## INSTRUKCJA OBSŁUGI

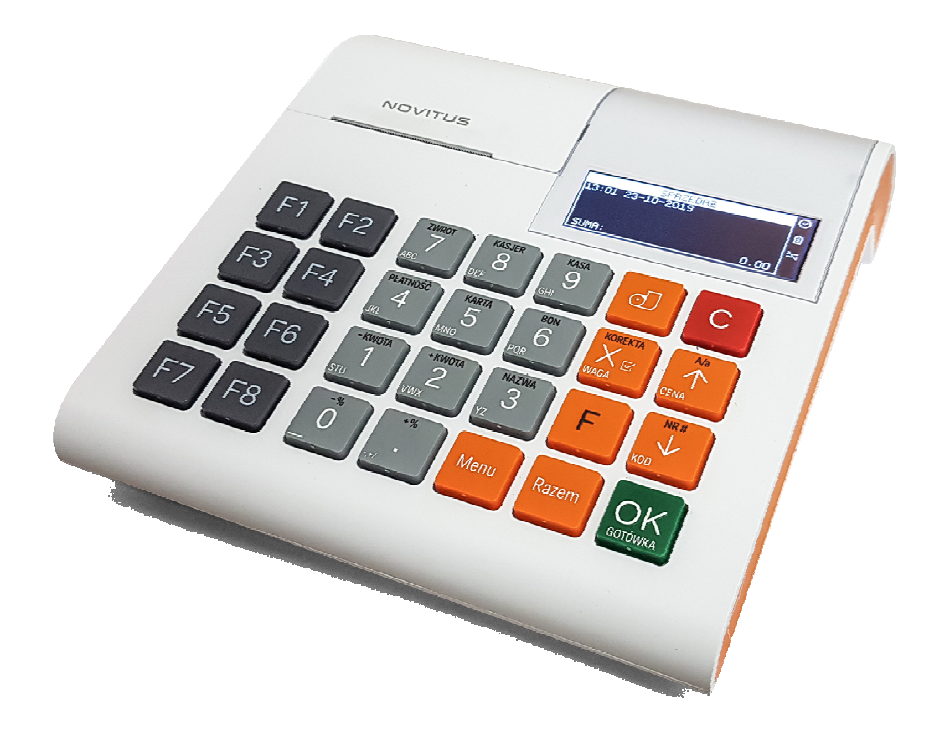

# **KASA FISKALNA LINK ONLINE**

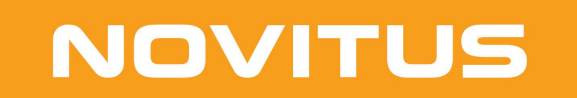

COMP S.A. ul. Jutrzenki 116, 02-230 Warszawa Oddział Nowy Sącz, NOVITUS - Centrum Technologii Sprzedaży, ul. Nawojowska 118, 33-300 Nowy Sącz Infolinia: 0 801 13 00 23, www.novitus.pl, info@novitus.pl Wydanie I COMP SA / NOVITUS 2020

#### **Co powinieneś znać i wiedzieć przed przystąpieniem do pracy z kasą fiskalną Link Online:**

- parametry techniczne kasy (patrz punkt 3.1)
- warunki gwarancji (karta gwarancyjna)
- obsługę funkcji fiskalnych dostępnych dla użytkownika
- funkcie online drukarki fiskalnej
- konfigurację kasy do transmisji danych kasa Centralne Repozytorium Kas

Każda nieprawidłowość w pracy kasy Link Online powinna być natychmiast sygnalizowana do autoryzowanego serwisu producenta.

Odłączenie kasy od sieci następuje po odłączeniu wtyczki zasilacza od gniazda sieciowego, które powinno być usytuowane w pobliżu kasy i być łatwo dostępne.

W kasie Link Online zastosowano drukarkę termiczną. Zaopatrując się w papier należy zażądać od dostawcy papieru certyfikatu, potwierdzającego, że może on być stosowany w urządzeniach fiskalnych, a wydrukowane na nim dokumenty mogą być przechowywane przez czas określony Ordynacją Podatkową. Należy również pamiętać o warunkach, w jakich producent papieru zaleca jego przechowywanie. W przypadku nieprzestrzegania tych wymagań może dojść do utraty danych (raportów), do przechowywania których użytkownik kasy jest zobowiązany.

Urządzenie to spełnia wymagania w zakresie dopuszczalnych poziomów emisji zaburzeń elektromagnetycznych dla klasy A. W środowisku mieszkalnym może to powodować powstawanie zakłóceń radioelektrycznych. W takich przypadkach, jego użytkownik zobowiązany jest do zastosowania odpowiednich środków zaradczych.

Przed wymianą papieru należy obowiązkowo dotknąć dłońmi uziemionej części metalowej.

Zabrania się używania telefonów komórkowych w bezpośrednim sąsiedztwie kasy!!!

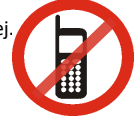

#### Usuwanie zużytych urządzeń.

Zużytego urządzenia, zgodnie z Art. 22 ust.1 i 2 Ustawy o zużytym sprzęcie elektrycznym i elektronicznym (Dz.U.180 poz. 1495), nie wolno umieszczać, wyrzucać, magazynować wraz z innymi odpadami.

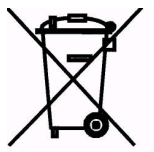

Niebezpieczne związki zawarte w sprzęcie elektrycznym i elektronicznym wykazują bardzo niekorzystne oddziaływanie na rośliny, drobnoustroje, a przede wszystkim na człowieka, uszkadzają bowiem jego układ centralny i obwodowy układ nerwowy oraz układ krwionośny i wewnętrzny, a dodatkowo powodują silne reakcje alergiczne.

Zużyte urządzenie należy dostarczyć do lokalnego Punktu Zbiórki zużytych urządzeń elektrycznych, który zarejestrowany jest w Głównym Inspektoracie Ochrony Środowiska i prowadzi selektywną zbiórkę odpadów.

Zapamiętaj!!!!!

Zgodnie z Art. 35 ustawy, użytkownik sprzętu przeznaczonego dla gospodarstw domowych, po zużyciu takiego sprzętu, zobowiązany jest do oddania go zbierającemu zużyty sprzęt elektryczny i elektroniczny. Selektywna zbiórka odpadów pochodzących z gospodarstw domowych oraz ich przetwarzanie przyczynia się do ochrony środowiska, obniża przedostawanie się szkodliwych substancji do atmosfery oraz wód powierzchniowych.

Informacje o usuwaniu akumulatorów i baterii z urządzenia zamieszczone w rozdziale: *Instrukcja bezpiecznego usunięcia akumulatorów i baterii* na końcu instrukcji obsługi.

Spis treści:

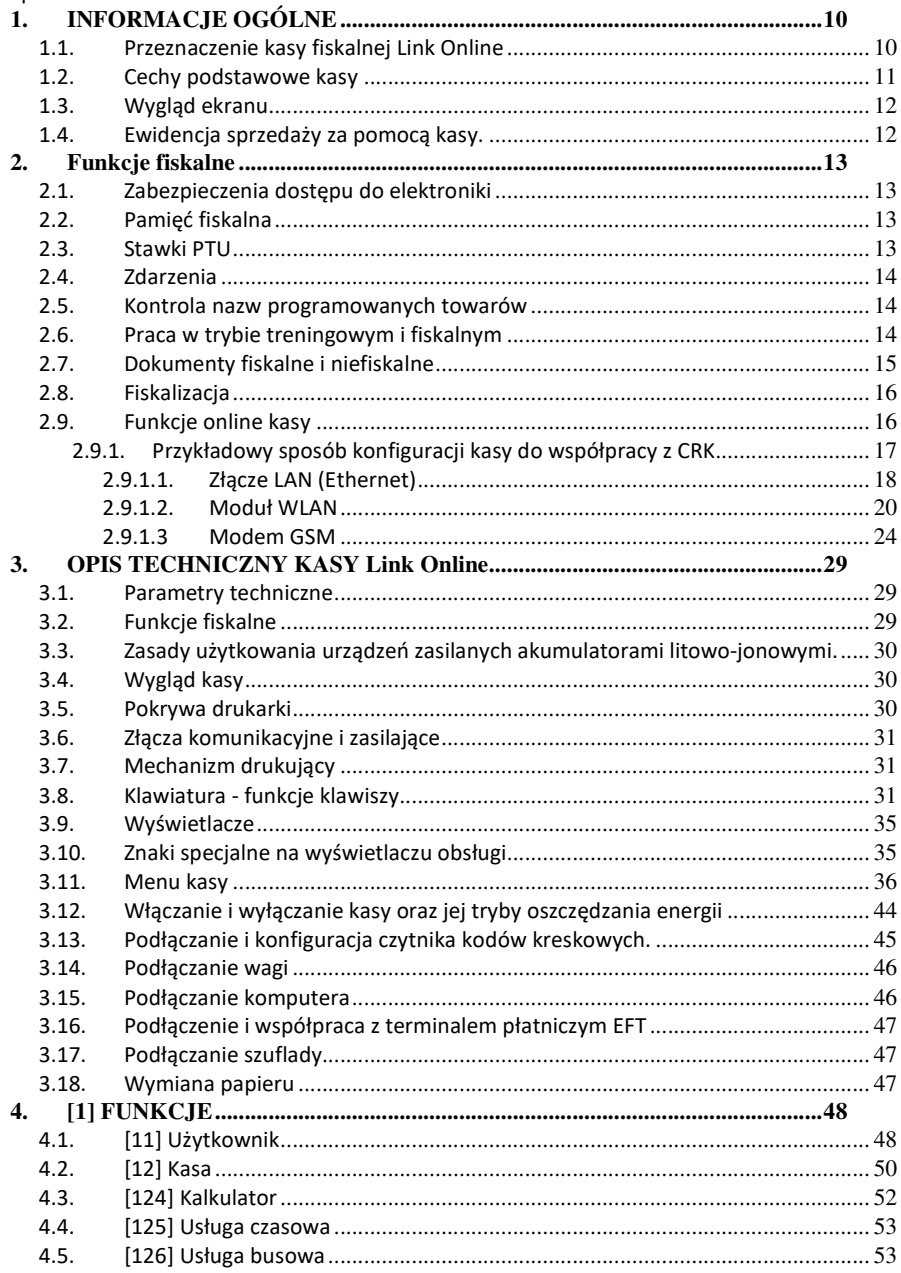

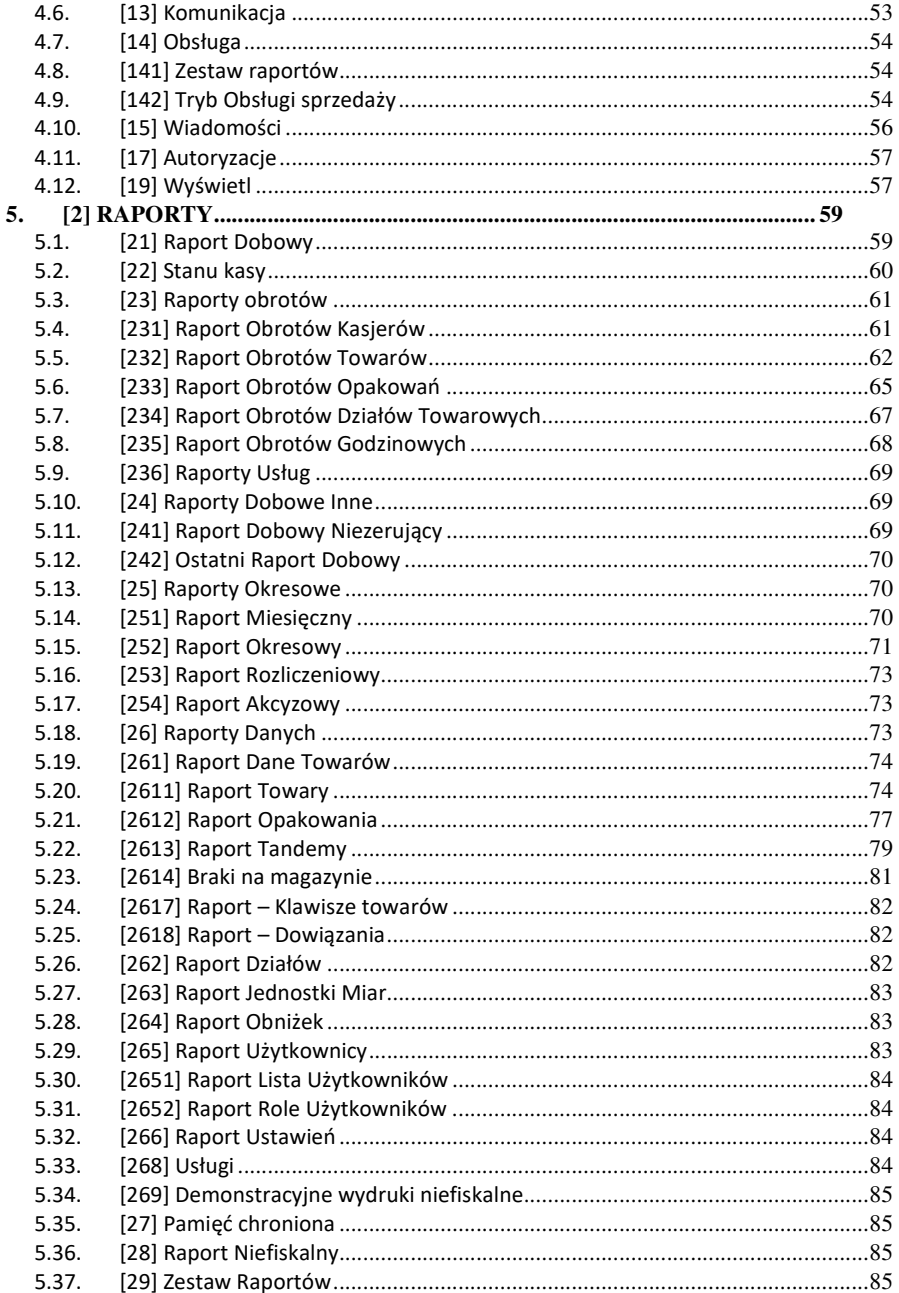

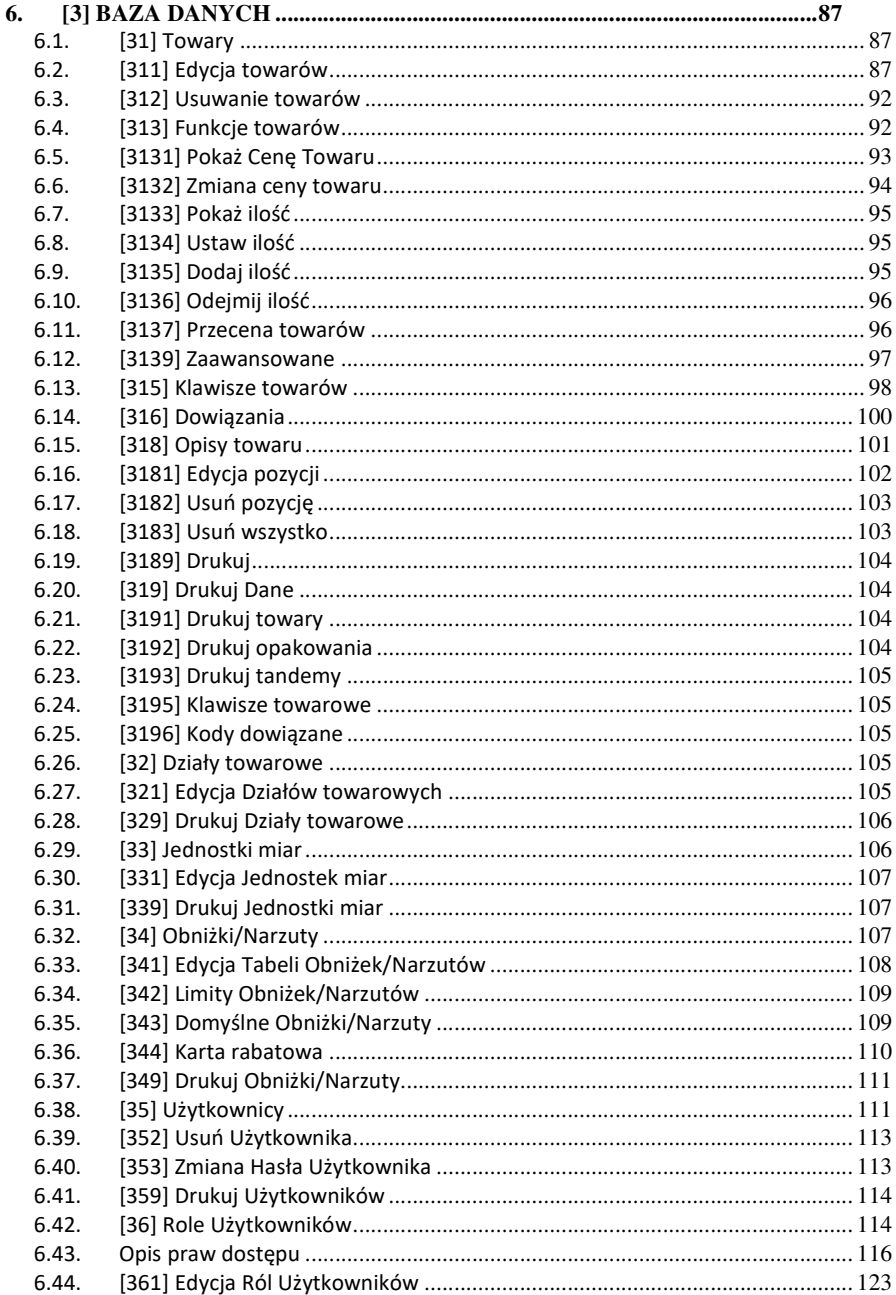

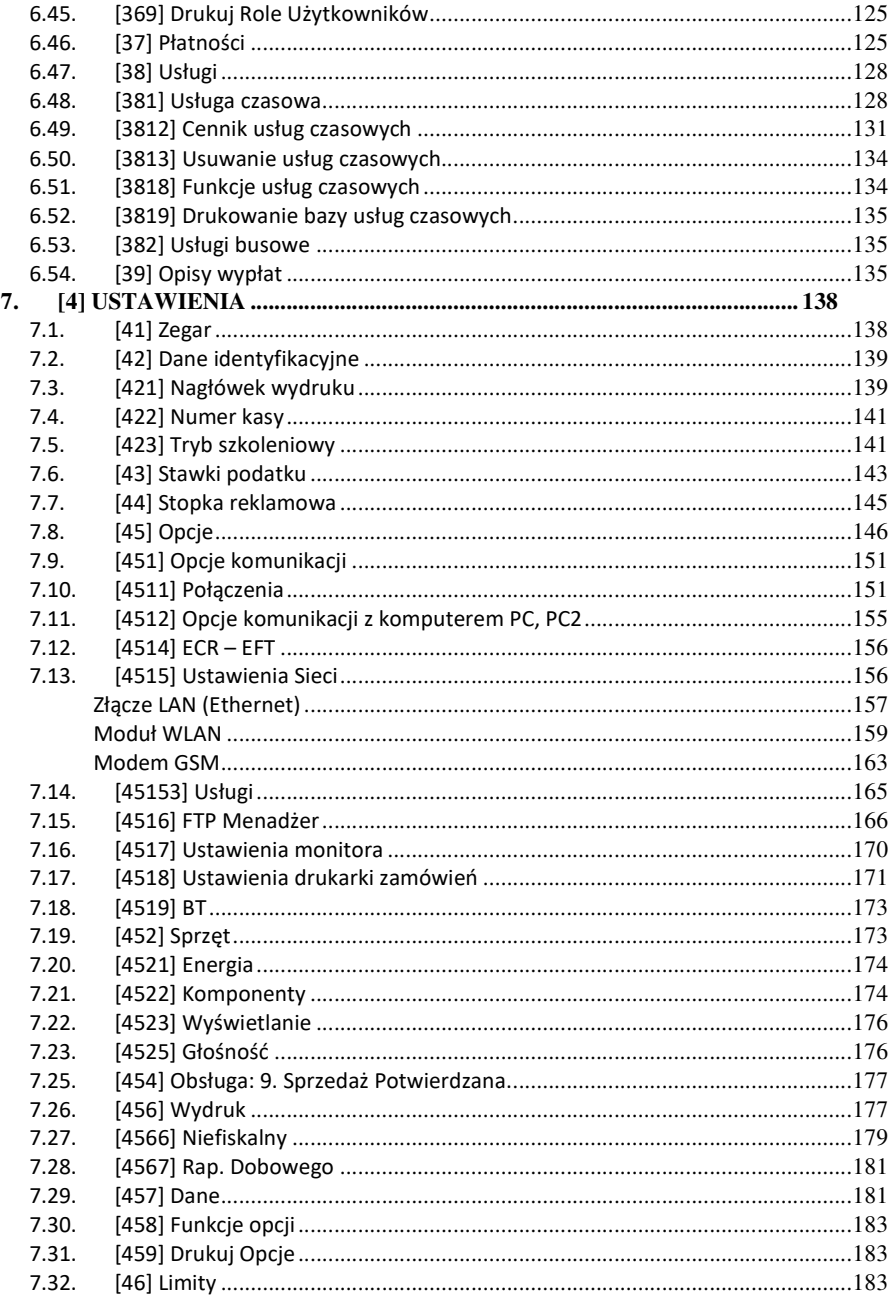

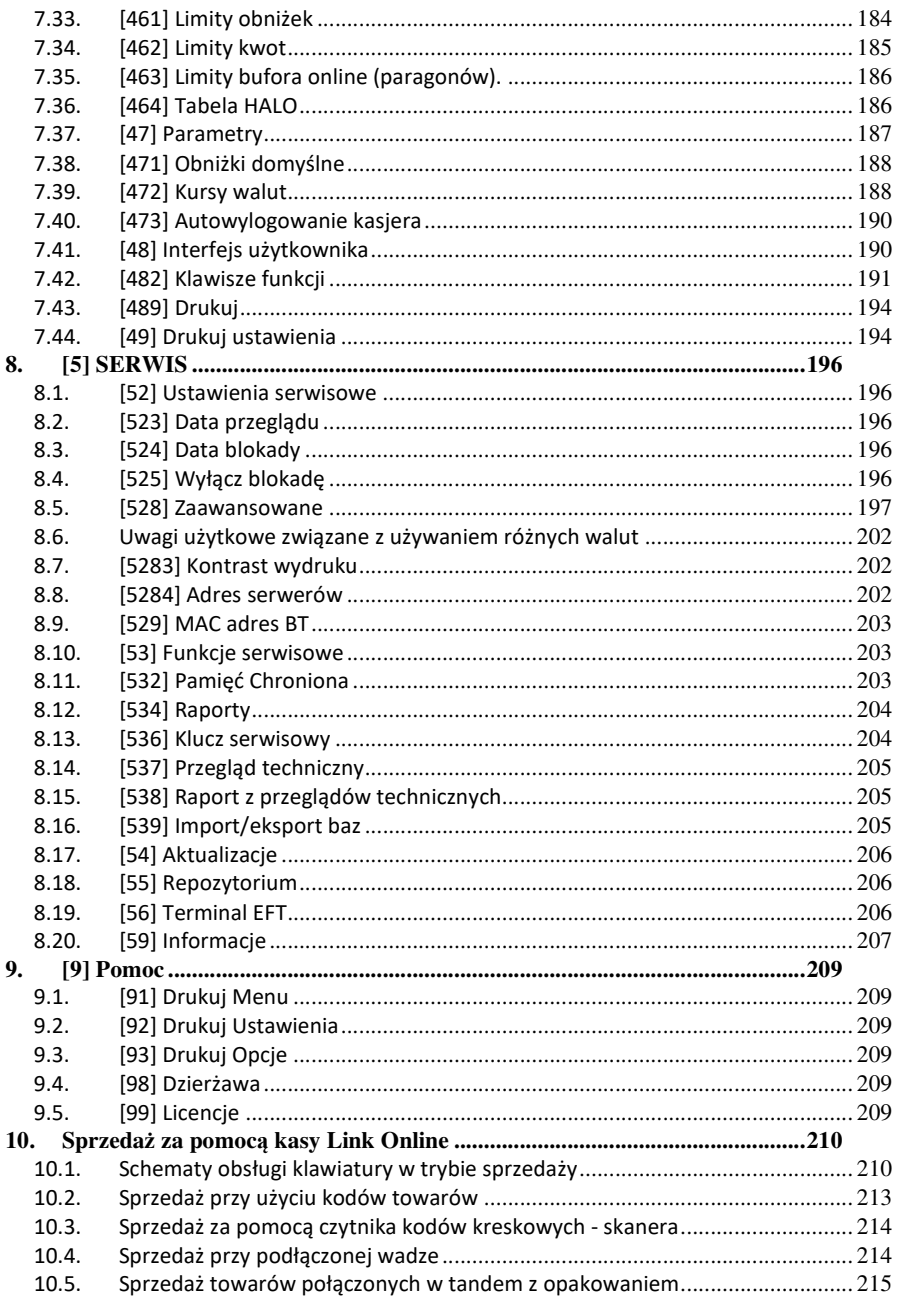

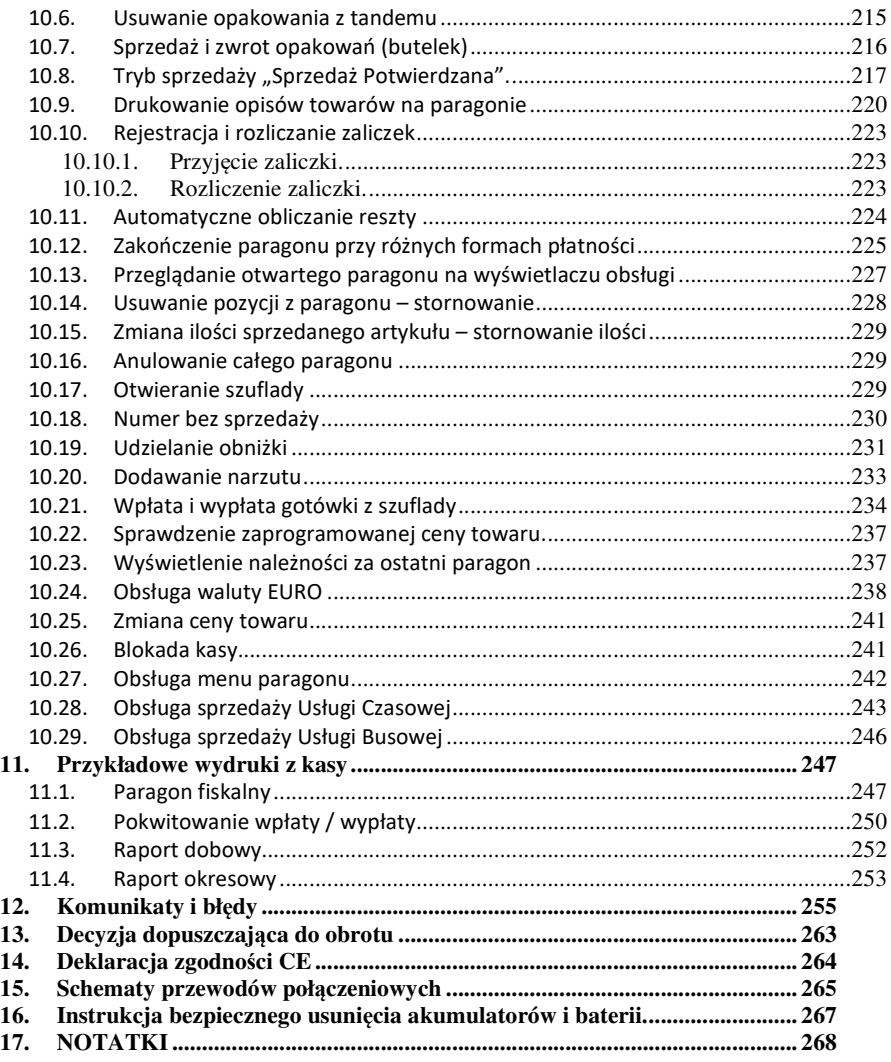

#### **Uwaga!**

Informacje zamieszczone w niniejszej instrukcji mają charakter wyłącznie informacyjny i nie stanowią oferty handlowej w rozumieniu Kodeksu Cywilnego.

Producent zastrzega sobie prawo zmiany danych oraz funkcjonalności kasy fiskalnej zawartych w niniejszej instrukcji bez wcześniejszego uprzedzenia.

Producent zastrzega, że nie będzie ponosić odpowiedzialności za uszkodzenia powstałe wskutek użytkowania kasy fiskalnej niezgodnego z instrukcją, używania niewłaściwego zasilacza, narażania

urządzenia na oddziaływanie silnego pola elektrostatycznego, elektromagnetycznego, promieniowania rentgenowskiego lub działania szkodliwych substancji chemicznych czy też promieniotwórczych.

Producent nie ponosi również odpowiedzialności za ewentualne roszczenia karno – skarbowe ze strony Urzędu Skarbowego wobec podatnika – użytkownika kasy fiskalnej wynikające z ujawnionej niewłaściwej eksploatacji urządzenia.

Urządzenia fiskalne online przekazują dane o sprzedaży do Centralnego Repozytorium Kas. W tym celu użytkownik ma obowiązek zestawić (we własnym zakresie i na własny koszt) połączenie internetowe kasa – CRK, które umożliwi taką transmisję. Kasa (drukarka) będzie się łączyć z CRK zgodnie z narzuconym przez CRK harmonogramem i przesyłać dane, które CRK będzie żądać od kasy. Kasa nie zablokuje nigdy możliwości prowadzenia sprzedaży, nawet gdy dane nie będą przekazywane przez dłuższy czas. Jednak podatnik ponosi odpowiedzialność karno-skarbową za brak przesyłania danych z kasy do CRK. Dlatego użytkownik musi zwracać szczególną uwagę na ewentualne komunikaty wyświetlane przez kasę o braku połączenia lub przesyłania danych do CRK i niezwłocznie przywracać połączenie po stwierdzeniu jego utraty.

#### **1. INFORMACJE OGÓLNE**

#### **1.1. Przeznaczenie kasy fiskalnej Link Online**

Kasa fiskalna Link Online jest kasą najnowszej generacji przeznaczoną do pracy we wszystkich placówkach handlowych.

Urządzenie jest kasą działającą online, zgodnie z nową ustawą o podatku VAT, co oznacza, że

- 1. Kasa rejestrująca ma możliwość przesyłania za pomocą sieci teleinformatycznej danych ze sprzedaży do centralnego systemu informatycznego, czyli Centralnego Repozytorium Kas, którego administratorem oraz danych w nim zawartych jest Szef Krajowej Administracji Skarbowej.
- 2. Nowe kasy online przesyłają do Centralnego Repozytorium Kas informacje o każdej transakcji zaewidencjonowanej na kasie rejestrującej, ze szczegółami pozwalającymi na ustalenie wysokości obrotu i kwot podatku należnego, stawki VAT, rodzaju towaru/usługi, a także czasu i miejsca instalacji kasy. Dane te zostaną pozbawione informacji dotyczących klientów dokonujących zakupów.
- 3. Dane ze sprzedaży, o których mowa, będą przesyłane przez kasy w sposób bezpośredni, ciągły oraz zautomatyzowany.
- 4. Podatnik jest zobowiązany do zapewnienia połączenia kasy z Centralnym Repozytorium Kas. Jeśli zapewnienie łączności bedzie "niemożliwe w sposób ciągły", podatnik musi wystąpić do naczelnika US o pozwolenie na przekazywanie danych z kasy w ustalonych odstępach czasowych.

Link Online może pracować jako pojedyncze urządzenie fiskalne, lub w połączeniu z komputerem jako niewielki system.

Kasa została przedstawiona w Głównym Urzędzie Miar i decyzją Prezesa Głównego Urzędu Miar numer:

#### **PT 3/2020**

została uznana za kasę rejestrującą, spełniającą kryteria i wymogi zawarte w Rozporządzeniu Ministra Przedsiębiorczości i Technologii w sprawie kryteriów i warunków technicznych, którym muszą odpowiadać kasy rejestrujące, co kwalifikuje ją do obrotu.

*W związku z ciągłymi udoskonaleniami urządzeń, będą one poddawane kolejnym badaniom w Głównym Urzędzie Miar, dlatego aktualny wykaz decyzji dopuszczających urządzenia do sprzedaży zamieszczony jest na internetowej stronie producenta: www.novitus.pl*

**Urządzenia rejestrujące mają możliwość ustalenia waluty głównej, w jakiej prowadzona jest rejestracja obrotu oraz kwot podatku należnego.** Mają również możliwość drukowania kilku dowolnych walut informacyjnych z przelicznikiem, pod częścią fiskalną paragonu.

Do każdej kasy z decyzją potwierdzającą spełnianie wymogów w/w rozporządzenia producent dołącza program komputerowy **PMBrowser**, działający pod systemem operacyjnym Windows (95, 98, Millenium, 2000, XP, Vista i nowszych. Za pomocą programu **PMBrowser** użytkownik może wykonywać odczyt danych z Pamięci chronionej, zapisywać je na dysku, nagrywać na płyty CD\* oraz wykonywać wydruki na zwykłych drukarkach komputerowych.

\* (nie dotyczy systemów Windows 95, 98, Millenium i 2000)

#### **1.2. Cechy podstawowe kasy**

- Możliwość zaprogramowania 20 000, towarów;
- Możliwość ustalenia waluty głównej kasy (również z wyprzedzeniem)
- Akumulator wewnętrzny;
- Wyświetlacz obsługi i klienta LCD wyświetlający tekstowe komunikaty;
- Możliwość edycji paragonu na wyświetlaczu i stornowania artykułów faktycznie sprzedanych bez możliwości popełnienia pomyłki;
- Ewidencja pracy 8 kasjerów;
- Nazwa towarów do 40 znaków (liter i cyfr);
- Drukowanie logo graficznego w nagłówku i stopce paragonu
- Definiowany zestaw raportów wykonywanych łącznie (raport łańcuchowy);
- Udzielanie obniżek i narzutów procentowych i kwotowych, zaprogramowanych jako domyślne lub wpisywanych dowolnie z klawiatury lub wybieranych z programowalnej listy, na dowolną pozycję lub na cały paragon.
- Rejestracja 8 rodzajów płatności za sprzedawane towary: gotówka, czek, karta płatnicza, kredyt, talon/bon, przelew, konto klienta oraz gotówka w EURO;
- Możliwość anulowania paragonu po wprowadzeniu częściowej płatności;
- Współpraca z komputerem (złącze RS232)
- Współpraca ze skanerem (czytnikiem kodów kreskowych)
- Współpraca z elektroniczną wagą (wagami) kalkulacyjną
- Współpraca z terminalem płatniczym EFT
- Współpraca z szufladą na pieniądze
- Możliwość powiązania artykułów z opakowaniami, tzw. tandemy
- Sprzedaż i zwroty opakowań podczas otwartego paragonu, jak również poza paragonem, powiązanych w tandemy z towarem, oraz jako osobne pozycje. Gospodarka opakowaniami (zwrot i sprzedaż) nie jest wliczana do obrotu.
- Możliwość drukowania tekstu komercyjnego pod paragonem
- Obsługa parkingu lub wypożyczalni obliczanie należności wg cennika czasowego
- Opis towaru w pozycjach paragonu
- Zaawansowane opcje zarządzania energią
- Obsługa sprzedaży biletów bus obliczanie należności wg cennika trasy.

#### **UWAGA!**

Kasa Link Online nie jest specjalizowaną kasą biletową. Producent kasy nie gwarantuje, że paragony z kasy Link Online mogą być traktowane jako bilety normalne i ulgowe za usługi regularnego przewozu osób wg innych regulacji prawnych w tym względzie. Ponadto kasa nie sporządza specjalistycznych raportów sprzedaży biletów z ulgami ustawowymi (np. miesięcznych), choć oczywiście z dostępnych raportów niefiskalnych sprzedaży towarów lub działów towarowych można różne dane o sprzedaży poszczególnych towarów/usług uzyskać. Zastosowanie więc tej kasy jako pełnej specjalistycznej kasy biletowej w regularnych przewozach osób może być w tym względzie formalnie ograniczone lub wręcz niemożliwe a kasa może mieć zastosowanie głównie lub jedynie do prostych instalacji w tym zakresie usług.

#### **1.3. Wygląd ekranu**

Ekran kasy Link Online składa się z części głównej oraz bocznego paska ikon:

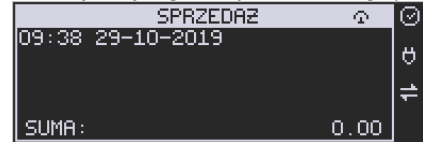

Opis ikonek pojawiających się na paskach ekranu:

urządzenie wykryło, iż możliwy jest dostęp do internetu

urządzenie wykryło brak możliwości połączenia z internetem

nie stwierdzono przekroczenia zadanego terminu zgodnego z harmonogramem przekazu danych do Repozytorium

sygnalizacja dla użytkownika przekroczenia zadanego terminu zgodnego z harmonogramem przekazu danych

 $\mathbf{B}$  stan naładowania akumulatora (pełny)

stan naładowania akumulatora (rozładowany)

**E** stan naładowania akumulatora (w połowie pełny)

**El** stan naładowania akumulatora (minimalny stan naładowania)

 $\theta$  praca na zasilaczu

poziom mocy zasięgu Wifi (pełny)

poziom mocy zasięgu Wifi (połowiczny)

**P**oziom mocy zasięgu Wifi (minimalny)

brak Wifi

urządzenie połączone z mplatform

urządzenie nie połączone z mplatform

urządzenie połączone z novicloud ale nie wykonuje żadnych czynności

urządzenie odczytuje dane z novicloud

**UF**urządzenie wysyła dane do novicloud

#### **1.4. Ewidencja sprzedaży za pomocą kasy.**

Przy użyciu kasy Link Online można prowadzić ewidencję sprzedaży wartościowo – ilościową: każdy towar ma zaprogramowany w kasie własny kod wywoływany z klawiatury lub sczytywany za pomocą skanera z opakowania towaru. Towar taki ma w kasie określoną nazwę, przyporządkowaną stawkę PTU, może mieć również automatycznie zaprogramowaną cenę, przypisane opakowanie. Czynności te powtarzane są przy każdym sprzedawanym artykule. Na paragonie pojawia się wówczas dokładna nazwa towaru. Można wówczas prowadzić gospodarkę magazynową w sklepie, gdyż na wydruku raportu sprzedaży towarów jest dokładnie określone ile jakiego towaru zostało sprzedane. Kasa nie prowadzi bezpośredniej sprzedaży z działów towarowych.

#### **2. Funkcje fiskalne**

#### **2.1. Zabezpieczenia dostępu do elektroniki**

Wnętrze kasy jest zabezpieczone przed dostępem osób niepowołanych specjalną plombą fiskalną. Plomba ta znajduje się w spodzie drukarki. Założona jest na śrubie skręcającej korpus górny z korpusem dolnym obudowy. Na modelinowej plombie odbite są cechy (ID) producenta lub serwisanta, który tę plombę zakładał. Autoryzowany przez producenta serwisant musi być zarejestrowany w Centralnej Ewidencji Kas Rejestrujących (bazie prowadzonej przez Urzędy Skarbowe). Dane na jego plombie musza się zgadzać z ID umieszczonym na legitymacji serwisanta.

 We wnętrzu urządzenia znajduje się elektronika kasy, czyli płyta główna, sterownik drukarki, pamięć fiskalna, moduł secure – zawierający pamięć chronioną oraz układ szyfrujący. W układzie szyfrującym przechowywane są klucze producenta, urządzenia, repozytorium itd. służące do generowania podpisu cyfrowego wszystkich dokumentów drukowanych oraz transmitowanych przez drukarkę.

#### **2.2. Pamięć fiskalna**

 Kasa posiada pamięć fiskalną wbudowaną w miejscu niedostępnym dla użytkownika, zalaną specjalną masą (nierozerwalnie złączoną z obudową kasy). Złącze pamięci głównej z płyta główną zaklejone jest specjalna plombą. Podczas prób zamiany, bądź odłączenia pamięci fiskalnej, plomba ta ulega zniszczeniu a kasa blokuje możliwość prowadzenia dalszej pracy. Pamięć ta oznaczona jest numerem nadawanym przez Ministerstwo Finansów, niedostępnym tak dla użytkownika jak również dla serwisu. Numer ten nazwany jest numerem unikatowym i drukowany jest na każdym wydruku pochodzącym z zafiskalizowanej drukarki. Numer unikatowy zostaje zapisany do pamięci fiskalnej podczas procesu produkcji, a zmiana tego numeru nie jest możliwa. Pamięć fiskalna jest tak skonstruowana, iż uniemożliwia likwidację zapisów dokonanych w swoich rejestrach. Może pomieścić do 1830 raportów fiskalnych dobowych, 200 zerowań pamięci RAM, 30 zmian stawek VAT, 25 000 zdarzeń oraz do 30 kluczy publicznych kasy. Do pamięci fiskalnej zapisywana jest również wartość brutto oraz część podpisu cyfrowego każdego paragonu, paragonu anulowanego lub faktury. Wykorzystanie limitu któregokolwiek z tych obszarów powoduje zablokowanie pamięci fiskalnej z powodu jej zapełnienia i konieczność jej wymiany na nową.

#### **2.3. Stawki PTU**

Kasa ma możliwość oprogramowania 7 stawek VAT (A, B, C, D, E, F, G) dla dowolnych wysokości od 0% do 97% oraz określenia dowolnej z nich jako zwolnienie towarów z podatku. Według wysokości zaprogramowanych stawek kasa będzie naliczać należny podatek PTU. Wysokość stawek VAT określa Ministerstwo Finansów dla poszczególnych towarów. W kasie muszą być zaprogramowane wszystkie stawki VAT dla towarów, jakich sprzedaż prowadzi dana placówka handlowa. Programowania stawek VAT można dokonać z menu kasy lub z komputera (np. z programu serwisowego producenta). Przyporządkowanie stawek VAT do konkretnych liter w kasie określa Rozporządzenie Ministra Finansów w sprawie kas rejestrujących.

 Każda zmiana stawek VAT może odbywać się tylko po wykonaniu raportu dobowego zerującego i jest (w kasie fiskalnej) zapisywana do pamięci fiskalnej z dokładnym określeniem daty i godziny zmiany. **Kasa w trybie fiskalnym ma możliwość 30 – krotnej zmiany stawek PTU. Przy próbie wykonania 31 zmiany stawek PTU kasa zgłosi błąd i zmiana ta nie będzie możliwa.** Kasa nie pozwoli zaprogramować stawek VAT identycznych jak są zaprogramowane w danej chwili w pamięci – jest to zabezpieczenie przed niepotrzebnym zapisem do pamięci fiskalnej.

#### **2.4. Zdarzenia**

Kasa rejestruje w swojej pamięci oraz przesyła do Repozytorium "zdarzenia", które miały miejsce podczas pracy urządzenia. Do zapisywanych i raportowanych zdarzeń należą:

- zmiany stawek podatku,
- ręcznych zmian ustawień daty i czasu,
- zmiany waluty ewidencyjnej,
- zmiany konfiguracji przekazu danych (do repozytorium)
- fiskalizacji kasy,
- zakończenia pracy w trybie fiskalnym,
- aktualizacji programu pracy kasy wraz z jego sumą kontrolną,
- włączenia i wyłączenia trybu serwisowego,
- wymiany pamięci chronionej powiązanej z pamięcią fiskalną,
- dat wykonania przeglądów technicznych
- kasowania bazy algorytmu weryfikującego (schodka podatkowego),
- programowania źródła aktualizacji programu pracy kasy,
- wymiany klucza publicznego kasy,
- zmiany adresu punktu sprzedaży (nagłówka wydruku),

W pamięci fiskalnej kasa może zarejestrować 25000 takich zdarzeń.

#### **2.5. Kontrola nazw programowanych towarów**

Kasa fiskalna kontroluje nazwy programowanych towarów. Nie pozwoli na zaprogramowanie dwóch towarów o identycznych nazwach. Kontrola nazw jest przeprowadzana w ten sposób, że wszystkie litery w nazwie programowanego artykułu są zmieniane na duże, usuwane z nazwy są wszystkie znaki oprócz znaków alfanumerycznych języka polskiego, oraz: przecinka, kropki, i kresek ukośnych. Tak przerobiona nazwa poddawana jest weryfikacji. Czyli: CHLEB, chleb, Ch leb%, chLE b, itd., to nadal jest ta sama nazwa. Jeśli natomiast do nazwy zostanie dołożona jedna litera lub cyfra, jest to wówczas inny towar.

#### **2.6. Praca w trybie treningowym i fiskalnym**

W praktyce stosowane są dwa typy pracy urządzeń fiskalnych:

- $\Box$  Niefiskalny zwany też trybem treningowym (do momentu fiskalizacji);
- □ Fiskalny.

Tryb treningowy jest trybem przejściowym, służącym do nauki obsługi kasy. Pamięć fiskalna jest zablokowana, a żadne wielkości dotyczące dziennej sprzedaży nie są do niej zapisywane. Nauka obsługi może być prowadzona bez żadnych konsekwencji fiskalnych. W trybie tym, na dokumentach sprzedaży nie jest drukowany numer unikatowy drukarki i logo fiskalne.

Tryb fiskalny to praca, w której pamięć fiskalna została uaktywniona. Po zafiskalizowaniu kasy każda operacja sprzedaży zapisywana jest w pamięci RAM, a potem do pamięci fiskalnej w momencie wykonania raportu dobowego fiskalnego. Do pamięci fiskalnej zapisywany jest również fakt zerowania pamięci RAM, zmiany stawek VAT.

W trybie fiskalnym dostępne są raporty okresowe, miesięczne, odczytujące pamięć fiskalną. Przejścia do trybu fiskalnego, czyli zafiskalizowania kasy może dokonać serwis. Jest to operacja jednokrotna, powrót z trybu fiskalnego do treningowego nie jest już możliwy.

#### **2.7. Dokumenty fiskalne i niefiskalne**

Kasa może drukować dwa rodzaje wydruków:

- □ Fiskalne:
- □ Niefiskalne.

Dokumenty fiskalne drukowane są tylko wówczas, gdy urządzenie pracuje w trybie fiskalnym. Należą do nich paragony sprzedaży, faktury, paragony anulowane oraz raporty fiskalne dobowe, okresowe i miesięczne. Każdy z nich posiada numer unikatowy kasy składający się z logo fiskalnego (*PL*), 3 liter i 10 cyfr, numer wydruku (Wxxxxxx) oraz swój numer. Numer paragonu (Fxxxxxxxx) nazwany jest "licznikiem paragonów fiskalnych".

Numer raportu dziennego fiskalnego nazwany "licznikiem raportów fiskalnych".

Wszystkie dokumenty drukowane w trybie treningowym są dokumentami niefiskalnymi.

Kasa niefiskalne wydruki wykonuje także po zafiskalizowaniu. Każdy z nich posiada na początku i na końcu komunikat **#NIEFISKALNY**# .

Do wydruków niefiskalnych można zaliczyć wydruki będące wynikiem:

- Programowania kasy;
- Wykonywania raportów (innych niż raporty fiskalne);
- Drukowania operacji wpłaty lub wypłaty środków płatniczych z szuflady;
- Wydruki komentujące pracę kasy (zmiana daty, godziny itp.)
- Potwierdzenie płatności kartą płatniczą
- Wszelkie wydruki niefiskalne generowane przez program obsługujący

Specjalne wydruki niefiskalne mogą zawierać dowolne dane, w tym dane tekstowe, graficzne, kody kreskowe, kody QR.

Każdy wydruk niefiskalny zakończony jest częściowym numerem unikatowym (same cyfry numeru unikatowego bez liter i bez logo fiskalnego *PL)*. Wszystkie wydruki muszą być obsługiwane przez aplikację sterującą drukarką z komputera.

#### **2.8. Fiskalizacja**

Po zaprogramowaniu daty, godziny, stawek PTU oraz numeru NIP użytkownika, kasa może być zafiskalizowana. Fiskalizacja to proces polegający na przestawieniu drukarki z trybu treningowego w tryb fiskalny oraz na wpisaniu do pamięci fiskalnej kasy informacji o urządzeniu fiskalnym, użytkowniku (podatniku) oraz o parametrach pracy urządzenia. Zgodnie z wymaganiami opisanymi w Rozporządzeniu dane te powinny zawierać:

- Numer Identyfikacji Podatkowej (NIP) użytkownika kasy
- Kategorię kasy (Ogólna, apteczna, biletowa, taksówkowa itp.)
- Numerację paragonów (globalna, dobowa)
- Sposób użytkowania kasy (stała, rezerwowa, mobilna)
- Typ własności kasy (własna, dzierżawa, leasing, wynajem)
- Właściwy Urząd Skarbowy, któremu podlega podatnik
- Identyfikator serwisanta i NIP firmy serwisowej

Użytkownik powinien wcześniej zgłosić właściwemu serwisowi potrzebę zafiskalizowania urządzenia i ustalić termin tej operacji.

 **Przed zafiskalizowaniem użytkownik powinien dokładnie sprawdzić zaprogramowany w kasie NIP i pozostałe powyższe dane, gdyż to właśnie on odpowiada za ich poprawność.** Bezpośrednio przed fiskalizacją kasa drukuje wydruki kontrolne z powyższymi, wprowadzonymi przez serwisanta danymi, wówczas jest ostatnia szansa na ewentualne poprawki. Po zafiskalizowaniu urządzenia nie ma możliwości zmiany NIPu użytkownika. Jego zmiana niesie ze sobą konieczność wymiany pamięci fiskalnej na koszt użytkownika. Fiskalizacji może dokonać tylko serwisant zarejestrowany u producenta, wyposażony w identyfikator ze swoimi danymi. Serwisant po zafiskalizowaniu urządzenia powinien wszystkie dane wpisać do odpowiednich rubryk w książce serwisowej kasy. Dane w treści nagłówka (nazwę podatnika, adres) można zmieniać wielokrotnie nawet po zafiskalizowaniu. Każda zmiana danych w nagłówku raportowana jest jako zdarzenie do CRK.

W procesie fiskalizacji – który wykonuje się online w trybie serwisowym – nadawany jest kasie przez CRK **numer ewidencyjny**. Jest on drukowany na raporcie fiskalnym fiskalizacji. Numer ten należy nanieść w sposób trwały na obudowę kasy fiskalnej.

#### **2.9. Funkcje online kasy**

Kasa **Link Online** to kasa umożliwiająca połączenie oraz przesyłanie danych do **CRK**  (Centralnego Repozytorium Kas). Technicznie CRK zostało zorganizowane jako zespół współpracujących ze sobą komponentów i składa się z części chmury Azure oraz Serwera **CPD** (Centrum Przetwarzania Danych) zlokalizowanego w **CIRF** (Centrum Informatyki Resortu Finansów).

Aby kasa mogła połączyć się z CRK podatnik musi zapewnić jej połączenie (poprzez sieć komputerową) z odpowiednio skonfigurowaną siecią Internet. Opis konfiguracji drukarki do pracy w sieci komputerowej opisany jest w rozdziale *7.13 [4515] Ustawienia Sieci* niniejszej instrukcji.

Z Centralnym Repozytorium Kas kasa Link Online łączy się za pośrednictwem złącza LAN (Ethernet), modułu WLAN lub modemu GSM poprzez sieć komputerową/internetową. Jeśli kasa będzie używana z programem magazynowym poprzez złącze RS232 lub USB, to należy skonfigurować połączenie sieciowe właśnie do komunikacji z CRK.

Sieć komputerowa, do której będzie podłączona kasa musi mieć dostęp do sieci Internet. Do komunikacji z chmurą Azure, serwerami czasu, serwerem CPD czy serwerami aktualizacji oprogramowania drukarka używać będzie odpowiednich portów TCP/IP: np. 443, 5062. Adresy poszczególnych usług:

Adres serwera Azure: https://e-kasy.mf.gov.pl:443

Adres serwera CPD: https://esb.mf.gov.pl:5062

Oznacza to, że urządzenia sieci komputerowej takie jak routery czy firewalle nie mogą blokować komunikacji przez te porty, gdyż kasa nie nawiąże poprawnej komunikacji z właściwymi serwerami.

*UWAGA! Adresy powyższych usług programowane są w drukarce przez producenta lub przez autoryzowany serwis – użytkownik nie musi ich znać, programować ani zmieniać.* 

#### **2.9.1. Przykładowy sposób konfiguracji kasy do współpracy z CRK**

W zależności od możliwości, infrastruktury czy zasięgu sieci użytkownik kasy musi sam wybrać sposób komunikacji kasy z CRK.

Parametry konfiguracji kasy do łączności z CRK poprzez sieć przewodową Ethernet, bezprzewodową WLAN lub modem GPRS służy menu kasy **[4] Ustawienia [5] Opcje [1]** 

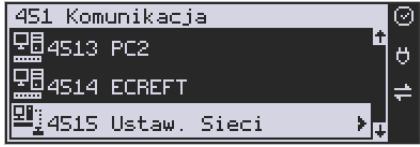

#### **Komunikacja [5] Ustawienia sieci**

Po wejściu do menu [4514} dostępne są opcje:

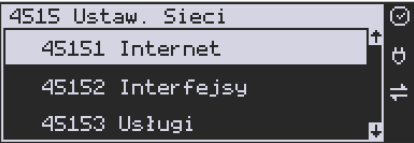

**[45151] Internet** – ta opcja służy do wyboru i sprawdzenia interfejsu wykorzystywanego do połączenia z internetem. Dostępne są opcje:

- 1. Ethernet połączenie przewodem przez złącze LAN
- 2. WLAN połączenie poprzez sieć bezprzewodową wymaga dołączenia modułu WLAN do wewnętrznego lub zewnętrznego złącza USB

3. GPRS – połączenie przez modem GSM - wymaga dołączenia wewnętrznego modułu GSM lub zewnętrznego podłączanego do złącza USB Po wybraniu każdego z powyższych interfejsów jest możliwość sprawdzenia poprawności komunikacji z zaprogramowaną bramą (ping do bramy).

**[45152] Interfejsy** – opcja służąca do oprogramowania wykorzystywanych interfejsów umożliwiających połączenie z siecią komputerową / internetem, również z Centralnym Repozytorium Kas.

#### **2.9.1.1. Złącze LAN (Ethernet)**

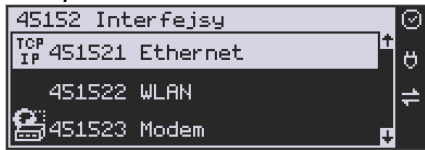

Do podłączenia kasy do sieci LAN (Ethernet) służy złącze RJ45 w prawej ściance kasy. Jest to złącze typowej sieci komputerowej.

**[451521] Ethernet – konfiguracja przewodowej sieci komputerowej.** Po wybraniu tej pozycji dostępne są opcje:

#### **Klient DHCP:**

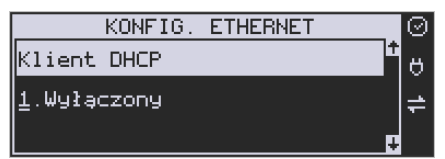

1. **Wyłączony** - pozwoli wprowadzić dane konfiguracji sieci ręcznie. Po naciśnięciu klawisza OK należy zaprogramować opcje:

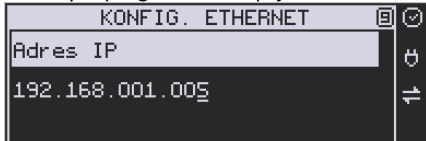

**Adres IP** – Adres IP podaje się w formie czterech trzycyfrowych grup, np. 192.168.001.005. Aby poprawnie nawiązać połączenie adres ten musi należeć do puli wolnych adresów w tej sieci - nie może być taki sam jak adres innego urządzenia gdyż spowodowałoby to zakłócenie jego pracy.

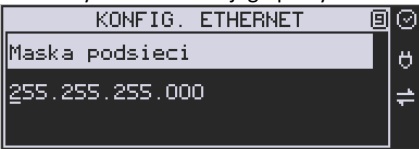

**Maska podsieci –** w podobnym formacie jak wyżej ale zgodny z maską innych urządzeń pracujących w sieci: np. 255.255.255.000.

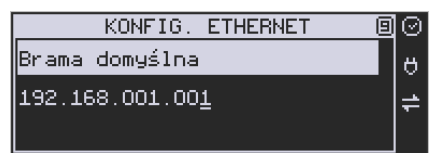

**Brama domyślna** – adres serwera, poprzez który sieć komputerowa ma "wyjście na zewnątrz", czyli do Internetu, np. 192.168.001.001. Podanie adresu IP z innej puli adresów spowoduje, że urządzenie fiskalne nie zestawi poprawnie połączenia z siecią internetową.

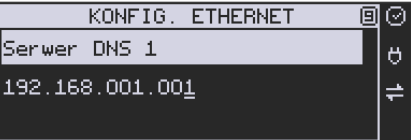

**Serwer DNS 1** (również alternatywnych 2,3) – adres serwera "tłumaczącego" słowne adresy serwerów na ich adresy IP w sieci komputerowej. Gdy nie znamy faktycznych adresów serwerów DNS w sieci można ustawić adres bramy.

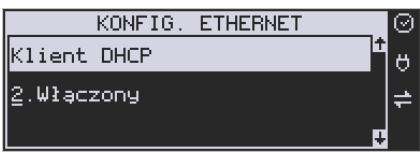

2. **Włączony** - spowoduje, że kasa będzie oczekiwać na przyznanie jej adresu IP i całej konfiguracji sieci przez serwer DHCP sieci, w której urządzenie pracuje. Opcję tę można wybrać, jeśli w sieci komputerowej jest serwer DHCP (np. w routerze). Ustawienia sieci będą przydzielane przez serwer DHCP zgodne z konfiguracją danej sieci. Opcja zalecana, gdy użytkownik nie zna faktycznych parametrów sieci komputerowej a kasa nie jest łączona z komputerem i systemem sprzedaży lub jest połączona z komputerem ale za pomocą RS232 lub USB. W przypadku połączenia za pomocą sieci LAN może się zdarzyć, że adres IP będzie przydzielany losowo a tym samym program magazynowy nie będzie w stanie połączyć się z kasą po jego zmianie.

Po wybraniu tej opcji jest możliwość określenia trybu konfigurowania **serwera DNS** 

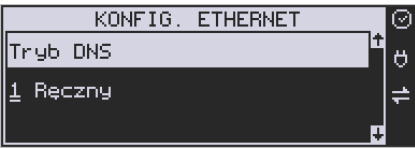

- 1. Ręczny istnieje możliwość zaprogramowania adresów serwerów DNS
- 2. Automatyczny adresy serwerów DNS zostaną pobrane z konfiguracji serwera DHCP

Po skonfigurowaniu parametrów sieci należy aktywować połączenie z internetem w opcji **[45151] Internet 1. Ethernet.** Jest tam też możliwość sprawdzenia poprawności komunikacji z zaprogramowaną bramą (ping do bramy) lub innym serwerem w sieci internet (ping do adresu).

#### **2.9.1.2. Moduł WLAN**

Do komunikacji bezprzewodowej z wykorzystaniem sieci WLAN konieczny jest dodatkowy (opcjonalny) moduł WLAN podłączony do wewnętrznego lub zewnętrznego portu USB kasy. Komunikacja bezprzewodowa oparta na sieci WLAN jest możliwa w odległości kilkunastu/kilkudziesięciu metrów od urządzenia nadawczego sieci WLAN, zasięg oraz jakość komunikacji zależy od urządzeń nadawczych, ewentualnych przeszkód w pomieszczeniach/terenie, ścian, zakłóceń emitowanych przez inne sieci lub urządzenia.

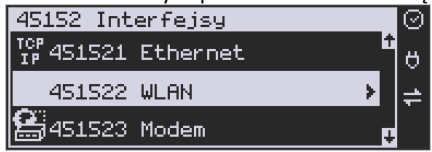

**[451522] WLAN** – konfiguracja bezprzewodowej sieci komputerowej. Po wybraniu pozycji dostępne są opcje:

#### **[4515221] Ogólne**

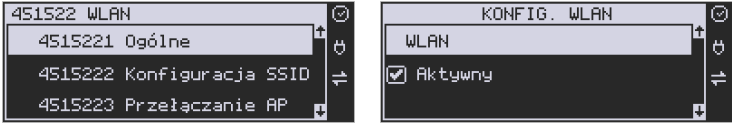

#### W podmenu "4515221 Ogólne" ustawiamy:

- 1. Czy WLAN aktywny
- 2. Klient DHCP / adres IP

**Aktywny** – Po wybraniu tej opcji, kasa będzie używała interfejsu WLAN do łączenia się z

Internetem. Zaznaczenia dokonuje się klawiszem . Po zatwierdzeniu klawiszem

OK

należy dokonać dalszej konfiguracji:

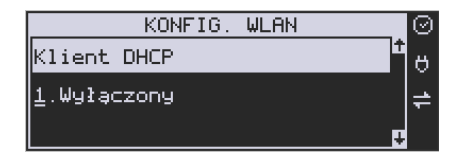

#### **Klient DHCP:**

**1. Wyłączony** - pozwoli wprowadzić dane konfiguracji sieci ręcznie. Po naciśnięciu klawisza OK należy zaprogramować opcje:

**Adres IP** – Adres IP podaje się w formie czterech trzycyfrowych grup, np. 192.168.001.005. Aby poprawnie nawiązać połączenie adres ten musi należeć do puli wolnych adresów w tej sieci - nie może być taki sam jak adres innego urządzenia, gdyż spowodowałoby to zakłócenie jego pracy.

**Maska podsieci –** w podobnym formacie jak wyżej ale zgodny z maską innych urządzeń pracujących w sieci: np. 255.255.255.000.

**Brama domyślna –** adres serwera, poprzez który sieć komputerowa ma "wyjście na zewnątrz", czyli do Internetu, np. 192.168.001.001. Podanie adresu IP z innej puli adresów spowoduje, że urządzenie fiskalne nie zestawi poprawnie połączenia z siecią internetową.

Tryb ustawień DNS

**Serwer DNS 1** (również alternatywnych 2,3) – adres serwera "tłumaczącego" słowne adresy serwerów na ich adresy IP w sieci komputerowej. Gdy nie znamy faktycznych adresów serwerów DNS w sieci można ustawić adres bramy.

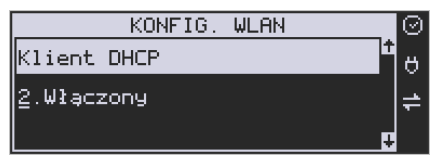

**Włączony** - spowoduje, że kasa będzie oczekiwać na przyznanie jej adresu IP i całej konfiguracji sieci przez serwer DHCP sieci, w której urządzenie pracuje. Opcję tę można wybrać, jeśli w sieci komputerowej jest serwer DHCP (np. w routerze). Ustawienia sieci będą przydzielane przez serwer DHCP zgodne z konfiguracją danej sieci. Opcja zalecana, gdy użytkownik nie zna faktycznych parametrów sieci komputerowej a kasa nie jest łączona z komputerem i systemem sprzedaży lub jest połączona z komputerem ale za pomocą RS232 lub USB. W przypadku połączenia za pomocą sieci LAN może się zdarzyć, że adres IP będzie przydzielany losowo a tym samym program magazynowy nie będzie w stanie połączyć się z kasą po jego zmianie.

Po wybraniu tej opcji jest możliwość określenia trybu konfigurowania **serwera DNS**

- 1. Ręczny istnieje możliwość zaprogramowania adresów serwerów DNS
- 2. Automatyczny adresy serwerów DNS zostaną pobrane z konfiguracji serwera DHCP

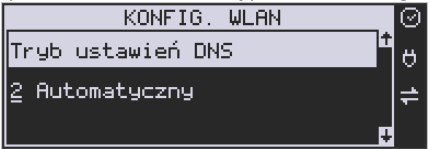

Po skonfigurowaniu parametrów sieci należy aktywować połączenie z internetem w opcji **[45151] Internet 2. WLAN.** Jest tam też możliwość sprawdzenia poprawności komunikacji z zaprogramowaną bramą (ping do bramy).

#### **[4515222] Konfiguracja SSID**

Jest to pozycja, w której można skonfigurować i zapamiętać do 10 sieci bezprzewodowych.

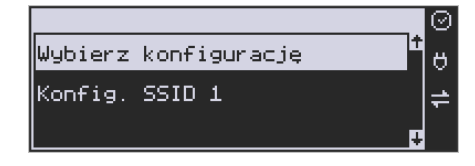

**SSID** – (Service Set Identifier) to nazwa identyfikująca sieć bezprzewodową. Nazwę sieci bezprzewodowej, z którą kasa ma się łączyć można wprowadzić ręcznie, lub wybrać spośród sieci wyszukanych przez kasę.

W przypadku ręcznej konfiguracji należy wprowadzić dokładną nazwę sieci bezprzewodowej i zatwierdzić klawiszem OK.

Dużym uproszczeniem jest jednak automatyczne wyszukiwanie sieci bezprzewodowych. Po naciśnięciu klawisza X, pojawi się lista dostępnych sieci, wraz z informacją o mocy sygnału i

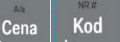

adresem BSSID. Przewijanie listy jest możliwe za pomocą strzałek . Kiedy inżech . Kiedy już znajdziemy właściwą sieć, naciskamy klawisz OK.

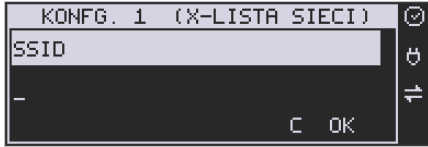

Następnie należy podać hasło.

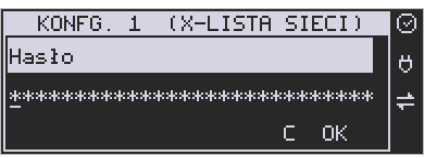

**HASŁO** – za pomocą klawiatury alfanumerycznej należy wprowadzić hasło dostępu do sieci, której nazwę wybrano w poprzednim kroku. Hasło, może być puste lub minimum 8 znaków. Po wpisaniu hasła należy zatwierdzić klawiszem OK. Pojawi się opcja:

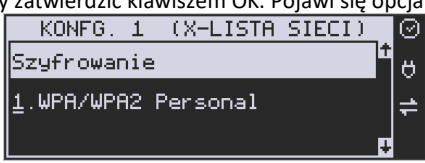

**Szyfrowanie** – opcja pozwalająca wybrać typ szyfrowania

- **1.** WPA/WPA2 Personal
- **2.** WPA/WPA2 Enterprise TLS. Wybierając tę opcję należy wprowadzić Tożsamość.

Za pomocą klawiszy strzałek góra/dół należy wybrać właściwy typ szyfrowania. Zatwierdzenie klawiszem OK pozwoli przejść do następnej opcji:

**Tożsamość** – Tożsamość to inaczej login do sieci WLAN. Używane jest jeśli do danej sieci WLAN (SSID) użytkownicy mają własny login i hasło.

Ta opcja wymaga wybrania "2.WPA/WPA2 Enterprise TLS" jako szyfrowania oraz wgrania dodatkowych certyfikatów z nSerwisu w zakładce "Certyfikaty pozostałe", typy certyfikatów:

cacert.pem client3\_cert.pem client3\_key.pem

W standardowej konfiguracji sieci pole to należy zignorować, pozostawiając puste.

W opisany powyżej sposób można skonfigurować do 10 sieci bezprzewodowych. Urządzenie będzie się automatycznie przełączało do sieci o najlepszym sygnale.

**[4515223] Przełączanie AP (Access Point)** - ustawiamy jak urządzenie ma wyszukiwać sieć o lepszym zasięgu i się na nią przełączać:

- 1. Ukryte sieci:
	- 1. Ignoruj sieci ukryte, przy wyszukiwaniu najlepszego sygnału nie są brane pod uwagę sieci ukryte.
	- 2. Uwzględniaj wszystkie sieci ukryte, przy wyszukiwaniu najlepszego sygnału uwzględniane są wszystkie sieci ukryte. Może to powodować częste rozłączanie urządzenia jeśli ukryta sieć w zasięgu nie jest siecią z którą może się połączyć urządzenie.
	- 3. Uwzględniaj wybrane sieci ukryte, przy wyszukiwaniu najlepszego sygnału brane są pod uwagę sieci ukryte tylko te które zostały podane w menu "4515224 Dozwolone ukryte AP".
- 2. Skan AP co [s], podajemy co ile sekund urządzenie ma wyszukiwać sieć o lepszym sygnale,
- 3. Minimalny poziom sygnału [%], próg poziomu sygnału aktualnie połączonej sieci, poniżej którego urządzenie będzie podejmowało próbę wyszukiwania sieci o lepszym sygnale.
- 4. Minimalna różnica sygnału [%], jeśli urządzenie znajdzie sieć o lepszym sygnale to jeśli różnica sygnału aktualnie połączonej sieci i tej znalezionej jest mniejsza od podanej wartości to urządzenie nie podejmie próby przełączenia się.

**[4515224] Dozwolone ukryte AP:** w opcji tej można dodać, usunąć lub edytować numery MAC (BSSID) ukrytych sieci z którymi urządzenie może się połączyć jeśli w podmenu "4515223 Przełączanie AP" – "Sieci ukryte" ustawione są na "Uwzględniaj wybrane sieci ukryte".

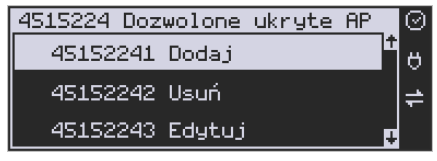

#### **2.9.1.3 Modem GSM**

Do komunikacji bezprzewodowej z wykorzystaniem sieci GSM konieczny jest dodatkowy (opcjonalny) modem GSM podłączony do wewnętrznego złącza płyty głównej lub zewnętrznego portu USB kasy. Modem musi mieć aktywną i zarejestrowaną kartę SIM z dostępnym transferem danych komórkowych. Jakość komunikacji zależy od mocy sygnału GSM sieci komórkowej, której kartę zamontowano w modemie.

Aby aktywować komunikację z modemem GPRS na porcie USB należy ustawić opcję: **4511 Połączenia COM 5 (USB Modem) 4. Modem**

W większości przypadków domyślna konfiguracja modemu jest wystarczająca do uzyskania połączenia. Jeżeli jednak chcemy wprowadzić zmiany w konfiguracji modemu to przechodzimy do opcji

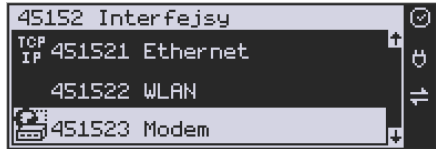

**[451523] Modem** - konfiguracji połączenia modemowego GSM. Po wybraniu tej pozycji dostępne do konfiguracji są opcje: **Zarządzanie połączeniem:**

1. **Ręczne** – ręczne nawiązywanie połączenia (na żądanie) przez użytkownika

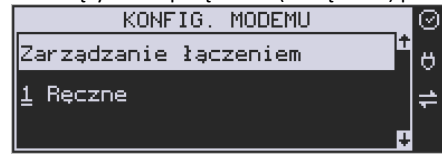

2. **Zawsze połączony** – modem zawsze będzie podtrzymywał nawiązane połączenie z siecią GSM. **Tryb zalecany przez producenta!**

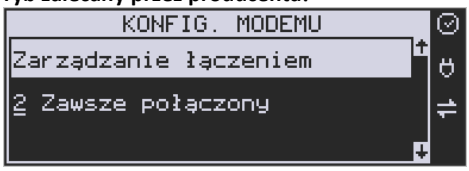

W większości przypadków domyślna konfiguracja modemu jest wystarczająca do uzyskania połączenia. W obu przypadkach można skonfigurować parametry połączenia:

#### • Hosta ping

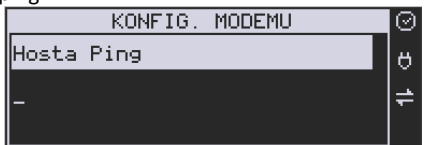

• Prędkość – wybór właściwej dla modemu prędkości komunikacji

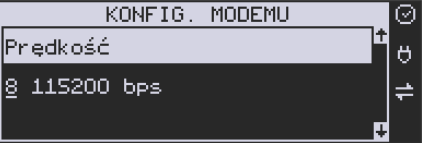

• PPP Użytkownik – nazwa użytkownika

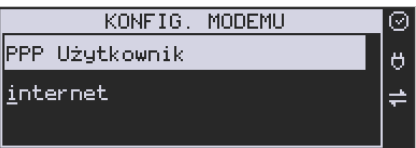

• PPP Hasło – hasło użytkownika

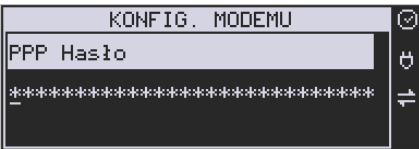

• PIN karty SIM – PIN dostarczony wraz z kartą SIM (jeśli wymagany)

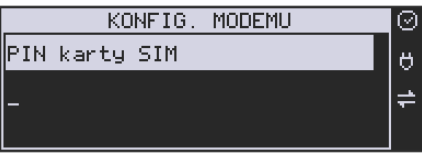

• Numer do wybrania

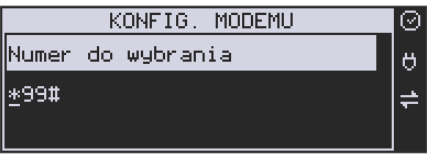

• APN

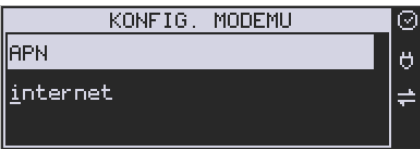

Po skonfigurowaniu parametrów sieci należy aktywować połączenie z internetem w opcji **[45151] Internet 3. GPRS.** Jest tam też możliwość sprawdzenia poprawności komunikacji z bramą (ping do bramy) lub innym serwerem w sieci internet (ping do adresu).

#### **Ustawienia modemu dla wybranych operatorów:**

#### **CYFROWY POLSAT (infrastruktura PLUS)**

APN: multi.internet Login: brak Hasło: brak Numer dostępowy: \*99# lub \*99\*\*\*1#

#### **HEYAH (infrastruktura Era)**

APN: heyah.pl lub internet Login: heyah Hasło: heyah Numer dostępowy: \*99\*\*\*1#

#### **Netia (infrastruktura – Play)**

APN: internet Login: brak Hasło: brak Numer dostępowy: \*99#

#### **ORANGE**

APN: internet lub vpn (wyłączona kompresja - opcja dostępna w taryfach post-paid, opcja wymaga aktywacji u operatora) Login: internet Hasło: internet Numer dostępowy: \*99\*\*\*1#

#### **PLAY**

APN: internet Login: brak Hasło: brak Numer dostępowy: \*99\*\*\*1#

#### **PLUS**

APN: www.plusgsm.pl lub internet lub plus

pro.plusgsm.pl (publiczny (zewnętrzny), dynamiczny adres IP - opcja dostępna w taryfach post-paid)

m2m.plusgsm.pl (publiczny (zewnętrzny), statyczny adres IP - opcja dostępna w taryfach post-paid)

optimizer (pobierane dane są kompresowane, by zwiększyć szybkość; po połączeniu się z APN ustawienia na stronie www.optimizer.iplus.pl)

Login: plusgsm (przy optimizer brak) Hasło: plusgsm (przy optimizer brak) Numer dostępowy: \*99\*\*\*1#

#### **SAMISWOI (infrastruktura Plus)**

APN: www.plusgsm.pl Login: internet Hasło: internet Numer dostępowy: \*99\*\*\*1#

#### **T-MOBILE**

APN: internet erainternet (dawniej) erainternettt (taktak) blueconnect (starter) eradata (publiczny (zewnętrzny), statyczny adres IP - opcja dostępna w taryfach post-paid dla klientów biznesowych) Login: brak Hasło: brak Numer dostępowy: \*99\*\*\*1#

Od fiskalizacji kasy Repozytorium narzuca kasie **harmonogram**, zgodnie z którym ma ona obowiązek nawiązać połączenie z CRK i przesłać do niego określone dane (pliki JPK) o sprzedaży, raportach, programowaniu, serwisowaniu drukarki, przeglądach ustawowych, wydruki niefiskalne, itp.

Częstotliwość połączenia kasy z Repozytorium (**harmonogram**) jest ustalana przez CRK dla każdej kasy osobno, zależnie od branży, wielkości i częstotliwości dokonywanej rejestracji sprzedaży/usług itp. Ani użytkownik kasy ani serwisant nie ma możliwości zmiany tego harmonogramu. Harmonogram "domyślny" i "awaryjny" wynosi 2 godziny. Oznacza to, że w przypadku nieprzesłania danych zgodnie z ustawionym harmonogramem kasa będzie ponawiać próby połączenia z Repozytorium co 2 godziny usiłując przesłać dane. Zarejestrowane w drukarce dokumenty (paragony, faktury, raporty itp.) przechowywane są w tak zwanej "**pamięci chronionej**" a jej wielkość pozwala na bardzo długą pracę (nawet 5 lat) i zapisywanie w niej kolejnych dokumentów. Drukarka nie zablokuje możliwości prowadzenia sprzedaży, jeśli nie prześle zaległych danych do CRK. Podatnik ponosi jednak odpowiedzialność karno-skarbową za brak przesyłania danych z kasy do CRK zgodnie z harmonogramem. Dlatego użytkownik musi zwracać szczególną uwagę na ewentualne komunikaty wyświetlane przez drukarkę o braku połączenia lub zaległościach przesyłania danych do CRK

Dane o sprzedaży przesyłane do CRK zawierają informacje o nazwach sprzedawanych towarów/usług, ilościach, cenach, stawkach VAT, wartości sprzedaży, ewentualnej sprzedaży opakowań zwrotnych, przyjętych oraz rozliczonych zaliczkach, formie płatności, przyjętej od klienta kwocie i wydanej reszcie, itp. Do Repozytorium nie są przesyłane dane mogące zidentyfikować klienta dokonującego zakupu.

Do CRK przesyłane są również raporty fiskalne dobowe oraz miesięczne. Do weryfikacji statusu komunikacji drukarki z Repozytorium służy opcja menu

Do weryfikacji statusu komunikacji drukarki z Repozytorium służy opcja menu  $[5]$ .Serwis  $\rightarrow$  [55].Repozytorium  $\rightarrow$  [551].Status.

Użytkownik drukarki może zawsze sprawdzić połączenie z repozytorium aby mieć pewność, że połączenie to jest poprawnie zestawione. Służy do tego funkcja *[5].Serwis [5.5].Repozytorium [552].Sprawdź połączenie.*

W określonych sytuacjach podatnik lub serwis mogą wymusić przesłanie danych do CRK. Np. gdy drukarka będzie poddana czynnościom serwisowym, przenoszona do innego punktu handlowego itp. Służy do tego funkcja *[5].Serwis [5.5].Repozytorium [555].Wymuś przekazanie danych.*

Urządzenia online mogą drukować pod paragonem **kod QR** zawierający dane dla Narodowej Loterii Paragonowej: numer unikatowy kasy, NIP podatnika, datę sprzedaży, numer paragonu, łączną wartość sprzedaży brutto, łączną kwotę podatku oraz formy płatności. O tym, czy kod QR ma być drukowany (bądź nie) oraz kwotę graniczną, powyżej której ma się drukować, decyduje ustawienie przesłane przez CRK. Jeśli CRK wymaga drukowania tego kodu, to użytkownik nie może tej opcji wyłączyć. Jeśli zaś CRK nie wymusza drukowania tego kodu, jednak użytkownik sam z własnej woli chce drukować ten kod pod paragonem, może opcję tę włączyć w menu *[4562] Wydruk Paragonu [6] Dodatkowy kod QR do paragonu*. Jeśli CRK włączy obowiązek drukowania tego kodu a użytkownik również sam włączy w/w opcję, to kod QR będzie się drukował dwa razy. Należy wówczas wyłączyć tę opcję.

#### **3. OPIS TECHNICZNY KASY Link Online**

#### **3.1. Parametry techniczne**

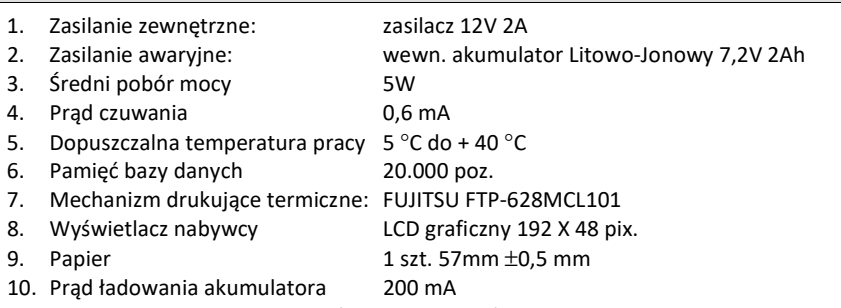

**UWAGA:** podłączenia kasy do urządzeń zewnętrznych (komputera, wagi, skanera, terminala EFT) za pomocą specjalnych przewodów można dokonać przy wyłączonym zasilaniu kasy i podłączanego urządzenia (nie dotyczy złącza USB)!!! Doboru szuflady oraz pierwszego podłączenia jej do kasy powinien dokonać uprawniony serwisant!

#### **3.2. Funkcje fiskalne**

Kasa fiskalna Link Online posiada wbudowaną pamięć fiskalną mogącą pomieścić raporty w okresie 5 lat. Pamięć ta jest nierozerwalnie złączona z obudową kasy, zalana jest specjalną masą uniemożliwiającą ingerencję do jej wnętrza, oklejona jest specjalnymi plombami identyfikacyjnymi. W pamięci fiskalnej zapisany jest (w procesie produkcji) numer unikatowy urządzenia nadany przez Ministerstwo Finansów. Numer ten będzie drukowany na każdym paragonie i raporcie fiskalnym (po zafiskalizowaniu kasy).

Kasa Link Online może pracować w trybie fiskalnym i niefiskalnym. W trybie fiskalnym (po zafiskalizowaniu) kasa rejestruje wszelką sprzedaż, która jest dokonywana za jej pośrednictwem, dane te, z rozbiciem na poszczególne stawki PTU, wartości sprzedaży, ilości wystawionych paragonów, ilości dokonanych zmian w bazie towarowej zapisywane są do pamięci fiskalnej podczas wykonywania raportu dobowego zerującego. Do pamięci zapisywane są również wszelkie zerowania systemowe z uwzględnieniem daty i godziny oraz przyczyny zerowania. W pamięci znajduje się również zapisany NIP użytkownika oraz aktualnie zaprogramowane stawki PTU. W trybie fiskalnym możemy wykonać raport okresowy będący odczytem z pamięci fiskalnej.

Przed fiskalizacją – w trybie niefiskalnym (treningowym) – wszystkie w/w dane (oprócz numeru unikatowego) przechowywane są w pamięci operacyjnej kasy i mogą być dowolnie kasowane i modyfikowane bez zapisywania ich do pamięci fiskalnej. W trybie niefiskalnym nie ma możliwości wykonania raportu okresowego, gdyż w pamięci fiskalnej nie ma zapisanych żadnych raportów dobowych.

#### **3.3. Zasady użytkowania urządzeń zasilanych akumulatorami litowo-jonowymi.**

Kasa fiskalna przystosowana jest do zasilania awaryjnego za pośrednictwem bezobsługowego akumulatora 6V/1,3 Ah. Aby akumulator zachował długo dobre parametry należy stosować się do poniższych zaleceń. Ważne to jest szczególnie w sytuacji, w której często dochodzi do pracy bateryjnej urządzenia.

Urządzenie jest dostarczane przez producenta z całkowicie naładowanym akumulatorem. Jednak w czasie transportu i przechowywania następuje powolne samorozładowanie. Po dołączeniu zewnętrznego zasilacza i włączeniu go do sieci następuje automatycznie proces ładowania akumulatora. Po około 8 godzinach bateria wewnętrzna zostaje całkowicie naładowana.

 Po rozładowaniu akumulatora należy dążyć do jak najszybszego jego naładowania, gdyż pozostawienie go w stanie nienaładowanym na dłuższy czas prowadzi do nieodwracalnego uszkodzenia akumulatora i znacznego spadku jego pojemności. W przypadku składowania kas, co 3 miesiące należy naładować akumulator przez włączenie zasilacza do sieci na okres nie krótszy niż 8 godzin.

 Ładowanie akumulatorów odbywa się w momencie, gdy podłączone jest zasilanie zewnętrzne

bez konieczności uruchamiania kasy. Sprawność i szybkość ładowania jest o wiele większa w przypadku, gdy zasilacz sieciowy jest podłączony do kasy a kasa jest wyłączona..

#### **3.4. Wygląd kasy**

Na poniższym rysunku przedstawiono wygląd kasy Link Online:

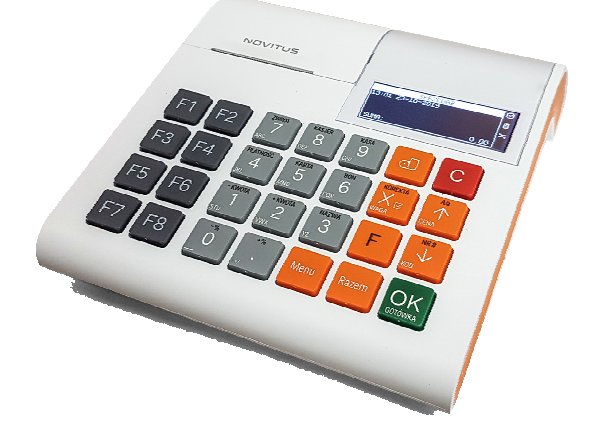

#### **3.5. Pokrywa drukarki**

Pod pokrywą znajduje się mechanizm drukujący wraz z mechanizmem odwijania papieru. Aby otworzyć pokrywę mechanizmu drukującego należy chwycić ją po bokach w jej przedniej części i unieść ku górze.

#### **3.6. Złącza komunikacyjne i zasilające**

Kasa Link Online wyposażona jest w złącza komunikacyjne: 1 x RS232 (COM1) oraz 3xUSB. Złączem RS232 można sterować szufladą na pieniądze. Złącze komunikacyjne RS232 jest typu RJ4 i służy do komunikacji kasy z urządzeniami zewnętrznymi (komputer, waga, skaner, terminal EFT). Złącze zasilające jest typu walcowego.

Dwa złącza USB 2.0 typu HOST (do podłączenia skanera, przenośnej pamięci USB – pendrive itp.,) Złącze USB 2.0 typu Device do podłączenia kasy do komputera oraz złącze Ethernet to podłączenia kasy do Internetu.

#### **3.7. Mechanizm drukujący**

W kasie Link Online zastosowano mechanizm drukujący termiczny typu "wrzuć i pracuj":

- 42 znaków w wierszu
- prędkość druku: 14 linii tekstu / sekundę (5 cm / sekundę)
- papier termiczny, szerokość: 57 mm (± 0,3), średnica rolki 49 mm (± 1)

#### **UWAGA!**

Przy zakupie papieru do kasy należy zażądać od dostawcy potwierdzenia, czy może on być stosowany w urządzeniach fiskalnych, a więc wydrukowane na nim dokumenty będą mogły być przechowywane przez okres wymagany prawem podatkowym. Podczas przechowywania wydruków należy stosować się ściśle do zaleceń producenta papieru.

#### **3.8. Klawiatura - funkcje klawiszy**

Wygląd klawiatury podstawowej kasy Link Online:

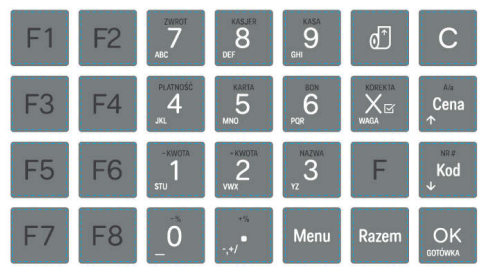

Klawiatura kasy posiada 19 klawiszy, które mają naniesiony opis informujący o ich zastosowaniu. Większość klawiszy posiada kilka funkcji, które opisane są różnymi kolorami. Funkcje opisane kolorem białym dostępne są po bezpośrednim naciśnięciu klawisza, funkcje opisane

kolorem czerwonym, dostępne są po uprzednim jednokrotnym naciśnięciu klawisza . **Opis znaczenia klawiszy:** 

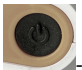

- (umieszczony z przodu lewego boku kasy) służy do włączania i wyłączania kasy. Należy nacisnąć i przytrzymać przez ok. 2 sek.

 - Służy do kasowania wszelkich sytuacji błędnych. W oknach edycyjnych, które mogą mieć wiele etapów, jeśli kursor stoi na pierwszym znaku lub jesteśmy w trybie wyboru z listy, klawisz ten powoduje przejście do poprzedniego etapu lub do Menu. Będąc w Menu klawisz ten powoduje cofanie się aż do początku Menu a gdy jesteśmy już na początku powoduje wyłączenie Menu i powrót do ekranu sprzedaży. W komunikatach z pytaniem służy do wybierania opcji NIE lub ANULUJ. W ekranie sprzedaży może także załączać podgląd stanu zasilania i naładowania akumulatora. Druga funkcja tego klawisza po naciśnięciu

 i w ekranie sprzedaży, służy do anulowania paragonu. Ta sama druga funkcja wywołana w jakimś edytorze powoduje wyczyszczenie edytora (szybkie wykasowanie wszystkich wprowadzonych znaków)

### ி

E

służy do przewijania (podciągania) rolek papieru.

- klawisz FUNKCJA umożliwiający wykonanie dodatkowych funkcji innych klawiszy. Należy nacisnąć go bezpośrednio przed klawiszem, którego drugą funkcję (opisaną na klawiszu kolorem czerwonym) chcemy wykonać.

## $\zeta_{\boxtimes}$

- służy do podawania ilości dla pozycji sprzedaży paragonu, oraz do komunikacji z wagą - odebrania ilości z wagi. W niektórych ustawieniach klawisz ten może służyć do zaznaczania (wybierania) opcji lub wprowadzania wartości specjalnych (np. stawek VAT zwolnionej lub nieużywanej). W tych przypadkach na wyświetlaczu w prawym górnym rogu pojawia

się znak  $\Box$ , czasami wraz z krótkim opisem, do czego służy. Po wcześniejszym naciśnięciu

klawisza służy do edycji otwartego paragonu. Wejście do edycji paragonu umożliwia stornowanie wybranej pozycji.

#### Cena

 - służy do potwierdzenia, że wpisana liczba była ceną towaru. Podczas przeglądania menu oraz okien edycyjnych służy do przechodzenia "w górę". Po wcześniejszym naciśnięciu

klawisza w edytorach tekstowych można wybierać wielkość wprowadzanych liter (DUŻE/małe).

Kod

- służy do potwierdzenia, że wpisana liczba była kodem towaru oraz powtórnego wprowadzenia ostatniego towaru, jeśli opcje ustawień na to pozwalają. Podczas przeglądania menu oraz okien edycyjnych służy do przechodzenia "w dół". Po wcześniejszym naci-

śnięciu klawisza służy do zarejestrowania w trakcie paragonu dowolnego numeru

(tzw. numer bez sprzedaży – numer karty kredytowej itp.) Numer ten zostanie wydrukowany pod częścią fiskalną paragonu.

#### Razem

 - służy do sumowania pozycji na paragonie, oraz do wyświetlania sumy za poprzedni paragon. Jeśli klawisz ten jest naciśnięty w menu powoduje przejście na sam początek menu (szybki powrót na początek menu). Klawisz ten naciskany w wieloetapowym edytorze powoduje przejście do poprzedniego etapu edytora lub wyjście z niego jak jesteśmy w pierwszym etapie.

#### **Menu**

służy do wejścia w tryb Menu kasy. Ta funkcja wywołana już w otwartym Menu powoduje natychmiastowe wyjście z Menu. Funkcja wywołana w jakimś edytorze spowoduje, że natychmiastowo wyjdziemy z tego edytora bez zapisu zmian (szybkie wyjście z edytora, który może mieć wiele etapów).

OK <sup>ecrówka</sup> – służy do zakończenia paragonu z formą płatności gotówką. Służy również do akceptacji pytań wyświetlanych przez kasę (np. poprawności daty), do wchodzenia do funkcji aktualnie pokazywanej na wyświetlaczu, oraz zatwierdzania wszelkich dokonanych zmian podczas programowania. W oknach edycyjnych, które mogą mieć wiele etapów służy do zatwierdzenia wprowadzonych danych i przejścia do następnego etapu. W komunikatach z

pytaniem służy do wybierania opcji TAK. Po wcześniejszym naciśnięciu klawisza druga funkcja tego klawisza służy do zatwierdzania płatności w walucie Euro. Jeśli tą drugą funkcję naciśniemy na jakimś etapie edytora to spowoduje to natychmiastowe zamknięcie edytora z zapisem dotychczas wprowadzonych lub zmienionych danych (szybkie zatwierdzenie edytora).

znak przecinka pomiędzy całościami a częścią dziesiętną cyfry (ceny, ilości itp.). Po

wcześniejszym naciśnięciu klawisza służy do udzielania narzutu procentowego na pozycję lub na cały paragon. W celu natychmiastowego udzielenia narzutu należy wcześniej podać wartość tego narzutu. Jeśli się tego nie uczyni kasa zapyta się jak chcemy wprowadzać narzut: czy z bazy (powinna być wcześniej zaprogramowana baz obniżek/narzutów) czy ręcznie w następującym po tym edytorze.

 $\frac{K}{k}$   $\frac{K}{k}$   $\frac{K}{k}$   $\frac{K}{k}$  is  $\frac{K}{k}$  in  $\frac{K}{k}$  and  $\frac{K}{k}$  are before  $\frac{K}{k}$  or  $\frac{K}{k}$  sq klawi-

F

 $\Omega$ 

szami numerycznymi, służą do wpisywania cen, ilości, numerów itp. podczas programowania kasy oraz podczas sprzedaży.

4

Dodatkowo klawisze te, mają specjalne funkcje:

3

0 - służy do udzielania obniżki procentowej na pozycję lub na cały paragon. W celu natychmiastowego udzielenia obniżki należy wcześniej podać wartość tej obniżki. Jeśli się tego nie uczyni kasa zapyta jak chcemy wprowadzać obniżkę: czy z bazy (powinna być wcześniej zaprogramowana baz obniżki/narzutów) czy ręcznie w następującym po tym edytorze.

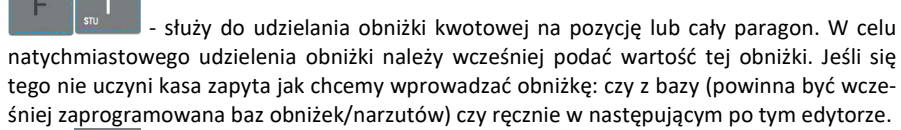

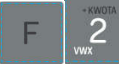

 - służy do udzielania narzutu kwotowego na pozycje lub cały paragon. W celu natychmiastowego udzielenia narzutu należy wcześniej podać wartość tego narzutu. Jeśli się tego nie uczyni kasa zapyta jak chcemy wprowadzać narzut: czy z bazy (powinna być wcześniej zaprogramowana baz obniżek/narzutów) czy ręcznie w następującym po tym edytorze.

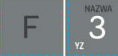

 - służy do wejścia w tryb wyszukiwania towarów po nazwie w trybie sprzedaży. Po wyświetleniu listy towarów można wprowadzać litery i cyfry a kasa stara się znaleźć

pasującą do wprowadzanych liter nazwę. Naciśnięcie **portówka powoduje sprzedanie wyświe**tlanego towaru.

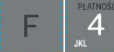

 - służy do wywołania menu wyboru formy płatności z listy: karta, czek, bon, przelew, kredyt, konto klienta, EURO, gotówka.

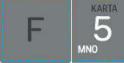

 - służy do rejestracji płatności kartą płatniczą. Kończy paragon. Jeśli do kasy podłączony jest terminal płatniczy i włączona funkcja jego obsługi, kasa po wciśnięciu tych klawiszy komunikuje się z terminalem i po dokonaniu przez niego autoryzacji płatności zakańcza paragon.

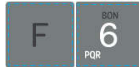

- służy do rejestracji płatności bonem towarowym (talonem). Kończy para-

OK

gon.

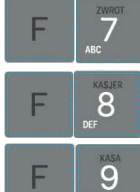

- służy do wykonywania zwrotów opakowań w otwartym paragonie.

- służy do logowania (zmiany) kasjerów.

 - służy do wejścia do menu wprowadzania wpłaty i wypłaty gotówki do kasy. W Menu tym dostępne też jest otwarcie szuflady w oraz poza paragonem.

W trybie tekstowym klawiatury (programowanie nazw, nagłówka, wyszukiwanie towaru po nazwie itp.) używamy klawiatury numerycznej z naniesionymi literami. Aby wpisać literę naciskamy klawisz, na którym widnieje ta litera. Jeśli żądana litera jest druga lub trzecia w kolejności należy dany klawisz nacisnąć tyle razy, aby ta litera została wpisana. Na klawiszach kolejno dostępne są litery (znaki):

Jeśli kolejno po sobie wpisujemy litery z tego samego klawisza, należy odczekać ok. 2 sek. aż kursor przeskoczy na miejsce następnego znaku. Aby zmienić wielkość liter (DUŻE / małe)

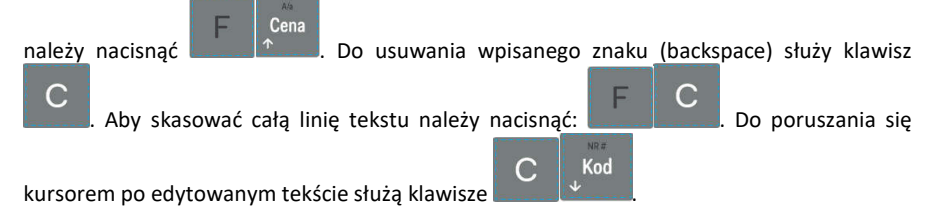

#### **3.9. Wyświetlacze**

Kasa fiskalna **Link Online** wyposażona jest w dwa wyświetlacze: jeden dla obsługi o rozdzielczości 128 x 64 pixeli, 6 x 28 znaków i drugi dla klienta o rozdzielczości 128 x 48 pixeli, 2x16 znaków. Są to wyświetlacze LCD z podświetleniem, wyświetlające cyfry i w pełni zrozumiałe dla obsługującego komunikaty tekstowe podczas sprzedaży, programowania kasy oraz wykonywania raportów.

#### **3.10. Znaki specjalne na wyświetlaczu obsługi**

Na wyświetlaczu obsługi mogą być czasami wyświetlane (na ogół w prawym górnym rogu) ekranu znaki specjalne:

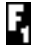

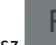

- znacznik, że wciśnięto klawisz służący do

wyboru drugiej funkcji klawiszy -opisanej czerwonym kolorem na klawiaturze.

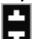

 $\blacksquare$  - znacznik, że można użyć klawiszy strzałek do poruszania się po pozycjach listy lub Menu. Jeśli pozycje list lub Menu mają przed sobą cyfry to można użyć także klawiszy numerycznych do poruszania się po tych pozycjach.

znacznik pokazywany w prawym dolnym rogu oznaczający, że dana pozycja Menu ma

OK podpozycje do wyboru (naciśniecie klawisza spowoduje przejście do podmenu). Brak

takiego znaczka w pozycji Menu oznacza, że naciśnięcie sodowane spowoduje już wejście do wykonywania danej funkcji.

 - tryb alfanumeryczny klawiatury, (w którym można wprowadzać litery). Wielkość znaku A określa wielkość wprowadzanych znaków. Zmiany wielkości liter małe/DUŻE doko-

Cena

nujemy poprzez naciśnięcie **- domyślnie wpisywane są małe litery.** 

OK

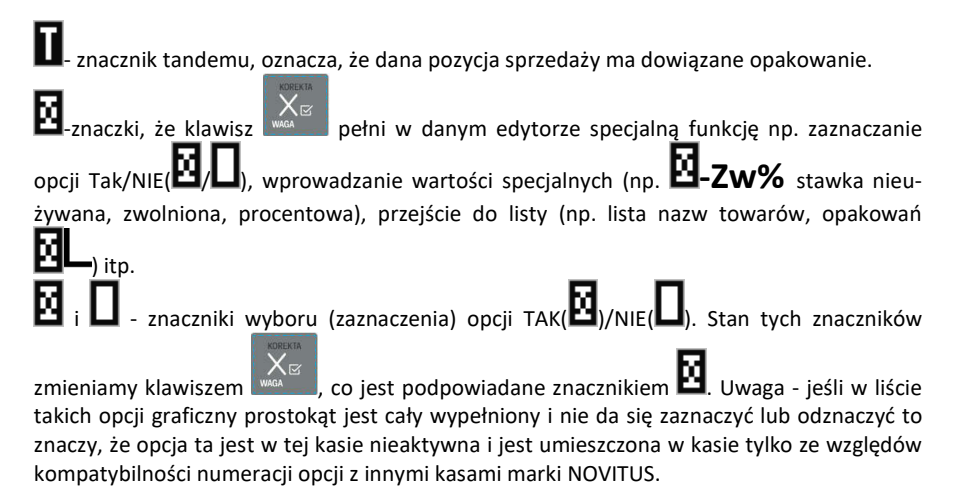

#### **3.11. Menu kasy**

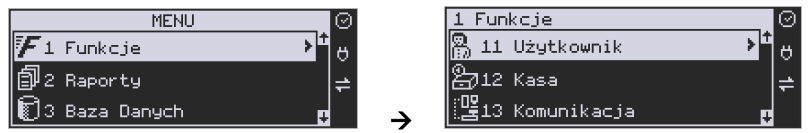

Wywołanie większości funkcji kasy polega na wybraniu funkcji z Menu.

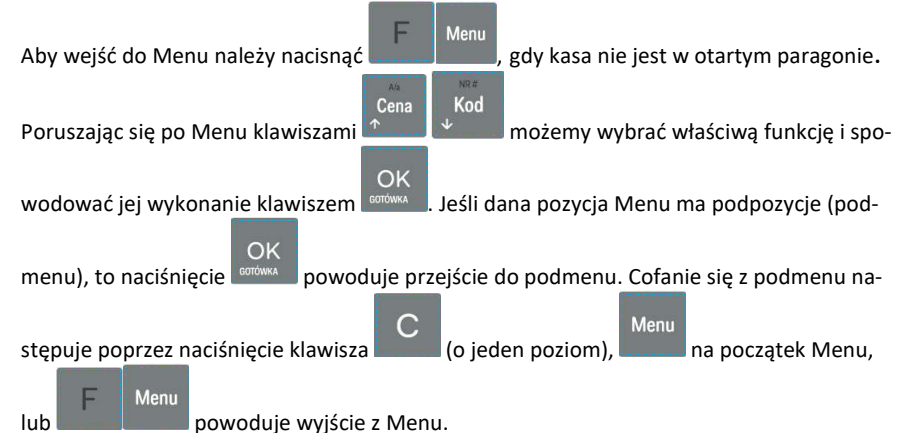

Każda z funkcji Menu ma swój unikatowy numer tzw. skrót liczbowy. Jest on widoczny przed każdą pozycją Menu. Będąc w Menu możemy podawać kolejne cyfry skrótu, aby szybciej dojść do danej pozycji (bez użycia klawiszy strzałek). Skrót można wybrać także przed
Menu

F wejściem do Menu, a po jego wprowadzeniu naciśnięcie klawiszy **storowaduje** spowoduje od razu wejście w daną pozycję Menu. Np. aby szybko wywołać funkcję Raportu Dobowego

 $\overline{c}$ 

F

Menu

powinniśmy naciskać kolejno klawisze .

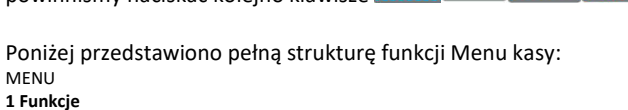

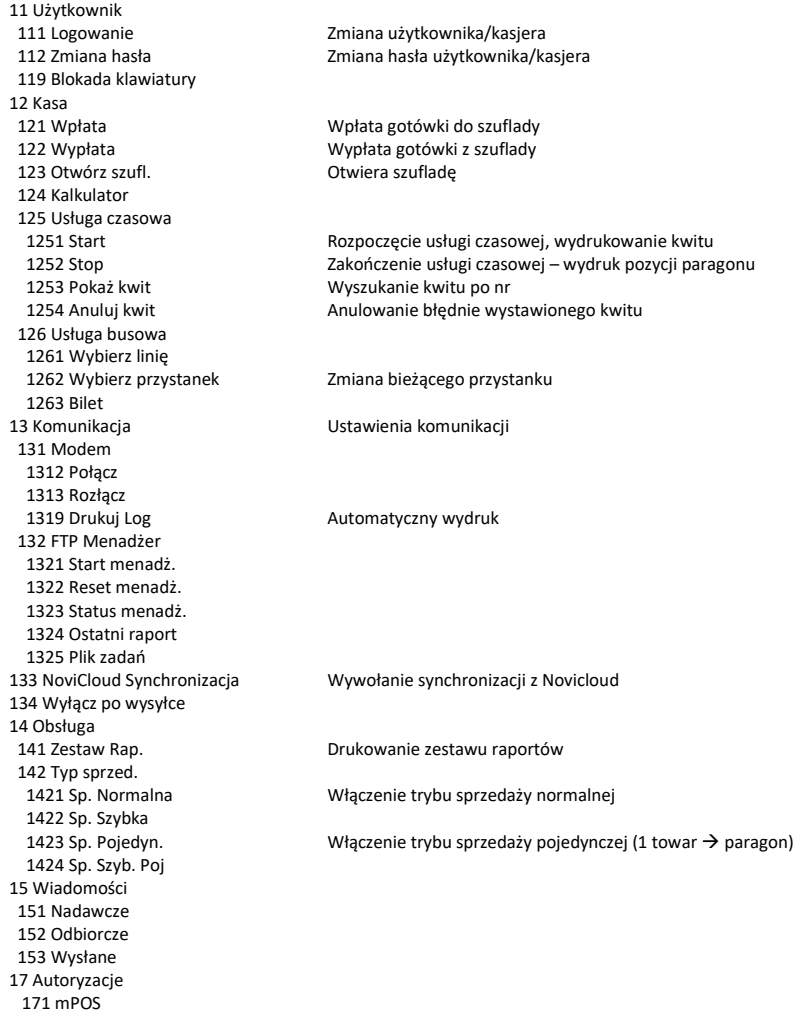

 1711 Opcje 1712 Parowanie 1713 ID klienta 1714 ID terminala 1715 ID bramy 1716 Nr seryjny terminala 1719 Pobr.certyfikatów 19 Wyświetl 191 Czas Wyświetlenie czasu 192 Akumulator Wyświetlenie stanu akumulatora 193 Użytkownika Wyświetlenie aktualnego użytkownika/kasjera 194 Ostatni paragon Wyświetlenie kwoty ostatniego paragonu 195 Gotówkę Wyświetlenie stanu gotówki w kasie **2 Raporty** 21 Dobowy Drukowanie raportu dobowego 22 Stanu Kasy Drukowanie raportu stanu kasy 23 Rap. Obrotów 231 Kasjerów Drukowanie raportu obrotów Kasjerów 232 Towarów Drukowanie raportu obrotów Towarów 233 Opakowań Drukowanie raportu obrotów Opakowań 234 Działów tow. Drukowanie raportu obrotów Działów towarowych 235 Godzinowych Drukowanie raportu obrotów Godzinowych 236 Usług 2361 Kwity usługi cz. Drukowanie raportu Kwitów Parkingowych 24 R. Dobowe Inne 241 Dobowy niez. Drukowanie raportu dobowego niezerującego (poglądowego) 242 Ostatni dob. Drukowanie kopii ostatniego raportu dobowego 25 Rap. Okresowe 251 Miesięczny Drukowanie raportu miesięcznego 252 Okresowy Drukowanie raportu okresowego 253 Rozliczen. Drukowanie raportu rozliczeniowego 254 Akcyzowy Drukowanie raportu akcyzowego 26 Rap. Danych 261 Dane Towarów 2611 Towary Drukuje zestawienie towarów 2612 Opakowania Drukuje zestawienie opakowań 2613 Tandemy Drukuje zestawienie tandemów 2614 Braki na mag. 2617 Klawisze tow. Drukuje klawisze towarów bezpośrednich 2618 Dowiązania Drukuje zestawienie kodów dowiązanych 262 Działów Drukuje zestawienie działów towarowych 263 Jed. Miar Drukuje zestawienie jednostek miar 264 Obniżek Drukuje zestawienie danych obniżek 265 Użytkownicy 2651 Lista użytk. Drukuje zestawienie użytkowników (kasjerów) 2652 Role użytk. Drukuje zestawienie ról użytkowników 266 Ustawień Wydruk ustawień (w tym opcji konfiguracyjnych) 268 Usługi 2681 Czasowa Drukowanie zdefiniowanych w bazie usług czasowych 269 Demonstr.wydruki niefisk. Dodatkowe wydruki niefiskalne 27 Pamięć chroniona 271 Wydruki danych z pamięci chronionej 272 Stan pamięci chronionej 273 Wydruk danych ostatniego 2731 Paragonu 2732 Raport dob.

#### COMP SA, Oddział Nowy Sącz, NOVITUS – Centrum Technologii Sprzedaży **Link Online**

 2733 Dowolnego 28 Niefiskalny Drukowanie raportu niefiskal. (treść konfiguruje się w menu [4566]) 29 Zestaw Rap. Drukowanie konfigurowalnego zestawu raportów **3 Baza Danych** 31 Towary 311 Edycja Dodawanie i edycja towarów i opakowań 312 Usuń Usuwanie opakowań 313 Funkcje tow. 3131 Pokaż cenę Wyświetlenie ceny 3132 Zmiana ceny Zmiana ceny 3133 Pokaż ilość 3134 Ustaw ilość 3135 Dodaj ilość 3136 Odejmij il. 3137 Przecena towarów Przecena towarów (przy zmianie waluty) 3139 Zaawansowane 31391 Usuw. bazy towarów Usunięcie całej bazy towarowej 315 Klawisze tow. 3151 Edycja Edycja klawiszy towarów 3152 Usuń wszystkie Usuwa przywiązania towarów do klawiszy 3159 Drukuj Drukuje zestawienie klawiszy towarowych 316 Dowiązania 3161 Edycja Edycja kodów dowiązanych 3162 Usuń Usuwanie zaprogramowanych kodów dowiązanych 3163 Usuń grupę Usuwanie grup kodów dowiązanych 3169 Drukuj Drukowanie zaprogramowanych kodów dowiązanych 318 Opisy towaru 3181 Edycja pozycji Dopisanie nowej pozycji lub edycja istniejących opisów 3182 Usuń pozycję Usunięcie wskazanej pozycji opisu towaru 3183 Usuń wszystko Usunięcie wszystkich opisów 3189 Drukuj Wydruk Raportu Opisów Towarów 319 Drukuj dane 3191 Towary Drukuje zestawienie Towarów 3192 Opakowania Drukuje zestawienie Opakowań 3193 Tandemy Drukuje zestawienie Tandemów 3195 Klawisze tow. Drukuje zestawienie klawiszy bezpośrednich 3196 Kody dowiązane Drukuje zestawienie kodów dowiązanych 32 Działy tow. 321 Edycja Edycja Działów Towarowych 329 Drukuj Drukuje zestawienie Działów Towarowych 33 Jednostki m. 331 Edycja Edycja Jednostek Miar 339 Drukuj Drukuje zestawienie Jednostek Miar 34 Obniżki/Narzuty 341 Edycja Edycja Tabeli Obniżek i Narzutów 342 Limity Edycja Limitów Obniżek 343 Domyślne Edycja Obniżek Domyślnych 344 Karta rabat. 3441 Definicja karty 3442 Edycja obniżek 3449 Drukuj 349 Drukuj Drukuje dane Obniżek 35 Użytkownicy 351 Edycja Edycja danych użytkowników 352 Usuń Usuwanie użytkowników 353 Zmiana Hasła Zmiana hasła użytkownika

#### COMP SA, Oddział Nowy Sącz, NOVITUS – Centrum Technologii Sprzedaży **Link Online**

 359 Drukuj Drukuje zestawienie Użytkowników 36 Role użytkow. 361 Edycja Edycja Ról Użytkowników 369 Drukuj Drukuje zestawienie Ról Użytkowników 37 Płatności 371 Edycja Edycja płatności 379 Drukuj Drukuj zestawienie płatności 38 Usługi 381 Czasowa 3811 Definicja Definiowanie usług czasowych 3812 Cenniki Definiowanie cenników czasowych 3813 Usuń Usuwanie zdefiniowanych usług czasowych 3818 Funkcje 38181 Usuń kwity Usunięcie wszystkich kwitów 3819 Drukuj Drukowanie wszystkich zdefiniowanych usług czasowych 382 Busowe 39 Opisy wypłat 391 Edycja pozycji Dodanie nowego opisu lub edycja istniejącego 392 Usuń pozycję Usuwanie dowolnego opisu wypłaty 393 Usuń wszystko Usuwanie wszystkich opisów wypłat 399 Drukuj Drukowanie raportu opisów wypłat **4 Ustawienia** 41 Zegar Przestawienie zegara 42 Dane Identyf. 421 Nagłówek wydr. Programowanie nagłówka 422 Numer kasy Programowanie numeru kasy 423 Tryb szkoleniowy 4231 Parametry fiskalne Programowanie NIP 4232 Zerowanie trybu szkoleniowego 43 Stawki podatku Edycja stawek podatkowych 44 Stopka reklam. Definiowanie stopki rekl. na paragonie poprzez tekst i grafikę 441 Tekst reklam. 442 Grafika reklam. 45 Opcje 451 Komunikacja 4511 Połączenia Przyporządkowanie portu RS 232 do urządzeń 4512 PC Opcje komunikacji z PC 4513 PC2 Opcje komunikacji z PC2 4514 ECREFT 4515 Ustaw. Sieci 45151 Internet 45152 Interfejsy 451521 Ethernet 451522 WLAN 4515220 Szybkie ustawienia WLAN 4515221 Ogólne 4515222 Konfiguracja SSID 4515223 Przełączanie AP 451522 Dozwolone ukryte AP 45152241 Dodaj 45152242 Usuń 45152243 Edytuj 451523 Modem 45153 Usługi 451531 Prot. kasa – PC 451532 Prot. Wydruku

 451533 Prot. EFT 451534 Prot. Kasa-PC2 451535 Poczta 451536 Serwer http 451537 Proxy 451538 Novicloud 451539 Porty TCP 4515391 Porty TCP A 4515392 Porty TCP B 45154 Narzędzia 451541 Ping 45159 Drukuj stan sieci 4516 FTP Menadżer 45161 Ustaw. FTP 45162 Opcje uruch. 45163 Harmonogram 45164 Opcje rap. 45165 Wysyłanie baz 4517 Ustaw. Monitora 4518 Ustaw. druk. zam. 4519 BT 452 Sprzęt 4521 Energia 45211 Oszczędność Opcje Autowyłączania i Autowygaszania 4522 Komponenty Opcje komponentów sprzętowych 4523 Wyświetlanie Ustawienie opcji i kontrastu wyświetl. na wyświetl. klienta i obsługi 45231 Opcje 45232 Kontrast 4525 Głośność 453 System Opcje systemowe 454 Obsługa Opcje obsługi 455 Sprzedaż Opcje sprzedaży 456 Wydruk 4561 Ogólne Ogólne opcje wydruku (podkreślenia) 4562 Paragonu Opcje zawartości paragonu 4563 Zestawu Rap. Opcje Zestawu Raportu (Rap. Łańcuchowy) 4565 II Waluta Drukowanie drugiej waluty pod paragonem (przeliczenie) 4566 Niefiskalny Konfiguracja wydruku raportu niefiskalnego z menu [28] 45661 Edycja Programowanie numeru wydruku 45662 Linie Programowanie linii wydruku niefiskalnego 45663 Usuń Kasowanie zdefiniowanego wydruku 45668 Zeruj licz.sekw. Zerowanie liczników sekwencji 45669 Drukuj konf. Raport definicji wydruku niefiskalnego 4567 Rap. dobowego 457 Dane 4571 Kod wagowy Typ kodu wagowego 4572 Kontrola **Kontrola danych**  4574 Odsyłanie 458 Funkcje opcji 4581 Ustaw domyślne Ustawia domyślne opcje 459 Drukuj Opcje Wydruk ustawień opcji 46 Limity 461 Obniżek Ustawienia maksymalnych obniżek 462 Kwot Ustawienia maks. kwot paragonu, gotówki itp.. 463 Bufora online 464 Tabela HALO

 47 Parametry 471 Obniżki domyślne Ustawienie domyślnych obniżek 472 Kursy walut Ustawienie kursu EURO 473 Autowylogowanie Ustawienie czasu automatycznego wylogowania 48 Interfejs użytkownika 482 Klawisze funkcji 4821 Edycja Edycja klawiszy powiązań klawiszy z odpowiednimi funkcjami kasy 4822 Wyzeruj Automatyczne zerowanie klawiszy funkcji w kasie 4829 Drukuj Drukowanie zestawienia interfejsu użytkownika 489 Drukuj 49 Drukuj ustawienia Wydruk ustawień kasy (w tym opcji) **5 Serwis** 51 Testy 511 Serwisowe Testy tylko dla serwisu 513 Pojedynczo Wybrane testy 514 Cyklicznie Testy cykliczne 52 Ustawienia Serwisowe Ustawienia serwisowe – wymagany tryb serwisu 521 Tryb szkoleniowy 5211 Parametry fiskalne Wprowadzenie numeru NIP 5212 Zerowanie trybu szkoleniowego 522 Fiskalizacja Fiskalizacja kasy 523 Data Przegl. Ustawienie daty przeglądu 524 Data Blokady Ustawienie daty blokady serwisowej 525 Wyłącz. blok. Wyłączenie blokady 526 Koniec tr. f. Zakończenie trybu fiskalnego 527 Zerowanie 5271 Danych Funkcja dostępna w trybie serwisu. 5272 Pamięć chroniona Zerowanie pamięci chronionej tylko w trybie niefiskalnym. 1 Zeruj tryb NF 5273 Inne 1 Zeruj nagłówek graf. Sprzedaż musi być zerowa, następnie otrzymujemy wydruk. 2 Zeruj grafiki wydruku Wydruk informujący nas o zerowaniu. 3 Zeruj bazę kodów dowiązanych Zerowanie bazy kodów dowiązanych. 528 Zaawansowane 5281 Zmiana waluty Funkcja zmiany waluty głównej kasy 5283 Kontrast wydruku Ustawienie kontrastu wydruku 5284 Adres serwerów 5285 Prędkość portu eth 5286 Bt - MAC adres 5287 Czas letni / zimowy 53 Funkcje Serwisowe Funkcje serwisowe 531 Sprawdź bazy Sprawdź poprawność baz danych 532 Pamięć Chroniona Funkcje serwisowe dotyczące Pamięci Chronionej 5321 Weryfikuj Weryfikacja Pamięci Chronionej 5322 Indeksuj 5323 Weryfikuj na starcie 533 Zrzut pam. 5331 FLASH FM 5333 Log 534 Raporty Raport odczytu pamięci fiskalnej 5341 Zdarzeń 5342 Zapisów w PF 5343 Odczytu PF 535 Ustawienia USB 5351 USB Modem 5352 USB EFT

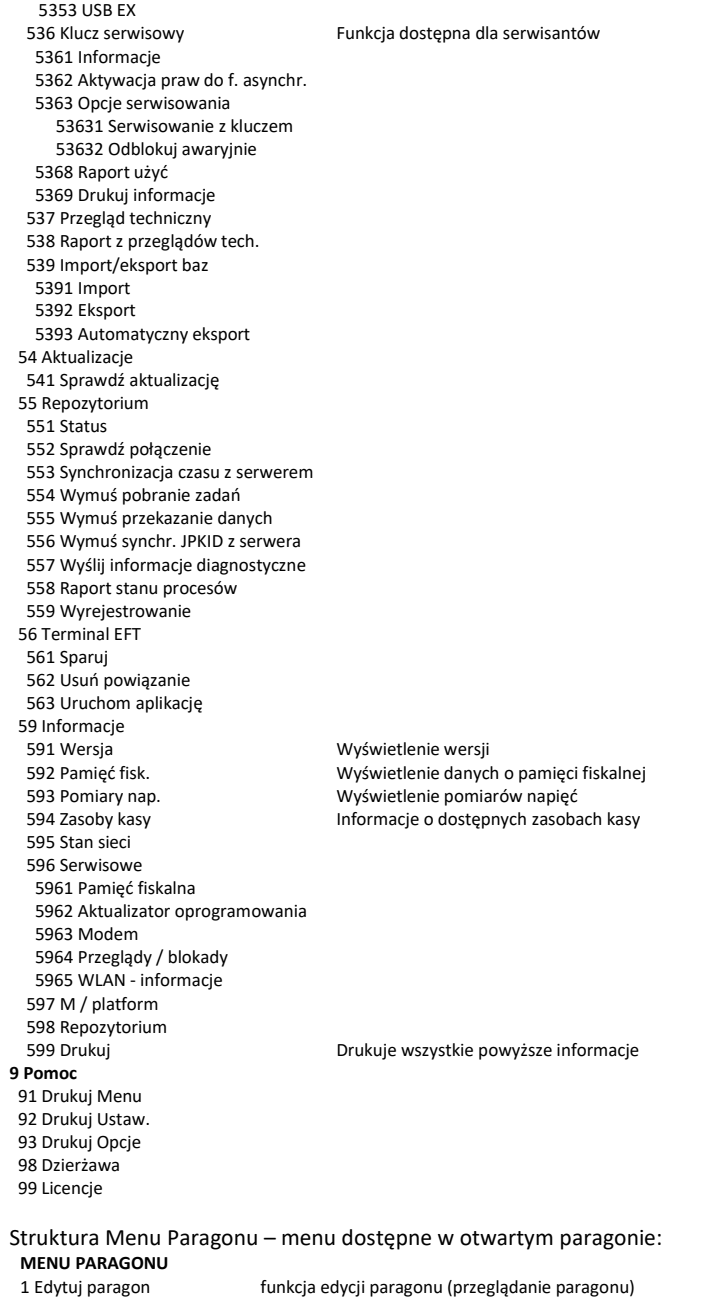

#### COMP SA, Oddział Nowy Sącz, NOVITUS – Centrum Technologii Sprzedaży **Link Online**

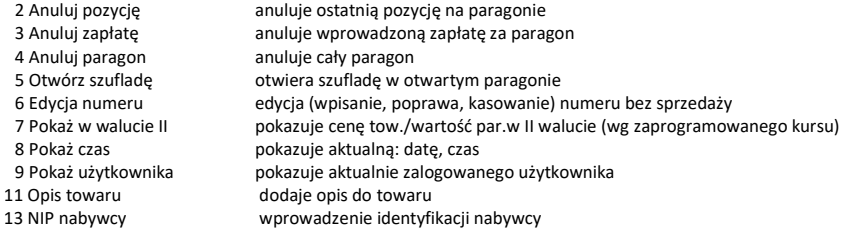

# **3.12. Włączanie i wyłączanie kasy oraz jej tryby oszczędzania energii**

Po naciśnięciu w wyłączonej kasie znajdującego się w przedniej części lewego boku

kasy przycisku i przytrzymaniu przez ok. 2 sekundy, kasa uruchomi się wykonując wewnętrzne testy systemowe, informując o tym użytkownika.

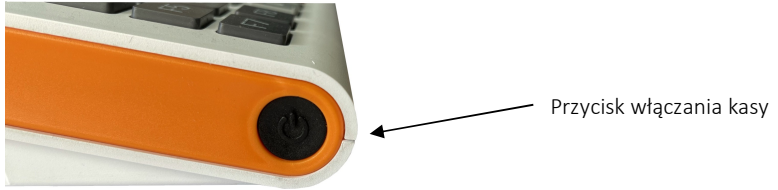

Następnie kasa przejdzie do trybu sprzedaży. Gdy kasa nie jest zasilana z zasilacza zewnętrznego a jedynie z akumulatora wewnętrznego, ze względu na oszczędność energii w nim zgromadzonej, po okresie bezczynności kasa automatycznie:

- 1) Wygasi wyświetlacze po określonym w opcjach czasie autowygaszania.
- 2) Przejdzie w tryb uśpienia po określonym w opcjach czasie uśpienia
- 3) Wyłączy się po ustawionym w opcjach czasie autowyłączenia.

W opcjach **[45211] Oszczędność** jest możliwość ustawienia w/w czasów.

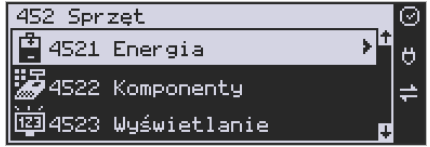

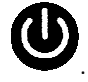

Aby wyłączyć kasę, należy nacisnąć i przytrzymać przez ok. 2 sekundy przycisk . Po tym czasie ukaże się menu wyłączania skąd może wybrać tryb wyłączenia:

- 1. Wyłączenie kasa się w pełni wyłączy.
- 2. Uśpienie kasa przejdzie w tryb uśpienia .

 W trybie uśpienia kasa wygasza wyświetlacze, podświetlenie klawiatury, wyłącza nieużywane podzespoły na płycie głównej, dzięki temu pobiera bardzo mało energii. Tryb uśpienia sygnalizowany jest przez kasę błyskaniem podświetlenia wyświetlaczy w odstępach 5 sekund. Po wyjściu z trybu uśpienia (naciśnięcie dowolnym klawiszem) kasa będzie w tym samym miejscu Menu/funkcji, co przed wyłączeniem. Włączenie będzie także szybsze. W ustawieniach opcji energii (menu [45211]) można dodatkowo ustawić, jakie klawisze wybu-

dzają kasę z trybu uśpienia. Może to być tylko klawisz lub wszystkie klawisze. **W tym drugim przypadku kasa nie tylko wybudzi się z trybu uśpienia, ale także wykona funkcję** 

**przypisaną do klawisza – jeśli np. klawisz będzie skonfigurowany do sprzedaży jakiegoś towaru, to naciśnięcie w trybie uśpienia tego klawisza wybudzi kasę i jednocześnie wykona sprzedaż tego towaru**.

Jeśli na w/w menu wyłączania będziemy dalej trzymać ciągle przycisk to kasa wykona wyłączenie domyślne, które jest także ustawiane w w/w opcjach energii (menu [45211]).

# **UWAGA!**

W sytuacjach awaryjnych należy skorzystać z awaryjnego wyłączenia kasy, polega ono na

naciśnięciu i przytrzymaniu przycisk przez 10 sekund. Jeśli to nie pomoże i kasa nadal się nie wyłączy konieczne może być odpięcie akumulatora i jeśli problem będzie się powtarzał to wezwanie serwisu.

**[45213] Wybudzanie po USB** – funkcja pozwalająca na wybudzenie urządzenia z trybu uśpienia, dzięki komunikacji z PC po USB.

# **3.13. Podłączanie i konfiguracja czytnika kodów kreskowych.**

451 Komunikacja

Kasa Link Online może współpracować z czytnikiem kodów kreskowych (skanerem). Doboru oraz konfiguracji czytnika powinien dokonać uprawniony serwisant. Do podłączenia kasy z komputerem niezbędny jest specjalny przewód połączeniowy. Podłączać skaner do kasy należy tylko przy wyłączonym zasilaniu kasy.

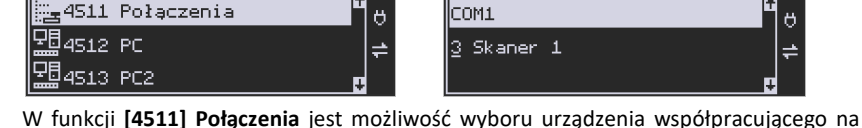

portach RS232. Należy na właściwym porcie ustawić urządzenie współpracujące **Skaner**.

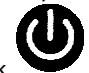

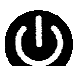

Jeśli identyfikacja towarów odbywać się będzie za pomocą skanera, należy zwrócić uwagę na ustawienie opcji kontroli kodu EAN

w Opcjach kontroli danych,

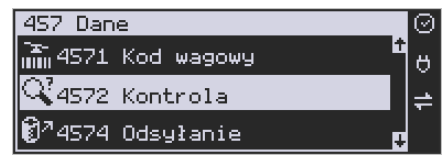

jak również typ kodu wagowego ustawianego funkcją.

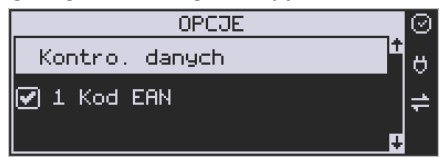

## **3.14. Podłączanie wagi**

Kasa może współpracować z elektroniczną wagą sklepową. Wagę można podłączyć do portu COM. Do podłączenia wagi z kasą niezbędny jest specjalny przewód połączeniowy (do danego typu wagi). Doboru wagi powinien dokonać uprawniony serwisant.

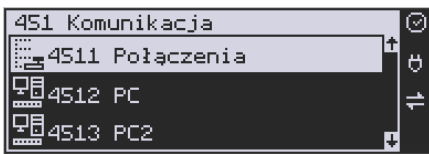

W funkcji **[4511] Połączenia** jest możliwość wyboru urządzenia współpracującego. Należy na porcie COM1 ustawić urządzenie: WAGA.

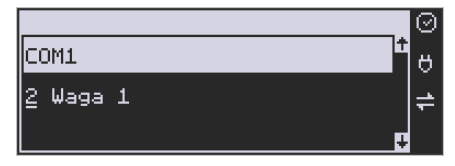

# **3.15. Podłączanie komputera**

Kasa Link Online posiada możliwość współpracy z komputerem. Do podłączenia kasy z komputerem niezbędny jest specjalny przewód połączeniowy. Należy pamiętać o ustawieniu w opcji **[4511] Połączenia** na Komputer PC na porcie COM1.

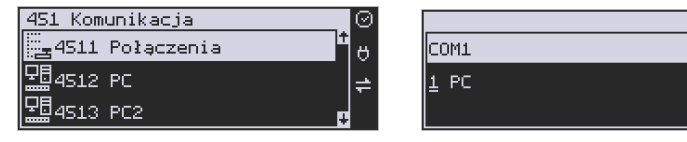

 W opcjach komunikacji **[4512] PC** należy ustawić właściwą prędkość transmisji – taką samą jak w komputerze.

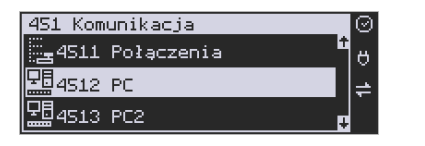

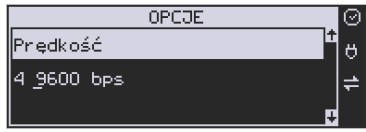

## **3.16. Podłączenie i współpraca z terminalem płatniczym EFT**

Do kasy Link Online można podłączyć terminal płatniczy EFT. Terminal ten realizuje płatności kartami płatniczymi. Preferowanymi urządzeniami są terminale oferowane przez NOVITUS, współpracujące z Centrum Rozliczeniowym. Dzięki połączeniu kasy z terminalem, zakończenie paragonu przy płatności kartą płatniczą powoduje skomunikowanie się kasy z terminalem. Przesyłana jest od razu do niego informacja z kwotą do zapłaty (wyeliminowana możliwość pomyłki przy przepisywaniu kwoty z paragonu do terminala oraz przyspieszona sama transakcja). Dalszy sposób obsługi terminala znajdzie Użytkownik w Instrukcji obsługi terminala. Po pozytywnie zakończonej płatności, terminal przesyła do kasy potwierdzenie, co automatycznie kończy paragon. Podłączenia terminala do kasy powinien dokonać uprawniony serwisant, posiadający uprawnienia na serwisowanie kas oraz terminali płatniczych. Podłączenia należy dokonać przy wyłączeniu zasilania tak kasy, jak i terminala płatniczego. Do podłączenia służy port COM w prawej ściance kasy. Po podłączeniu terminala konieczne jest ustawienie urządzenia współpracującego na EFT funkcją **[4511] Połączenia** na wybranym porcie COM.

# **3.17. Podłączanie szuflady**

Istnieje możliwość podłączenia do kasy Link Online kasety na pieniądze (szuflady). Może to być jedynie tzw. szuflada aktywna. Doboru szuflady oraz pierwszego podłączenia powinien dokonać uprawniony serwisant. Szufladę podłącza się do właściwego portu COM. W ofercie producenta kasy dostępne są specjalne szuflady dedykowane dla kas Link Online. Po podłączeniu szuflady konieczne jest włączenie odpowiedniej funkcji w menu kasy:

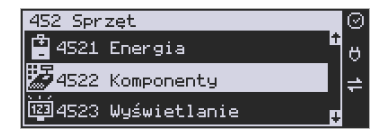

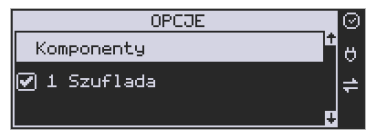

# **3.18. Wymiana papieru**

W wyposażeniu dostarczanym wraz z kasą Link Online znajduje się rolka papieru, który przed rozpoczęciem pracy należy w odpowiedni sposób założyć. Z uwagi na to, iż czynność wymiany papieru jest jedną z najczęstszych operacji wykonywanych podczas obsługi kasy, która wykonana niedokładnie może być przyczyną nieprawidłowej pracy urządzenia, wskazane jest, aby użytkownik dokładnie zapoznał się ze sposobem zakładania nowych rolek papieru. Papier w kasie fiskalnej zużywany jest całkowicie, zbliżanie się do końca rolki papieru sygnalizowane jest kolorowym paskiem na papierze, natomiast jego koniec sygnalizowany jest komunikatem: *BRAK PAPIERU* na wyświetlaczu obsługi:

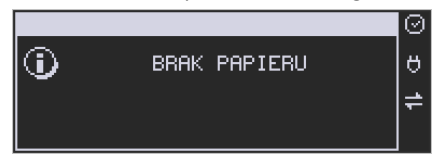

W kasie zastosowano mechanizm z bardzo prostym montażem papieru. W celu wymiany papieru na nowy należy:

- podnieść pokrywę komory mechanizmu drukującego, chwytając ją po bokach przedniej części i unosząc do góry – pokrywa w przedniej części posiada zaczepy i wałek mechanizmu drukującego.
- wyciągnąć resztki papieru i usunąć z łoża drukarki pozostałe po starych papierach gilzy (nałożone na plastikową oś papieru);
- przygotować nową rolkę poprzez odwinięcie papieru, (**uwaga na ewentualne pozostałości po kleju, aby po założeniu nie zabrudzić nim głowicy drukarki**)
- włożyć rolkę papieru do zasobnika papieru zatrzasnąć pokrywkę mechanizmu drukującego, tak aby odwinięta część papieru wychodziła na zewnątrz kasy

 $\overline{C}$ 

• skasować komunikat *BRAK PAPIERU* przyciskiem .

**UWAGA!** Podczas wymiany papieru należy zwrócić uwagę na stan mechanizmu drukującego: jego sprawność, czy nie jest zanieczyszczony pyłem z papieru. Podczas każdorazowej wymiany papieru należy oczyścić mechanizm drukujący z pyłu za pomocą delikatnego pędzelka czy szczotki, lub przedmuchać sprężonym powietrzem!!!

# **4. [1] FUNKCJE**

W tym trybie menu użytkownik ma do wyboru funkcje dotyczące m.in. logowania użytkownika, operacji kasowych, sterowania trybem sprzedaży i wyświetlania różnych informacji. Zostały one opisane w następnych podrozdziałach.

# **4.1. [11] Użytkownik**

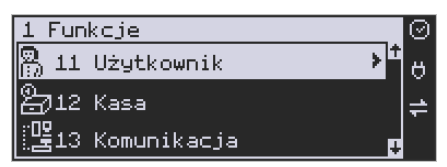

W pozycji menu kasy jest możliwość zalogowania właściwego użytkownika, który będzie prowadził sprzedaż na kasie. Na konto tego użytkownika (kasjera) zaliczone zostaną wszelkie obroty (sprzedaż, rozliczenie środków płatniczych itp.), jakie będą wykonywane na kasie do chwili zalogowania innego kasjera.

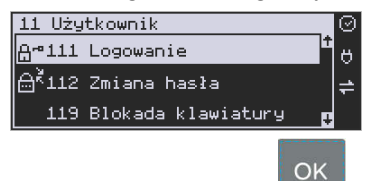

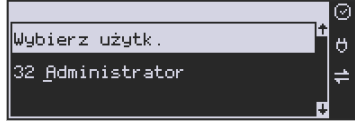

**[111] Logowanie** – po naciśnięciu jest możliwość wyboru kasjera (poprzez wpisanie jego numeru, lub wyboru z listy), lub dodanie nowego użytkownika, jeśli użytkownik nie został zaprogramowany. Po wyborze użytkownika, kasa zażąda wprowadzenia hasła, jakie zostało dla niego zaprogramowane:

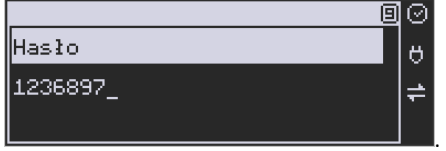

# OK

**[112] Zmiana hasła** – po naciśnięciu <sup>emówka</sup> jest możliwość zmiany hasła dla zalogowanego użytkownika.

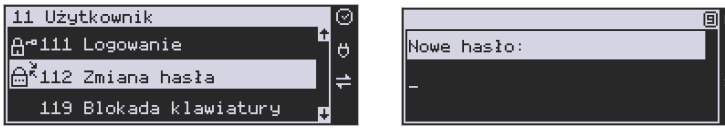

Aby sprawdzić, jaki użytkownik jest aktualnie zalogowany można użyć funkcji **[193] Wyświetl użytkownika**:

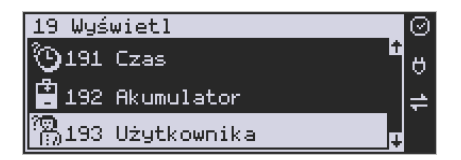

**[119] Blokada klawiatury** – po wybraniu tej opcji następuje zablokowanie klawiatury, kasa czeka na naciśnięcie klawiszy [0][9]:

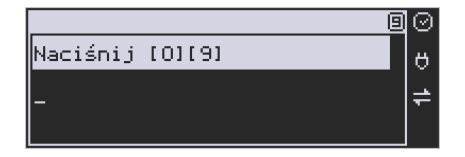

Po naciśnięciu tych klawiszy możliwa jest dalsza praca z urządzeniem.

# **4.2. [12] Kasa**

W menu **[12] Kasa** użytkownik ma możliwość dokonania wpłaty oraz wypłaty z kasy.

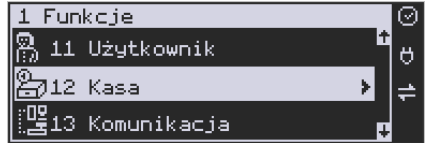

Operacje wpłaty/wypłaty z kasy przy pomocy klawiatury (bez wejścia w menu) zostały opisane w rozdziale 10.21 Wpłata/Wypłata gotówki z szuflady.

**[121] Wpłata** – po wejściu do tej pozycji Menu pokazuje się okno dialogowe do wpisania wartości wpłaty. Po wpisaniu za pomocą klawiszy numerycznych wartości wpłaty zatwier-

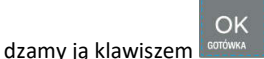

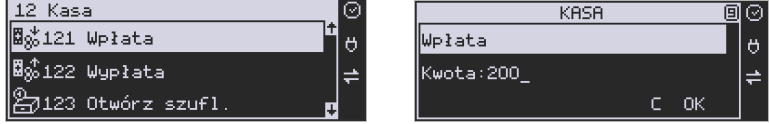

Kasa drukuje potwierdzenie dokonania (zarejestrowania) wpłaty do kasy. Kwota ta będzie widoczna w raporcie stanu kasy oraz raporcie kasjera, który był zalogowany w chwili dokonywania wpłaty.

**[122] Wypłata** – jak wyżej, tylko wpisywana wartość jest wypłatą z kasy.

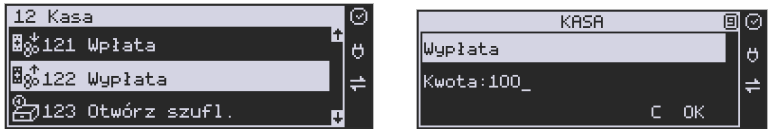

Następnie urządzenie prosi o podanie opisu wypłaty. Jeśli nie chcemy, aby na pokwitowaniu wypłaty był drukowany opis, wybieramy opcję (brak).

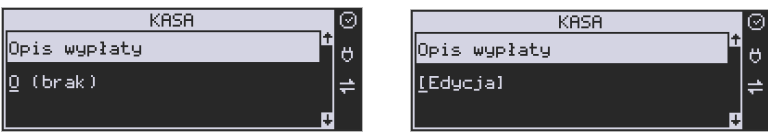

Jeśli jednak opis ma się pojawić na pokwitowaniu, to należy wybrać odpowiedni opis z bazy:

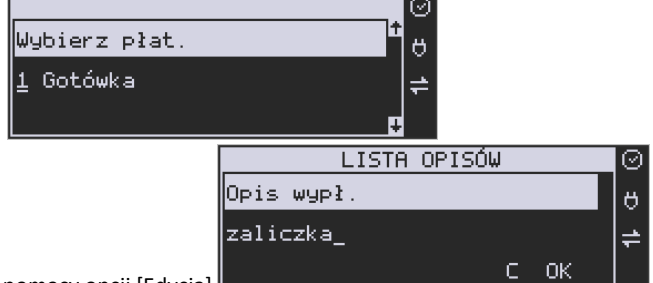

lub wpisać własny przy pomocy opcji [Edycja]

W kolejnym kroku należy wskazać sposób wypłaty (jeśli w menu [37] Płatności zostały ustawione opcje 3 Dozwolone wypłaty).

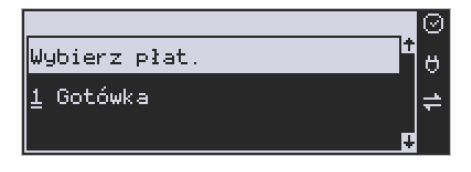

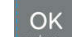

Po wybraniu właściwej opcji i naciśnięciu klawisza zostanie wydrukowane pokwitowanie wypłaty.

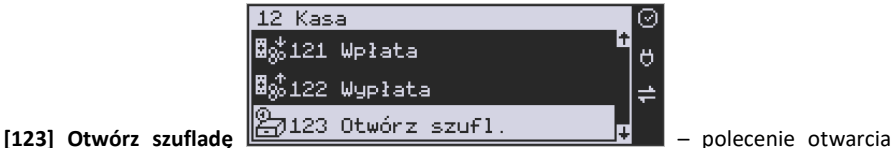

szuflady bez konieczności wprowadzania kwoty wpłaty lub wypłaty.

Uwaga! Jeśli na kasie zaprogramowany jest kurs Euro (ustawienie [472] Kurs Euro) kasa będzie pytała o walutę podawanych kwot.

Ő

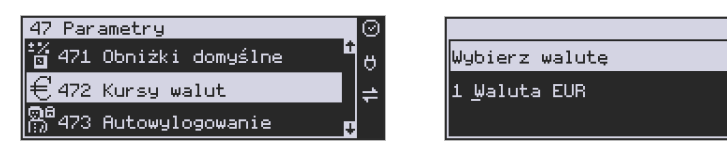

**4.3. [124] Kalkulator** 

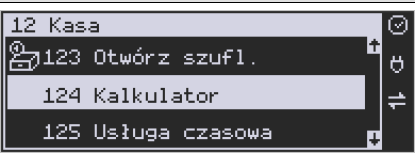

Wbudowany kalkulator umożliwia wykonywanie podstawowych działań matematycznych: dodawania, odejmowania, mnożenia i dzielenia. Zasada działania kalkulatora jest taka, że

Kod

Cena

każdy wprowadzony element działania (liczba lub znak) zatwierdzamy klawiszem .

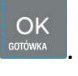

Operatory działania wybieramy za pomocą klawiszy ...

Dla przykładu zilustrujmy proste działanie mnożenia: *2\*3*

Wprowadzamy liczbę 2

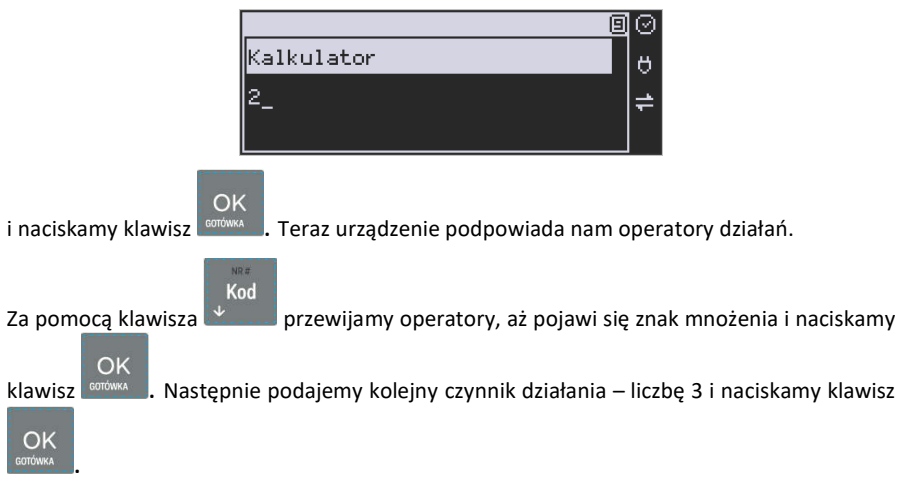

W kolejnym oknie pojawia się wynik naszego działania. Możemy wykonywać kolejne opera-

cje lub wyjść z kalkulatora naciskając klawisz .

### **Ograniczenia kalkulatora**

Można wykonywać działania, których wynik będzie stanowić liczba składająca się maksymalnie z siedmiu cyfr. Jeśli zostanie przekroczona ta liczba, może pojawić się wynik jak na rysunku:

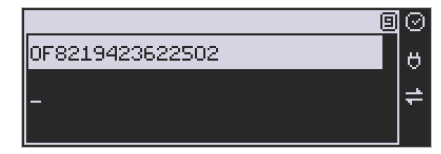

Litery OF poprzedzające wynik oznaczają, że liczba przekroczyła limit znaków. Po naciśnięciu

OK

klawisza **kertówka klawick** ten wynik zostanie wyzerowany.

## **4.4. [125] Usługa czasowa**

**[1251] Start** - rozpoczęcie usługi czasowej, możliwość wydrukowania kwitu.

**[1252] Stop** - zakończenie usługi czasowej, wydruk pozycji paragonu.

**[1253] Pokaż kwit** - wyszukanie kwitu po numerze.

**[1254] Anuluj kwit** - anulowanie błędnie wystawionego kwitu.

# **4.5. [126] Usługa busowa**

Usługi busowe są programowane z komputera z programu serwisowego:

**[1261] Wybierz linię -** funkcja umożliwia wybranie bieżącej linii, zgodnie z którą będzie można wybierać przystanki podczas sprzedaży.

**[1262] Wybierz przystanek** – opcja umożliwia zmianę bieżącego przystanku.

**[1263] Bilet -** funkcja umożliwia wystawienie potwierdzenia sprzedaży przejazdu zgodnie z wybraną linią/przystankiem początkowym i końcowym. Przystanek końcowy powinien być przynajmniej przystankiem kolejnym po przystanku początkowym na linii.

Aby było możliwe używanie funkcji należy wykonać programowanie parametrów konfiguracyjnych z programu serwisowego oraz ustawić tryb na urządzeniu: **[455] 22 Tryb busowy.**

# **4.6. [13] Komunikacja**

W menu **[13] KOMUNIKACJA** użytkownik ma możliwość szybkiego przełączania i sterowania (w przypadku modemu) funkcji związanych z komunikacją kasy z komputerem (PC) lub modemem.

**[131] Modem** – po wejściu do tej pozycji pokazuje się menu niższego rzędu, a w nim:

**[1312] Połącz** – funkcja służy do wybrania numeru i nawiązania połączenia ze zdalnym komputerem, który może przesyłać lub odbierać dane z kasy. Sekwencję wybierania numeru edytujemy także w opcji **[4514] Opcje Modemu.**

**[1313] Rozłącz** – funkcja rozłączenia połączenia modemowego.

 **[132] FTP Menadżer** – konfigurację FTP menadżera należy przeprowadzić korzystając z dialogu **[4516] FTP Menadżer**. Po wejściu w funkcję **[132]** możliwe jest z kolei skorzystanie z następujących funkcji:

**[1321] Start menadż. –** start menadżera wywołany ręcznie (mendżer FTP musi być aktywny – musi być zaznaczona opcja "aktywny" w menu [45162]).

**[1322] Reset menadż. –** natychmiastowe zatrzymanie działania FTP menadżera.

**[1323] Status menadż. –** wyświetla status działania menadżera FTP.

**[1324] Ostatni raport –** drukuje ostatnio wykonany raport menadżera FTP.

**[1325] Plik zadań** – pokazuje na wyświetlaczu obsługi nazwę spodziewanego pliku zadań, którego próbę pobrania wykona menadżer FTP przy najbliższej sesji.

**[133] NoviCloud** Synchronizacja – wywołanie synchronizacji z NoviCloud

**[134] Wyłącz po wysyłce** (MF) – wymusza wysyłkę danych do MF, a po wysłaniu automatycznie wyłącza urządzenie.

# **4.7. [14] Obsługa**

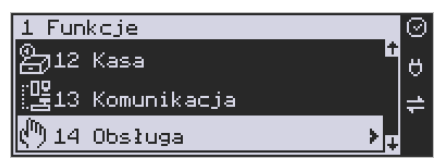

W menu **[14] Obsługa** mamy możliwość wybrania następujących funkcji:

- 1) Zestaw raportów
- 2) Trybu sprzedaży

# **4.8. [141] Zestaw raportów**

W funkcji tej kasjer, który nie ma dostępu do pełnego Menu (został mu on ograniczony), może wydrukować Zestaw Raportów (zdefiniowany w opcjach **[4563] Zestaw Raportów**).

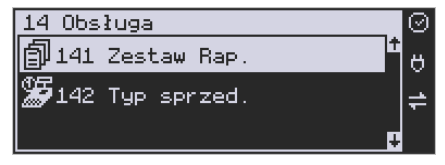

# **4.9. [142] Tryb Obsługi sprzedaży**

W Menu tym możemy wybrać jeden z trzech możliwych trybów prowadzenia sprzedaży na kasie:

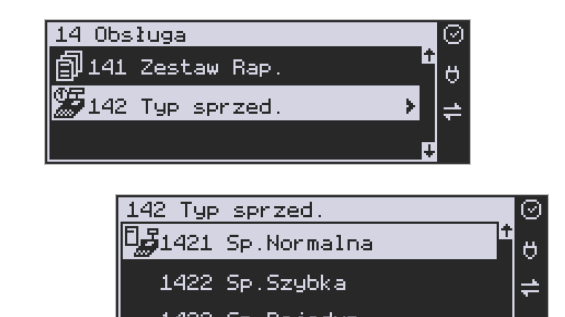

# 1) **[1421] Sprzedaż Normalna** -  $\boxed{ \_ \_ \_ \_ \_$  1423 Sp. Pojedyn. **1988** - **component - standardowy**

tryb sprzedaży, który umożliwia pełną funkcjonalność obsługi sprzedaży. Tryb ten można

także włączyć poprzez wybranie sekwencji .

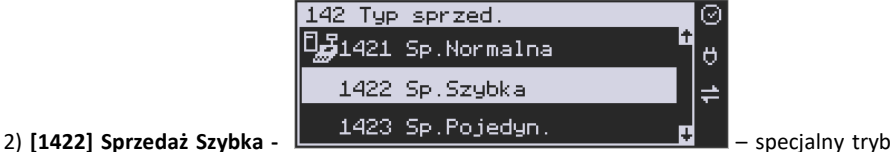

Razem

sprzedaży, w którym naciśnięcie klawiszy numerycznych od 0-9 powoduje sprzedaż towarów

o kodach od 0 do 9. Tryb ten można także włączyć poprzez wybranie sekwencji

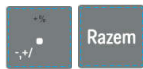

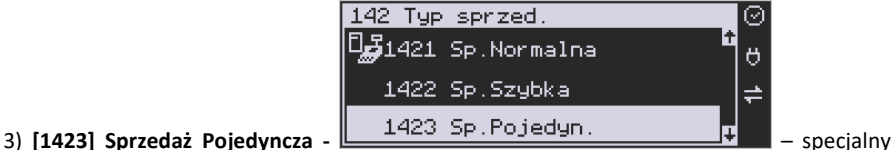

tryb sprzedaży, w którym sprzedaż jednego towaru powoduje natychmiastowe zakończenie

paragonu. Tryb można także włączyć poprzez wybranie sekwencji

Razem

.

# COMP SA, Oddział Nowy Sącz, NOVITUS – Centrum Technologii Sprzedaży **Link Online**

# specjalny tryb sprzedaży, w którym naciśnięcie klawiszy numerycznych od 0-9 powoduje

można także właczyć poprzez wybranie sekwencji  $\mathbb{R}^{\bullet}$  ...  $\|\mathbb{R}^{\bullet}\|$  ...  $\|\mathbb{R}^{\bullet}\|$ 

# **4.10. [15] Wiadomości**

Funkcja **[15] Wiadomości** umożliwia utrzymanie kontaktu kasjera z menadżerem/ kierownikiem placówki, poprzez wysyłanie do siebie krótkich wiadomości tekstowych.

**[151] Nadawcze –** dzięki tej funkcji kasjer może wpisać, lub edytować już uzupełnione wiadomości, które następnie mogą być odebrane przez menadżera/kierownika placówki. Po wybraniu tej pozycji menu operator kasy będzie musiał wybrać wolne miejsce z listy w celu dodania nowej wiadomości, bądź wybranie już istniejącej wiadomości w celu jej edycji.

# Wpisywanie wiadomości polega na wypełnieniu czterech linii, z której każda może pomieścić

40 znaków. Chęć zakończenia każdej linii należy zaakceptować klawiszem <sup>contwa</sup> . Edycję OK

można zaakceptować w każdej chwili naciskając sekwencję klawiszy .

**[152] Odbiorcze –** w menu tym znajdują się wiadomości, które zostały wysłane do kasjera przez menadżera/kierownika placówki. Odczyt wiadomości polega na wybraniu z listy odpowiedniej wiadomości.

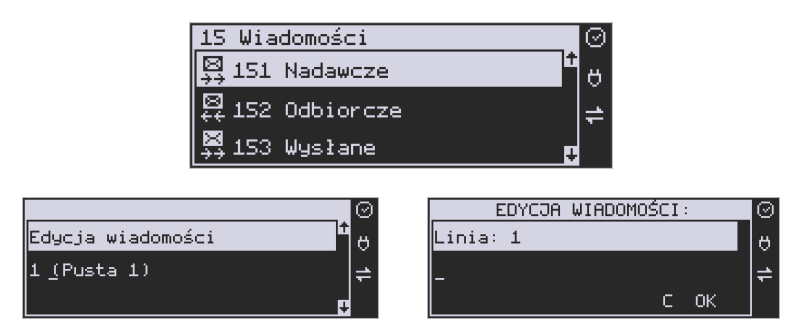

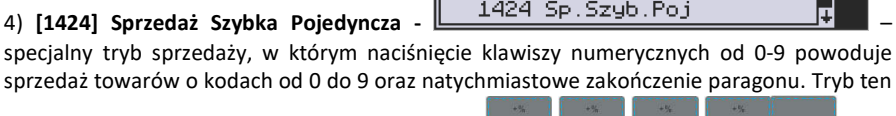

142 Tup sprzed. 1422 Sp. Szybka

1423 Sp.Pojedyn.

ö

Po wykonaniu tej czynności operator kasy będzie w stanie sprawdzić datę otrzymania wiadomości oraz odczytać jej treść. Treść wiadomości wyświetlana jest w 4 liniach każ-

da po 40 znaków. Przejście do następnej linii odbywa się klawiszem .

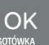

**[153] Wysłane –** w menu tym znajdują się wiadomości, które zostały wysłane przez kasjera lub przez menadżera/kierownikiem placówki. Odczyt wiadomości polega na wybraniu z listy odpowiedniej wiadomości. Po wykonaniu tej czynności operator kasy będzie w stanie sprawdzić datę wysłania wiadomości oraz odczytać jej treść. Treść wiadomości wyświetlana jest w 4 liniach każda po 40 znaków. Przejście do następnej linii odbywa

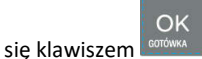

**4.11. [17] Autoryzacje** 

# **[171] mPOS**

 **[1711] Opcje –** aktywny, jeżeli włączone to autoryzacja płatności kartą jest przekierowywana do terminala mPOS. Przekierowanie na najwyższy priorytet, tzn. jeżeli są też ustawione inne sposoby autoryzacji, np. ECREFT, to niezależnie od tego autoryzacja i tak odbędzie się przez mPOS.

 **[1712] Parowanie –** parowanie terminala mPOS z kasą. Po uruchomieniu tej opcji wykonywane jest skanowanie otoczenia modułu BT i pokazywana jest lista znalezionych urządzeń. Należy wybrać urządzenie terminala i zatwierdzić. Pokazany zostanie PIN kod, należy sprawdzić czy terminal pokazuje taki sam PN i jeżeli tak, to zatwierdzić go na terminalu.

 **[1713] ID klienta –** ustawienie identyfikatora klienta do autoryzacji.

 **[1714] ID terminala –** ustawienie identyfikatora terminala do autoryzacji.

 **[1715] ID bramy –** ustawienie identyfikatora bramy do autoryzacji / pobrania konfiguracji.

 **[1716] Nr seryjny terminala –** ustawienie numeru seryjnego terminala. **[1719] Pobr. certyfikatów** – pobranie certyfikatów kryptograficznych i konfiguracji terminala. Należy zrobić to zaraz po sparowaniu nowego terminala z kasą. Przed pobraniem certyfikatów należy ustawić wszystkie parametry terminala (ID klienta, ID terminala, ID bramy, nr seryjny).

# **4.12. [19] Wyświetl**

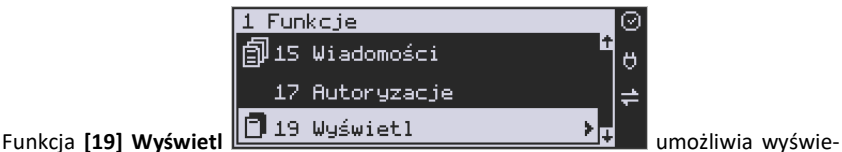

tlenie na wyświetlaczu (bez wydruku) takich danych, jak:

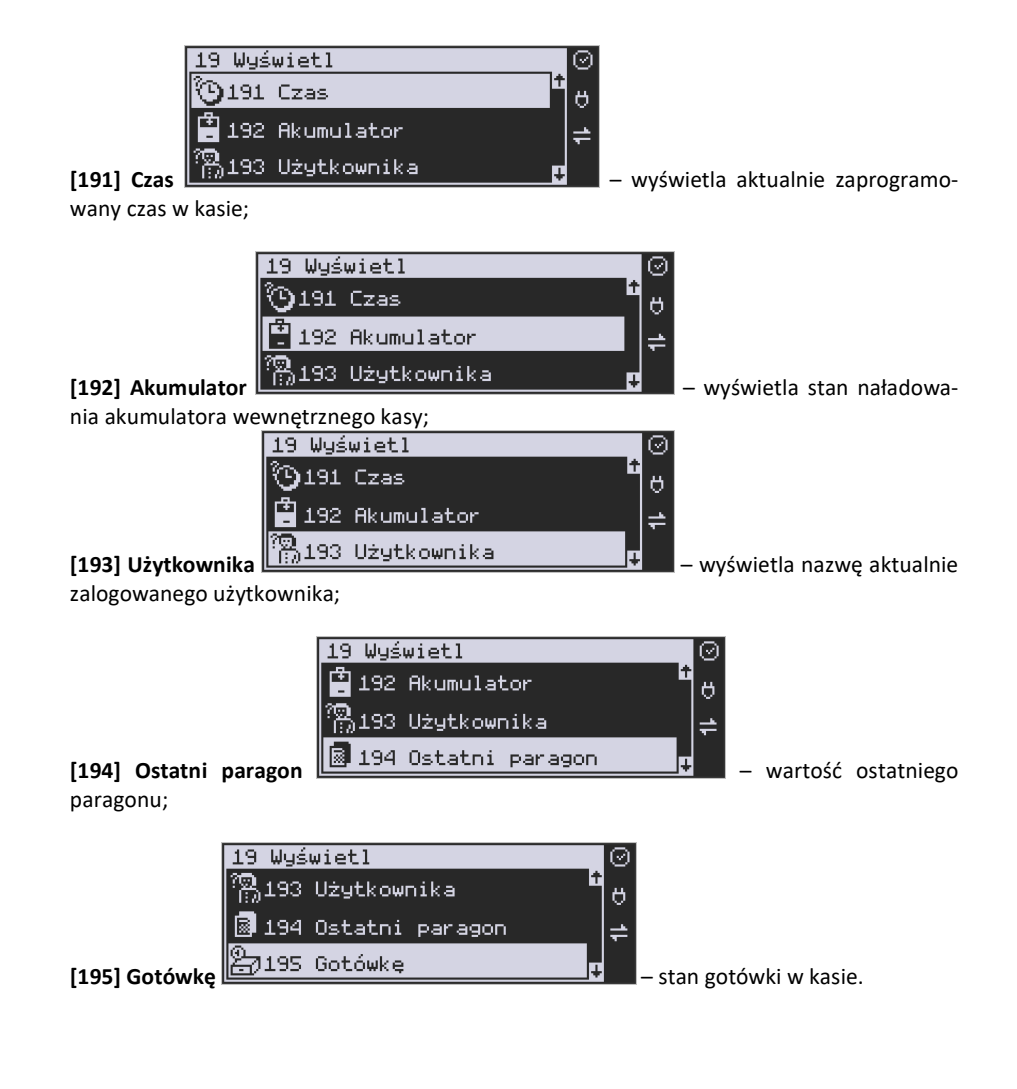

# **5. [2] RAPORTY**

### **5.1. [21] Raport Dobowy**

**Raport dobowy jest najważniejszym raportem, jaki (zgodnie z przepisami) każdy użytkownik (podatnik) zobowiązany jest wykonać po zakończeniu sprzedaży każdego dnia, nie później, niż przed rozpoczęciem sprzedaży dnia następnego.** 

Podczas wykonywania tego raportu następuje zapis do pamięci fiskalnej obrotu z całego dnia (od ostatniego raportu dobowego zerującego), z uwzględnieniem rozdziału kwot podatku na poszczególne stawki PTU, daty i godziny wykonania raportu, ilości wystawionych paragonów fiskalnych, ilości i wartości anulowanych paragonów. Wydruk tego raportu oznaczony jest numerem unikatowym kasy i logo fiskalnym: stylizowanym z literek PL. **Wydruk ten należy starannie przechowywać – służy jako rozliczenie podatków z Urzędem Skarbowym.** 

Kolejność operacji podczas wykonywania raportu dobowego:

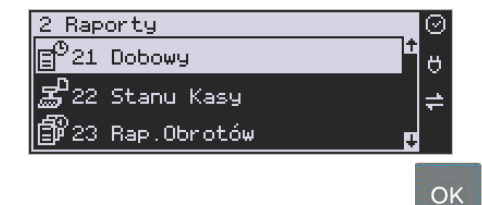

Po wejściu do funkcji **[21] R. Dobowy** i zatwierdzeniu klawiszem kasa wyświetli komunikat: *Czy drukować raport dobowy?* 

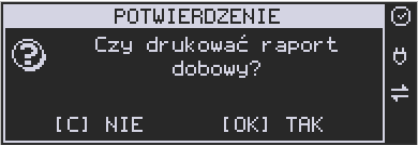

 $\cap$ K

Klawiszem można zrezygnować z wykonania funkcji, klawiszem potwierdzamy wykonanie funkcji. Kolejnym pytaniem będzie pytanie o poprawność daty:

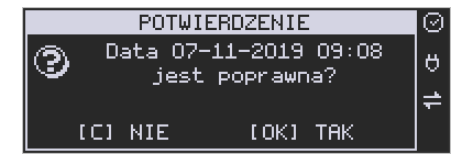

**Należy bezwzględnie skontrolować, czy wyświetlana przez kasę data jest zgodna z rzeczywistą, gdyż zatwierdzenie raportu dobowego z niewłaściwą datą doprowadzi do uszkodzenia pamięci fiskalnej kasy i konieczności jej wymiany na nową na koszt podatnika!!!** 

*Kasa zawsze pokazuje faktyczną datę wykonania raportu, nie ma możliwości jej zmiany (np. na dzień poprzedni, gdyż sprzedaż dokonana była w dniu poprzednim).* 

Jeżeli wyświetlana data jest poprawna, zatwierdzamy klawiszem **corówx** i raport dobowy zostanie wykonany (pojawia się komunikat "Proszę czekać" i nastąpi wydruk raportu).

Kasa dokona równocześnie wydruku raportu dobowego oraz zapisu w pamięci chronionej. W przypadku stwierdzenia niezgodności wyświetlanej daty z rzeczywistą, należy wycofać się

z funkcji raportu dobowego klawiszem i niezwłocznie wezwać serwis!!! W przypadku, gdy od ostatniego raportu dobowego nie była wykonana sprzedaż, po wejściu do funkcji raportu dobowego pojawi się komunikat:

# Zatwierdzenie tego komunikatu spowoduje wydrukowanie i zapisanie do pamięci fiskalnej raportu dobowego z zerowymi wartościami.

Kasa może przypominać o potrzebie wykonania raportu dobowego, jeśli poprzedniego dnia nie wykonano raportu dobowego.

Aby przypominanie było zgłaszane należy zaznaczyć opcję systemową w pozycji menu **[453] System**, opcja **11 – Kontrola raportu dobowego**.

Kasa może blokować sprzedaż, jeśli stwierdzi, że w dniu poprzednim ma zarejestrowaną sprzedaż, a w ramach poprzedniej doby nie ma wykonanego raportu dobowego (niekoniecznie na koniec dnia). Aby włączyć taką kontrolę, należy zaznaczyć opcję **19.Blok.sprz.bez.rap.dobow.** (czyli: Blokada sprzedaży bez raportu dobowego) w menu **[455] Opcje sprzedaży.** 

# **5.2. [22] Stanu kasy**

52 Sprzęt

454 Obsługa

3 System

W raporcie stanu kasy drukowane są wartości sprzedaży z rozbiciem na poszczególne środki płatnicze: gotówka, czeki itp., wpłaty, wypłaty, skup i sprzedaż opakowań zwrotnych, ilość paragonów fiskalnych, ilość paragonów anulowanych, ilość pozycji stornowanych.

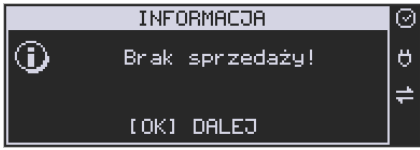

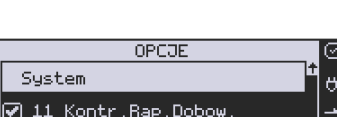

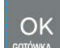

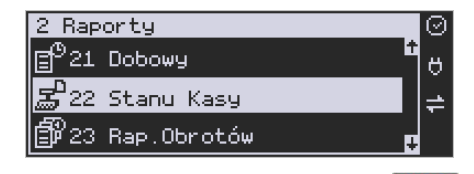

Po wybraniu funkcji **[22] Stan Kasy** i zatwierdzeniu klawiszem **suprówka izachaliwość wyboru** z listy *Rodzaju raportu*:

OK

OK

*1.Niezerujący 2.Zerujący*  **BAPORT KASY BAPORT KASY** Rodzaj raportu Rodzaj raportu 1 Niezerujący 2 Zerujący  $\overline{\phantom{a}}$ 

Wydrukowane raporty zawierają identyczne dane, różny jest natomiast skutek ich wykonania. Wykonanie raportu jako zerujący spowoduje wyzerowanie wydrukowanych wartości i dane te w kasie nie będą już dostępne. Wykonanie jako niezerujący, ma charakter jedynie poglądowy - dane dalej będą w kasie dostępne i nadal będą sumowane. Należy wybrać

żądany tryb raportu klawiszami strzałek i zatwierdzić klawiszem **conówka electrialisty wydruk** raportu.

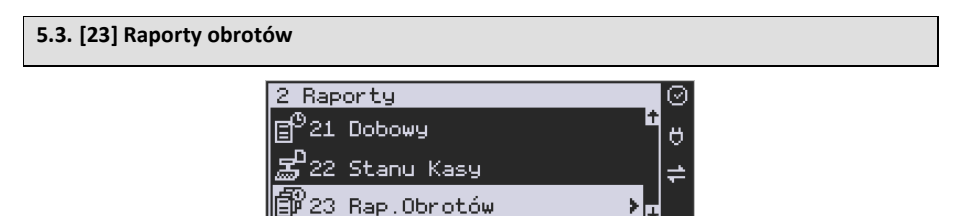

W tym Menu mamy możliwość wyboru następujących raportów obrotów:

- **1) Obrotów Kasjerów**
- **2) Obrotów Towarów**
- **3) Obrotów Opakowań**
- **4) Obrotów Działów Towarowych**
- **5) Obrotów Godzinowych**
- **6) Obrotów Usług**

Raporty te zostały szczegółowo opisane w następnych rozdziałach.

### **5.4. [231] Raport Obrotów Kasjerów**

W raporcie kasjera drukowane są dla danego kasjera wartości sprzedaży z rozbiciem na poszczególne środki płatnicze: gotówka, czeki itp., wpłaty, wypłaty, skup i sprzedaż opakowań zwrotnych, ilość paragonów fiskalnych, ilość paragonów anulowanych, ilość pozycji stornowanych oraz datą i godziną rozpoczęcia (zalogowania) i zakończenia (wylogowania) zmiany.

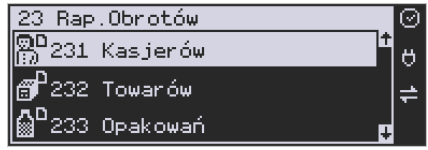

OK

Po wybraniu funkcji **[231] Raport Obrotów Kasjerów** i zatwierdzeniu klawiszem jest możliwość wyboru z listy zakresu raportu:

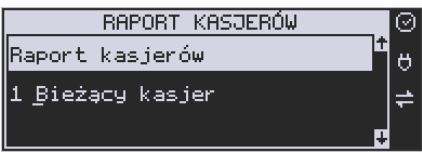

**1. Bieżący kasjer** – raport tylko dla bieżącego zalogowanego kasjera

**2. Z listy** – raporty dla wybranego kasjera z listy

**3. Wszyscy kasjerzy** – raporty dla wszystkich kasjerów zaprogramowanych na kasie

**4. Wszyscy aktywni kasjerzy** – raporty dla wszystkich kasjerów aktywnych na kasie (z obrotami różnymi od zera).

Następnie należy wybrać tryb raportu:

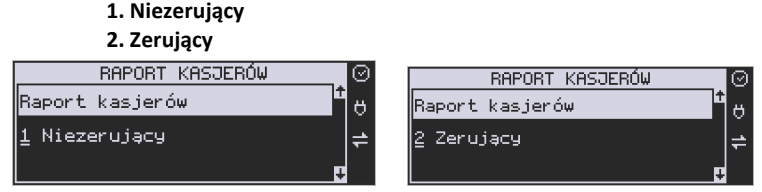

Wydrukowane raporty zawierają identyczne dane, różny jest natomiast skutek ich wykonania. Wykonanie raportu jako zerujący spowoduje wyzerowanie wydrukowanych wartości i dane te w kasie nie będą już dostępne. Wykonanie jako niezerujący ma charakter jedynie poglądowy - dane dalej będą w kasie dostępne i nadal będą sumowane. Należy wybrać żą-

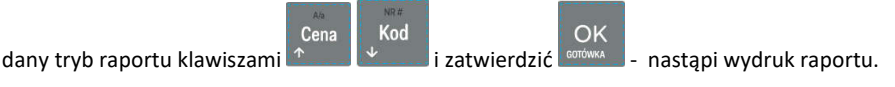

# **5.5. [232] Raport Obrotów Towarów**

Na raporcie sprzedaży towarów drukowane są nazwy i kody towarów oraz informacje o ilości i wartości ich sprzedaży.

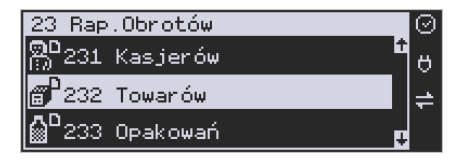

Po wybraniu funkcji [232] Raport Obrotów Towarów i zatwierdzeniu klawiszem **starting**iest możliwość określenia (wyboru z listy) kryterium *Zakresu raportu*, dla których towarów raport ma być wykonany:

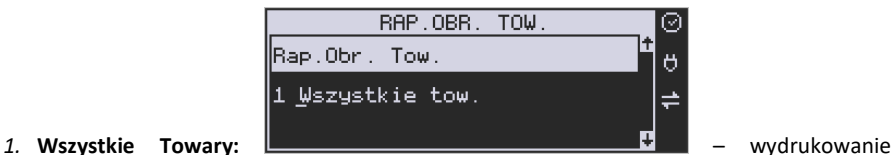

wszystkich towarów, które były sprzedawane od ostatniego raportu.

OK

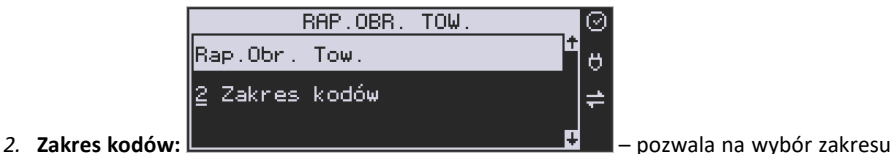

towarów, dla których ma być sporządzony raport. Po wybraniu tego kryterium klawiszem

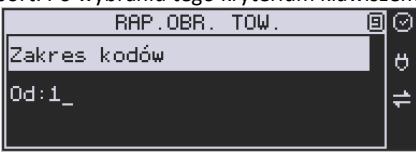

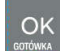

należy podać **Zakres raportu: Od:** 

(wpisać za pomocą klawiszy numerycznych kod towaru początkowego dla wykonania ra-

OK portu, np. 1) i zatwierdzić klawiszem .

Następnie należy podać kod towaru, na którym wydruk raportu ma być zakończony: **Do:**

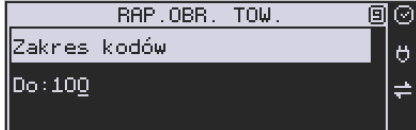

OK

 $\mid$  (np. 100) i zatwierdzić klawiszem

następuje wydruk raportu.

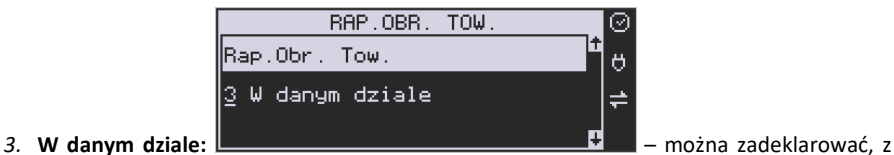

jakiego działu towary mają być objęte raportem. Po wybraniu tego kryterium klawiszem

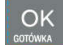

Kod

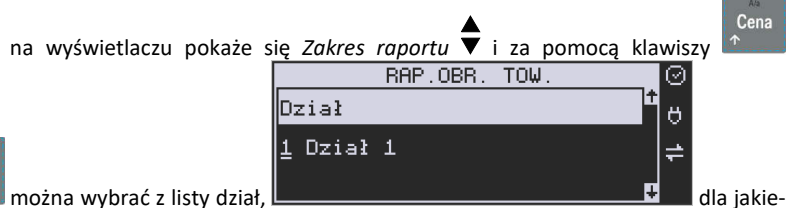

ö

go ma być wykonany raport.

RAP.OBR. TOW Rap.Obr. Tow. 4 W danej stawce

### *4.* **W danej stawce:** – pozwala na wydrukowa-

nie raportu sprzedaży towarów w określonej (wybranej) stawce PTU (VAT). Po wybraniu

OK tego kryterium klawiszem **surówskiego kryterium z kryterium** na wyświetlaczu pokaże się Zakres raportu Cena Kod pomocą klawiszy można wybrać z listy stawkę PTU, dla jakiej ma być wykonany raport.

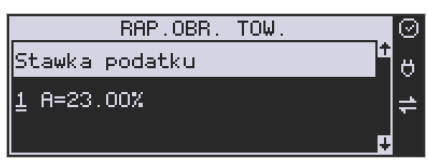

 Na liście znajdują się kolejno wszystkie stawki PTU A, B, C, D, E, F, G, a obok nich wyświetlane są wartości tych stawek. Jeśli obok stawki widnieje znak "-" oznacza to, że dana stawka nie jest oprogramowana (jest nieaktywna), jeśli widnieje znaczek ZW, oznacza to, że towary przywiązane do tej litery są towarami zwolnionymi z podatku.

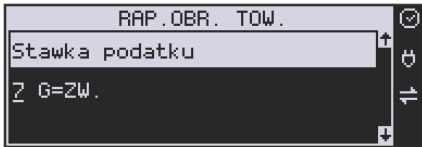

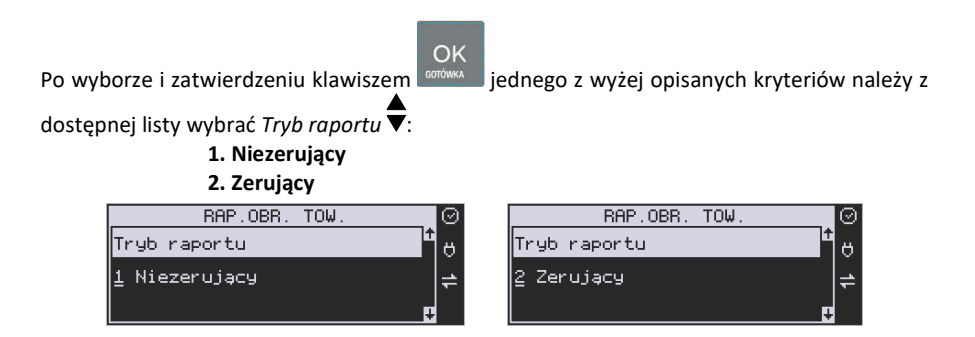

Wydrukowane raporty zawierają identyczne dane, różny jest natomiast skutek ich wykonania. Wykonanie raportu jako zerujący spowoduje wyzerowanie wydrukowanych wartości i dane te w kasie nie będą już dostępne. Wykonanie jako niezerujący ma charakter jedynie poglądowy, dane dalej będą w kasie dostępne i nadal będą sumowane. Należy wybrać żąda-

OK ny tryb raportu i zatwierdzić klawiszem  $\frac{1}{2}$ <sup>orówka</sup> - nastapi wydruk raportu. Jeśli nie było sprzedaży w podanym zakresie, na raporcie (z określeniem podanego zakresu) wydrukowany zostanie komunikat: *Brak sprzedaży*.

### **5.6. [233] Raport Obrotów Opakowań**

Na raporcie obrotów opakowań drukowane są nazwy i kody opakowań oraz informacje o ilości i wartości ich sprzedaży oraz przyjęć. Po wybraniu funkcji **[233] Raport Obrotów** 

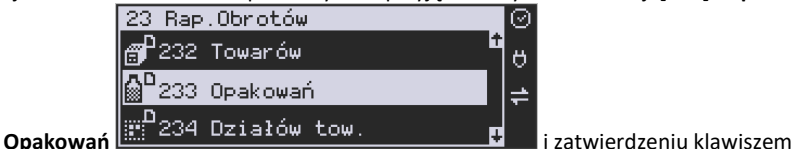

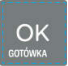

jest możliwość określenia (wyboru z listy) kryterium – *Zakresu raportu*, dla których opakowań raport ma być wykonany:

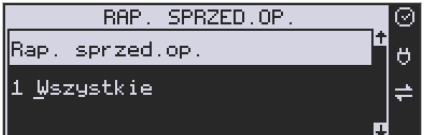

*1.* **Wszystkie:** – wydrukowanie raportu wszystkich opakowań, które były sprzedawane i przyjmowane od ostatniego raportu.

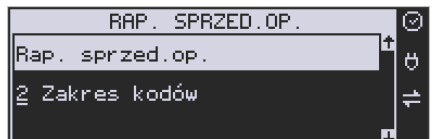

# *2.* **Zakres kodów:** – pozwala na wybór zakre-

su opakowań, dla których ma być sporządzony raport. Po wybraniu tego kryterium

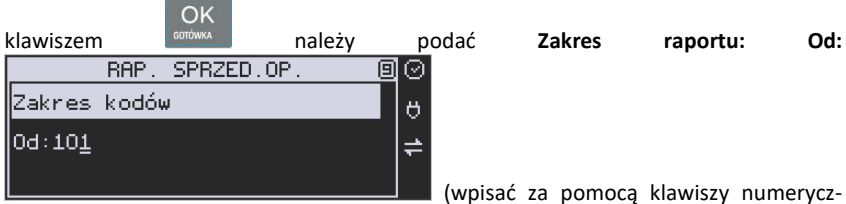

nych kod opakowania początkowego dla wykonania raportu, np. 101) i zatwierdzić OK

klawiszem **surinka ...** Następnie należy podać kod opakowania, na którym wydruk raportu

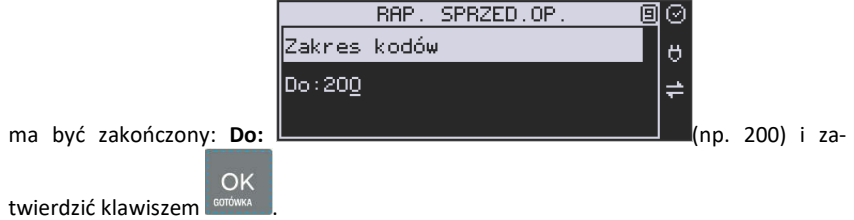

Po wyborze i zatwierdzeniu jednego z wyżej opisanych kryteriów należy wybrać z dostępnej

# listy *Tryb raportu* :

**1. Niezerujący 2. Zerujący** 

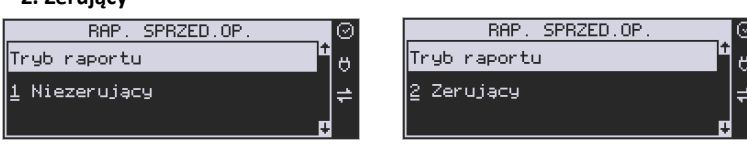

Wydrukowane raporty zawierają identyczne dane, różny jest natomiast skutek ich wykonania. Wykonanie raportu jako zerujący spowoduje wyzerowanie wydrukowanych wartości i dane te w kasie nie będą już dostępne. Wykonanie jako niezerujący ma charakter jedynie poglądowy, dane dalej będą w kasie dostępne i nadal będą sumowane. Należy wybrać żąda-

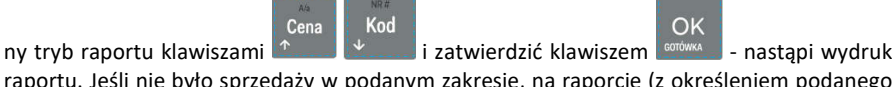

raportu. Jeśli nie było sprzedaży w podanym zakresie, na raporcie (z określeniem podanego zakresu) wydrukowany zostanie komunikat: *Brak sprzedaży*.

### **5.7. [234] Raport Obrotów Działów Towarowych**

Na raporcie sprzedaży działów drukowane są nazwy i numery działów oraz informacje o ilości i wartości ich sprzedaży.

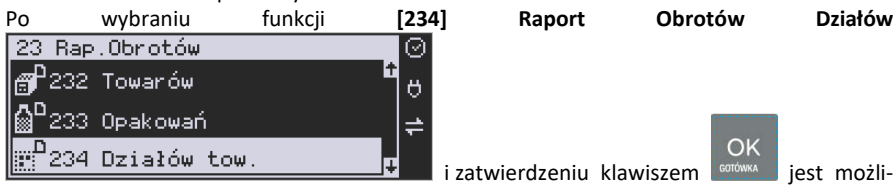

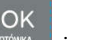

i zatwierdzeniu klawiszem **w wierter wożli-**

wość określenia (wyboru z listy) kryterium – *Zakresu raportu*, dla których opakowań raport ma być wykonany:

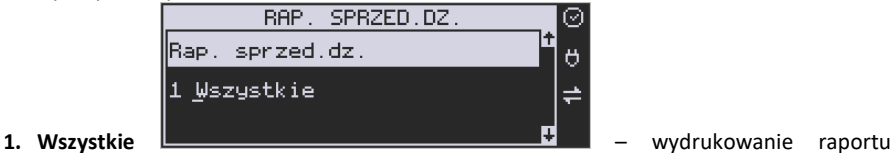

wszystkich działów, w których były sprzedawane towary od ostatniego raportu.

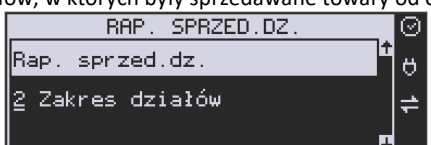

# **2. Zakres działów** – pozwala na wybór zakresu

działów, dla których ma być sporządzony raport. Po wybraniu tego kryterium klawiszem

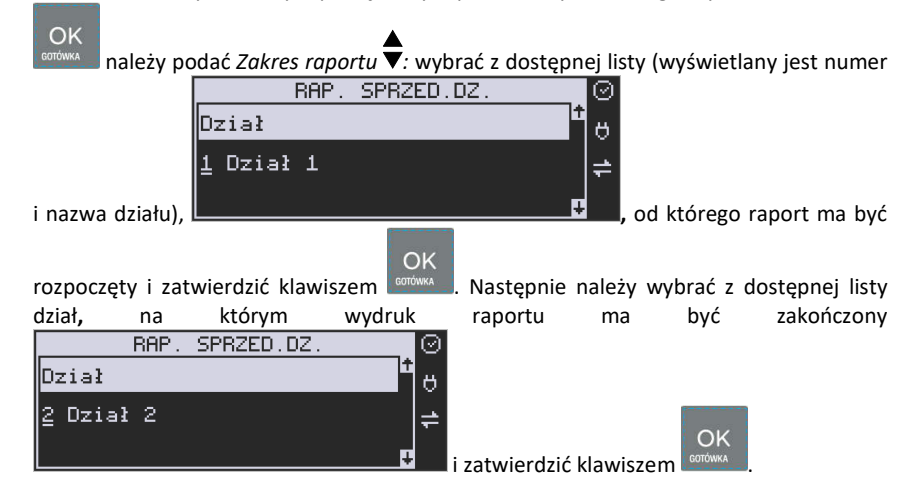

Po wyborze i zatwierdzeniu jednego z wyżej opisanych kryteriów należy wybrać z dostępnej listy *Tryb raportu* ▼:

- **1. Niezerujący**
- **2. Zerujący**

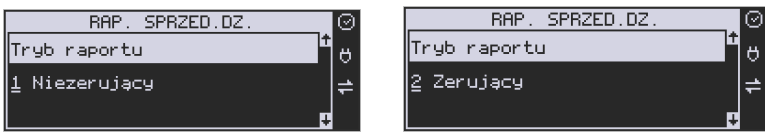

Wydrukowane raporty zawierają identyczne dane, różny jest natomiast skutek ich wykonania. Wykonanie raportu jako zerujący spowoduje wyzerowanie wydrukowanych wartości i dane te w kasie nie będą już dostępne. Wykonanie jako niezerujący ma charakter jedynie poglądowy, dane dalej będą w kasie dostępne i nadal będą sumowane. Należy wybrać żąda-

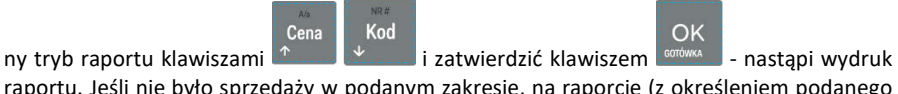

raportu. Jeśli nie było sprzedaży w podanym zakresie, na raporcie (z określeniem podanego zakresu) wydrukowany zostanie komunikat: *Brak sprzedaży*.

# **5.8. [235] Raport Obrotów Godzinowych**

W raporcie godzinowym drukowane jest zestawienie sprzedaży z rozbiciem na poszczególne godziny, drukowane są informacje ilości wystawionych w danej godzinie paragonów, ilości pozycji na paragonach oraz wartości sprzedaży. Jeżeli w jakichś godzinach nie wystąpiła sprzedaż, godziny te są pominięte.

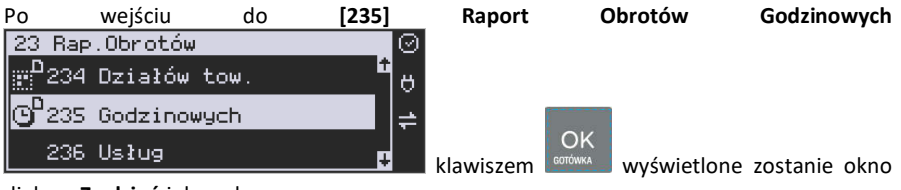

dialogu **Za dzień** i do wyboru:

- **1. Aktualny**
- **2. Poprzedni**

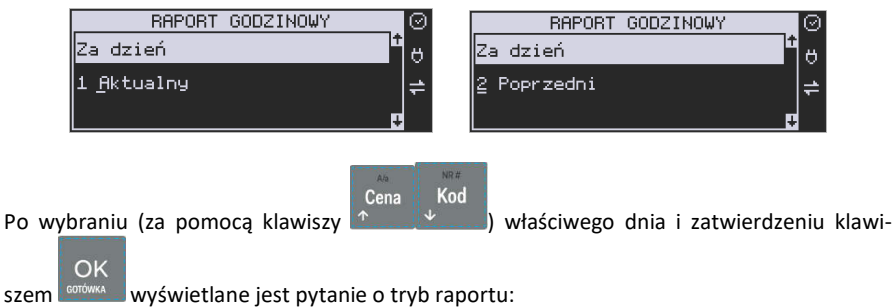

**1. Niezerujący** 

# **2. Zerujący**

Wydrukowane raporty zawierają identyczne dane, różny jest natomiast skutek ich wykonania. Wykonanie raportu jako zerujący spowoduje wyzerowanie wydrukowanych wartości i dane te w kasie nie będą już dostępne. Wykonanie jako niezerujący ma charakter jedynie poglądowy, dane dalej będą w kasie dostępne i nadal będą sumowane. Należy wybrać żąda-

OK ny tryb raportu i zatwierdzić klawiszem **contoural** - nastąpi wydruk raportu.

# **5.9. [236] Raporty Usług**

Z poziomu tego Menu można wydrukować Raport Kwitów Parkingowych – opcja **[2361] Kwity usługi czasowej.** 

# **5.10. [24] Raporty Dobowe Inne**

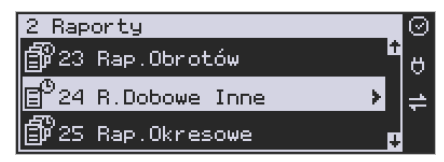

W tym Menu mamy do wyboru możliwość wybrania do wydruku niefiskalnych raportów dobowych:

- 1) Raport dobowy niezerujący
- 2) Ostatni raport dobowy

# **5.11. [241] Raport Dobowy Niezerujący**

Raport ten jest niefiskalnym wydrukiem poglądowym przyszłego raportu dobowego. Drukowane są na nim wartości sprzedaży w poszczególnych stawkach podatkowych wraz z rozliczeniem podatku należnego.

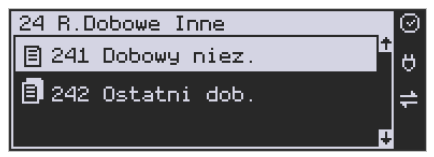

Aby wykonać raport należy wybrać funkcję **[241] Dobowy Niezerujący** i zatwierdzić klawi-

OK

szem **F<sup>GOTÓWKA</sup> –** raport zostanie automatycznie wydrukowany.

Wydrukowanie raportu nie niesie za sobą żadnych konsekwencji – żadne wartości w kasie nie są zerowane. Można go wykonywać wielokrotnie w ciągu dnia.

## **5.12. [242] Ostatni Raport Dobowy**

Raport ten jest niefiskalną kopią ostatniego raportu dobowego. Drukowane są na nim wartości sprzedaży w poszczególnych stawkach podatkowych wraz z rozliczeniem podatku należnego.

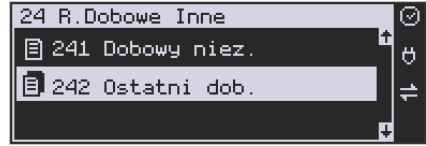

Aby wykonać raport należy wybrać funkcję **[242] Ostatni Dobowy** i zatwierdzić klawiszem

OK

<sup>6076</sup>WKA – raport zostanie automatycznie wydrukowany.

Wydrukowanie raportu nie niesie za sobą żadnych konsekwencji – żadne wartości w kasie nie są zerowane. Można go wykonywać wielokrotnie w ciągu dnia.

# **5.13. [25] Raporty Okresowe**

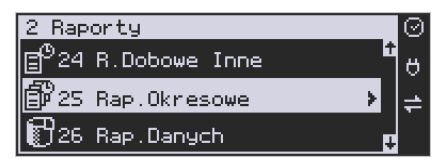

Raporty okresowe są odczytami raportów dobowych z pamięci fiskalnej. W raportach okresowych rozróżniamy 3 typy raportów:

**1) Raport Miesięczny** – z zakresu jednego zakończonego miesiąca.

**2) Raport Okresowy** – z dowolnego zakresu dat lub numerów raportów dobowych.

**3) Raport Rozliczeniowy** - z dowolnego zakresu dat lub numerów raportów dobowych, ale tylko po zakończeniu trybu fiskalnego.

**4) Raport Akcyzowy** - w dowolnym zakresie czasowym.

# **5.14. [251] Raport Miesięczny**

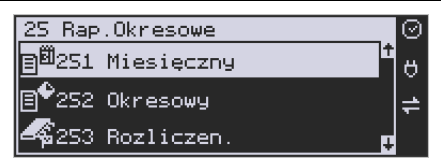

Funkcja **[251] Raport Miesięczny** drukuje raport za okres miesiąca: podaje się tylko miesiąc i rok, za jaki raport ma być wykonany. Drukowane są wszystkie raporty, jakie zostały zapisane w pamięci fiskalnej kasy w wybranym miesiącu. **Wykonanie raportu jest możliwe** 

tylko za zakończony miesiąc. Po wybraniu tego typu raportu klawiszem **corówka** należy okre-

OK

ślić miesiąc i rok, za jaki raport ma być wydrukowany. Za pomocą klawiszy numerycznych należy wpisać (skorygować) podpowiadany przez kasę miesiąc i rok (za pomocą klawiszy

Kod Cena

można poruszać się kursorem pomiędzy wyświetlanymi cyframi).

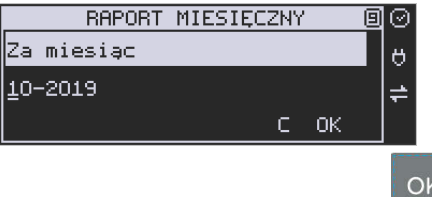

Właściwie wpisany miesiąc i rok należy zatwierdzić klawiszem wotowa . Następuje wydruk raportu. Jeśli wybrany zakres jest niewłaściwy (np. miesiąc jeszcze nie jest zakończony), to pokaże się komunikat:

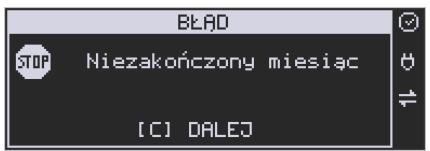

Jeśli w wybranym miesiącu nie było wykonanych raportów dobowych, kasa zgłosi komunikat:

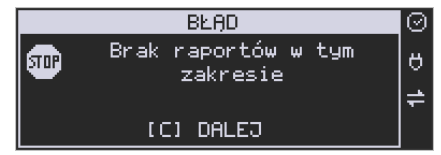

**Raport miesięczny jest raportem fiskalnym – posiada pełne oznaczenia fiskalne: deskryptor: FISKALNY, znaczek PL oraz pełny numer unikatowy kasy (trzy litery i 8 cyfr).** 

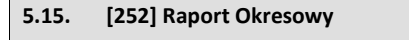

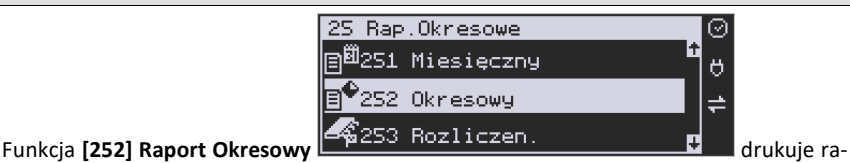

port za podany zakres. Zakres można podać jako numery raportów dobowych zapisane w pamięci fiskalnej lub jako daty (początkową i końcową). Raport można wykonać jako pełny lub jako podsumowanie (krótkie zsumowanie raportów z podanego zakresu). Po wybraniu

OK

tego typu raportu klawiszem <sup>k egrówka</sup> należy wybrać z listy *Raport* ▼:

- *1. Wg dat*
- *2. Wg nr*

Cena

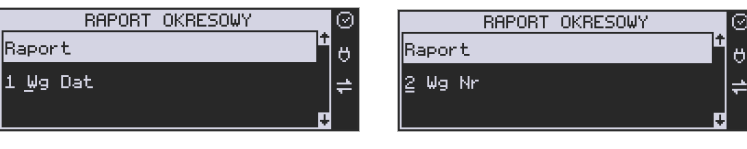

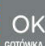

Właściwe kryterium wybieramy klawiszem , przechodzimy do dialogu *Zakres raportu Od:* należy wpisać numer/datę początkową dla raportu okresowego.

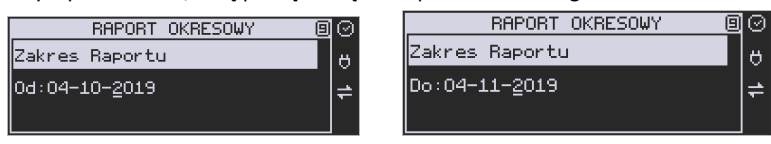

Datę i numer wpisujemy używając klawiatury numerycznej. Datę podajemy w formacie: DD-MM-RRRR (taki format jest podpowiadany na wyświetlaczu). Podczas wpisywania daty

pomiędzy wpisywanymi cyframi można się poruszać kursorem za pomocą klawiszy

Kod

. Wpisany właściwy numer/datę zatwierdzamy klawiszem .

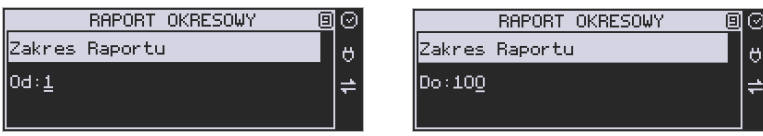

Następnie w identyczny sposób należy wpisać numer /datę końcową dla wykonywanego

raportu. Wpisany numer/datę należy zatwierdzić klawiszem .

Kolejnym kryterium do określenia raportu jest rodzaj *Wydruku raportu* :

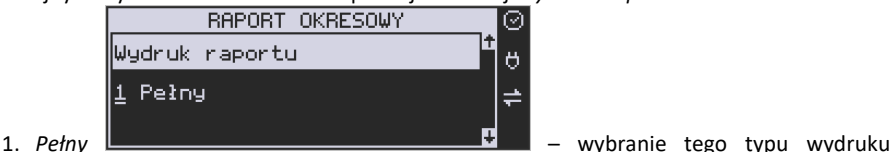

OK

OK

spowoduje wydruk wszystkich raportów zapisanych w wybranym zakresie w pamięci fiskalnej. Na końcu wydruku znajdzie się podsumowanie wydrukowanego zakresu. **Raport okresowy wykonany jako PEŁNY jest raportem fiskalnym – posiada pełne oznaczenia fiskalne: deskryptor: FISKALNY, znaczek PL oraz pełny numer unikatowy kasy (trzy litery i 8 cyfr).**
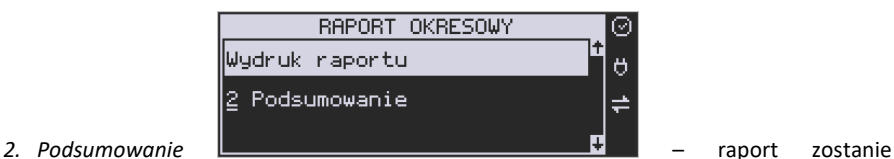

wydrukowany w postaci samego podsumowania raportów dobowych z wybranego zakresu. **Raport wykonany jako podsumowanie NIE JEST raportem fiskalnym (deskryptor: NIEFISKALNY, tylko część cyfrowa numeru unikatowego).**

**5.16. [253] Raport Rozliczeniowy** 

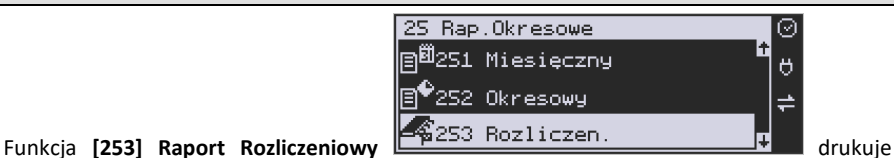

raport podobny do raportu okresowego opisanego w poprzednim rozdziale, ale ma on inny tytuł ("Raport Rozliczeniowy Fiskalny") i można go wykonać dopiero po zamknięciu trybu fiskalnego kasy. Edycja zakresu i trybu raportu jest identyczna, jak dla raportu okresowego.

#### **5.17. [254] Raport Akcyzowy**

Użytkownicy prowadzący **sprzedaż towarów akcyzowych** (papierosów, alkoholu) mogą tak oprogramować kasę, aby zapamiętywała obrót towarów oznaczonych jako "akcyzowe". Niezależnie od zmian w bazie towarowej (usunięcie towaru, zmiana, skasowanie całej bazy), kasa pozwoli na wydrukowanie raportu sumującego sprzedaż tych towarów **w dowolnym zakresie czasowym** (np. za cały rok, dany miesiąc). Takie **raporty akcyzowe** są bardzo pożądane przy ubieganiu się o przedłużenie koncesji na sprzedaż alkoholu.

Towary zliczane w raporcie akcyzowym muszą zawierać się w działach D21 do D24.

Aby wydrukować raport akcyzowy należy aktywować funkcję **[455]** opcja '23 Towary akcyzowe w D21 do D24.

#### **5.18. [26] Raporty Danych**

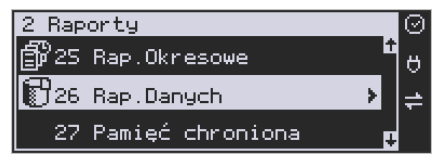

W tym Menu mamy do wyboru wydrukowanie szeregu raportów zawierających zaprogramowane dane i ustawienia kasy. Wszystkie z tych raportów są także dostępne w Menu **[3] Baza danych** i **[4] Ustawienia** przy każdej kategorii programowanych danych. W tym miejscu zostały zebrane wszystkie te wydruki w celu łatwiejszego wyboru wydrukowania wielu raportów dotyczących ustawionych na kasie danych.

#### **5.19. [261] Raport Dane Towarów**

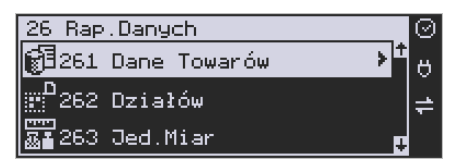

W tym Menu mamy do wyboru wydrukowanie szeregu raportów zawierających dane towarów, opakowań, listy tandemów i ustawienia kasy. Wszystkie z tych raportów są także dostępne w Menu **[319] Drukuj dane towarów.** 

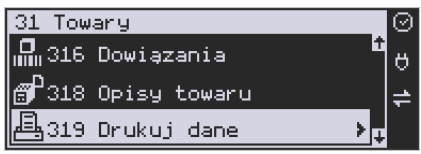

### **5.20. [2611] Raport Towary**

Ta funkcja służy do wydrukowania listy zaprogramowanych w kasie towarów.

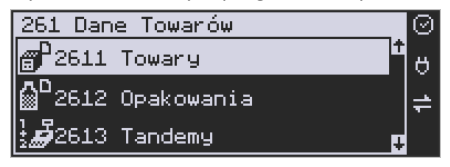

OK Po wybraniu funkcji **[2611] Raport Towary** i zatwierdzeniu klawiszem **starowa i jest możliwość** określenia (wyboru z listy) kryterium **Zakresu raportu**, dla których towarów raport ma być wykonany:

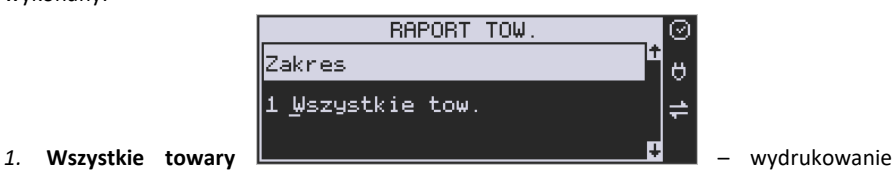

wszystkich towarów, które były sprzedawane od ostatniego raportu.

*2.* **Zakres kodów** – pozwala na wybór zakresu towarów, dla których ma być sporządzony

raport. Po wybraniu tego kryterium klawiszem należy podać *Zakres raportu: Od:* 

**OK** 

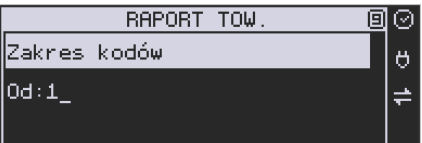

(wpisać za pomocą klawiszy numerycznych

kod towaru początkowego dla wykonania raportu, np. 1) i zatwierdzić klawiszem . Następnie należy podać kod towaru, na którym wydruk raportu ma być zakończony:

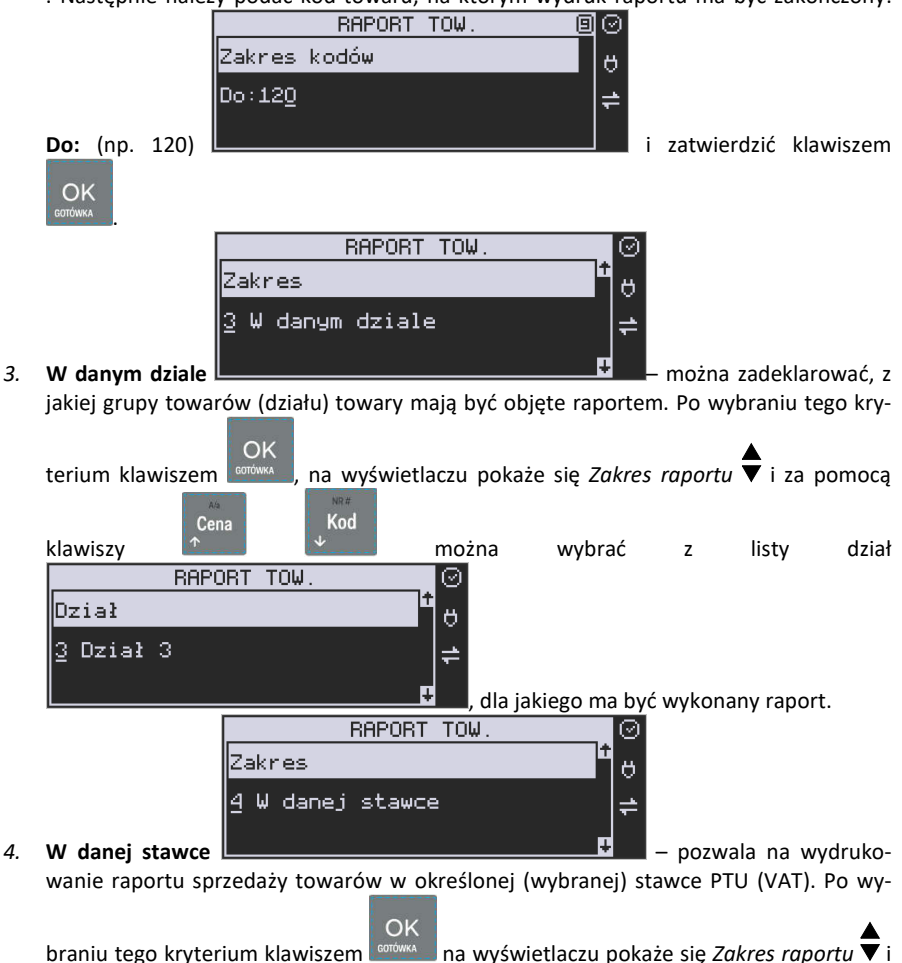

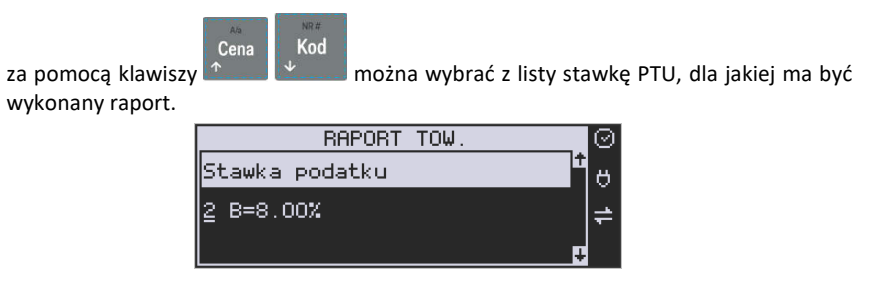

Na liście znajdują się kolejno wszystkie stawki PTU A, B, C, D, E, F, G, a obok nich wyświetlane są wartości tych stawek. Jeśli obok stawki widnieje znak "-" oznacza to, że dana stawka nie jest oprogramowana (jest nieaktywna), jeśli widnieje znaczek ZW, oznacza to, że towary przywiązane do tej litery są towarami zwolnionymi z podatku.

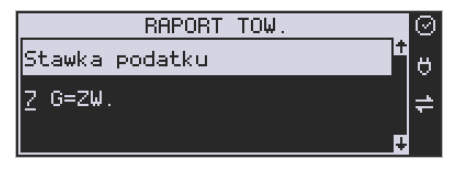

OK Po wyborze i zatwierdzeniu klawiszem **w prowadzy** jednego z wyżej opisanych kryteriów należy z

Ő

dostępnej listy wybrać **Rodzaj wydruku** :

Rodzaj wydruku

1 Pełne dane

### **1.Pełne dane** – wszystkie dane towarów

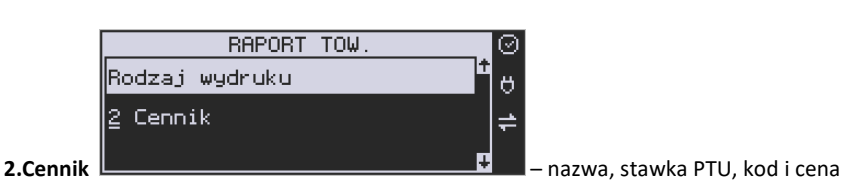

**RAPORT TOW** 

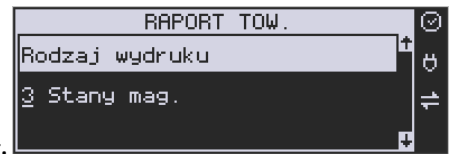

#### **3. Stany mag.**

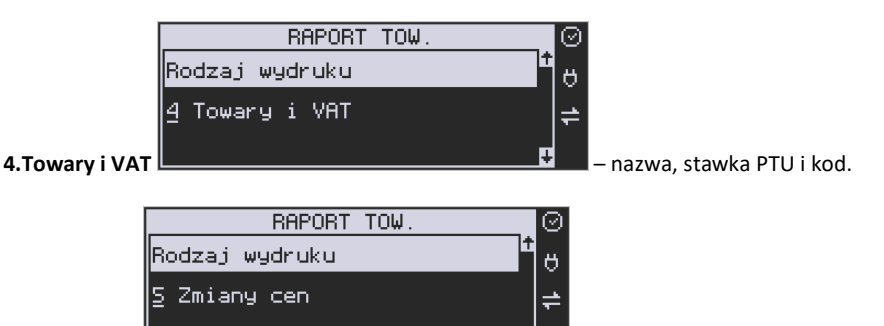

#### **5.Zmiany cen <b>Laurence in the contract of the** - podobnie jak cennik, lecz dru-

kowane są tylko pozycje, których ceny uległy zmianie począwszy od ostatniego raportu.

#### **5.21. [2612] Raport Opakowania**

Ta funkcja służy do wydrukowania listy zaprogramowanych w kasie opakowań zwrotnych.

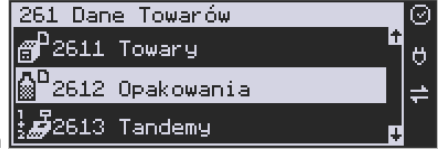

Po wybraniu funkcji **[2612] Raport Opakowania**

OK i zatwierdzeniu klawiszem <sup>corówka</sup> jest możliwość określenia (wyboru z listy) kryterium Za**kresu raportu**, dla których towarów raport ma być wykonany:

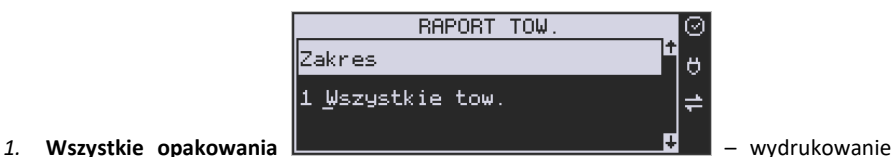

wszystkich towarów, które były sprzedawane od ostatniego raportu.

**RAPORT TOW** 

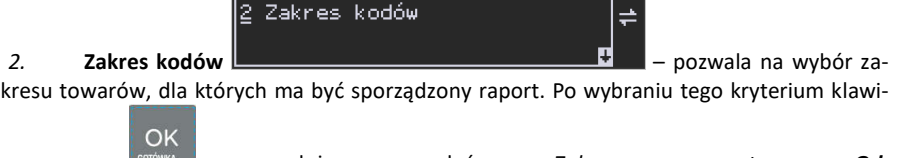

Zakres

**OK** 

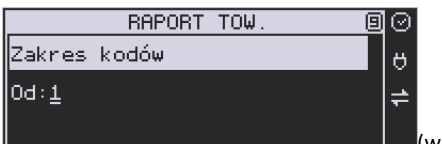

(wpisać za pomocą klawiszy numerycznych kod

towaru początkowego dla wykonania raportu, np. 1) i zatwierdzić klawiszem **kontowa "**. Następnie należy podać kod towaru, na którym wydruk raportu ma być zakończony: **Do:** (np.

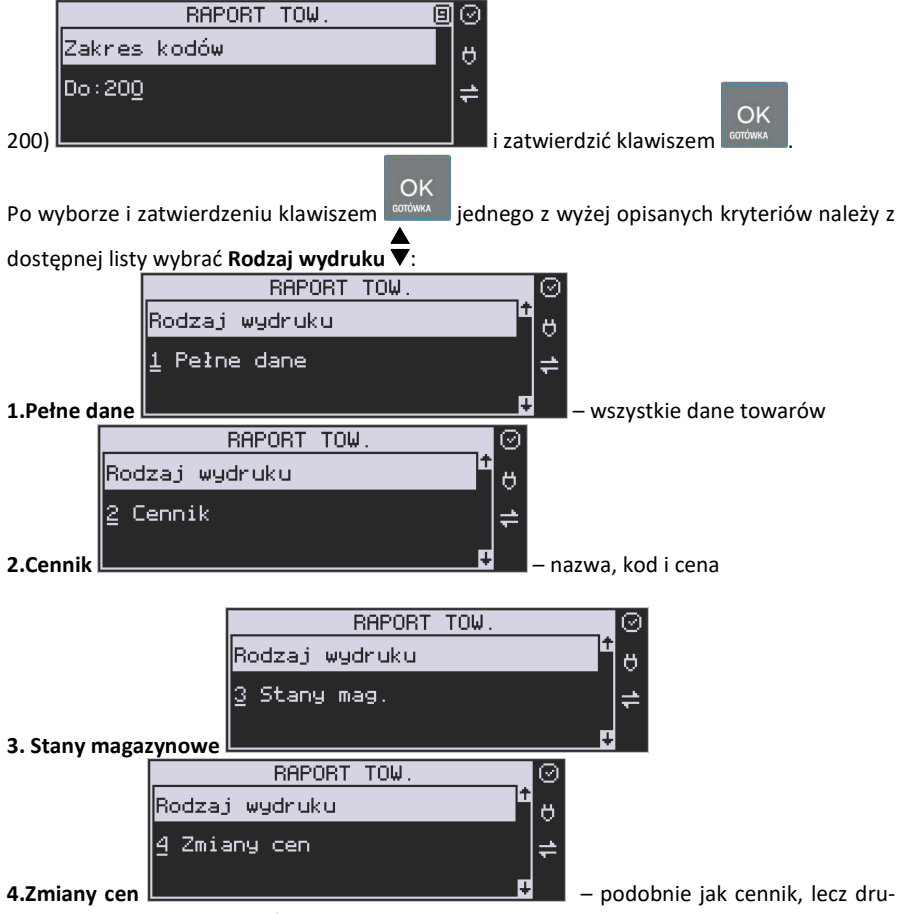

kowane są tylko pozycje, których ceny uległy zmianie począwszy od ostatniego raportu.

#### **5.22. [2613] Raport Tandemy**

Ta funkcja służy do wydrukowania listy zaprogramowanych w kasie tandemów, tj. towarów, które mają przyporządkowane opakowanie zwrotne.

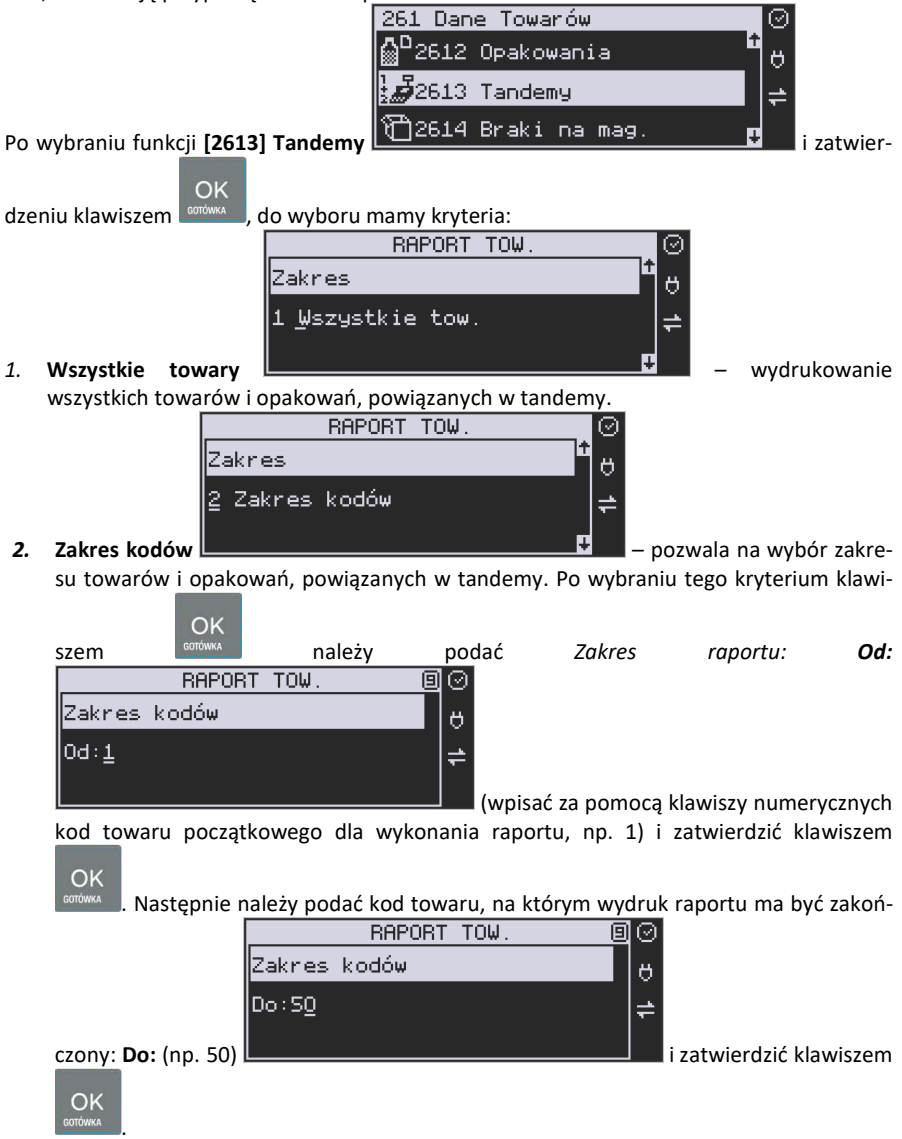

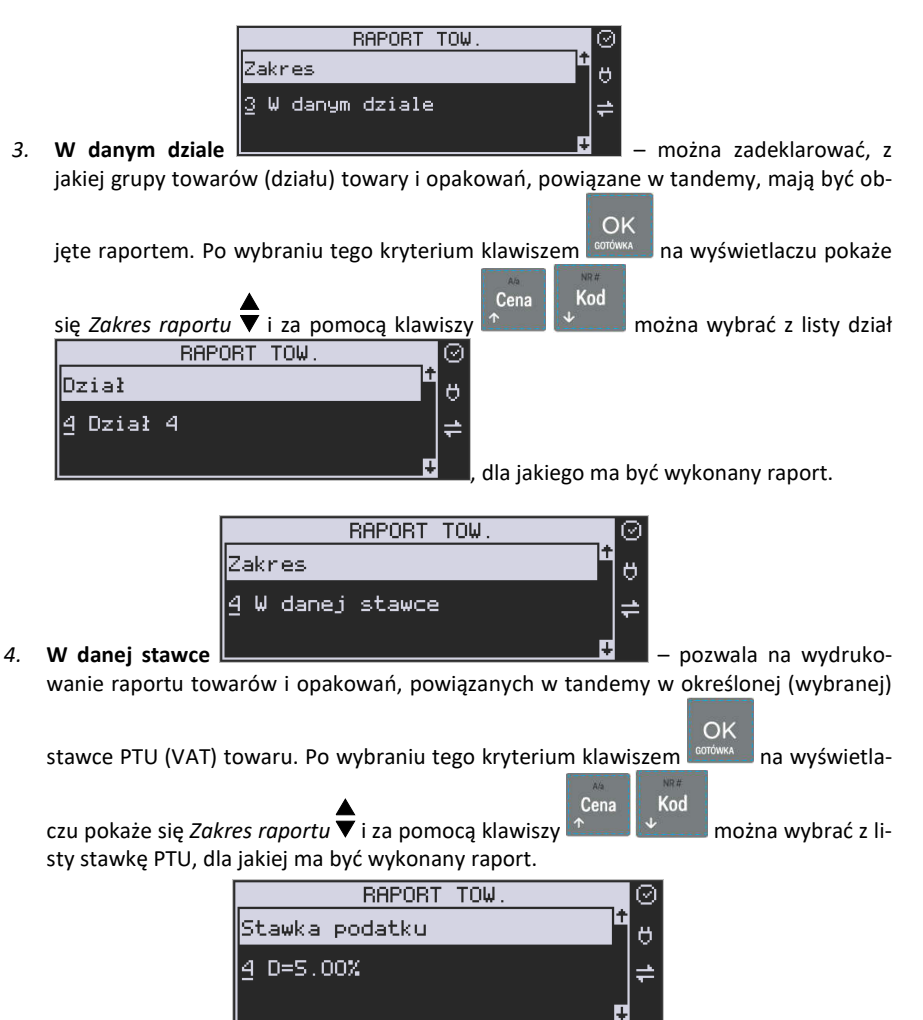

Na liście znajdują się kolejno wszystkie stawki PTU A, B, C, D, E, F, G, a obok nich wyświetlane są wartości tych stawek. Jeśli obok stawki widnieje znak "-", oznacza to, że dana stawka nie jest oprogramowana (jest nieaktywna), jeśli widnieje znaczek ZW, oznacza to, że towary przywiązane do tej litery są towarami zwolnionymi z podatku.

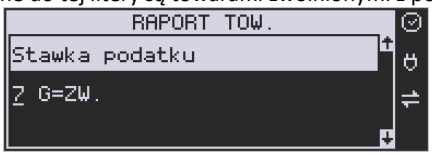

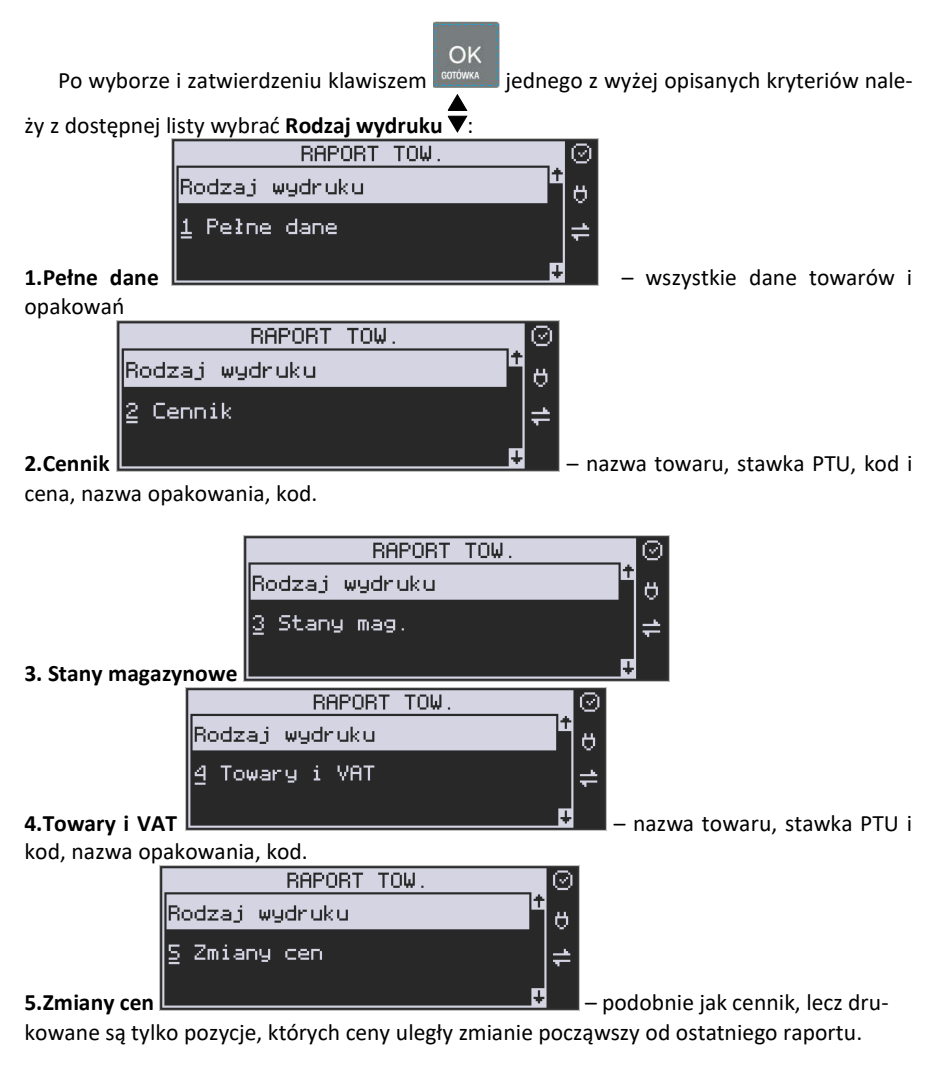

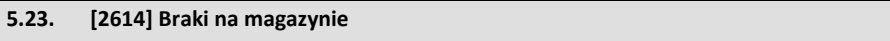

Ta funkcja służy do wydrukowania listy towarów i opakowań, których stan na magazynie jest mniejszy niż podana następnie ilość minimalna. Po wybraniu funkcji **[2614] Raport** 

#### **OK**

**Braki na magazynie** i zatwierdzeniu klawiszem **zostanie zadane pytanie na temat** ilości minimalnej, a następnie należy wskazać zakres raportu:

- 1. **Wszystkie towary** wydrukowanie wszystkich towarów, których ilość jest mniejsza od wskazanego limitu.
- 2. **Zakres kodów** pozwala na wybór zakresu towarów.
- 3. **W danym dziale** tylko towary ze wskazanego działu.
- 4. **W danej stawce** tylko towary w danej stawce.

Po zatwierdzeniu zakresu zostanie wydrukowany raport, który będzie zawierał tylko te pozycie, których ilość na magazynie jest mniejsza badź równa podanej.

#### **5.24. [2617] Raport – Klawisze towarów**

Funkcja pozwala na wydruk zdefiniowanych przez użytkownika klawiszy powiązanych z towarami. Użytkownik może zaprogramować Klawisze Towarów za pomocą funkcji: **[315] Klawisze towarów** lub za pomocą komputera.

#### **5.25. [2618] Raport – Dowiązania**

Funkcja Kodów dowiązanych pozwala na zaprogramowanie kilku kodów kreskowych dla jednego artykułu (lub grupy podobnych artykułów, w których nazwa i cena towaru jest taka sama). Stosuje się to w przypadku występowania tego samego artykułu od różnych dostawców, gdzie każdy dostawca ma swój kod kreskowy, lub gdy sprzedajemy grupę podobnych towarów, np. jogurt o różnych smakach, w tej samej cenie a z różnymi kodami kreskowymi. Sczytanie któregokolwiek z zaprogramowanych kodów kreskowych powoduje sprzedaż "towaru głównego".

Po dodaniu obsługi towarów dowiązanych raport zawiera też towary dowiązane (informacja do którego towaru jest dowiązany i cena domyślna towaru dowiązanego).

Funkcja "Kodów dowiązanych" może być używana również do umożliwienia sprzedaży opakowań zbiorczych danego towaru. Stosuje się wówczas sprzedaż "towaru głównego" z wielokrotnością. Po doprogramowaniu kodu kreskowego opakowania do "towaru głównego" należy zaprogramować "krotność", czyli ilość sztuk towarów w opakowaniu. Podczas sprzedaży tak oprogramowanych towarów wystarczy odczytać kod kreskowy z opakowania a kasa sprzeda od razu określoną ilość danego towaru.

#### **5.26. [262] Raport Działów**

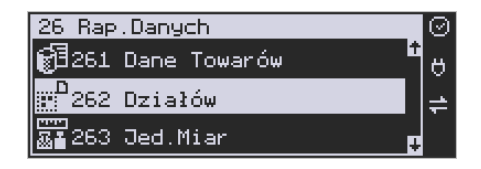

Funkcja ta służy do wydrukowania listy zaprogramowanych w kasie Działów towarowych, które służą do grupowania towarów. Po wybraniu funkcji zostanie wydrukowany raport.

#### **5.27. [263] Raport Jednostki Miar**

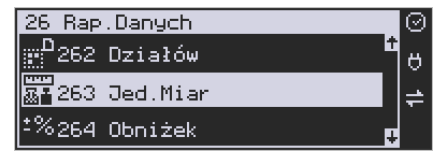

Funkcja ta służy do wydrukowania listy zaprogramowanych w kasie Jednostek Miar, które mogą być drukowane przy ilościach towarów na paragonie, jeśli wybrana jest opcja**:** *1 Drukuj jednostki miar* w kategorii **[4562] Opcje wydruku paragonu**.

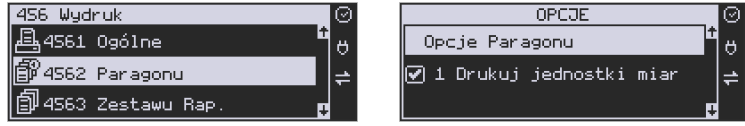

Po wybraniu funkcji zostanie wydrukowany raport.

#### **5.28. [264] Raport Obniżek**

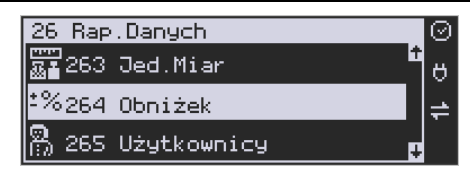

Funkcja ta służy do wydrukowania listy zaprogramowanych w kasie Obniżek i Narzutów, które mogą być użyte przy wystawianiu paragonu. Po wybraniu funkcji zostanie wydrukowany raport.

#### **5.29. [265] Raport Użytkownicy**

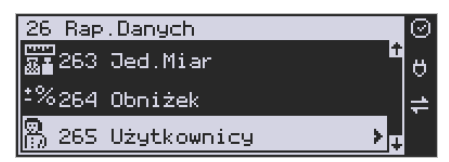

W tym Menu mamy do wyboru wydruk listy Użytkowników (kasjerów) i Ról Użytkowników (określających prawa dostępu). Raporty te są opisane w następnych rozdziałach.

#### **5.30. [2651] Raport Lista Użytkowników**

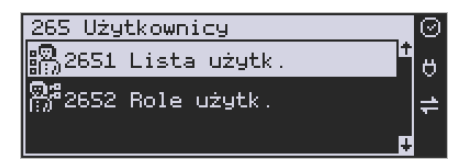

Funkcja ta służy do wydrukowania listy zaprogramowanych w kasie Użytkowników (kasjerów). Po wybraniu funkcji zostanie wydrukowany raport.

#### **5.31. [2652] Raport Role Użytkowników**

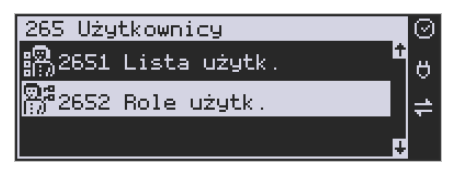

Funkcja ta służy do wydrukowania listy zaprogramowanych w kasie Ról Użytkowników (kasjerów). Role Użytkowników określają zakres praw dostępu do poszczególnych zakresów funkcjonalnych kasy. Poprzez przypisanie użytkownikowi danej roli określamy, jakie ma on prawa dostępu. Po wybraniu funkcji zostanie wydrukowany raport.

#### **5.32. [266] Raport Ustawień**

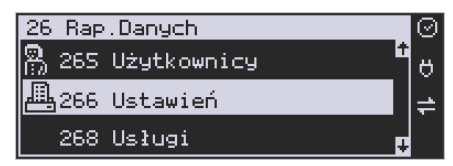

Funkcja ta służy do wydrukowania listy zaprogramowanych w kasie Ustawień – danych, parametrów kasy, które możemy zaprogramować w funkcjach kategorii **[4] Ustawienia**. Po wybraniu funkcji zostanie wydrukowany raport.

#### **5.33. [268] Usługi**

**[2681] Czasowa** - funkcja pozwala na wykonanie raportu usługi czasowej.

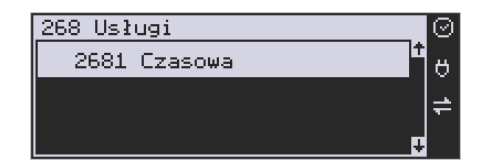

#### **5.34. [269] Demonstracyjne wydruki niefiskalne**

Funkcja ta dotyczy dodatkowych wydruków niefiskalnych, czyli umieszczania dodatkowych informacji / opisów na paragonie.

### **5.35. [27] Pamięć chroniona**

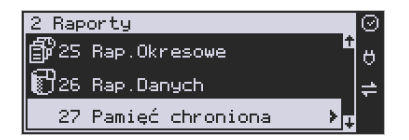

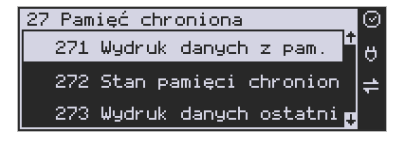

**[271] Wydruk z pamięci chronionej -** funkcja umożliwia wydruk dokumentów z pamięci chronionej.

**[272] Stan pamięci chronionej -** funkcja drukuje raport o stanie pamięci chronionej.

**[273] Wydruk danych ostatniego -** może uzyskać wydruk raportów kopii ostatnio zarejestrowanych (wydrukowanych) przez kasę wydruków. Aby usprawnić wyszukiwanie interesującego nas wydruku, wybór "ostatnich wydruków" można dodatkowo zawęzić do:

**[2731] Paragonu** – wydrukowany będzie raport kopii ostatniego wydanego paragonu fiskalnego.

**[2732] Raport dob.** – wydrukowany zostanie raport kopii ostatniego wydrukowanego raportu dobowego fiskalnego.

**[2733] Dowolnego** – wydrukowany zostanie raport kopii ostatniego wydrukowanego przez kasę dowolnego wydruku.

Wydrukowany raport będzie informował, że jego zawartością jest kopia paragonu / raportu dobowego itp., będzie posiadał oznaczenia ## NIEFISKALNY ##.

#### **5.36. [28] Raport Niefiskalny**

 Drukowanie raportu niefiskalnego (jego treść konfiguruje się w Menu **[4566]**. Wprowadza się tam treść poszczególnych wydruków, w poszczególnych liniach, można usunąć niewłaściwe treści bądź wydrukować raport definicji wydruku niefiskalnego.

#### **5.37. [29] Zestaw Raportów**

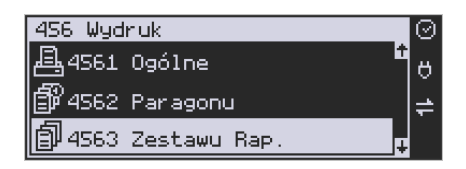

Funkcja drukowania zestawu raportów, jakie zostały skonfigurowane w opcji **[4563] Zestaw Raportów,** gdzie podajemy, jakie raporty mają wejść w skład zestawu. Zamiast wykonywać po kolei kilka różnych raportów na koniec dnia, można skonfigurować kasę tak, aby po wywołaniu tej jednej funkcji (skrót **[29]**) kasa wykonała po kolei wszystkie te raporty.

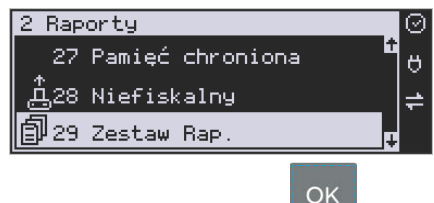

**[29] Zestaw Raportów** – zatwierdzenie klawiszem . Potem mamy do wyboru czy raport ma być wykonany jako zerujący czy też niezerujący.

Jeśli w zestawie raportów zerującym jest raport dobowy (kasa w trybie fiskalnym) nastąpi

pytanie o poprawność daty: *Data 18-04-2018 jest poprawna*? Klawiszem **protokowa** potwier-

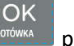

dzamy, klawiszem wycofujemy się z funkcji.

Podczas wykonywania zestawu raportów, w którym jest raport fiskalny dobowy należy bezwzględnie stosować się do zaleceń zawartych w rozdziale 5.1 niniejszej instrukcji.

#### **6. [3] BAZA DANYCH**

#### **6.1. [31] Towary**

Kasa Link Online ma możliwość zaprogramowania 20 000 towarów, których ewidencję sprzedaży będzie prowadzić. Każdy towar musi mieć zaprogramowaną nazwę i stawkę PTU (stawkę Podatku od Towaru i Usług). Dodatkowo każdemu towarowi można zaprogramować cenę sprzedaży, określić rodzaj ceny (zmienna, stała), precyzję sprzedaży (ilość miejsc po przecinku ilości), przywiązać do działu, powiązać z opakowaniem.

#### **6.2. [311] Edycja towarów**

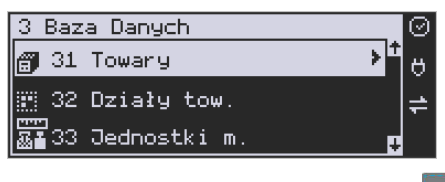

OK

[311] Edycja – wyboru tej funkcji dokonujemy klawiszem **cortowka** . Następnie należy podać kod edytowanego towaru za pomocą cyfr na klawiaturze i zatwierdzić klawiszem

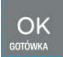

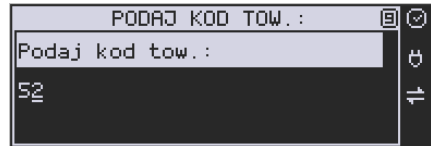

W przypadku, kiedy chcemy wykonać edycję istniejącego towaru i nie pamiętamy kodu towaru, a znamy nazwę, możemy wybrać towar z bazy towarowej po nazwie naciskając

klawisz (podpowiedź L – lista, w prawym górnym rogu wyświetlacza). Po wyświetleniu listy towarów można wprowadzać litery i cyfry, a kasa postara się odnaleźć pasującą do wprowadzanych liter nazwę. Towar odnaleźć w bazie można również poruszając się kla-

OK

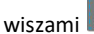

. Można wtedy wybrać nazwę towaru, którego edycji chcemy doko-

nać. Wybór należy zatwierdzić klawiszem **. Włorzymu byliczali wyświetlaczu pojawi** się kod wybrane-

Kod

Cena

OK

go towaru. Aby przejść dalej należy zatwierdzić kod klawiszem .

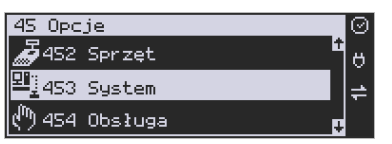

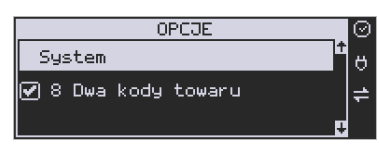

Kod

**UWAGA!** Jeśli w kasie jest ustawiona opcja nr 8 "Dwa kody towaru" w Menu **[453] Opcje Systemu**, to przy dodawaniu nowego towaru musimy tu podać krótki kod towaru tzw. porządkowy określający miejsce towaru w bazie towarów. Jeśli nie wiemy, jaki podać, to mo-

żemy wybrać pierwszy wolny poprzez naciśnięcie klawiszy . Wtedy na wyświe-

tlaczu pojawi się proponowany nam przez kasę kod, który możemy zaakceptować klawiszem

## OK

<sup>cotówka</sup>. Jeśli chcemy edytować istniejący towar, to możemy w pytaniu o kod podać jeden z dwóch kodów towarów. Jeśli podamy drugi kod długi (kreskowy), to po jego zatwierdzeniu

### OK

klawiszem **konówka ", kasa poda nam kod krótki (porządkowy – miejsce w bazie)**, po akceptacji, którego przejdziemy do dalszej edycji.

Jeśli w bazie jest towar o tym kodzie, to jego nazwa pojawi się na wyświetlaczu. Jeśli w bazie towarowej nie ma towaru o tym kodzie pojawi się pusta nazwa (jeżeli towar był wybrany z listy sytuacja ta nie wystąpi).

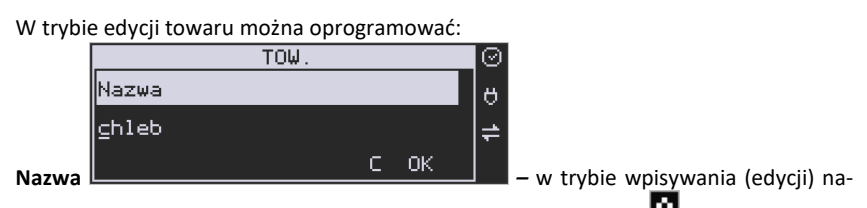

zwy na wyświetlaczu w prawym górnym rogu pojawia się znaczek  $\Box$  - klawiatura przestawiona jest w tryb alfanumeryczny – wpisywania tekstu. Nazwę towaru należy wpisać używając klawiatury jak opisano w rozdziale 3.8 niniejszej instrukcji. Nazwa towaru może mieć do 40 znaków alfanumerycznych (kasy z homologacją GUM 2014). Wpisaną

nazwę należy zatwierdzić klawiszem .

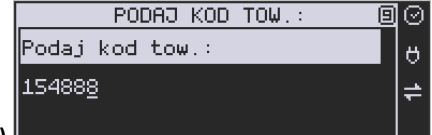

OK

**Kod (kreskowy)** *–* Pole to występuje tylko,

jeśli ustawiona jest opcja nr 8 "Dwa kody na towar" w Menu **[453] "Opcje systemu**". W polu tym powinniśmy podać drugi kod towaru, który na ogół będzie odpowiadał kodowi kreskowemu lub może być też innym zdefiniowanym unikatowym kodem, ale musi on zawierać co najmniej 6 cyfr.

Pole to może pozostać puste, jeśli towar nie ma mieć drugiego kodu.

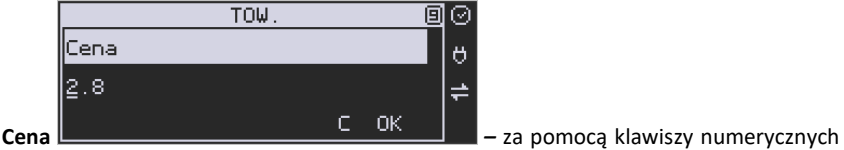

OK

Kod

(oraz ewentualnie przecinka) należy zaprogramować cenę sprzedaży towaru. Cenę można zaprogramować na 0, jednak wówczas rodzaj ceny (opisane poniżej) należy ustawić na "zmienna", bo inaczej sprzedaż towaru nie będzie możliwa.

Klawisz **zatwierdza wpisaną cenę i przechodzi do następnej opcji towaru:** 

**Typ** *–* deklaracja, czy programowany artykuł jest *Towarem/Usługą*, czy też *Opakowaniem*.

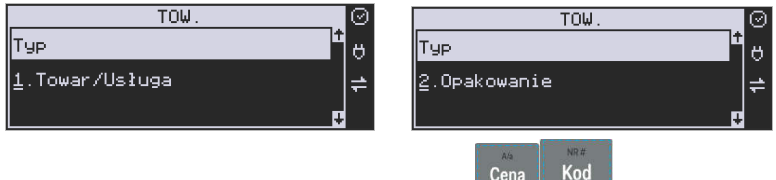

Wyboru z listy dokonujemy za pomocą klawiszy **12 Wybranie opci**i opakowanie spowoduje, że nie będzie miał on przypisanej stawki PTU a jego sprzedaż nie bę-

OK dzie wliczana do obrotu. Klawisz <sup>oorówka</sup> zatwierdza wybór i przechodzi do następnej opcji towaru (w przypadku wyboru *"opakowanie"* wychodzi z programowania).

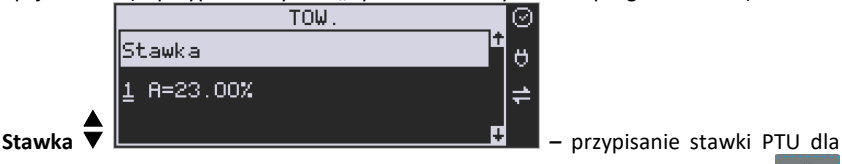

towaru lub określenie zwolnienia towaru z rejestracji PTU. Za pomocą klawiszy

 wybieramy z dostępnej listy stawkę PTU. Na liście wyświetlane są litery stawek A – G wraz z przyporządkowanymi im wartościami stawek.

Znak "-"obok litery stawki oznacza, że stawka nie jest oprogramowana (nieaktywna), sprzedaż towaru przypisanego do tej litery nie będzie możliwa.

Cena

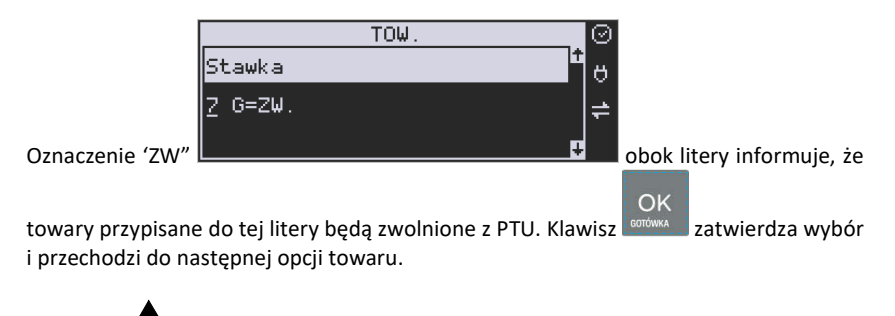

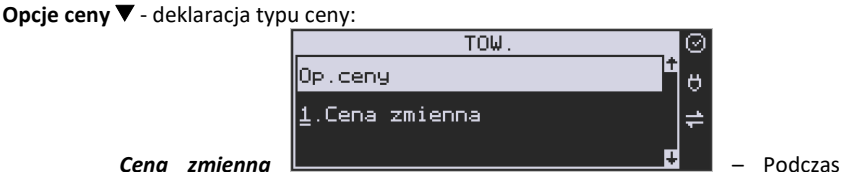

sprzedaży towaru cenę moża wpisać ręcznie z klawiatury. Jeśli cena nie zostanie podana, to towar zostanie sprzedany z ceną zaprogramowaną. Jeśli cena zaprogramowana jest na zero, to wówczas podczas sprzedaży cena musi być podana.

*Cena stała* – towar może być sprzedawany tylko z zaprogramowaną ceną. Wpisanie ceny z klawiatury podczas sprzedaży spowoduje błąd.

# OK

Klawisz **zatwierdza wybór i przechodzi do następnej opcji towaru.** 

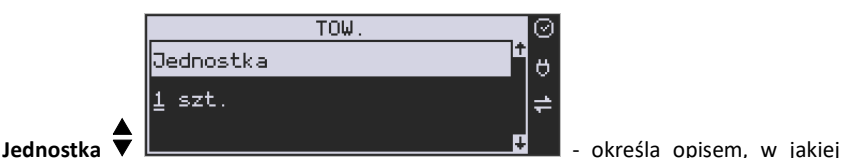

jednostce na paragonie sprzedawany będzie towar. Do wyboru z listy jest: (Brak), szt., kg, dag, g., t., m., km, m2, m3, l., opak., oraz 4 dodatkowe, które można oprogramować

w funkcji **[331] Edycja jednostki miar**. Klawisz <sup>conowa</sup>zatwierdza wybór i przechodzi do następnej opcji towaru.

OK

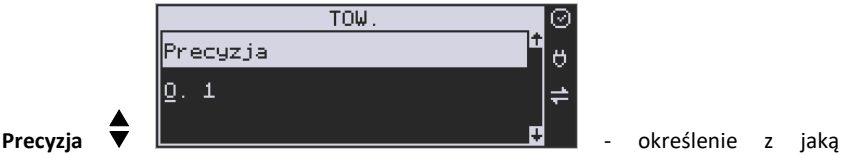

dokładnością (po przecinku) podczas sprzedaży można wpisać ilość sprzedawanego towaru.

 *1* – mogą być sprzedawane tylko całe sztuki towaru (np. napoje, książki, sprzęt AGD itp.)

*0.1* – dokładność (precyzja) do jednego miejsca po przecinku

*0,01* – dokładność (precyzja) do dwóch miejsc po przecinku

*0,001* – dokładność (precyzja) do trzech miejsc po przecinku (towary ważone).

OK Klawisz **zatwierdza wybór i przechodzi do następnej opcji towaru.** 

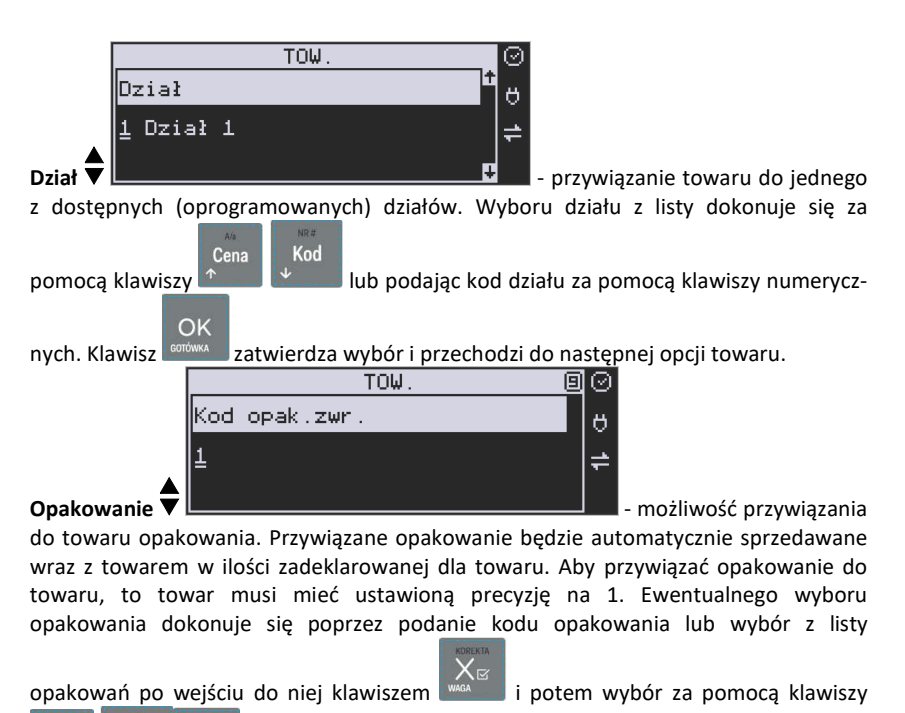

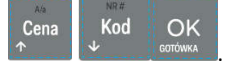

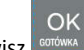

Klawisz **zatwierdza edycję tego towaru.** 

### **6.3. [312] Usuwanie towarów**  Towaru ⊚ 311 Educia Ő 312. Usuó **[312] Usuń F** 313 Funkcje tow. **complementary** – tryb usuwania towarów z bazy towarowej. Aby usunąć towar z bazy należy wykonać wcześniej raport dobowy. Po wej-OK ściu do opcji klawiszem <sup>corówka</sup> pokaże się komunikat: *Podaj kod towaru*. 回の PODAJ KOD TOW.: Podaj kod tow.: Ő 5 Za pomocą klawiszy numerycznych należy wpisać numer kodu towaru do usunięcia i za-OK twierdzić klawiszem **corówka ...** Na wyświetlaczu wyświetlona zostanie nazwa towaru i pytanie: *Usunąć towar?* PYTANTE ନ ඉ piwo Usunać towar? Ő ICI NIE [OK] TAK OK  $\overline{C}$

Klawiszem **Rundwa zatwierdzamy, klawiszem wycofujemy się z funkcji usuwania to**waru. Po usunięciu towaru (połączonego z wydrukiem w kasie fiskalnej) kasa wyświetla pytanie: *Czy usunąć inny towar?* Operację usuwania kolejnych towarów można powtórzyć.

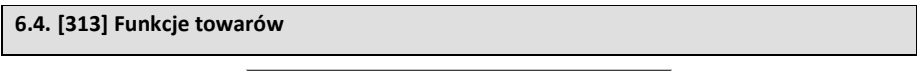

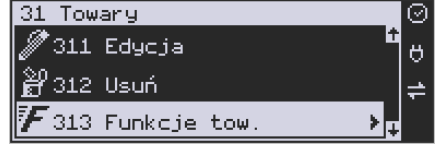

W tym Menu mamy do dyspozycji kilka funkcji operujących na danych towarów. Opis w następnych rozdziałach.

#### **6.5. [3131] Pokaż Cenę Towaru**

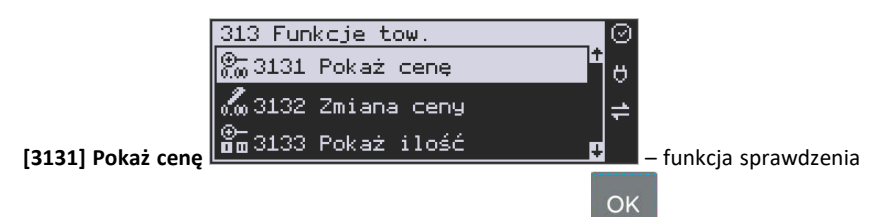

zaprogramowanej ceny towaru. Po wejściu do opcji klawiszem **potrówka postawia się komuni**kat:

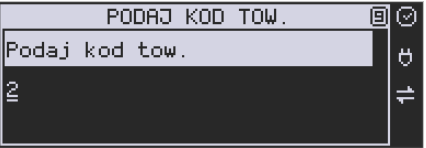

Za pomocą klawiszy numerycznych należy wpisać numer kodu towaru, któremu chcemy

OK sprawdzić cenę i zatwierdzić klawiszem . Na wyświetlaczu wyświetlona zostanie nazwa towaru oraz aktualnie zaprogramowana cena towaru:

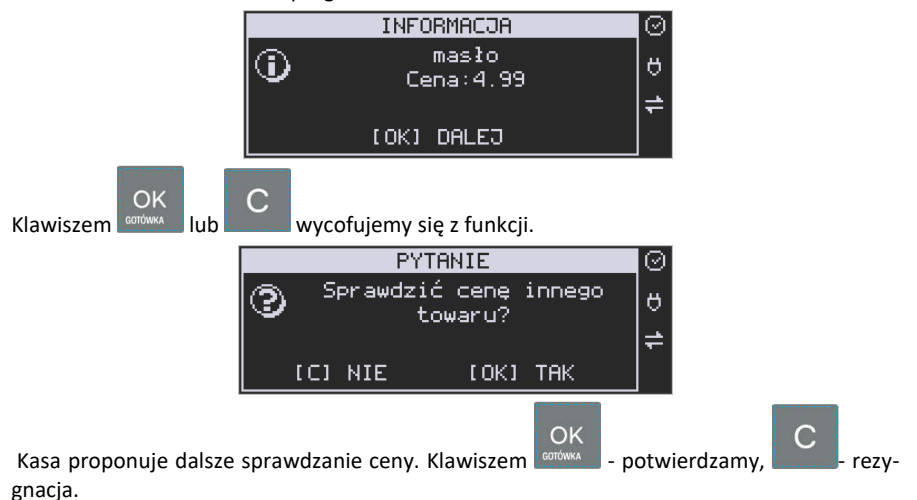

#### **6.6. [3132] Zmiana ceny towaru**

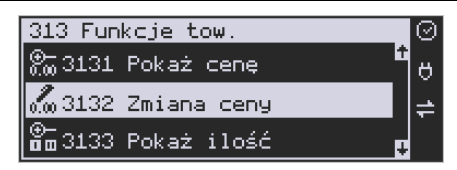

**[3132] Zmiana ceny** – funkcja zmiany ceny w wybranym towarze. Po wejściu do opcji

OK klawiszem <sup>corówka</sup> pokaże się komunikat:

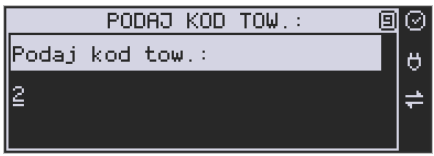

Za pomocą klawiszy numerycznych należy wpisać numer kodu towaru, któremu chcemy

OK zmienić cenę i zatwierdzić klawiszem . Na wyświetlaczu wyświetlona zostanie nazwa towaru oraz jego aktualna cena.

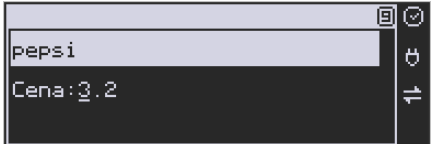

Pod jedną z cyfr ceny widnieje kursor. Cenę możemy zmienić za pomocą klawiszy nume-

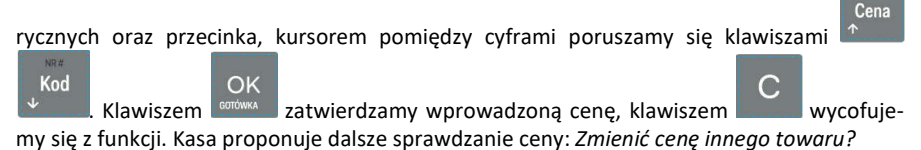

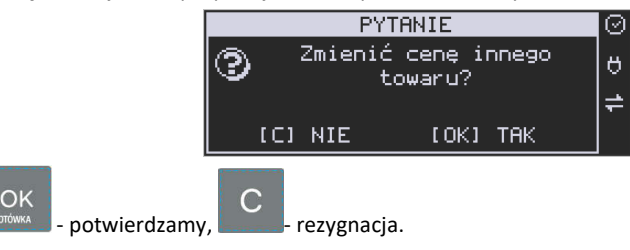

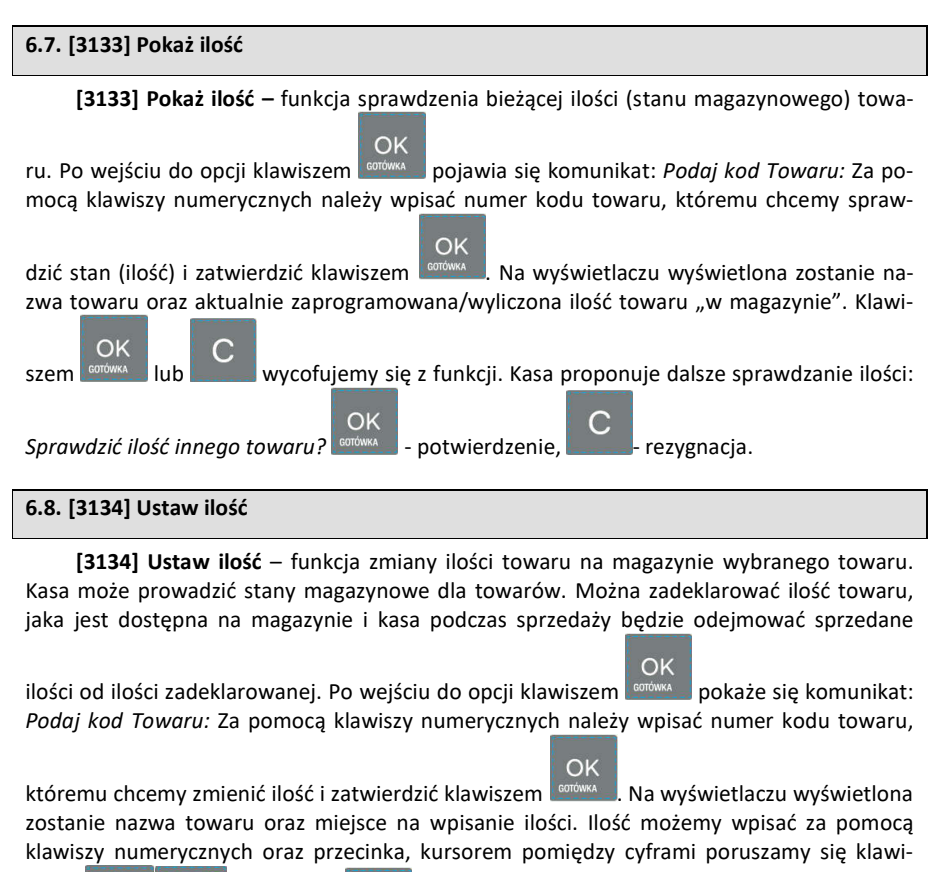

szami  $\mathbb{R}$  . Klawiszem  $\mathbb{R}$ <sup>torówka</sup> zatwierdzamy wprowadzony stan. Po zatwierdzeniu stanu kasa proponuje zmianę ilości kolejnego towaru: *Zmienić ilość innego towaru?* – możliwość kontynuowania zmian lub wycofania się.

**OK** 

Cena

Kod

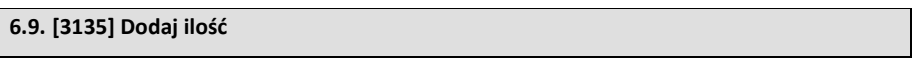

**[3135] Dodaj ilość** – funkcja zwiększenia ilości na magazynie wybranego towaru. Funkcja jest obsługiwana i działa podobnie jak poprzednia z tą różnicą, że podana ilość zostanie dodana do bieżącego stanu magazynowego.

Kod

OK

#### **6.10. [3136] Odejmij ilość**

**[3136] Odejmij ilość** – funkcja zmniejszenia ilości na magazynie wybranego towaru. Funkcja jest obsługiwana i działa podobnie jak poprzednia z tą różnicą, że podana ilość zostanie odjęta do bieżącego stanu magazynowego.

#### **6.11. [3137] Przecena towarów**

Jest to opcja, dzięki której użytkownik może dokonać automatycznego przeliczenia cen towarów zaprogramowanych w bazie towarowej kasy. Opcja przydatna np. w przypadku zmiany waluty głównej kasy na inną z określonym kursem w sytuacjach, gdy kasa nie jest używana z systemem komputerowym, z którego są programowane towary i ich ceny. Współczynnik przeliczenia cen towarów wynika z przyjętego kursu zmiany waluty. Przeceny towarów według współczynnika można dokonać (podobnie jak zmiany waluty) automatycznie, programując godzinę i datę, kiedy takie przeliczenie ma nastąpić.

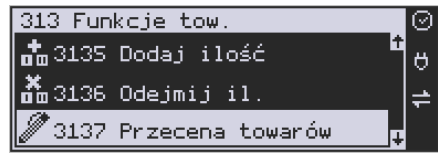

Po wejściu do opcji **[3137] Przecena towarów** kasa poprosi o wybranie trybu uruchamiania

Cena przeceny – w przyszłości lub od razu , co wybieramy klawiszami kursora

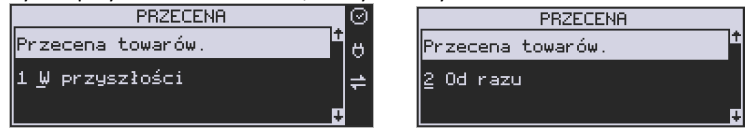

Jeśli wybraliśmy wariant *w przyszłości*, to kasa prosi o podanie godziny i daty, kiedy przecena ma się dokonać. Za pomocą klawiszy numerycznych podajemy godzinę i datę w podpo-

wiadanym formacie hh:mm, dd-mm-rrrr, a następnie zatwierdzamy klawiszem ...

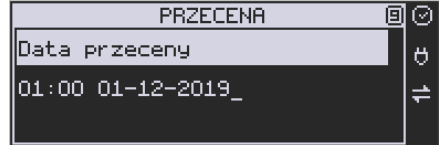

Następnie podajemy współczynnik, według którego ma nastąpić przeliczenie cen. Współczynnik wpisujemy za pomocą klawiszy numerycznych i przecinka (kropki).

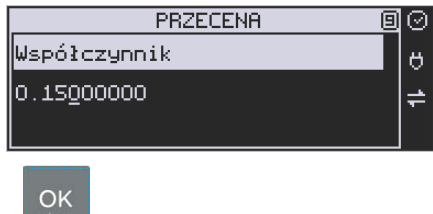

Zatwierdzamy klawiszem .

*Uwaga!* Przelicznik najczęściej powinien być odwrotnością kursu nowej waluty, gdyż cena w trakcie przeceny jest mnożona przez ten przelicznik.

Poniżej przedstawiamy przykłady zastosowania funkcji przecena dla towarów. Przypadek nr 1. W bazie danych towarów mamy towar o nazwie *Sok pomarańczowy*, którego cena wynosi 3.00 PLN. Próba sprzedaży spowoduje wydrukowanie: "*Sok pomarańczowy 1\*3.00 3.00A"*

Jeżeli zastosujemy opcję przeceny towarów, z współczynnikiem przeceny 0.2500, to w efekcie po dokonanych przeliczeniach, cena towaru zostanie ustalona na 0.75 PLN. Na paragonie zostanie wydrukowana następująca informacja:

"*Sok pomarańczowy 1\*0.75 0.75A"* 

Obliczenia wykonywane są według następującego wzoru:

*Nowa\_cena = stara\_cena x współczynnik przeceny* 

W przypadku, gdy nowa cena zawiera więcej jak dwa znaki znaczące po przecinku, stosowane jest zaokrąglenie do 2 cyfr po przecinku. Jeżeli w bazie towarów będzie się znajdował towar, którego cena została ustalona na 3.45 PLN, a współczynnik wymiany ustalimy na poziomie 0.4,5 to po wykonaniu obliczeń otrzymamy wartość 1.55**25**. Wartość ta zostanie **zaokrąglona w dół** do 1.55 PLN. W przypadku, gdy cena towaru będzie ustalona na 3.50 PLN i przeprowadzimy operację przeceny ze współczynnikiem ustalonym na poziomie 0.45, to w wyniku obliczeń otrzymamy wartość 1.57**50**, która zostanie **zaokrąglona w górę** do 1.58 PLN.

Jeśli chcemy anulować wcześniej ustawioną przeceną należy jej przeliczniki ustawić na 1.

#### **6.12. [3139] Zaawansowane**

W pozycji Menu **[31391] Usuwanie bazy towarów** użytkownik ma możliwość usunięcia całej bazy towarowej zaprogramowanej w kasie fiskalnej. Wyzerowania bazy można dokonać po wcześniejszym wykonaniu raportów: dobowego fiskalnego, raportu zerującego obroty towarów oraz obroty działów towarowych. Uwaga! Usunięcie bazy jest operacją nieodwracalną, jej wykonanie powoduje zapis nazw wszystkich kasowanych towarów na pamięć chronioną.

#### **6.13. [315] Klawisze towarów**

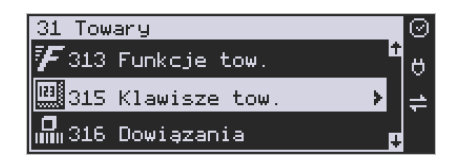

Funkcja **[315] Klawisze towarów** wykorzystywana jest do konfiguracji klawiszy sprzedaży towarów na klawiaturze dodatkowej. Skonfigurować (przypisać towary) do każdego klawisza można po dwa dowolne towary z bazy towarowej. Jeden towar będzie towarem

bezpośrednim (F1 - F4), drugi z wcześniejszym jednokrotnym użyciem klawisza (np. F  $+$  F4).

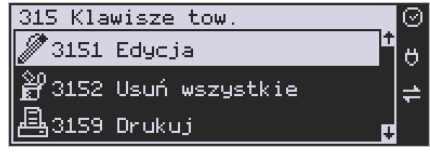

**[3151] Edycia** – po wybraniu tej pozycji klawiszem **potrzemu** pojawia się komunikat:

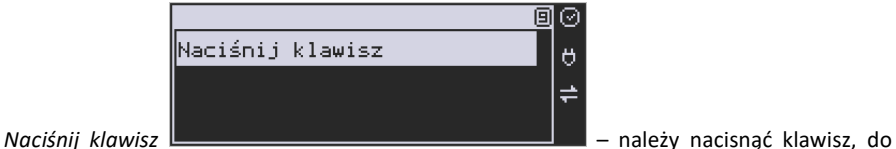

OK

OK

którego chcemy przypisać towar.

Każdy klawisz może mieć przypisany jeden towar bezpośredni oraz jeden z użyciem klawi-

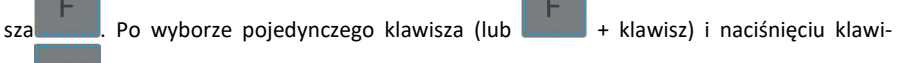

sza **sza egyetemente prosi o podanie numeru PLU**, który ma być przypisany do klawisza (kombinacji klawiszy).

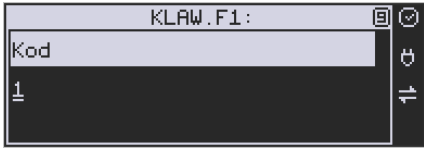

Należy wówczas wpisać kod PLU (krótki lub długi, albo odczytać kod skanerem z towaru) i

OK zatwierdzić klawiszem **entima ...** Jeśli do klawisza (kombinacji klawiszy) był już przypisany towar, to jego numer pojawi się na wyświetlaczu po wybraniu klawisza (kombinacji klawiszy). Natomiast, jeśli wybrany klawisz ma już przypisaną funkcję, wówczas pojawia się komunikat że klawisz ten jest już używany przez funkcję oraz pytanie czy nadpisać nową funkcję. Po-

OK twierdzić klawiszem **Ruption and Lub zrezygnować** 

Następnym krokiem przypisania klawisza do towaru jest wybór *Trybu działania.* 

Mamy 6 możliwości:

- 1. Tylko sprzedaż
- 2. Ilość z wagi
- 3. Wyd. opakowania
- 4. Zwrot opakowania
- 5. Zakończenie paragonu
- 6. Zakończenie paragonu z płatnościami

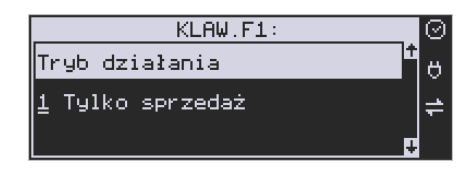

Po dokonaniu wyboru trybu działania naciskamy klawisz **conówka . Wówczas kasa pokazuje** domyślną cenę towaru zaprogramowaną w bazie towarów oraz jego ilość. Obie wartości można edytować.

OK

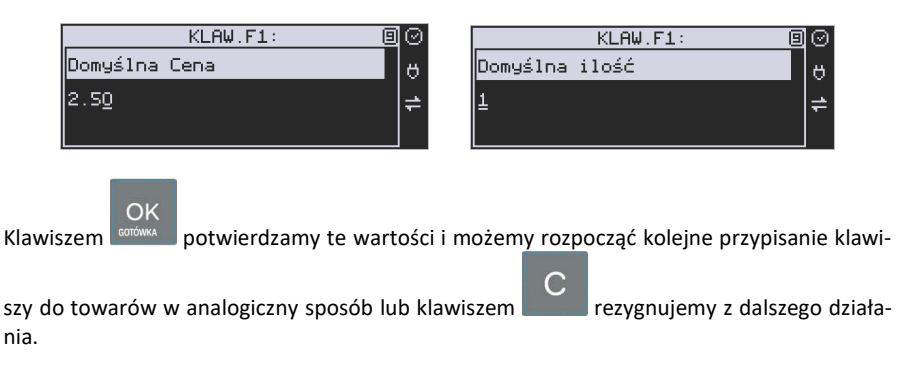

**[3152] Usuń wszystkie** – funkcja usuwania przywiązania towaru do klawisza.

**[3159] Drukuj** – funkcja drukuje zestawienie powiązań kodów towarowych z klawiszami towarowymi.

#### **6.14. [316] Dowiązania**

W celu zaprogramowania dowiązań należy wejść do pozycji menu **[316]** Dowiązania, wybrać pozycję **[3161]** Edycja.

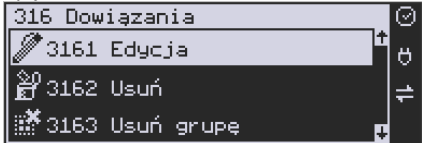

Po zatwierdzeniu klawiszem OK wchodzimy do Edycji. Tutaj należy wybrać Typ dowiązania. Do wyboru jest 1. Kod dowiązany i 2. Towar dowiązany.

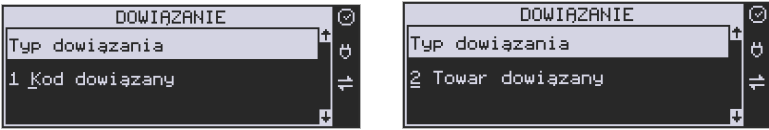

Po wybraniu pozycji 2 trzeba podać Kod towaru bazowego, do którego będzie dowiązany

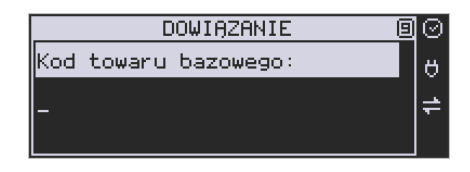

towar. (Towar musi być zaprogramowany w bazie PLU).

Po wpisaniu kodu bazowego następnym krokiem jest wpisanie kodu towaru dowiązanego (towar również musi być w bazie PLU). Następnie wpisujemy domyślną cenę.

Po potwierdzeniu domyślnej ceny dowiązanie zostaje zapisane w pamięci kasy. Od tego momentu sprzedaż towaru bazowego spowoduje automatyczną sprzedaż towaru dowiązanego.

Obsługa ceny w towarze dowiązanym:

1. Jeżeli domyślna cena jest zerowa, to w momencie sprzedaży towaru dowiązanego pojawi się dialog do wprowadzenia ceny.

2. Jeżeli domyślna cena jest różna od zera, to towar dowiązany zostanie sprzedany automatycznie z ceną domyślną.

Powyższe przypadki wystąpią, jeżeli towar dowiązany zaprogramowany jest w bazie PLU z opcją - zmienna cena. Jeżeli towar dowiązany jest zaprogramowany z opcją - cena stała to towar dowiązany zostanie sprzedany automatycznie z ceną z bazy PLU.

Wprowadzanie ceny i ilości przed sprzedażą towaru z towarem dowiązanym:

1. Wprowadzona wcześniej cena (przed sprzedażą towaru) zmieni cenę tylko towaru bazowego.

2. Wprowadzona wcześniej ilość (przed sprzedażą towaru) spowoduje sprzedaż towaru bazowego i dowiązanego z zadaną ilością.

#### Obsługa obniżek w towarach dowiązanych:

1. W obniżkach do pozycji obniżka procentowa/dopłata procentowa, obniżka kwotowa/dopłata kwotowa są udzielane tylko do towaru bazowego.

2. W obniżkach na paragon towar bazowy i towar dowiązany są obniżane tak jak inne towary.

Ograniczenia do towarów w dowiązaniach:

1. Precyzje ilości towaru bazowego i dowiązanego muszą być zerowe (ilości całkowite).

#### Kasowanie dowiązania:

Jeżeli dowiązanie istnieje w bazie kodów dowiązanych to dowiązanie usuwamy podając kod towaru bazowego **[3162]** Usuń – usuwanie pojedynczego kodu dowiązanego.

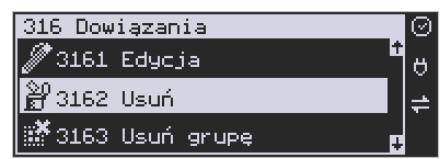

**[3163]** Usuń grupę – usuwanie całej grupy kodów dowiązanych do towaru głównego. **[3169]** Drukuj – drukuje kody dowiązane.

#### **6.15. [318] Opisy towaru**

Urządzenia Link Online pozwalają na przypisanie do sprzedawanej pozycji bardziej szczegółowego opisu. Definiowanie stałych opisów może się okazać przydatne w sytuacji, gdy dany opis będzie często wykorzystywany. W bazie danych można zaprogramować 20 opisów.

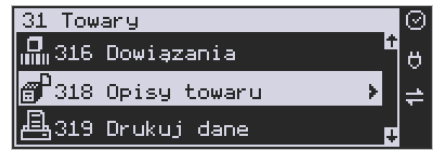

Po zdefiniowaniu opisów w bazie, będzie można je wykorzystywać w trakcie sprzedaży. Istnieje także możliwość utworzenia jednorazowego opisu bezpośrednio w trakcie sprzedaży. Praktyczne zastosowanie opisów zostało omówione w rozdziale 10.9.

#### **6.16. [3181] Edycja pozycji**

Opcja **[3181] Edycja pozycji** umożliwia utworzenie nowego opisu towaru lub edycję opisów już istniejących.

#### **Format danych:**

**Znak # -** maska tekstu wymuszająca na sprzedawcy wypełnienie dodatkowych pól opisu. Np. zdefiniowanie opisu o treści: "Zdjęcie opon szt: #" spowoduje, że sprzedawca chcąc zastosować ten opis, będzie musiał w miejscu znaku # wprowadzić konkretną liczbę.

**Nowa linia** – przejście do kolejnej linii opisu następuje automatycznie, gdy kończy się liczba znaków przypadających na linię lub gdy wstawimy znak "|". Wtedy opis na paragonie będzie wyglądał jak poniżej:

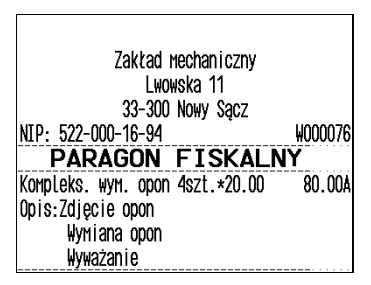

**Uwaga!** Do jednego towaru można dodać maksymalnie 3 linie opisu. W związku z tym, jeden konkretny opis nie może być dłuższy niż 3 linie.

#### **Przykład definiowania opisu:**

Załóżmy, że do usługi *Kompleksowa wymiana opon* chcemy dodać szczegółowy wykaz usług, jakie wchodzą w jej skład. W tym przypadku: zdjęcie starych opon, założenie nowych opon i wyważanie. Aby dodać nowy opis wchodzimy do menu [**3181] Edycja pozycji**

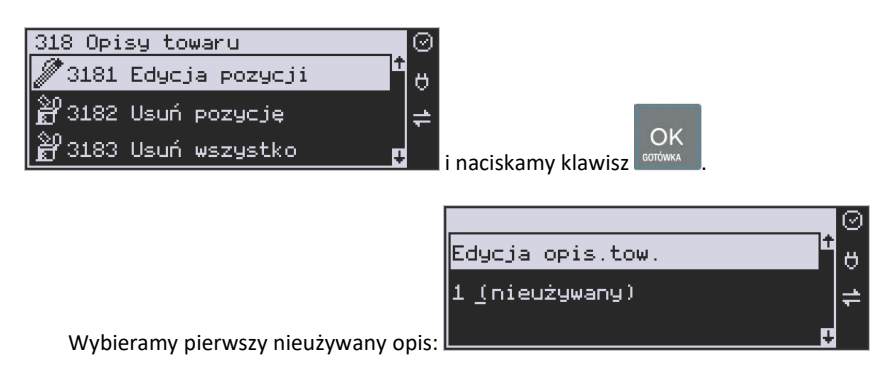

i naciskamy klawisz **.** OK . Następnie w oknie *Tytuł opisu* podajemy dowolną nazwę dla tego opisu – w tym przykładzie wpisujemy "Zdjęcie opon"

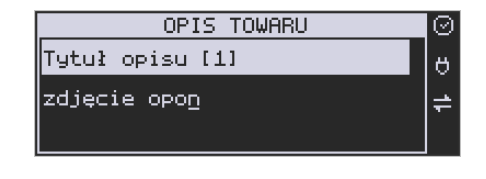

OK i zatwierdzamy klawiszem . <sup>conówk</sup> ... Następnie podajemy treść opisu, jaka będzie drukowana na paragonie – w naszym przypadku również będzie to "Zdjęcie opon".

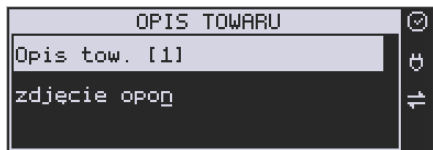

Sprzedawca będzie miał możliwość wprowadzenia dokładnej ilości zdjętych opon, jeśli zastosuje się format: *Zdjęcie opon szt: #.* Aby zakończyć edycję i zapisać nowy opis do bazy

#### OK należy nacisnąć klawisz .

Te same czynności należy powtórzyć dla opisu "założenie opon" i "wyważanie". Wybieramy wtedy kolejny nieużywany opis i postępujemy analogicznie.

### **6.17. [3182] Usuń pozycję**

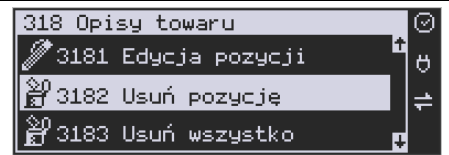

Opcja *Usuń pozycję* umożliwia usunięcie dowolnego opisu towaru.

#### **6.18. [3183] Usuń wszystko**

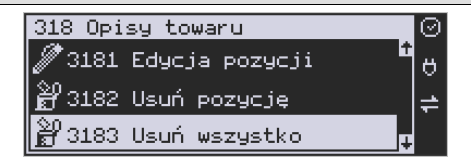

Ta opcja usuwa wszystkie zdefiniowane w bazie danych opisy towarów.

#### **6.19. [3189] Drukuj**

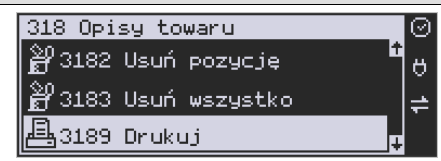

Przy pomocy tej funkcji można wydrukować Raport Opisów Towarów zawierający wszystkie zdefiniowane w bazie opisy towarów.

#### **6.20. [319] Drukuj Dane**

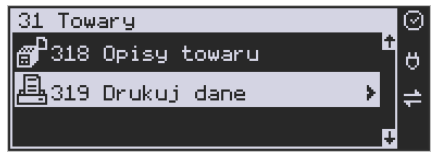

W Menu tym mamy do wyboru szereg funkcji pozwalających na wydruk różnych danych towarów.

#### **6.21. [3191] Drukuj towary**

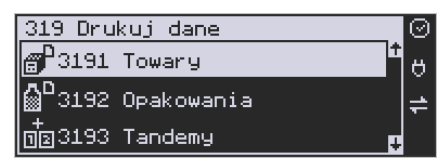

Funkcja ta służy do wydrukowania listy zaprogramowanych w kasie towarów. Jest ona analogiczna do już opisanej funkcji **[2611] Raport Towary**.

#### **6.22. [3192] Drukuj opakowania**

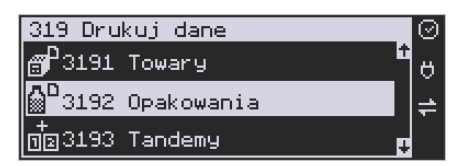

Funkcja ta służy do wydrukowania listy zaprogramowanych w kasie opakowań zwrotnych. Jest ona analogiczna do już opisanej funkcji **[2612] Raport Opakowania**.

#### **6.23. [3193] Drukuj tandemy**

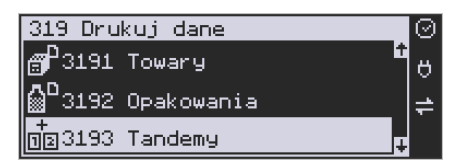

Ta funkcja służy do wydrukowania listy zaprogramowanych w kasie tandemów tj. towarów, które mają przyporządkowane opakowanie zwrotne. Jest ona analogiczna do już opisanej funkcji **[2613] Raport Tandemy**.

#### **6.24. [3195] Klawisze towarowe**

Funkcja powoduje wydruk zaprogramowanych klawiszy towarowych. Jest ona analogiczna jak do już opisanej funkcji **[2617] Klawisze Towarów.** 

#### **6.25. [3196] Kody dowiązane**

Funkcja powoduje wydruk zaprogramowanych kodów dowiązanych. Jest ona analogiczna do już opisanej funkcji **[2618] Dowiązania.**

#### **6.26. [32] Działy towarowe**

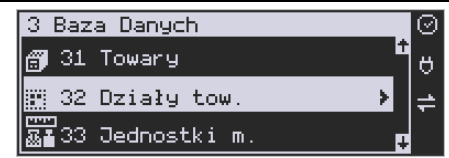

Towary podczas programowania przypisywane są do działów. Jest to powiązanie jedynie w celu informacji podczas raportowania o sprzedaży z danego działu towarowego.

#### **6.27. [321] Edycja Działów towarowych**

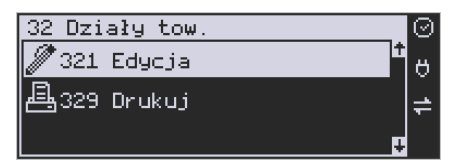

**[321] Edycja** – funkcja edycji wybranego z bazy działu towarowego. Podczas edycji działu jest możliwość zaprogramowania jedynie nazwy działu (np. Pieczywo, Nabiał, Chemia,

$$
\mathsf{a} \parallel_{\downarrow} \mathsf{Kod}
$$

Cer

Alkohol itp.). Za pomocą klawiszy **dokonujemy wyboru żądanego działu** (jednego z 42 dostępnych).

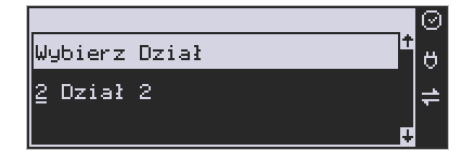

OK

Klawiszem **zatwierdzamy wybór i wchodzimy do edycji tego działu.** 

*Nazwa -* W trybie wpisywania (edycji) nazwy na wyświetlaczu w prawym górnym

rogu pojawia się znaczek  $\Box$  - klawiatura przestawiona jest w tryb alfanumeryczny – wpisywania tekstu. Domyślnie kasa ma zaprogramowane nazwy: Dział 1, Dział 2 itd. Nazwę działu należy wpisać używając klawiatury dodatkowej.

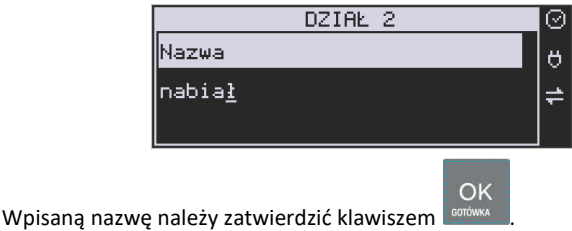

W ten sam sposób należy oprogramować kolejne działy, które będą potrzebne i używane.

#### **6.28. [329] Drukuj Działy towarowe**

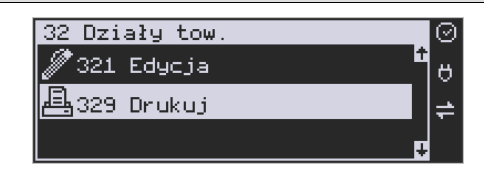

**[329] Drukuj** – funkcja drukowania zaprogramowanych w kasie działów towarowych.

# **6.29. [33] Jednostki miar**

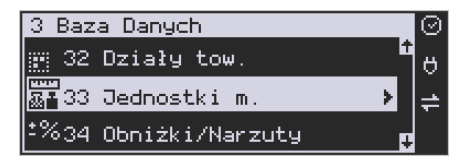

Menu **[33] Jednostki miar** służy do programowania używanych w bazie towarowej jednostek miar towarów. Domyślnie w kasie zaprogramowane jest 11 pozycji jednostek miary: 1–szt, 2–kg, 3–dag, 4–g, 5–t, 6–m, 7–km, 8–m2, 9–m3, 10–l, 11–opak. Wszystkie pozycje można oprogramować we własnym zakresie według potrzeb.

#### **6.30. [331] Edycja Jednostek miar**

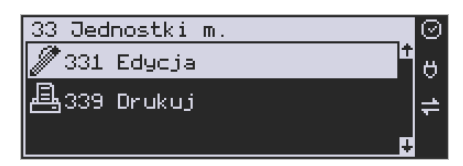

**[331] Edycja** – tryb programowania jednostek miary. Po wejściu do funkcji pojawia się informacja o wyborze jednostki z listy. Można też zaprogramować własną jednostkę, wówczas trzeba zaprogramować jej nazwę:

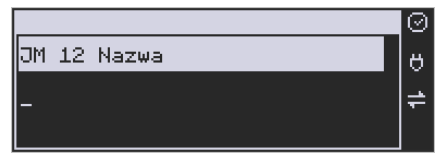

Za pomocą klawiszy alfanumerycznych programujemy nazwę jednostki miary i zatwierdzamy

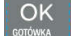

klawiszem <sup>corowka</sup> . W analogiczny sposób programujemy kolejne, żądane jednostki miar.

#### **6.31. [339] Drukuj Jednostki miar**

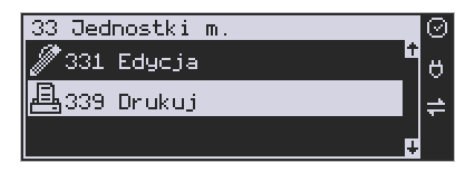

**[339] Drukuj** – funkcja drukowania zaprogramowanych w kasie jednostek miary. Po

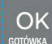

wybraniu funkcji klawiszem **kurinka kulturaln**, następuje wydruk danych jednostek miar.

#### **6.32. [34] Obniżki/Narzuty**

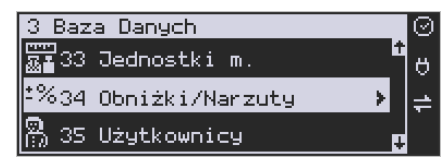

W funkcji tej można określić wartości zdefiniowanych obniżek i narzutów jak również określić standardowe i maksymalne poziomy obniżek / narzutów, jakie kasjer podczas sprzedaży może udzielać. Obniżki i narzuty można określać jako procentowe oraz jako kwotowe.

#### **6.33. [341] Edycja Tabeli Obniżek/Narzutów**

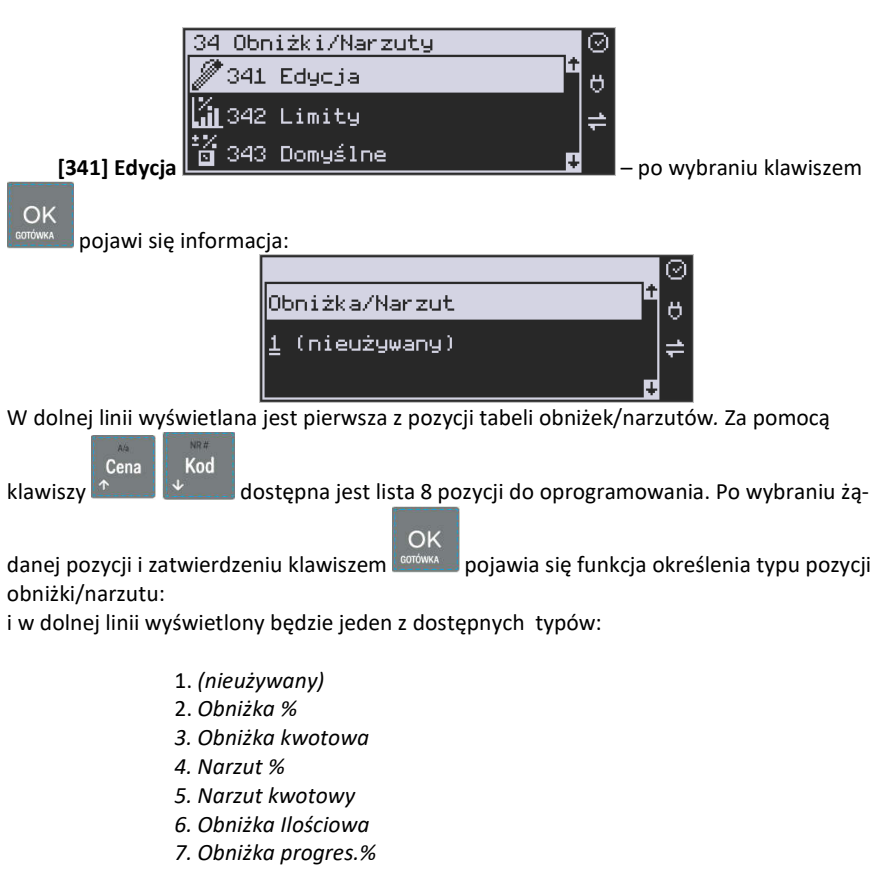

 *8. Obniżka prog. tab.* 

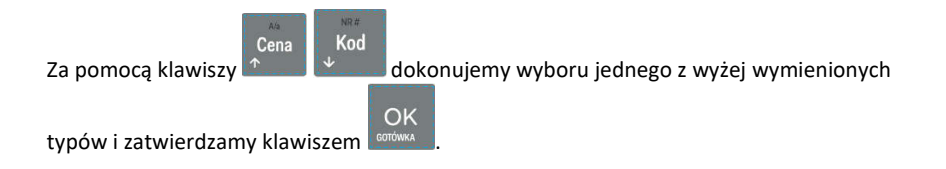

Jeśli wybrano inny typ niż *(nieużywany)*, to należy zaprogramować wartość kwotową/procentową dla tej pozycji. Programowania dokonujemy za pomocą klawiszy numerycznych oraz przecinka.
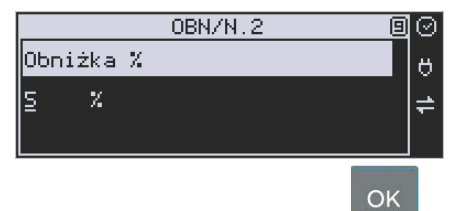

Po wpisaniu właściwej wartości zatwierdzamy klawiszem . Następnie dla tej pozycji można zaprogramować nazwę w celu np. identyfikacji udzielanego podczas sprzedaży obniżki/narzutu (np. obniżka świąteczna, narzut nocny itp.)

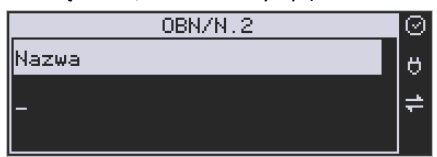

Za pomocą klawiatury dodatkowej programujemy nazwę dla pozycji i zatwierdzamy klawi-

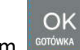

szem . Pozycja obniżki/narzuty została oprogramowana. Programowania kolejnych pozycji dokonujemy w identyczny sposób.

# **6.34. [342] Limity Obniżek/Narzutów**

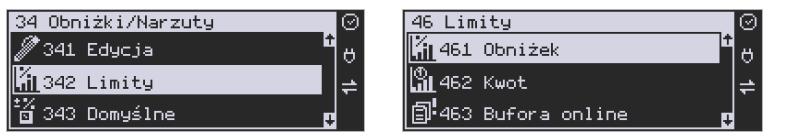

W funkcji **[342] Limity Obniżek/Narzutów** możemy określić maksymalne wartości każdego z typów obniżek i narzutów procentowych i kwotowych. Funkcja ta jest dostępna także w menu **[46] Limity.**

# **6.35. [343] Domyślne Obniżki/Narzuty**

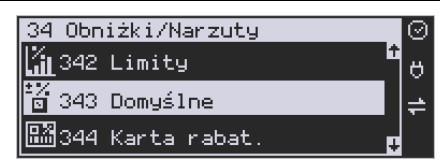

W funkcji tej możemy określić domyślne wartości każdego z typów obniżek i narzutów procentowych i kwotowych. Funkcja ta jest dostępna także w menu:

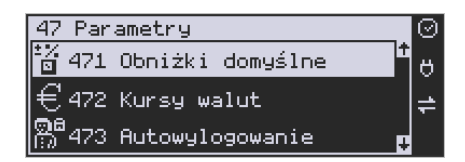

### **6.36. [344] Karta rabatowa**

Funkcja pozwala na zdefiniowanie formatu (numerów) kart rabatowych obsługiwanych przez kasę, oraz jakie wartości obniżek będą udzielane dla danego (oprogramowanego) typu karty.

**[3441] Definicja karty** – dostępne (konieczne do oprogramowania) są pozycje:

*Pozycja identyfikatora* karty rabatowej to numer (indeks) cyfry w kodzie karty (liczony od lewej), gdzie rozpoczyna się identyfikator karty.

*Długość identyfikatora* karty to ilość cyfr w kodzie karty (maksymalnie 6, minimalnie 1), które stanowią identyfikator karty rabatowej.

*Wzorzec identyfikatora* karty rabatowej to wzorzec, który jest porównywany z cyframi w kodzie karty rabatowej, poczynając od pozycji podanej jako pozycja identyfikatora. Porównanie dotyczy tylko tylu pierwszych cyfr (licząc od lewej), ile wynosi długość identyfikatora karty. Wystąpienie zgodności identyfikuje odczytany kod jako kod karty rabatowej.

*Pozycja daty ważności* to numer (indeks) cyfry w kodzie karty (liczony od lewej), gdzie rozpoczyna się informacja o dacie upływu ważności karty.

*Długość daty ważności* na karcie rabatowej to liczby 0, 2, 4, 6, określające, ile cyfr zawiera data ważności zapisana na karcie (licząc od lewej, data w formacie RRMMDD)

0 – brak daty ważności (karta ważna bezterminowo)

2 – tylko pełne lata (cyfry: RR); porównanie na podstawie lat

4 – rok i miesiąc (cyfry: RRMM); porównanie na podstawie roku i miesiąca

6 – pełna data (cyfry: RRMMDD); porównanie na podstawie roku, miesiąca i dnia

*Pozycja numeru obniżki* to numer (indeks) cyfry w kodzie karty (liczony od lewej), która zawiera indeks obniżki w tabeli obniżek.

#### **Przykład:**

Kod na karcie rabatowej jest 777081201232. Znaczenie poszczególnych cyfr określa poniższy rysunek, poniżej przedstawiono zdefiniowane w kasie wartości:

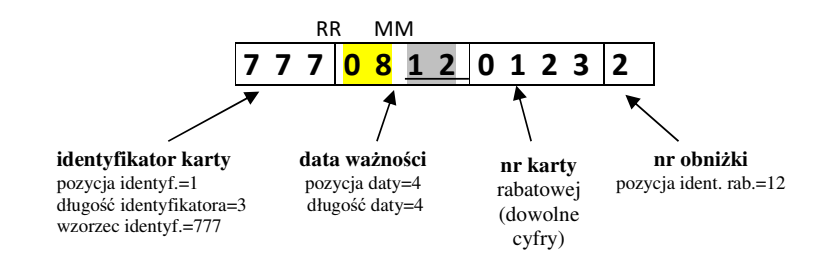

Jeśli rok w numerze karty rabatowej (RR) jest większy od 50 to oznacza rok 19xx, a jeśli mniejszy to rok 20xx.

Konfiguracji (zaprogramowania) funkcji dokonujemy wpisując żadane wartości za pomocą

klawiatury numerycznej, właściwą wartość zatwierdzamy klawiszem **i przechodzimy** 

do następnej funkcji. Klawiszem wracamy do funkcji poprzedniej.

**[3442] Edycja obniżek** – jest to funkcja edycji tabeli obniżek stosowanych przy obsłudze karty rabatowej.

**[3449] Drukuj** – wydruk zdefiniowanych kart rabatowych.

# **6.37. [349] Drukuj Obniżki/Narzuty**

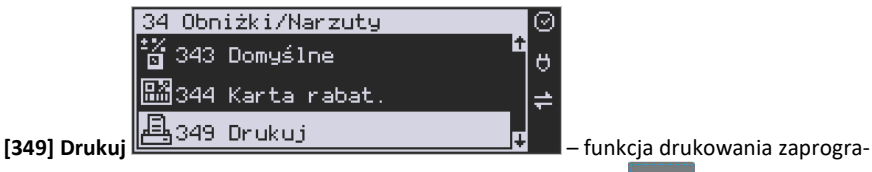

OK

 $\alpha$ 

mowanych w kasie pozycji Obniżek/Narzutów. Wybór klawiszem  $\frac{1}{2}$  następuje wydruk wszystkich 8 dostępnych pozycji obniżki/narzutu. Wydruk zawiera także informacje na temat wartości maksymalnych i domyślnych obniżek i narzutów.

# **6.38. [35] Użytkownicy**

Kasa ma możliwość programowania danych Użytkowników (kasjerów), którzy będą mogli używać kasy. Każdy użytkownik musi mieć zaprogramowaną nazwę (np. imię, nazwisko), hasło oraz określoną rolę, jaką będzie pełnił podczas obsługi kasy.

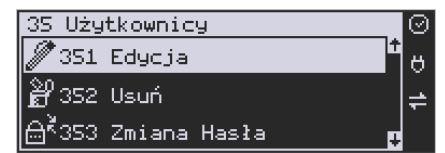

**[351] Edycja** – funkcja programowania nazwy, hasła oraz roli. Po wejściu do funkcji klawi-**OK** 

szem **konówka pokazuje się komunikat:** *Wybierz użytkownika*  $\overline{\bullet}$ . W dolnej linii widnieje albo numer i nazwa jednego z zaprogramowanych użytkowników:

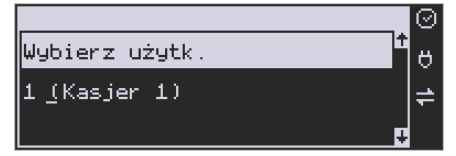

lub podpowiedź: *[Dodaj…]* – oznacza to, że nie ma zaprogramowanego żadnego użytkownika.

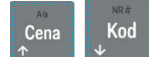

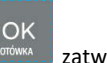

Klawiszami <sup>w</sup> wybieramy żądanego użytkownika, klawiszem **wordanier**dzamy wybór i wchodzimy do edycji nazwy użytkownika.

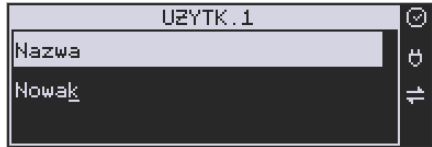

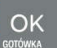

Wpisaną za pomocą klawiatury dodatkowej nazwę należy zatwierdzić klawiszem . Kasa przechodzi do funkcji programowania hasła użytkownika:

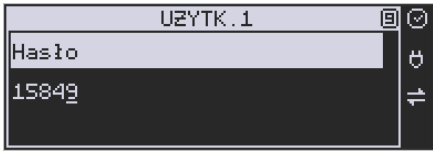

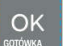

Za pomocą klawiatury dodatkowej wpisujemy hasło i zatwierdzamy klawiszem . <sup>Gorówka</sup> ... Po zatwierdzeniu hasła kasa przechodzi do funkcji wyboru roli użytkownika. Typ roli użytkowni-

Cena Kod ka (uprawnień) można wybrać  $\overline{\bullet}$  za pomocą klawiszy  $\uparrow$  spośród dostępnych na liście typów – 4 standardowych oraz 4 własnych.

Konfiguracji ról użytkowników dokonuje się w funkcji: [**361] Role Użytkowników** – tam też znajduje się dokładny opis ról użytkowników.

Po wyborze właściwej roli zatwierdzamy ją klawiszem - kasa powraca do menu **[35]** 

**Użytkownicy**. Podczas programowania użytkowników klawiszem można cofnąć się do poprzednio programowanej funkcji.

# **6.39. [352] Usuń Użytkownika**

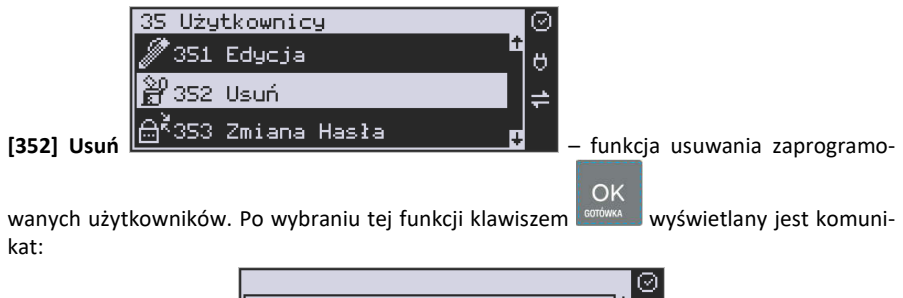

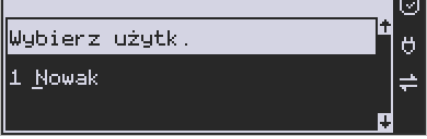

W dolnej linii widnieje nazwa jedego z zaprogramowanych kasjerów. Za pomocą klawiszy

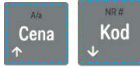

OK wybieramy kasjera do usunięcia i wybór zatwierdzamy klawiszem .

Użytkownik zostaje usunięty.

# **6.40. [353] Zmiana Hasła Użytkownika**

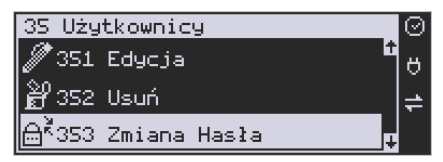

**[353] Zmiana Hasła** – funkcja zmiany hasła dla użytkownika specjalnego Administratora (użytkownik "wbudowany" – zawsze dostępny, nie trzeba go programować, ma pełne prawa dostępu) oraz dla wszystkich użytkowników zaprogramowanych – wybieranych z listy. Po

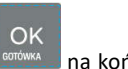

wybraniu tej funkcji należy podać stare hasło, a nastepnie nowe. Klawiszem **supromana komponie na koń**cu zatwierdzamy zmianę hasła.

**6.41. [359] Drukuj Użytkowników** 

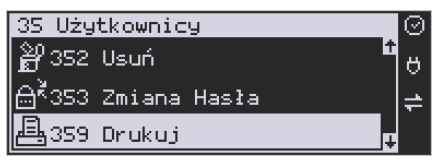

**[359] Drukuj** – funkcja drukowania ustawień zaprogramowanych użytkowników. Wybieramy

OK klawiszem <sup>conówka</sup> - następuje wydruk zaprogramowanych użytkowników wraz z przypisanymi im rolami.

# **6.42. [36] Role Użytkowników**

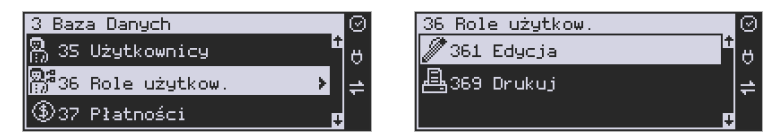

Każdy z zaprogramowanych użytkowników musi mieć określona rolę (uprawnienia). Konfiguracji ról i przypisanych im uprawnień i obostrzeń dokonujemy w funkcji: **[36] Role Użytkowników**. Każda z 8 ról może mieć zaprogramowaną nazwę oraz określone pozwolenie lub zabronienie wykonywania każdej z 40 praw dostępu.

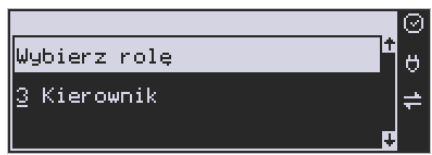

W kasie domyślnie zaprogramowane są 4 Role: Kasjer, Kasjer zaawansowany, Kierownik, Administrator. Kolejne 4 pozycje można oprogramować jako własne.

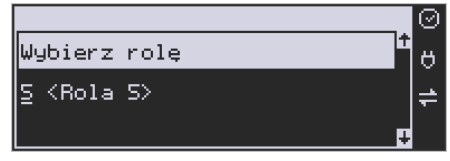

Poniżej zamieszczono opis, jakie opcje są dopuszczone/zabronione fabrycznie do wykonywania dla zaprogramowanych ról:

# COMP SA, Oddział Nowy Sącz, NOVITUS – Centrum Technologii Sprzedaży **Link Online**

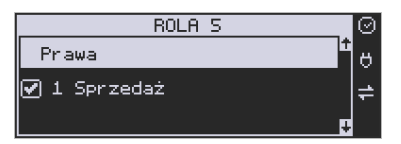

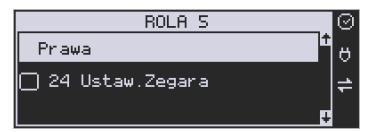

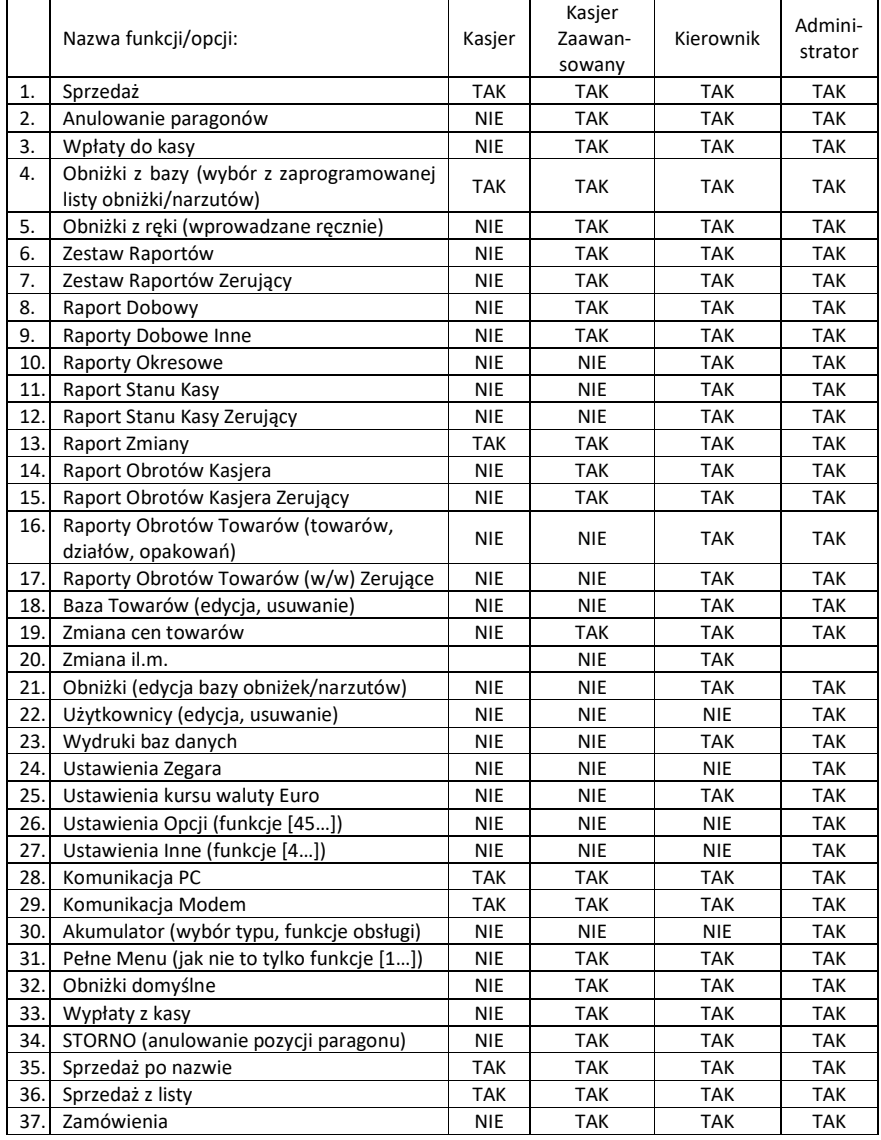

# COMP SA, Oddział Nowy Sącz, NOVITUS – Centrum Technologii Sprzedaży **Link Online**

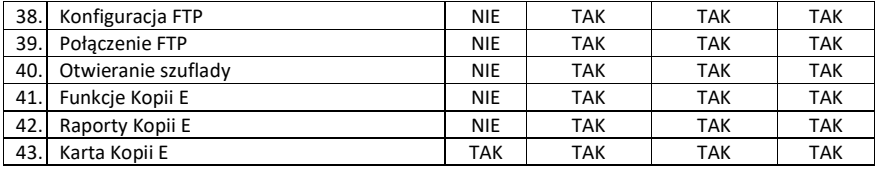

# **6.43. Opis praw dostępu**

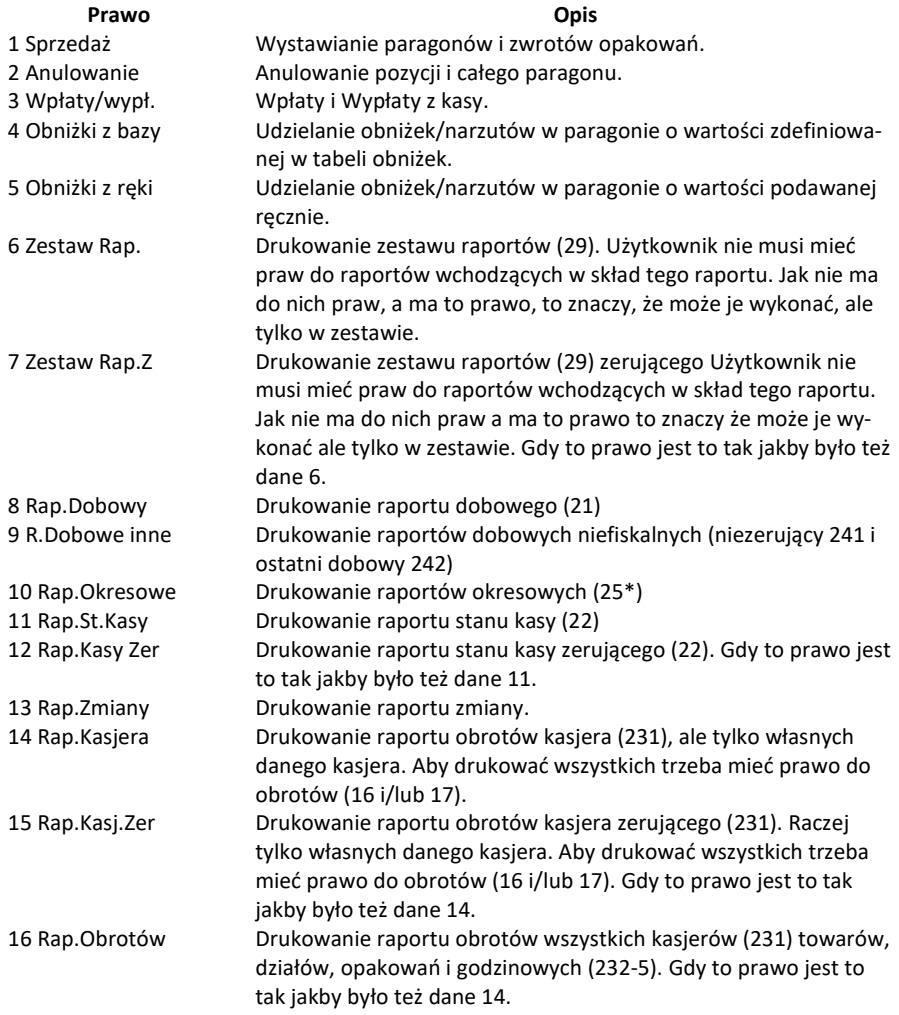

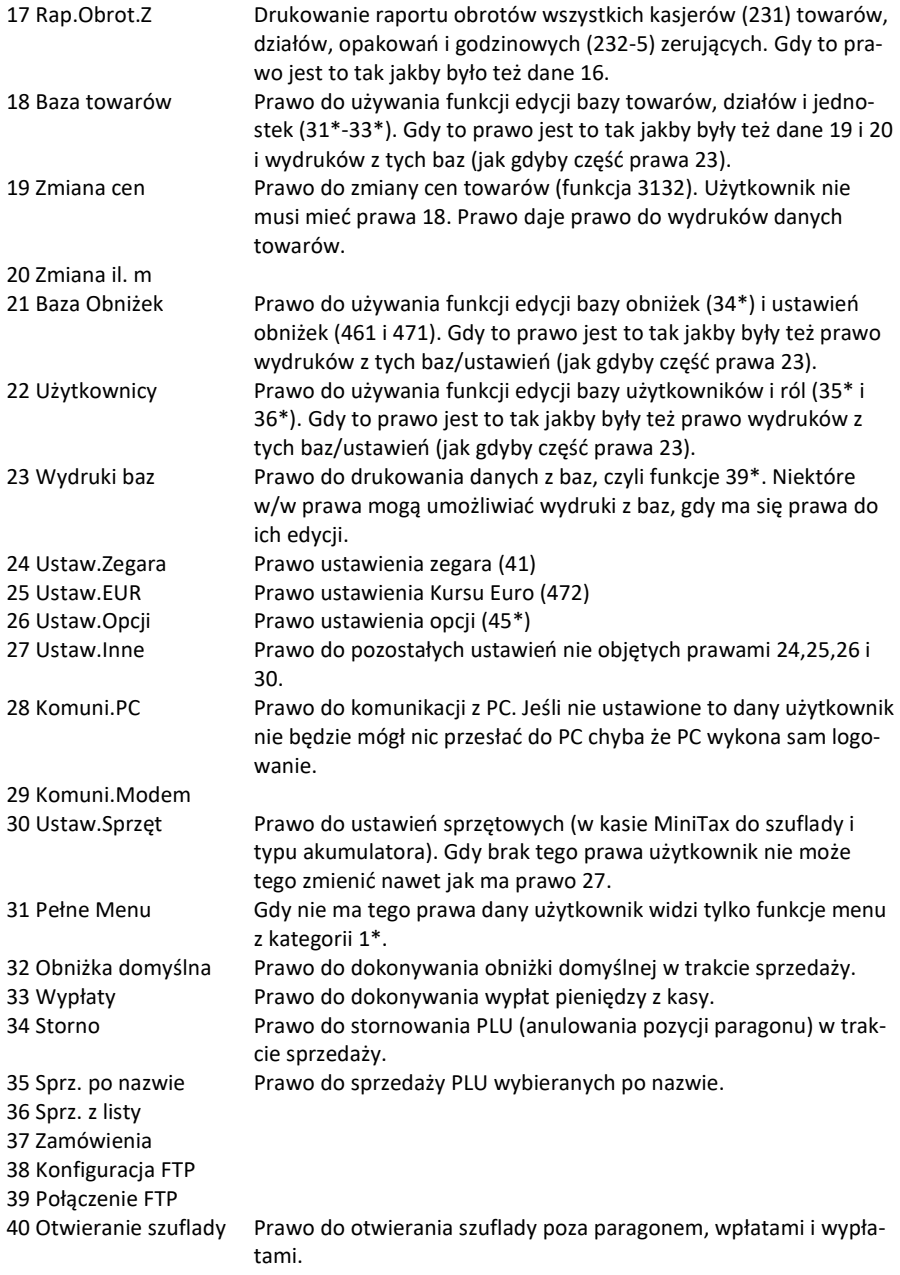

Rozkład Menu wraz z informacją, które prawo(a) umożliwia daną funkcję.

**Prawo (nr, …)** – prawo o danym numerze(ach) umożliwia daną funkcję **Prawo (--)** – funkcja dostępna zawsze **nr z** – wersja zerująca **nr !** – zobaczyć uwagi w opisie prawa **+ nr** – prawo rozszerzające (danie jego rozszerza np. zakres rap. kasjera) **^ nr** – prawo nadrzędne (danie jego daje prawo do funkcji bez względu na prawo jednostkowe)

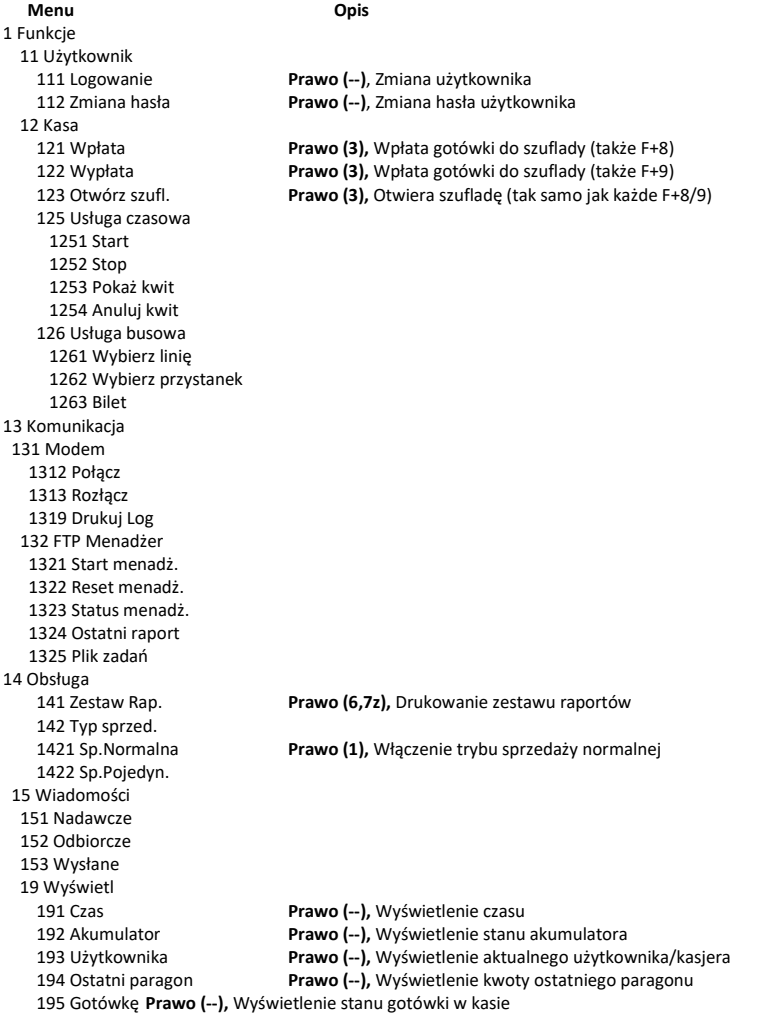

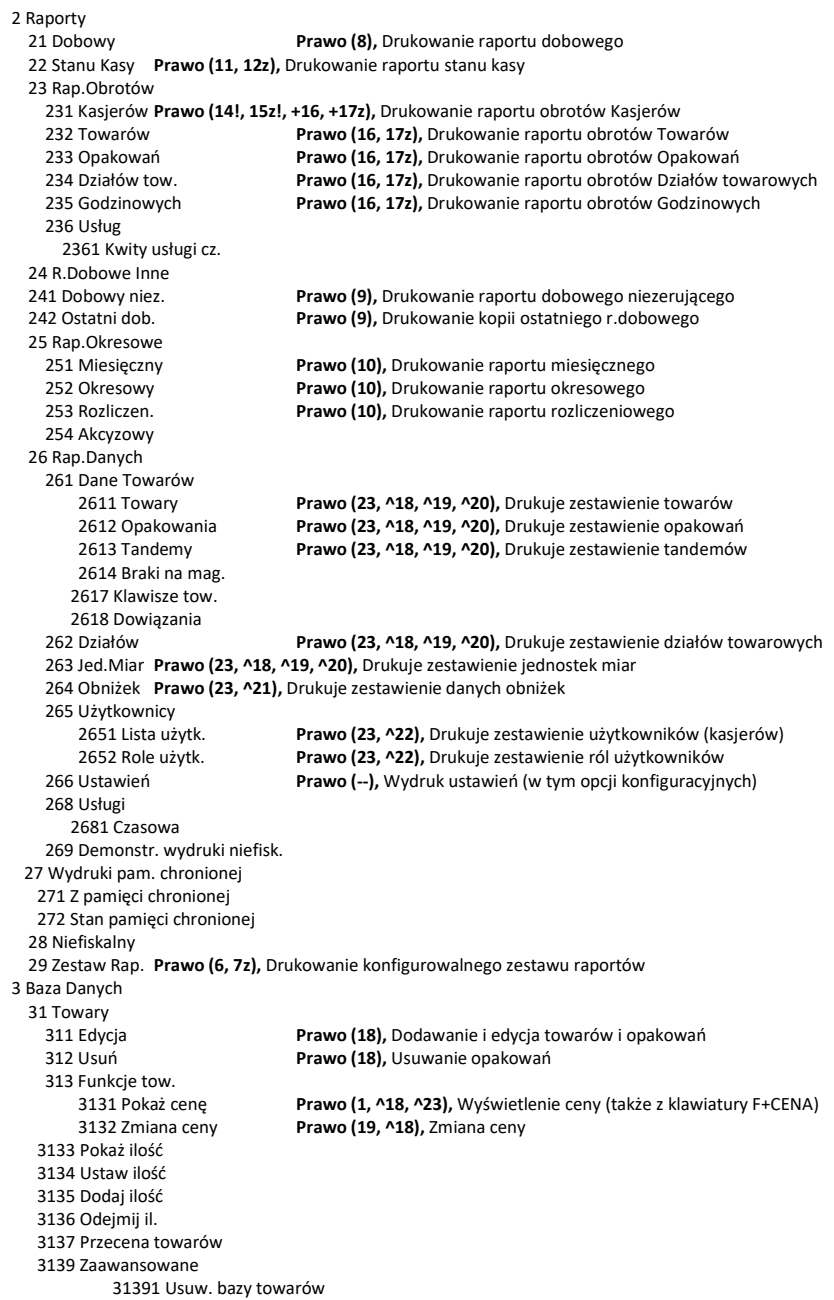

315 Klawisze tow. 3151 Edycja 3152 Usuń wszystkie 3159 Drukuj 316 Dowiązania 3161 Edycja 3162 Usuń 3163 Usuń grupę 3169 Drukuj 318 Opisy towaru 3181 Edycja pozycji 3182 Usuń pozycję 3183 Usuń wszystko 3189 Drukuj 319 Drukuj dane 3191 Towary **Prawo (23, ^18, ^19, ^20),** Drukuje zestawienie Towarów 3192 Opakowania **Prawo (23, ^18, ^19, ^20),** Drukuje zestawienie Opakowań 3193 Tandemy **Prawo (23, ^18, ^19, ^20),** Drukuje zestawienie Tandemów 3195 Klawisze tow. 3196 Kody dowiązane 32 Działy tow. 321 Edycja **Prawo (18),** Edycja Działów Towarowych 329 Drukuj **Prawo (23, ^18, ^19, ^20),** Drukuje zestawienie Działów Towarowych 33 Jednostki m. 331 Edycja **Prawo (18),** Edycja Jednostek Miar 339 Drukuj **Prawo (23, ^18, ^19, ^20),** Drukuje zestawienie Jednostek Miar 34 Obniżki/Narzuty 341 Edycja **Prawo (21),** Edycja Tabeli Obniżek i Narzutów 342 Limity **Prawo (21),** Edycja Limitów Obniżek 343 Domyślne **Prawo (21),** Edycja Obniżek Domyślnych 344 Karta rabat. 3441 Definicja karty 3442 Edycja obniżek 3449 Drukuj 349 Drukuj **Prawo (23, ^21),** Drukuje dane Obniżek 35 Użytkownicy 351 Edycja **Prawo (22),** Edycja danych użytkowników 352 Usuń **Prawo (22),** Usuwanie użytkowników 353 Zmiana Hasła **Prawo (22),** Zmiana hasła użytkownika 359 Drukuj **Prawo (23, ^22),** Drukuje zestawienie Użytkowników 36 Role użytkow. 361 Edycja **Prawo (22),** Edycja Ról Użytkowników 369 Drukuj **Prawo (23, ^22),** Drukuje zestawienie Ról Użytkowników 37 Płatności 371 Edycja **Prawo (18),** Edycja Płatności 372 Drukuj **Prawo (23),** Drukuje zestawienie Płatności 38 Usługi 381 Czasowa 3811 Definicja 3812 Cenniki 3813 Usuń 3818 Funkcje 38181 Usuń kwity 3819 Drukuj 382 Busowe 39 Opisy wypłat

 391 Edycja pozycji 392 Usuń pozycję 393 Usuń wszystko 399 Drukuj 4 Ustawienia 41 Zegar **Prawo (24),** Przestawienie zegara 42 Dane Identyf. 421 Nagłówek wydr. **Prawo (27),** Programowanie nagłówka 422 Numer kasy **Prawo (27),** Programowanie nr kasy 423 NIP **Prawo (27),** Programowanie NIP 43 Stawki podatku **Prawo (27),** Ustawienie stawek VAT 44 Stopka reklam. 441 Tekst reklam. 442 Grafika reklam. 45 Opcje 451 Komunikacja 4511 Połączenia **Prawo (26),** Przyporządkowanie portu RS do urządzeń 4512 PC **Prawo (26),** Opcje komunikacji z PC 4513 PC2 4514 Modem 4515 Ustaw. Sieci 45151 TCP/IP 45152 Prot. Kasa-PC 45153 Prot. Wydruku 45154 Prot. EFT 45155 Prot. Kasa-PC2 45156 Ping 45157 Poczta 45158 WLAN 4516 FTP Menadżer 45161 Ustaw. FTP 45162 Opcje uruch. 45163 Harmonogram 45164 Opcje rap. 45165 Wysyłanie baz 4517 Ustaw. Monitora 4518 Ustaw. druk. zam. 452 Sprzęt 4521 Energia 45211 Oszczędność **Prawo (26),** Opcje Autowyłączania i Autowygaszania 4522 Komponenty **Prawo (30),** Opcje komponentów sprzętowych 4523 Wyświetlanie 45231 Opcje 45232 Kontrast **Prawo (30),** Opcje komponentów sprzętowych 4525 Głośność 453 System **Prawo (26),** Opcje systemowe 454 Obsługa **Prawo (26),** Opcje obsługi 455 Sprzedaż **Prawo (26),** Opcje sprzedaży 456 Wydruk 4561 Ogólne **Prawo (26),** Ogólne opcje wydruku (podkreślenia) 4562 Paragonu **Prawo (26),** Opcje zawartości paragonu 4563 Zestawu Rap. **Prawo (26),** Opcje Zestawu Raportu (Rap.Łańcuchowy) 4565 II Waluta 4566 Niefiskalny 45661 Edycja 45662 Linie

 45663 Usuń 45668 Zeruj licz.sekw. 45669 Drukuj konf. 4567 Rap. dobowego 457 Dane 4571 Kod wagowy **Prawo (26),** Typ kodu wagowego 4572 Kontrola **Prawo (26),** Kontrola danych 4574 Odsyłanie 458 Funkcje opcji 4581 Ustaw.domyślne **Prawo (26),** Resetuje ustawienia opcji do domyślnych 459 Drukuj Opcje **Prawo (--),** Wydruk ustawień opcji 46 Limity 461 Obniżek **Prawo (26, ^21),** Ustawienia maksymalnych obniżek 462 Kwot **Prawo (26),** Ustawienia maks.kwot paragonu, gotówki itp. 463 Bufora online 464 Tabela HALO 47 Parametry 471 Obniżki domyślne **Prawo (26, ^21),** Ustawienie domyślnych obniżek 472 Kursy walut **Prawo (25),** Ustawienie kursu EURO 473 Autowylogowanie **Prawo (26),** Ustawienie autowylogowania 48 Interfejs użytkownika 482 Klawisze funkcji 4821 Edycja 4822 Wyzeruj 4829 Drukuj 489 Drukuj 49 Drukuj ustawienia **Prawo (--),** Wydruk ustawień kasy (w tym opcji) 5 Serwis 51 Testy 511 Serwisowe **Prawo (--),** Testy tylko dla serwisu 513 Pojedynczo **Prawo (--),** Wybrane testy 514 Cyklicznie **Prawo (--),** Test cykliczne 52 Ustawienia S 521 NIP Wprowadzenie numeru NIP 522 Fiskalizacja Fiskalizacja kasy 523 Data Przegl. Ustawienie daty przeglądu 524 Data Blokady Ustawienie daty blokady serwisowej 525 Wyłącz. blok. Wyłączenie blokady 526 Koniec tr. f. Zakończenie trybu fiskalnego 527 Zerowanie 5271 Danych 5272 Pamięć chroniona 1 Zeruj tryb NF 5273 Inne 1 Zeruj nagłówek graf. 2 Zeruj grafiki wydruku 3 Zeruj bazę kodów dowiązanych 528 Zaawansowane 5281 Zmiana waluty Funkcja zmiany waluty głównej kasy 5283 Kontrast wydruku Ustawienie kontrastu wydruku 53 Funkcje S 531 Sprawdź bazy Sprawdź poprawność baz danych 532 Pamięć Chroniona Funkcje serwisowe dotyczące Pamięci Chronionej 5321 Weryfikuj Weryfikacja pamięci chronionej 533 Zrzut pam. 5331 FLASH FM

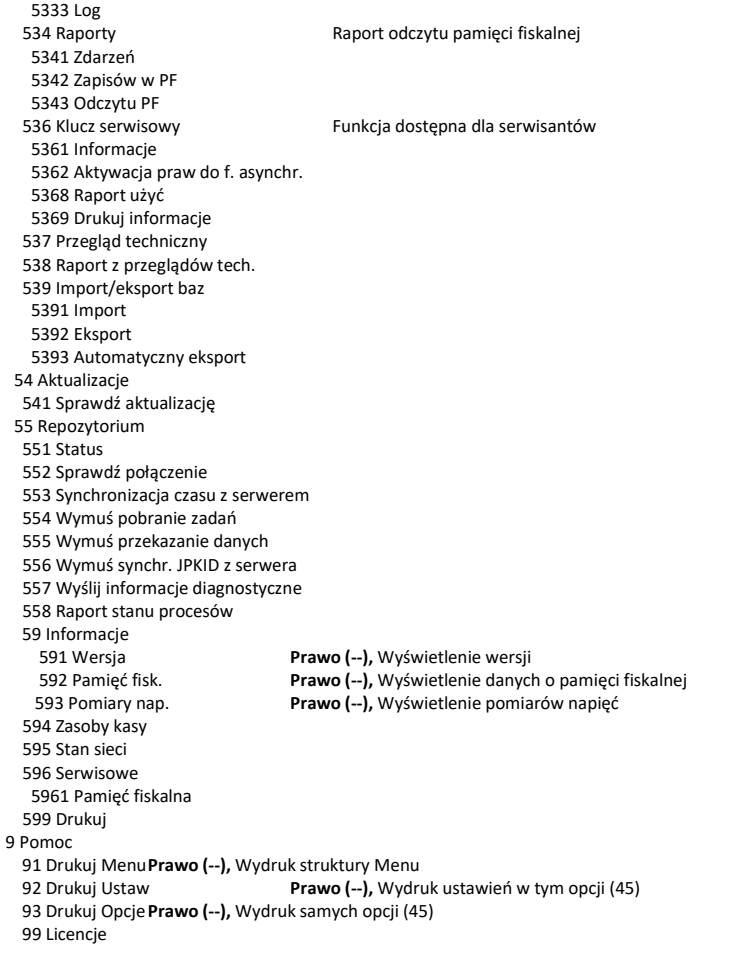

### **6.44. [361] Edycja Ról Użytkowników**

**[361] Edycja** – funkcja edycji zaprogramowanych ról użytkowników. W kasie zaprogramowanych może być 8 ról – 4 zaprogramowane są fabrycznie, a kolejne 4 można nazwać i okre-

OK ślić samemu. Wejście do trybu [361] Edycji ról użytkowników klawiszem <sup>orotowa</sup> ". Pojawia się komunikat: *Wybierz rolę* . W dolnej linii wyświetlana jest pierwsza z zaprogramowanych ról:

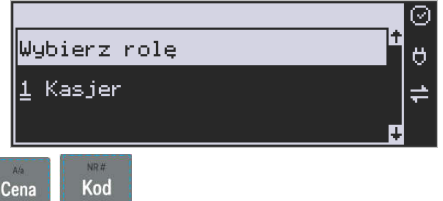

OK

Za pomocą klawiszy wybieramy rolę, którą chcemy edytować i zatwierdza-

my klawiszem . Pokazuje się komunikat: *Rola [1] Nazwa,* a w dolnej linii wyświetlana jest aktualnie zaprogramowana nazwa roli.

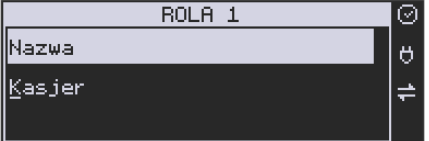

Za pomocą klawiatury dodatkowej programujemy nazwę roli, zatwierdzamy klawiszem

OK

. Kasa przechodzi do trybu ustalania praw dla wybranej (programowanej) roli – wy-

świetla się komunikat: *Rola [1] Prawa* . W dolnej linii wyświetlana jest jedna z opcji, np.: *[ ]1 Sprzedaż*. Jeśli w kwadraciku po lewej stronie nazwy opcji jest znak **X** (np. *[***X***]1 Sprzedaż*),

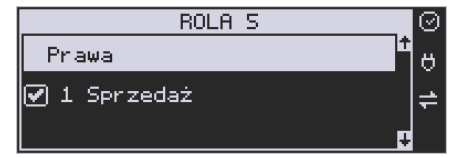

oznacza to, że dana funkcja jest dozwolona dla edytowanej roli. Jeśli kwadrat jest pusty, to funkcja ta jest zabroniona.

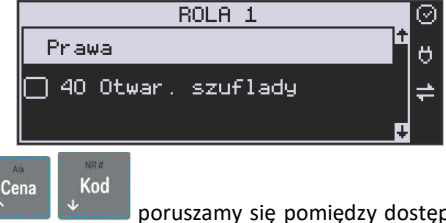

Za pomocą klawiszy **procesu providental poruszamy się pomiędzy dostępnymi (opisanymi w po-**

wyższej tabeli) funkcjami, klawiszem wa dokonujemy wyboru lub odwołujemy wybór wyświetlanej funkcji. Po dokonaniu wyboru wszystkich żądanych funkcji zatwierdzamy i

# **OK**

wychodzimy z trybu edycii ról klawiszem . Uwaga - jeśli jakieś prawo jest nieużywane w kasie Link Online, to graficzny prostokąt wyboru po lewej stronie jest cały wypełniony i nie da się go zaznaczyć, ani odznaczyć. Prawo jest umieszczone w liście tylko ze względu kompatybilności numeracji praw z innymi kasami marki NOVITUS.

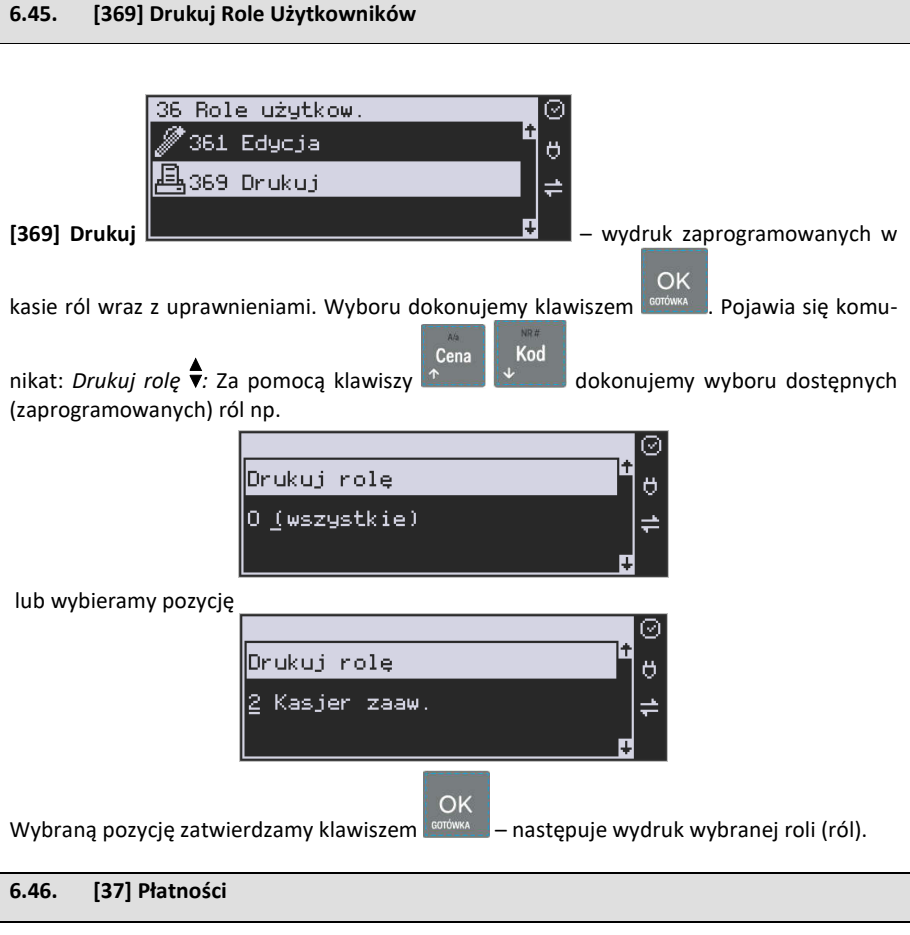

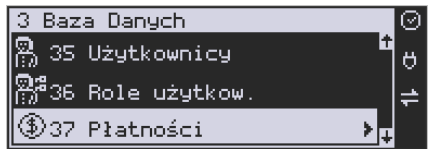

**[37] Płatności –** funkcje znajdujące się w tym menu pozwalają skonfigurować płatności, które będą wykorzystywane w kasie w trakcie transakcji i do sporządzania raportów sprzedaży.

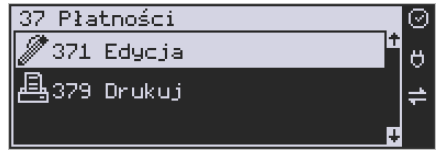

**[371] Edycja –** edycja płatności polega na wybraniu z listy istniejącej już płatności, bądź

# OK

zdefiniowanie nowej. Każdy krok powinno się zatwierdzić klawiszem . W przypadku, kiedy wybrana będzie nowa forma płatności, niezbędne będzie określenie jej typu poprzez wybór z listy odpowiedniej pozycji:

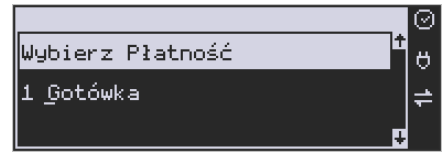

- 1. Gotówka
- 2. Waluta EUR
- 3. Karta
- 4. Czek
- 5. Bon
- 6. Kredyt
- 7. Przelew
- 8. Konto klienta
- 9. Mobilna
- 10. Płatność nr 10
- 11. Płatność nr 11
- 12. Płatność nr 12
- 13. Płatność nr 13

W kolejnym kroku należy uzupełnić nową nazwę płatności, która będzie widoczna na wydrukach. Ostatni krok jest wspólny dla edycji nowej płatności jak i płatności zdefiniowanej. Polega on na zaznaczeniu opcji z pośród następujących:

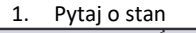

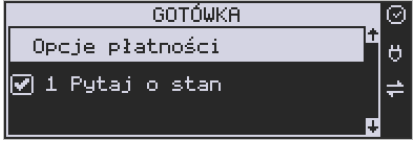

– pytaj o stan określonej formy płatności podczas

wykonywania raportu

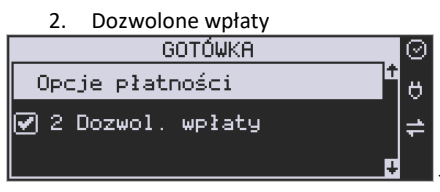

– pozwól na wpłaty określonej formy płatności

3. Dozwolone wypłaty

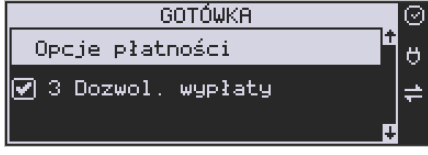

– pozwól na wypłaty określonej formy płatno-

ści

4. Opis "Płatność"

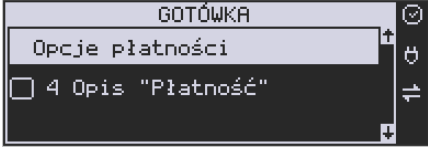

– zmienia w opisie tekst typu (np. "Przelew")

na ogólny tekst "Płatność", co może być wskazane dla płatności, które mają własne nazwy

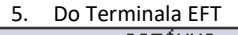

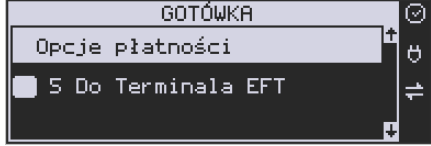

– umożliwia wysłanie danych o płatności do

terminala płatniczego lub innego obsługującego płatności wraz z oczekiwaniem na rezultat potwierdzenia tej płatności. Ma to sens dla płatności elektronicznych np. kartą i kiedy dany terminal jest podłączony do kasy. W kasie oczywiście należy skonfigurować odpowiednio połączenie z takim terminalem w menu 451.

- 6. Bez reszty (nieobsługiwane) opcja po ustawieniu której kasa nie pozwoli wydać reszty z danej płatności (np. BON, talon itp.), który jest realizowany na całą wartość
- 7. Płatność nieaktywna wyłączenie sposobu płatności, który w danej placówce nie jest rzez sprzedawcę realizowany (dezaktywacja w celu wyeliminowania pomyłek)
- 8. Kurs sztywny brak możliwości zmiany ustawionego kursu.
- 9. Cashback

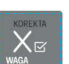

Opcje należy wybrać (akceptować) używając klawisza . Po zaakceptowaniu opcji możliwe jest zdefiniowanie kolejnej formy płatności, bądź edycja istniejącej.

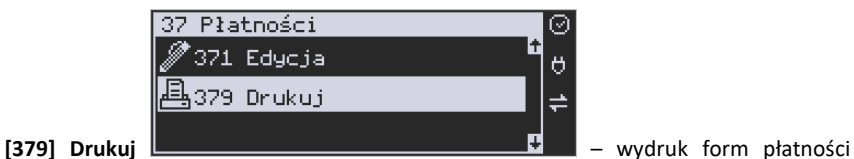

znajdujących się w bazie.

# **6.47. [38] Usługi**

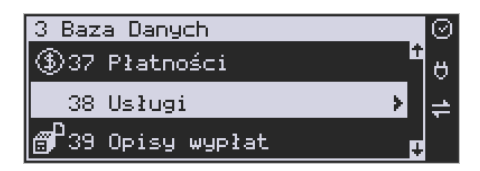

Urządzenie Link Online umożliwia obsługę różnego rodzaju usług czasowych – parking, wypożyczalnia itp. oraz usług przewozowych (busowych).

# **6.48. [381] Usługa czasowa**

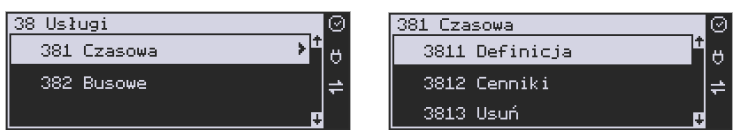

Utworzenia nowej usługi i edycji istniejących usług czasowych dokonujemy w menu **[3811] Definicja.** Utworzenie nowej usługi polega na wypełnieniu następujących pól:

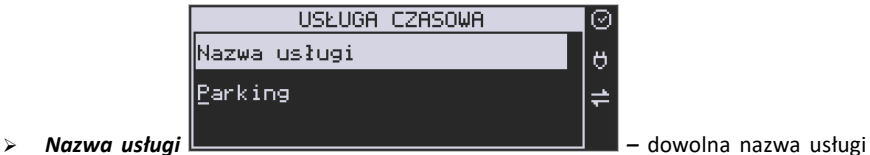

np. Parking, Wypożyczalnia

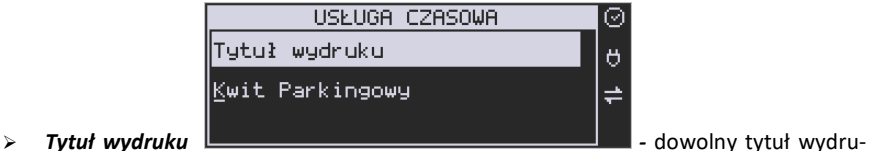

ku, jednak jasno określający, czego dotyczy wystawiany dokument, np. Kwit Parkingowy

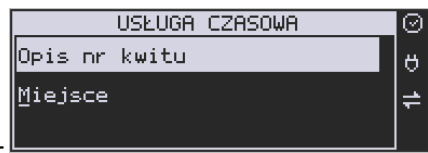

*Opis numer kwitu* **-** 

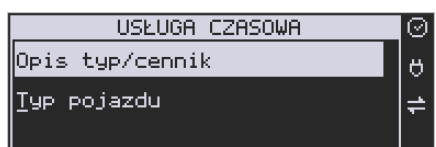

*Opis typ/cennik* **–** jeśli jest to parking, z

którego korzystają różnego rodzaju pojazdy i opłata za parking jest różna w zależności od pojazdu, możemy zdefiniować typ pojazdu.

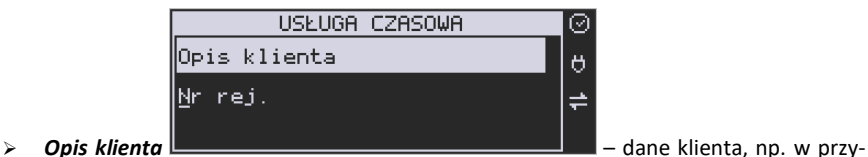

padku parkingu może to być numer rejestracyjny pojazdu.

*Opis danych dodatkowych* 

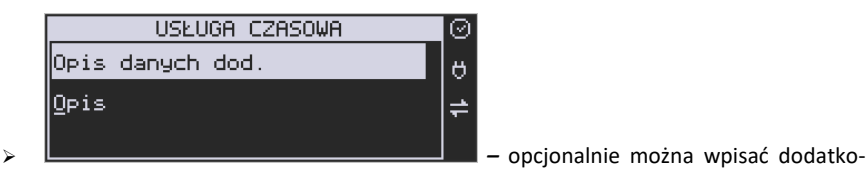

we dane informacyjne.

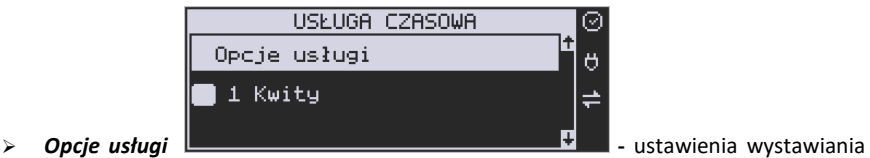

kwitu

Można wybrać następujące opcje:

- *1. Kwity usługa czasowa ma wystawiać kwity*
- *2. Nr kwitu automatycznie* automatyczna numeracja numeru kwitu.
- *3. Klient wymagany* podczas wystawiania kwitu konieczne będzie podanie danych klienta zdefiniowanych w polu *Opis klienta.*
- *4. Dane dodatkowe wymagane*

*5. Użyj [KOD] –* możliwe szybkie wystawienie kwitu przy użyciu kodu towaru i klawiszy. Zaznaczenie tej opcji, pozwala na edycję wystawianego kwitu przed wydrukowaniem.

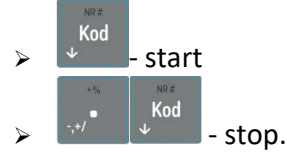

- 6. *Użyj bazy towarów* można drukować kwit na podstawie kodu z bazy danych (kody towarów muszą się zawierać w przedziale 1-1000). Dział towaru określa typ/cennik usługi czasowej.
- 7. *Użyj Tow*. z Dział1-10 zaznaczenie tej opcji umożliwia wystawienie kwitu na podstawie dowolnego kodu towaru z bazy danych (nie ma ograniczeń co do zakresu numerów kodów), jednakże towary muszą należeć do działów 1-10. Dział towaru określa typ/cennik usługi czasowej.
- *Opcje sprzedaży*

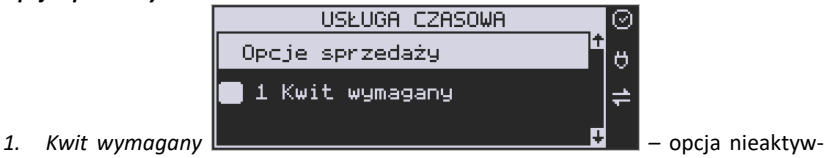

- na.
- *2. Kończ paragon* automatycznie kończy paragon, bez konieczności użycia klawi-

 $\bigcap K$ Razem szy

*3. Paragon opłaty początkowej – po wystawieniu kwitu od razu drukowany jest paragon na wartość pierwszego odcinka czasu. Przy kończeniu usługi wartość ta jest odejmowana i paragon na końcu obejmuje tylko dodatkową opłatę za następne odcinki czasu.* 

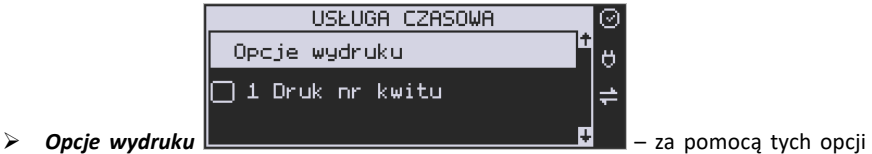

możemy ustalić, które informacje mają się pojawić na wydruku:

- *1. Druk nr kwitu*  drukuje numer kwitu
- *2. Druk typ/cennik*  drukuje opis zdefiniowany w polu *typ/cennik*
- *3. Druk klienta* drukuje dane klienta zdefiniowane w polu *Opis klienta*
- *4. Druk dane dodatkowe* drukuje dane zdefiniowane w polu *Opis danych dodatkowych.*
- *5. Druk nazwy kwitu* drukuje nazwę kwitu nazwa jest pobierana z nazwy towaru – muszą być zaznaczone opcje usługi 6 lub 7 dotyczące użycia bazy towarowej.
- *6. Druk kaucji* cena towaru stanowi kaucję za towar muszą być zaznaczone opcje usługi 6 lub 7 dotyczące użycia bazy towarowej.
- *7. Druk czas na paragonie* drukuje datę i czas wystawienia na paragonie
- *8. Druk typ na paragonie* drukuje typ/cennik na paragonie
- 9. *Druk klienta* drukuje dane klienta na paragonie
- 10. *Druk dane dodatkowe na paragonie* drukuje dane dodatkowe na paragonie
- 11. *Druk kod kreskowy z numerem kwitu* oprócz numeru kwitu drukowany jest także kod kreskowy

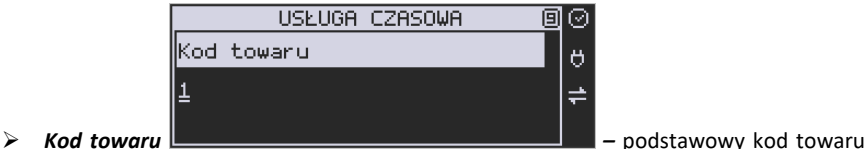

usługi – użyty na paragonie. Każdy typ cennika może mieć dodatkowo zdefiniowany swój kod towaru a jeśli nie ma to będzie użyty ten

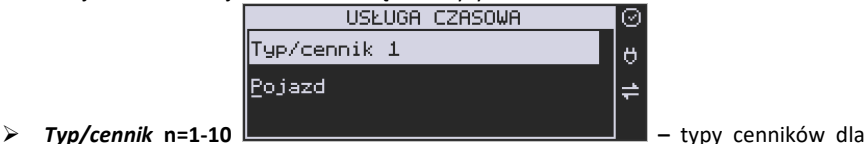

# edytowanej usługi.

Dla danej usługi można utworzyć do 10 cenników. Jeśli chcemy utworzyć mniejszą liczbę cenników, nazwy pozostałych cenników zostawiamy puste naciskając klawisz

 $\alpha$ 

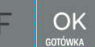

**w każdym kolejnym oknie lub , by wcześniej zakończyć edycję.**  $\blacksquare$ 

Używając następujących kombinacji klawiszy mamy szybki dostęp do Menu kwitu.

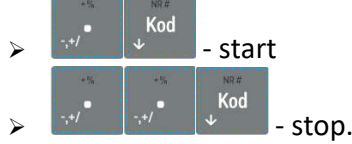

Pierwsza opcja powoduje wejście w menu [1251] rozpoczynające kwit. Natomiast druga opcja wchodzi w menu [1252] kończące kwit.

# **6.49. [3812] Cennik usług czasowych**

Każdy nowy cennik dla usługi czasowej tworzony jest podczas definicji tej usługi – w menu **[3811] Definicja**. Dodatkowe opcje cenników uzupełnia się w menu **[3812] Cenniki** 

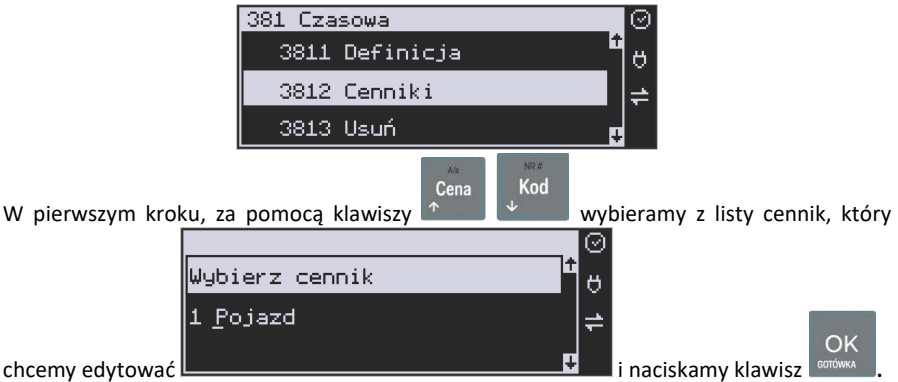

Następnie podajemy kod towaru (usługi)

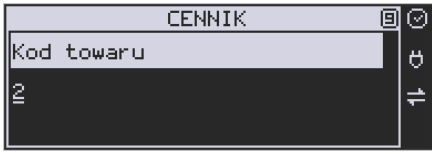

– jeśli zostawimy pusty to cennik używać bę-

dzie głównego kodu usługi zdefiniowanego w jej definicji

i naciskamy klawisz . W dalszej kolejności wybieramy okres cennika. Możemy zdefiniować 10 dowolnych okresów.

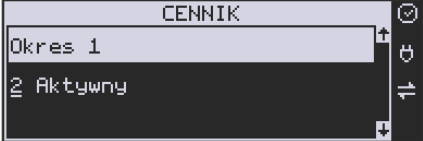

Dla wybranego okresu możemy zdefiniować zakresy, jaką pozycję zajmuje on w cenniku – jakiego okresu czasu dotyczy:

*1 – Nieaktywny* – Gdy okres ma być pomijany w procesie wyliczania opłaty.

*2 – Aktywny* – Gdy okres ma być uwzględniany w procesie wyliczania opłaty.

Dla wybranego zakresu możemy zdefiniować dodatkowy wariant obowiązywania zdefiniowanego okresu, w jakich godzinach i/lub dniach ma obowiązywać cennik dla wybranego zakresu:

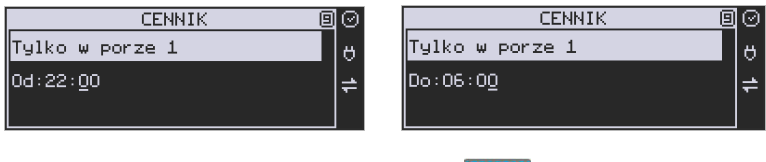

Po każdym wprowadzeniu wartości naciskamy klawisz . Następnie podajemy dni, w

których ma obowiązywać cennik dla wybranego zakresu.

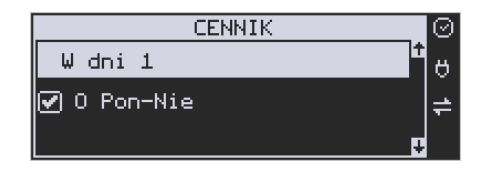

Za pomocą klawisza można zaznaczyć dowolne pojedyncze dni, lub jeśli chcemy zaznaczyć wszystkie dni tygodnia, wybieramy opcję *0 Pon – Nie.* 

W kolejnym kroku (bez względu na wariant okresu) ustalamy jednostki czasu dla wybranego okresu – minuty, godziny lub dni i podajemy czas okresu – np. 20 minut:

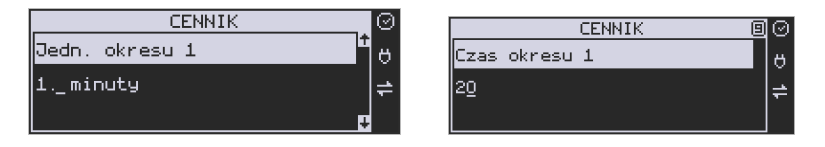

Następnie podajemy opłatę obowiązującą w danym okresie, za zdefiniowany czas okresu (opłata jest naliczana w momencie rozpoczęcia okresu, następna opłata za rozpoczęcie następnego okresu będzie naliczona po upływie czasu poprzedniego okresu):

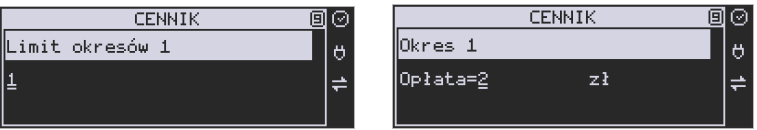

Po zdefiniowaniu pierwszego okresu obowiązywania cennika możemy zdefiniować kolejne okresy, lub jeśli nie ma być więcej okresów zostawiamy je puste, przechodząc do

OK każdego kolejnego okna klawiszem **lub po prostu naciskamy klawisze** by zakończyć definicję cennika.

OK

# **6.50. [3813] Usuwanie usług czasowych**

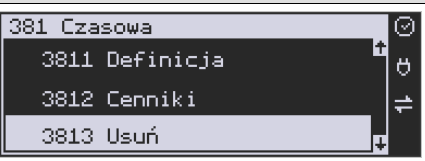

Usunięcie usługi czasowej polega na wyzerowaniu wszystkich ustawień w szablonach.

Aby tego dokonać, należy wejść do menu [3813] Usuń i nacisnąć klawisz <sup>corówka</sup> . Urządzenie wymaga potwierdzenia usunięcia usługi:

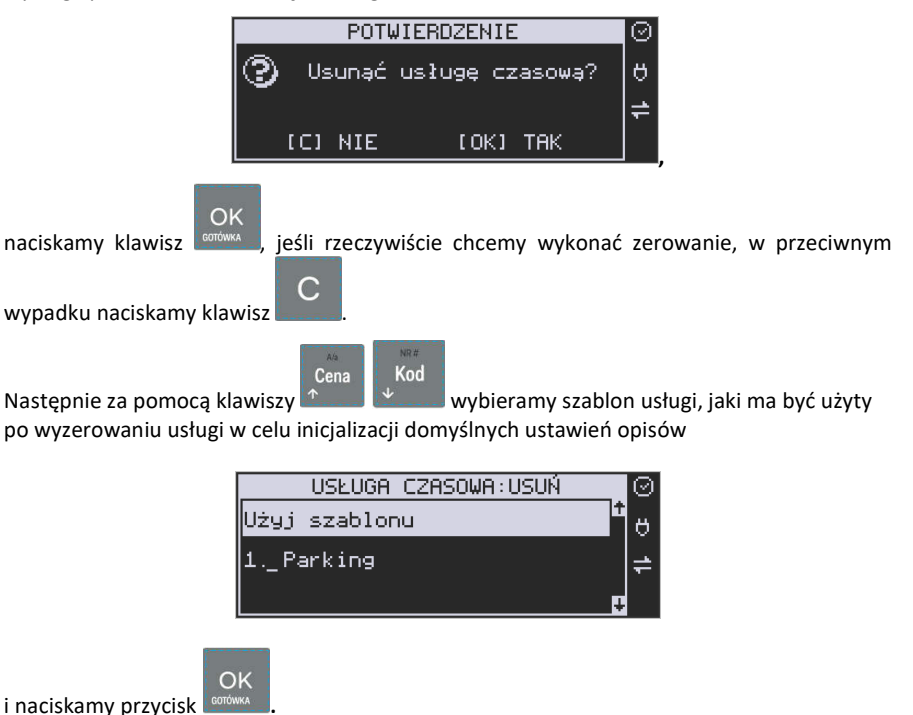

# **6.51. [3818] Funkcje usług czasowych**

Znajdująca się pod tą pozycją menu funkcja **[38181] Usuń kwity,** pozwala usunąć

wszystkie wystawione kwity, po wcześniejszym potwierdzeniu klawiszem .

### **6.52. [3819] Drukowanie bazy usług czasowych**

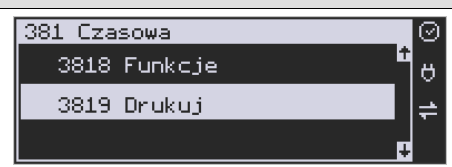

Aby wydrukować bazę usług czasowych, należy wejść do menu **[3819] Drukuj** i naci-

 $\alpha$ snąć przycisk song

# **6.53. [382] Usługi busowe**

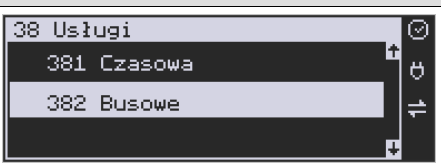

**UWAGA!** Kasa Link Online nie jest specjalizowaną kasą biletową. Producent kasy nie gwarantuje, że paragony z kasy Link Online mogą być traktowane jako bilety normalne i ulgowe za usługi regularnego przewozu osób wg innych regulacji prawnych w tym względzie. Ponadto kasa nie sporządza specjalistycznych raportów sprzedaży biletów z ulgami ustawowymi (np. miesięcznych) choć oczywiście z dostępnych raportów niefiskalnych sprzedaży towarów lub działów towarowych można różne dane o sprzedaży poszczególnych towarów/usług uzyskać. Zastosowanie więc tej kasy jako pełnej specjalistycznej kasy biletowej w regularnych przewozach osób może być w tym względzie formalnie ograniczone lub wręcz niemożliwe a kasa może mieć zastosowanie głównie lub jedynie do prostych instalacji w tym zakresie usług.

Programowania ustawień usług busowych można dokonać za pomocą programu serwisowego, programowanie odbywa się z komputera PC.

# **6.54. [39] Opisy wypłat**  Podobnie, jak w przypadku towarów, istnieje możliwość zaprogramowania stałych opisów 3 Baza Danych

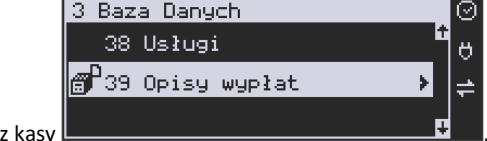

do wypłat z kasy .

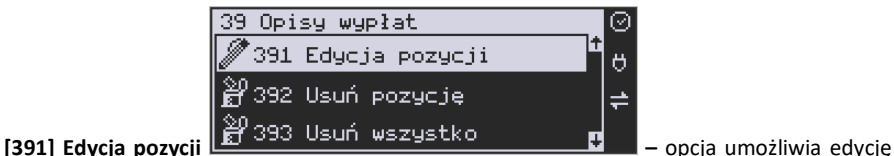

istniejącego opisu lub utworzenie nowego. Istnieje możliwość zdefiniowania 20 opisów wypłat.

Jeśli chcemy dodać nowy opis, z listy opisów wybieramy pierwszy nieużywany opis EDYCJA OPIS.WYPŁ. ☺

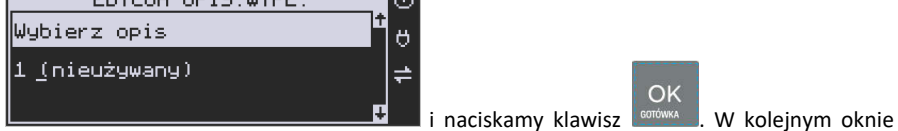

podajemy tytuł opisu:

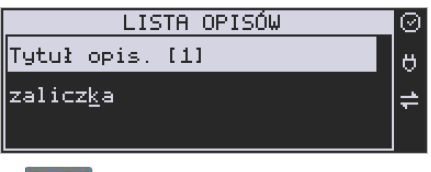

i zatwierdzamy klawiszem **.** 6076/06/2

OK

Następnie musimy podać treść opisu, jaki będzie wyświetlany na pokwitowaniu wypłaty:

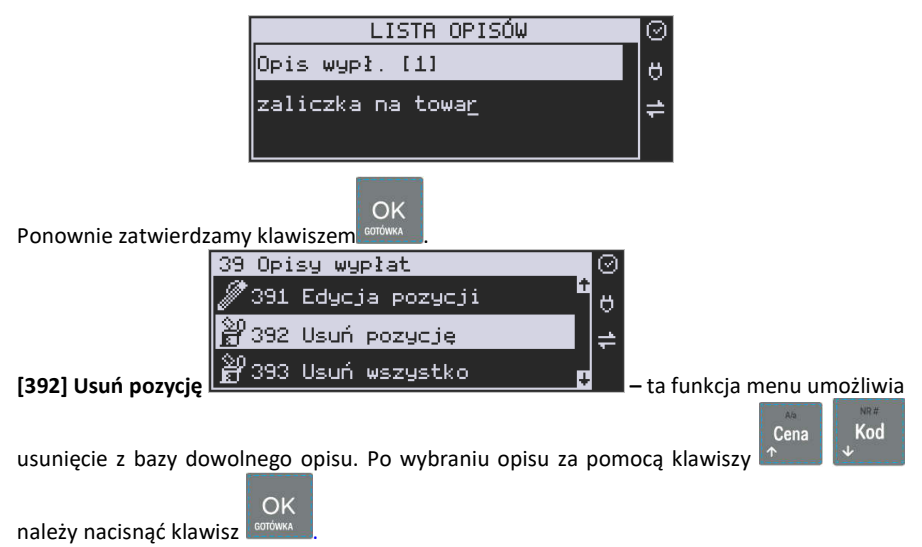

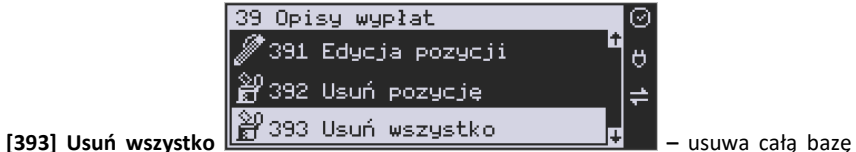

opisów wypłat. Po wybraniu tej opcji i naciśnięciu klawisza OK urządzenie prosi o potwierdzenie:

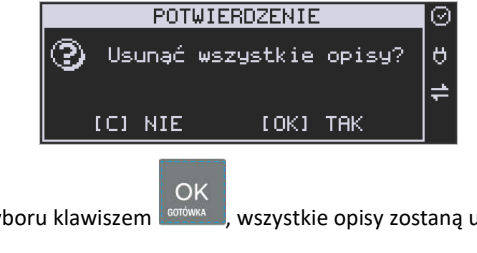

Po zatwierdzeniu wyboru klawiszem **kontokazy**, wszystkie opisy zostaną usunięte z bazy.

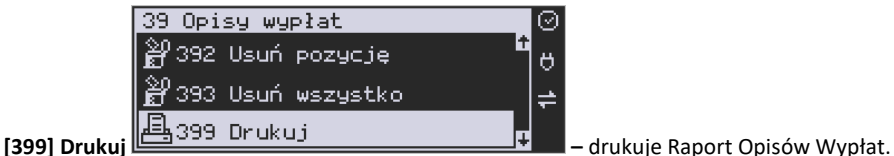

# **7. [4] USTAWIENIA**

# **7.1. [41] Zegar**

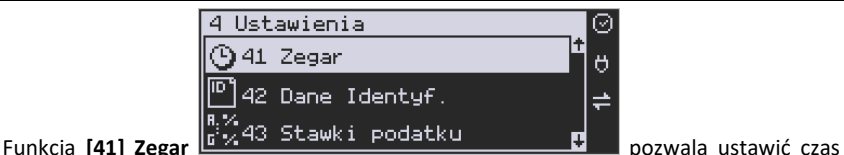

Kod

Cena

oraz datę w kasie fiskalnej. Zmiany wskazań czasu przez użytkownika nie mogą być łącznie większe niż 2 godziny w okresie między wykonaniem raportu fiskalnego dobowego a rozpoczęciem pierwszej sprzedaży. Jeśli konieczna jest korekta czasu (lub daty) w większym zakresie, może to wykonać jedynie autoryzowany serwis kasy (konieczne jest zdjęcie plomby serwisowej). Zmiana ustawień zegara jest możliwa tylko przy zerowych licznikach sprzedaży dobowej (wykonany wcześniej raport fiskalny dobowy).

**UWAGA!** W kasach online czas w kasie jest automatycznie synchronizowany z czasem urzędowym bezpośrednio po każdym raporcie dobowym (pod warunkiem dostępu do internetu). Można również "ręcznie" skorzystać z funkcji [553] Synchronizacja czasu z serwerem. Pozwala ona na zmianę czasu o dowolną wartość (nawet większą niż 2 godziny), jeśli czas na kasie daleko odbiega od czasu urzędowego.

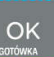

**[41] Zegar** – klawiszem wchodzimy do funkcji zmiany czasu. Na wyświetlaczu poja-

wia się :

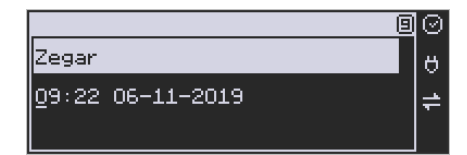

Pod jedną z cyfr (pierwszą) widoczny jest kursor. Za pomocą klawiszy numerycznych wpisujemy właściwą godzinę (datę) – znak kursora automatycznie przechodzi na kolejną cyfrę,

ewentualne poruszanie się pomiędzy cyframi za pomocą klawiszy **frankczy Maściwy** 

OK czas zatwierdzamy klawiszem **. Warrowskiego zastaje przestawiony**, kasa potwierdzi ten fakt wydrukiem. Jeśli zaprogramowany czas nie zawiera się w zakresie 1 godziny w stosunku do czasu pokazywanego przez kasę, kasa zgłosi błąd: WYMAGANY TRYB SERWISU. Należy wyco-

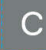

fać się z funkcji klawiszem .

# **7.2. [42] Dane identyfikacyjne**

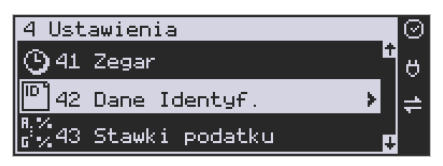

W menu **[42]** mamy możliwość ustawienia danych identyfikacyjnych kasy jak nagłówek wydruku, numer kasy i numer NIP, co zostało opisane w następnych rozdziałach.

# **7.3. [421] Nagłówek wydruku**

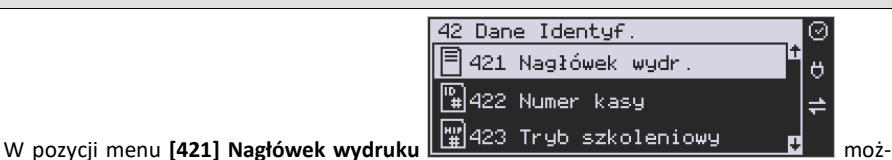

na zaprogramować maksymalnie 6 linii nagłówka paragonu. Nagłówek ten będzie drukowany na każdym wydruku wychodzącym z kasy. Powinny się tam znaleźć dane użytkownika: nazwa firmy, adres, itp. Nagłówek ten nie jest zapisywany do pamięci fiskalnej, może być modyfikowany również po fiskalizacji (po wykonaniu raportu dobowego zerującego). W każdej linii nagłówka można zaprogramować maksymalnie 48 znaków. Każdą z linii można dodatkowo automatycznie wyśrodkować oraz wyróżnić dużą czcionką (dla tekstu ustawionego jako "duża czcionka" mogą być zaprogramowane tylko 24 znaki w linii).

Aby zaprogramować nagłówek konieczne jest wykonanie wcześniej raportu dobowego fiskalnego.

**[421] Nagłówek wydruku (składa się z 8 linii)** – wejście do funkcji programowanie klawi-

# OK

szem **emówka ...** Następnie aby zaprogramować nagłówek wybieramy numer linii nagłówka oraz indeks pola:

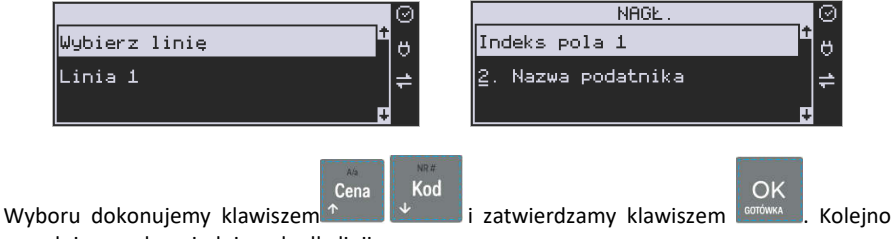

wypełniamy odpowiednie pola dla linii.

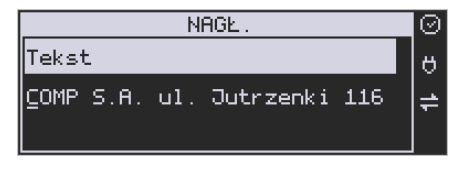

Po wpisaniu właściwego tekstu zatwierdzamy klawiszem .

# Gdy nie chcemy danego pola programować wybieramy opcję

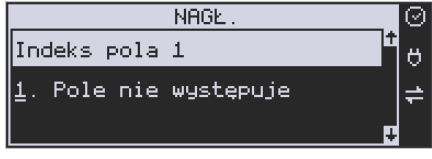

i naciskamy

OK

Możemy również ustawić dla każdej linii osobno wyjustowanie oraz typ czcionki: 1.Atrybuty tekstu (wyrównanie do lewej, wycentrowanie, wyrównanie do prawej).

2. Atrybuty czcionki (powiększona, podwyższona, poszerzona, inwers).

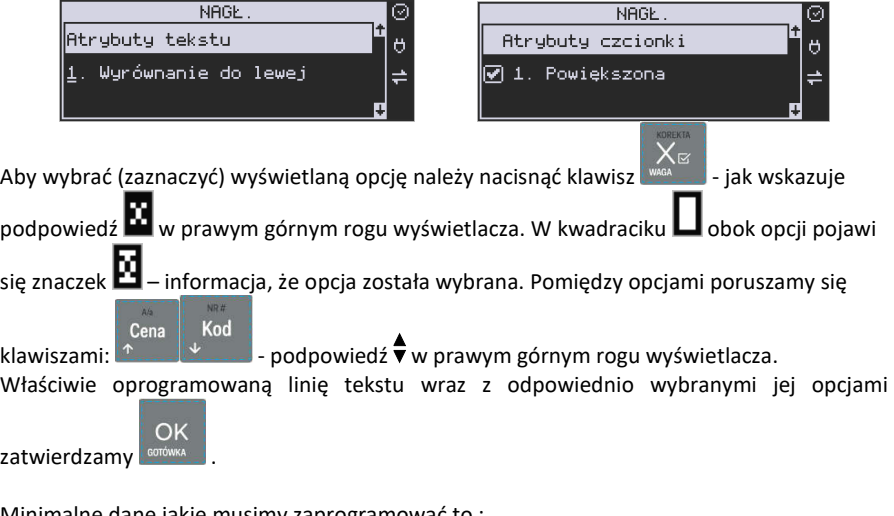

Minimalne dane jakie musimy zaprogramować to :

- 1. Kod pocztowy
- 2. Miejscowość
- 3. Nazwa podatnika.

#### **Uwaga!**

Każde programowanie nagłówka zmniejsza wolne miejsce w pamięci fiskalnej.

### **7.4. [422] Numer kasy**

W funkcji tej programujemy numer kasy, którym będzie się ona wyróżniać spośród innych kas w sklepie. Numer ten będzie drukowany na każdym wydruku z kasy.

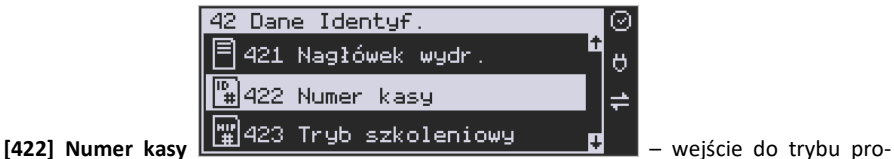

gramowania numeru kasy. Na wyświetlaczu pojawia się informacja: Nr kasy – w dolnej linii wyświetlany jest aktualnie zaprogramowany numer.

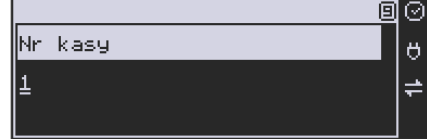

Za pomocą klawiszy numerycznych należy wpisać żądany numer i zatwierdzić klawiszem

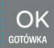

. Numer zostanie zapamiętany i będzie drukowany w stopce wydruków.

### **7.5. [423] Tryb szkoleniowy**

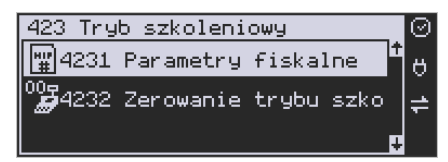

**[4231] Parametry fiskalne** - w funkcji tej programujemy numer NIP. Numer ten możemy zaprogramować i zmieniać tylko w trybie niefiskalnym. Po fiskalizacji zmiana tego numeru będzie już niemożliwa.

**[4231]** – wejście do trybu programowania numeru NIP. Na wyświetlaczu, w dolnej linii wyświetlany jest aktualnie zaprogramowany numer. Za pomocą klawiszy numerycznych należy

 $\cap$ K

wpisać żądany numer i zatwierdzić klawiszem **witkkazy zarak "-" jeśli wymagany, wprowa-**

dzamy wyjątkowo przy użyciu klawisza . Numer zostanie zapamiętany i będzie drukowany w nagłówku wydruków.

### **NIP nabywcy – drukowanie NIP'u nabywcy na paragonie**

Kasa fiskalna Link Online z najnowszym oprogramowaniem ma możliwość wydrukowania na paragonie **NIP'u nabywcy**, gdy istnieje taka potrzeba.

Aby zarejestrować NIP nabywcy, należy w dowolnym momencie otwartego paragonu wejść

Razem do Menu Paragonu klawiszami , następnie wybrać pozycję

# **13 Id. nabywcy**

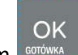

i zatwierdzić klawiszem .

Kasa umożliwia wydruk kilku różnych Identyfikatorów Nabywcy. Do wyboru mamy tutaj 5 opcji:

- 1) **Brak** (nie wprowadzamy żadnego identyfikatora)
- 2) **NIP** wybierając tę opcję należy na następnym ekranie wprowadzić numer NIP konkretnego nabywcy
- 3) **REGON** możliwość wprowadzenia REGONU nabywcy
- 4) **PESEL** możliwość wprowadzenia numeru Pesel jako identyfikację nabywcę
- 5) **Inny**  możliwość wprowadzenia jeszcze innego, oprócz wyżej wymienionych, numeru identyfikującego nabywcę.

OK

Pomiędzy poszczególnymi dostępnymi identyfikatorami poruszamy się za pomocą klawiszy

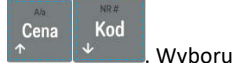

Wyboru dokonujemy naciskając klawisz

Pozycje 2, 3, 4 umożliwiają wprowadzenie wartości numerycznej z separatorem "-".

Po wyborze np. NIPu nabywcy wchodzimy do okna edytora.

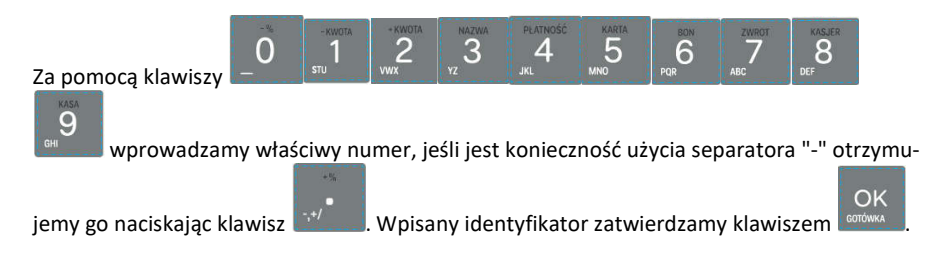

Na pozycji nr 5 można wprowadzić wartość alfanumeryczną. Na paragonie zostanie wydrukowana wprowadzona wartość z ogólną etykietą ("Id. nabywcy")

Wprowadzony numer można zmienić lub anulować jego wydruk, ustawiając stan "Brak", do momentu zamknięcia paragonu.

Wprowadzony identyfikator zostanie wydrukowany na końcu paragonu, po identyfikatorze kasjera i godzinie wydruku a przed numerem unikatowym kasy.

# **7.6. [43] Stawki podatku**

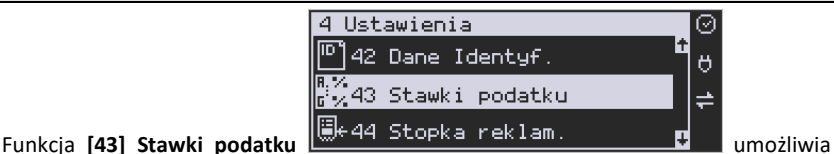

zaprogramowanie właściwych dla danego punktu sprzedaży stawek podatkowych. Programowanie stawek PTU jest bardzo ważnym momentem programowania kasy, dlatego należy zrobić to bardzo uważnie. Według wysokości zaprogramowanych stawek kasa będzie naliczać należny podatek PTU. Wysokość stawek PTU określa Ministerstwo Finansów dla poszczególnych towarów. W kasie muszą być zaprogramowane wszystkie stawki PTU dla towarów, których sprzedaż prowadzi dana placówka handlowa. Kasa Link Online ma możliwość oprogramowania 7 stawek PTU (A,B,C,D,E,F,G) dla dowolnych wysokości od 0% do 98% oraz oprogramowania dowolnej z nich jako zwolnionej. Każda zmiana stawek PTU może odbywać się tylko po wykonaniu raportu dobowego zerującego i jest (w kasie fiskalnej) zapisywana do pamięci fiskalnej z dokładnym określeniem daty i godziny zmiany. Jest też przesyłana do CRK jako zdarzenie.

# **Kasa w trybie fiskalnym ma możliwość 30 – krotnej zmiany stawek PTU. Przy próbie wykonania 31 zmiany stawek PTU kasa zgłosi błąd i zmiana ta nie będzie możliwa.**

Kasa nie pozwoli zaprogramować stawek PTU identycznych jak są zaprogramowane w danej chwili w kasie – jest to zabezpieczenie przed niepotrzebnym zapisem do pamięci fiskalnej.

Aby zaprogramować stawki PTU należy wybrać funkcję **[43] Stawki podatkowe** i zatwierdzić

OK klawiszem **Jegrówka –** wejście do trybu programowania stawek PTU. Następnie należy wybrać tryb aktywacji - *1. bez daty aktywacji* lub *2. z datą aktywacji*, w tym drugim przypadku podać jeszcze konkretną datę aktywacji. Na wyświetlaczu pojawia się informacja o pierwszej ze stawek:

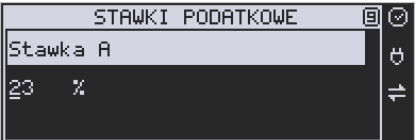

 – w dolnej linii wyświetlacza jest informacja o aktualnie zaprogramowanej wartości stawki. Za pomocą klawiszy alfanumerycznych oraz przecinka programujemy właściwą wartość stawki (wartość stawki można zaprogramować z dokładnością do dwóch miejsc po przecin-

ku). W trybie programowania wartości stawek klawisz ma specjalne funkcje (podpo-

wiedź w prawym górnym rogu wyświetlacza:  $\blacksquare$  – ZW%): za jego pomocą (kolejne naciśnięcia) można zmieniać rodzaj stawki:

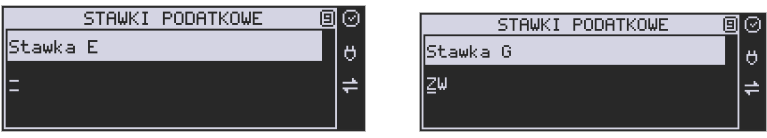

– brak stawki (nieoprogramowana - nieużywana),

ZW – towary zwolnione z podatku,

% - wartość procentowa stawki (normalna stawka PTU).

Właściwą wartość (rodzaj) zatwierdzamy klawiszem **contrastive automatycznie przechodzimy** do następnej stawki. W identyczny sposób programujemy kolejne stawki. Aby cofnąć się do

poprzedniej stawki należy nacisnąć klawisz . Po oprogramowaniu wszystkich stawek

 $OK$ 

OK

(od A do G) i naciśnięciu klawisza **conówka** pojawi się komunikat:

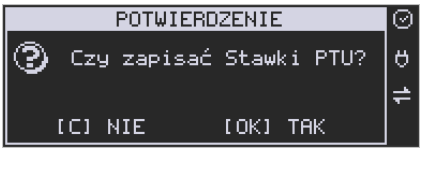

OK

Klawiszem **można wycofać się z zapisania stawek, klawiszem potwierdzamy** chęć zaprogramowania stawek – nastąpi pytanie:
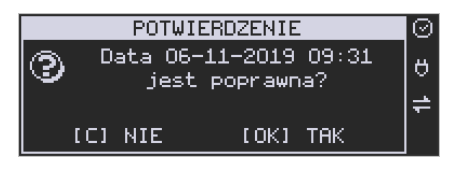

OK

Jeśli wyświetlana data jest poprawna można potwierdzić klawiszem **corówka zapadata z pojawi się** komunikat: *Proszę czekać...* i po krótkiej chwili nastąpi zaprogramowanie stawek (zapis w pamięci fiskalnej w kasie ufiskalnionej) i wydruk potwierdzający fakt zmiany (oprogramowania stawek).

Jeśli wyświetlona data nie jest poprawna należy wycofać się z programowania klawiszem

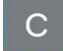

i niezwłocznie powiadomić serwis kasy.

Uwaga! Można zaprogramować stawki VAT z wyprzedzeniem, aby ich faktyczne przeprogramowanie i obowiązywanie w kasie nastąpiło z opóźnieniem. Wówczas, w opcji "Tryb aktywacji" należy wybrać "z datą aktywacji" i podać datę obowiązywania zmiany stawek VAT.

## **7.7. [44] Stopka reklamowa**

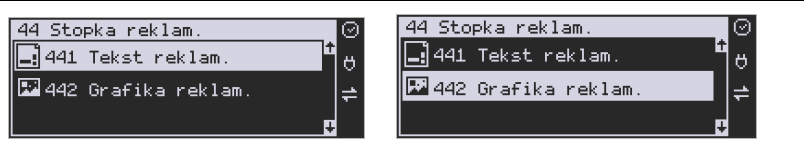

Za pomocą Funkcji **[44] Stopka reklamowa** jest możliwość ustawienia dodatkowego tekstu reklamowego oraz grafiki, drukowanych na każdym paragonie. Treść tekstu można wybrać w pozycji **[441] Tekst reklamowy,** spośród przykładów zawartych w programie kasy lub **wpisać własny tekst**. Poniżej zamieszczono wykaz pozycji, spośród których można dokonać wyboru podczas ustawiania dodatkowego tekstu:

 **0 [Brak] 1 DZIĘKUJEMY-ZAPR. 2 WESOŁYCH ŚWIĄT 3 ZAPR. PONOWNIE 4 DZIĘ.ZA ZAKUP 5 ZAKUPY TU TO D.W. 6 U NAS NAJLEPIEJ 7 U NAS NAJTANIEJ 8 U NAS NAJSZYBCIEJ 9 WIELKA PROMOCJA 10 ŚWIĄT. PROMOCJA 11 OBNIŻKI DLA KLIEN. 12 Własny tekst**

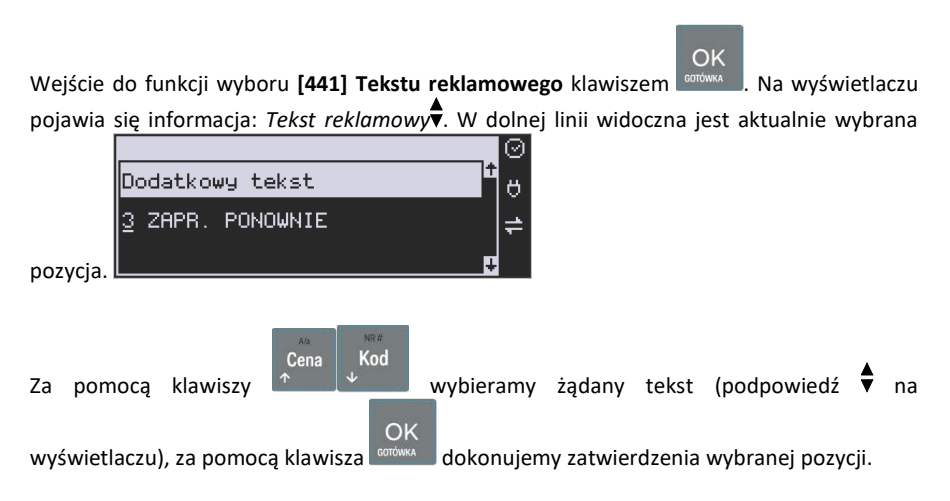

Z kolei w pozycji **[442] Grafika reklamowa** można wybrać grafikę spośród tych zaprogramowanych na kasie (maksymalnie dwie opcje).

# **7.8. [45] Opcje**

Cena

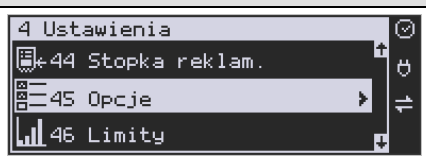

W funkcji ustawień **[45] Opcje** można skonfigurować kasę w taki sposób, aby jej działanie oraz obsługa najbardziej odpowiadały preferencjom użytkownika (właściciela). Konfigurować można opcje związane z zabezpieczeniem kasy, zarządzania energią, sposobem zachowania kasy podczas jej obsługi oraz prowadzenia sprzedaży, wydruku, kodów kreskowych, komunikacją itd.

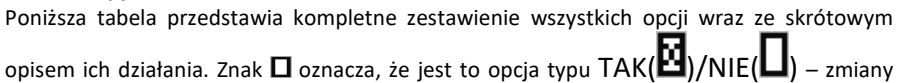

ustawienia dokonujemy za pomocą klawisza . Na . Do danej opcji możemy dojść klawi-

Kod

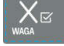

szami **1 Lub podając jej jedno lub dwucyfrowy numer za pomocą klawiszy nu**merycznych. Czcionką pogrubioną oznaczono kategorie opcji, które są pozycjami menu głównego. Domyślne ustawienia można ustawić funkcją **[4581] Ustaw Domyślne.**

No w

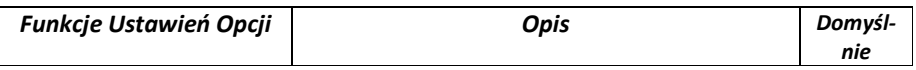

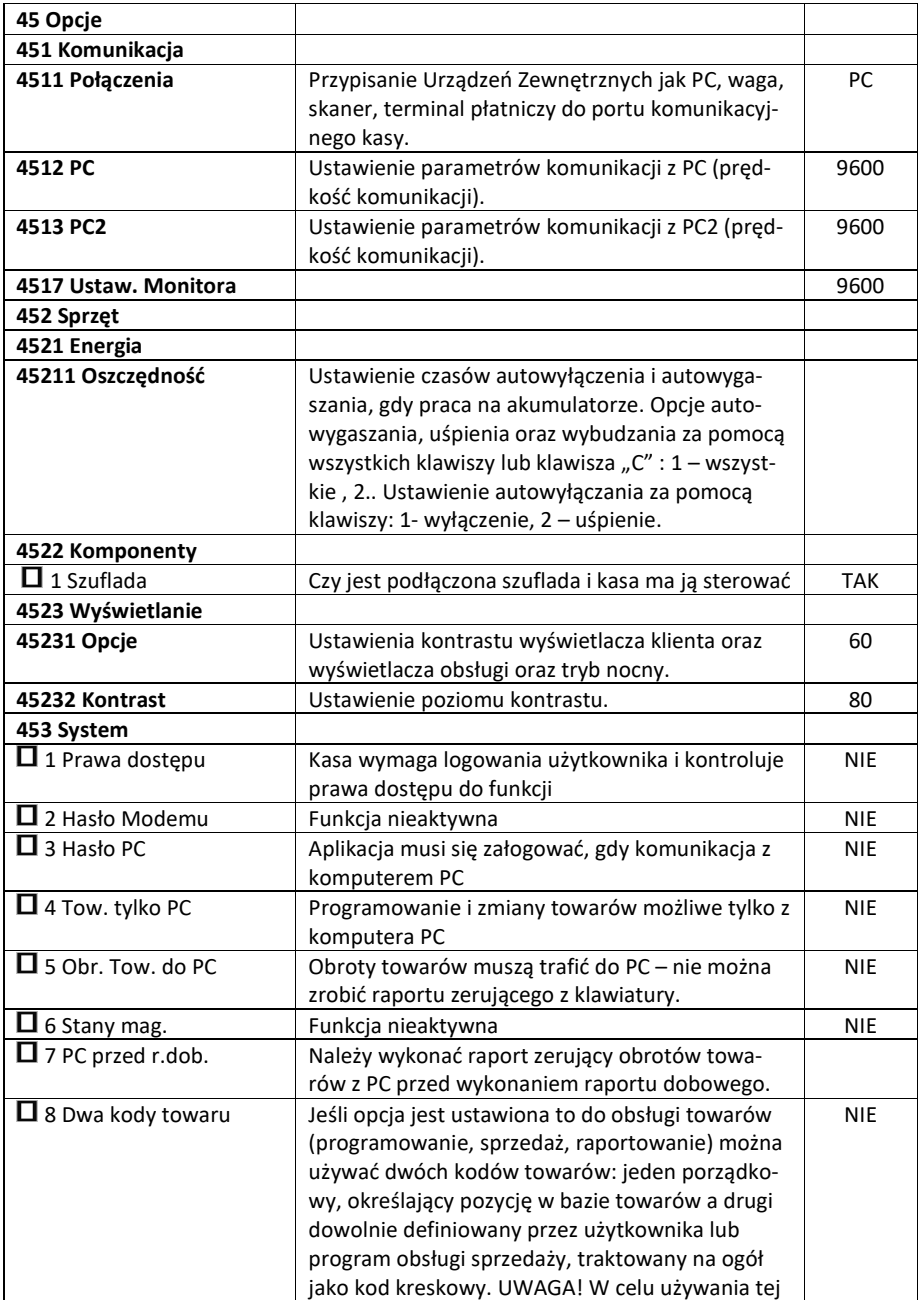

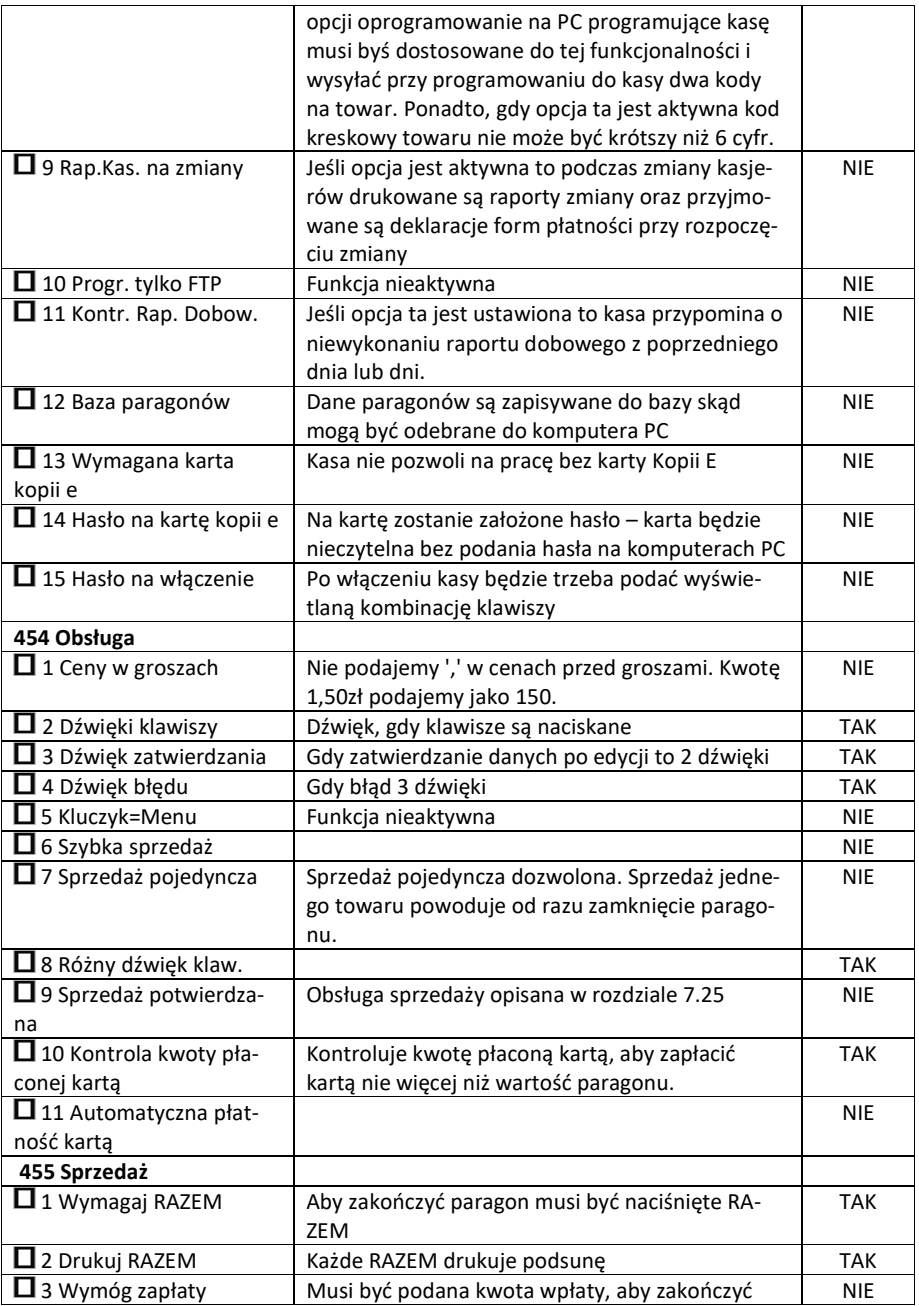

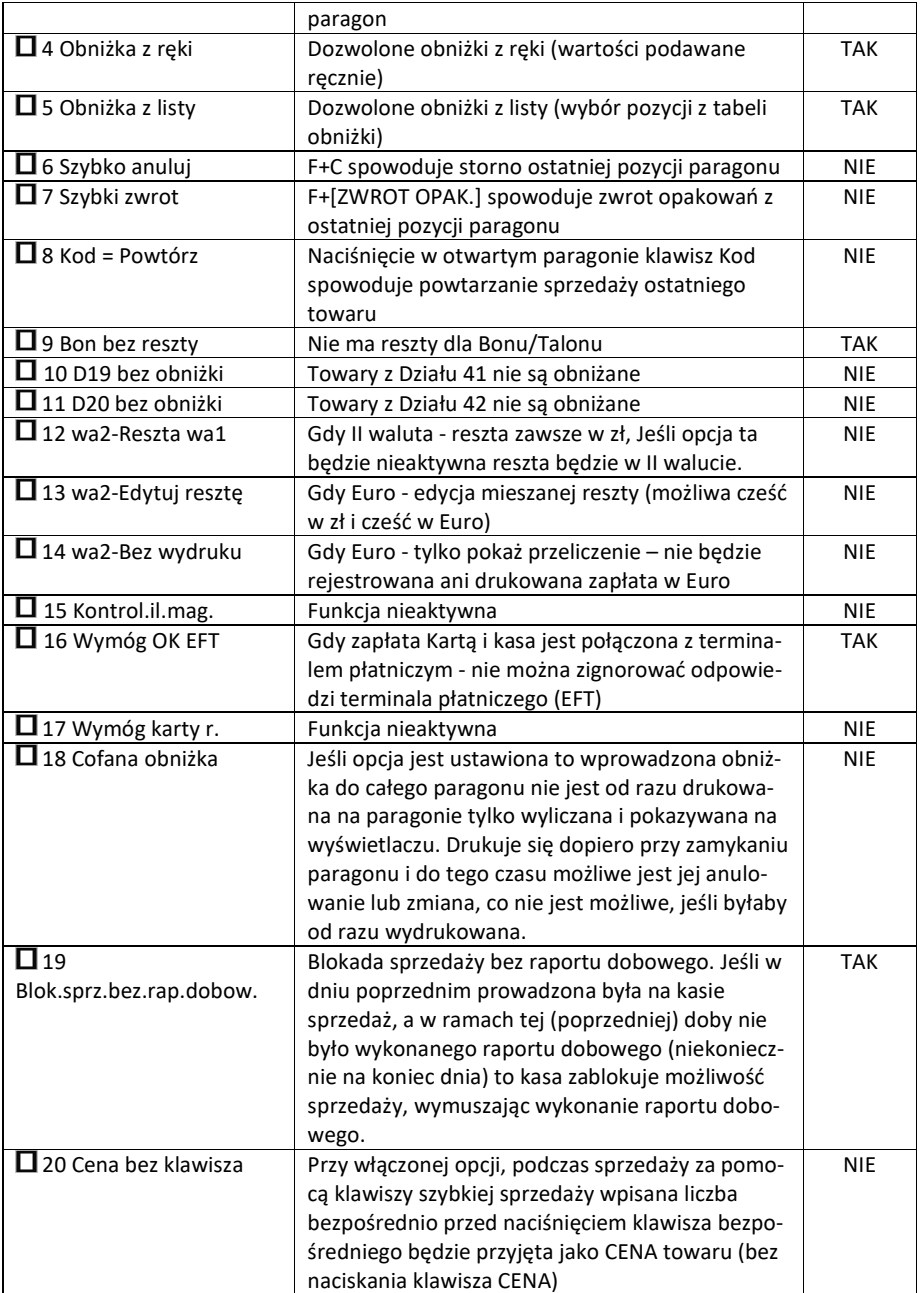

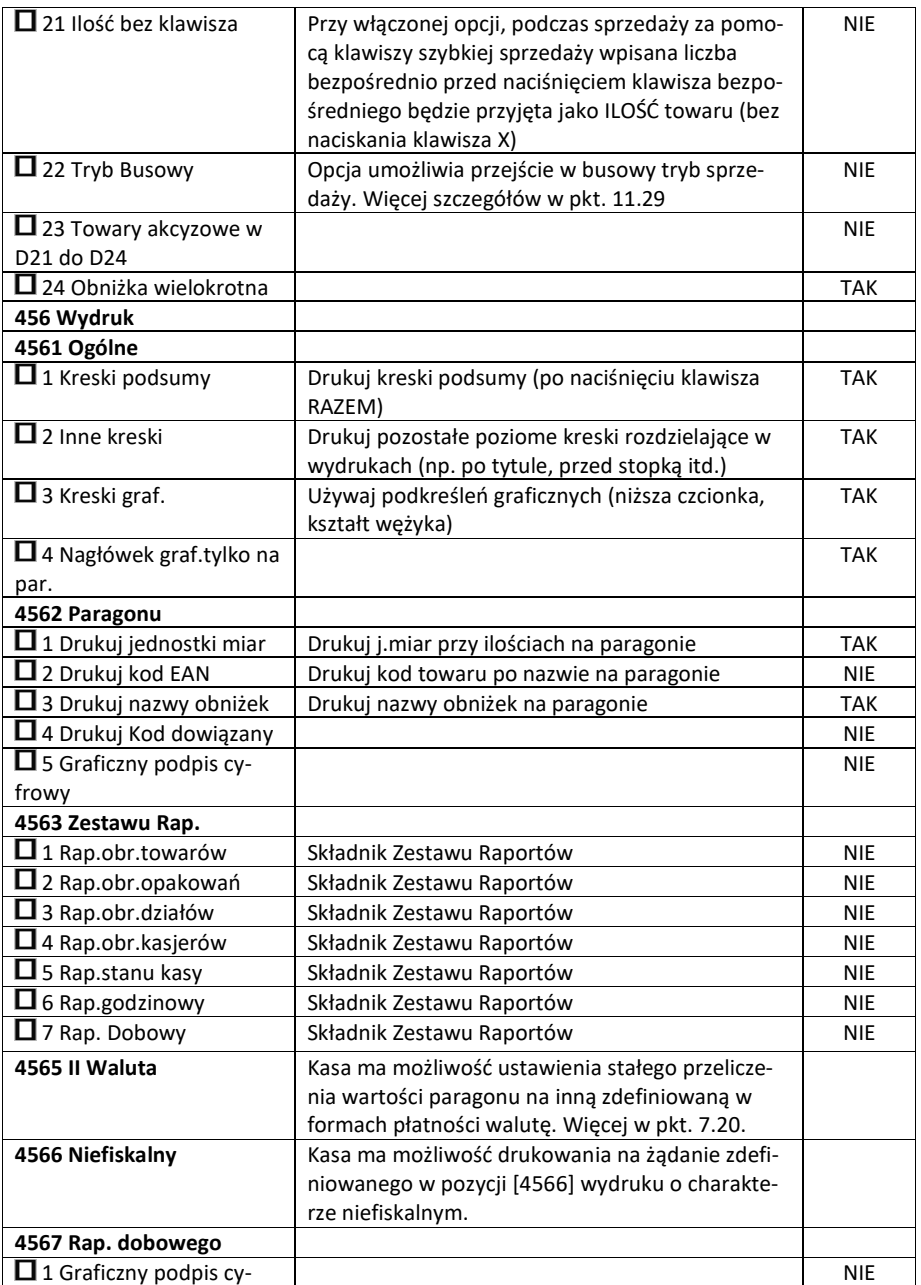

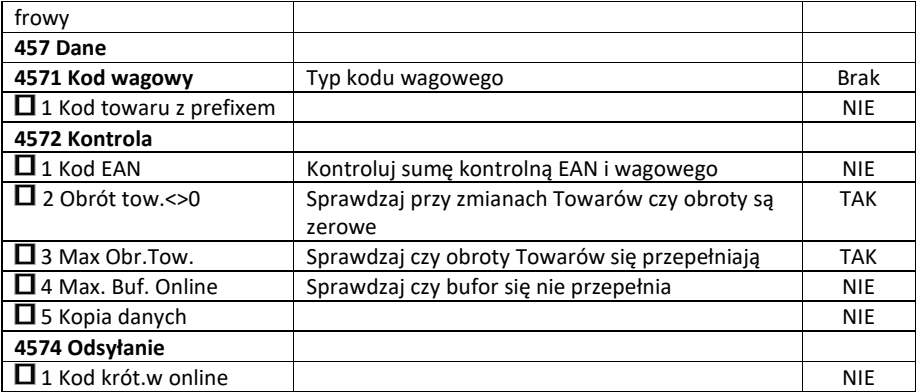

W poniższych podrozdziałach przedstawiono wykaz oraz sposób konfiguracji poszczególnych opcji.

## **7.9. [451] Opcje komunikacji**

W menu **[451] Opcje komunikacji** mamy możliwość ustawienia opcji komunikacji kasy

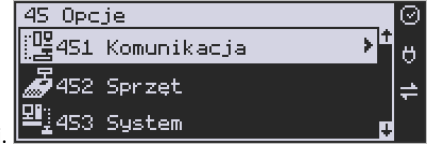

z urządzeniami zewnętrznymi.

#### **7.10. [4511] Połączenia**

Za pomocą funkcji **[4511] Połączenia** określamy, jakie urządzenie jest podłączone do portu szeregowego kasy.

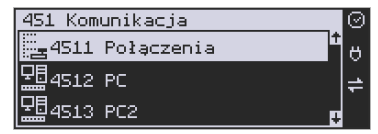

Do wyboru mamy:

- 0. (Brak)
- 1. PC
- 2. Waga 1
- 3. Skaner 1
- 4. Modem
- 5. EFT
- 6. Waga 2
- 7. Skaner 2

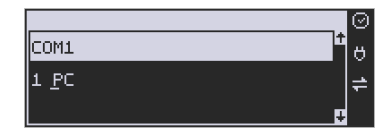

- 8. Waga 3
- 9. Skaner 3
- 10. PC2
- 11. PP1
- 12. PP2
- 13. Monitor Wydruku
- 14. Drukarka zam.
- 17. ECR-EFT

Wyboru odpowiedniej opcji dokonujemy za pomocą klawiszy  $\uparrow$  ,  $\downarrow$  , a następnie

Kod Cena

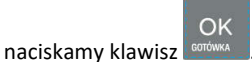

Uwaga! Przewód komunikacyjny RS232 kasa-komputer nie jest standardowym wyposażeniem kasy. Chcąc używać połączenia kasa-komputer za pośrednictwem tego łącza należy się zaopatrzyć w specjalny przewód dostępny u autoryzowanego partnera Novitus.

Konfiguracja modemu w kasie Link Online:

Wchodzimy w opcje **[4511] Połączenia**:

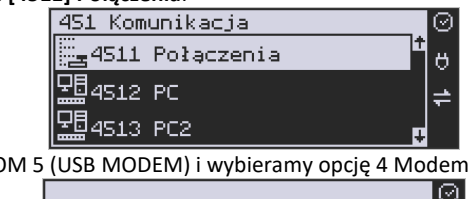

Przechodzimy do COM 5 (USB MODEM) i wybieramy opcję 4 Modem:

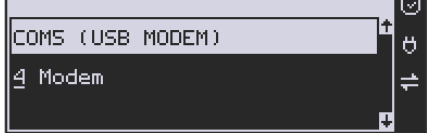

Zatwierdzamy i wychodzimy do menu głównego.

W większości przypadków domyślna konfiguracja modemu jest wystarczająca do uzyskania połączenia. Jeżeli jednak chcemy wprowadzić zmiany w konfiguracji modemu to przechodzimy do opcji **[451523] Modem**:

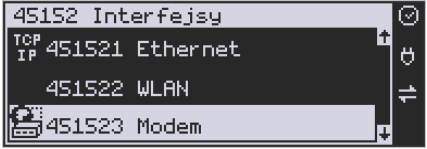

Wybieramy tryb połączenia:

**Ręczne** – konieczne zainicjowanie połączenia przez użytkownika:

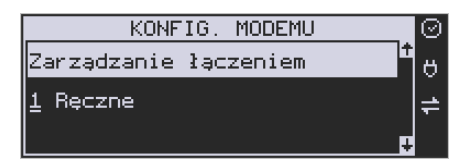

## **Zalecanym przez producenta trybem połączenia jest:**

**Zawsze połączony** – modem automatycznie będzie próbował nawiązać połączenie:

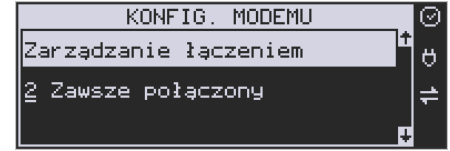

Następnie ustawiamy parametry konfiguracyjne modemu. Parametry te uzależnione są od operatora sieci komórkowej:

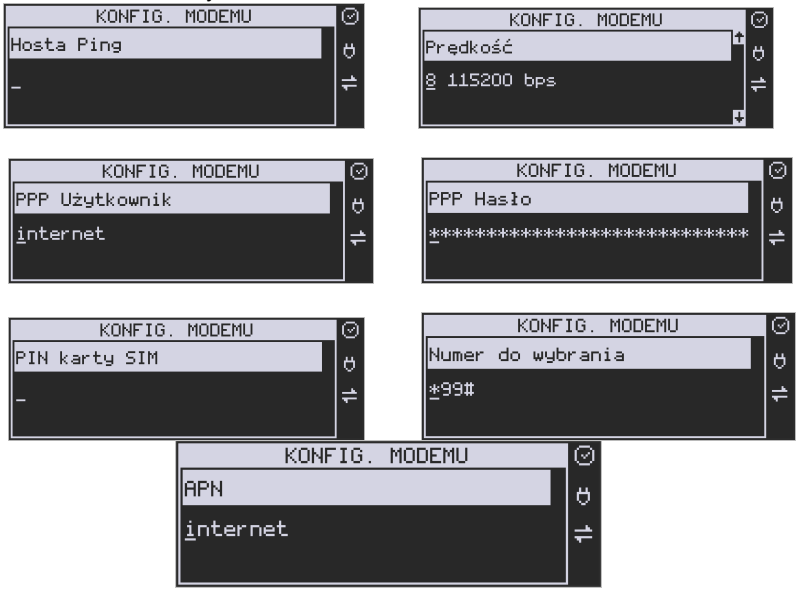

W menu **[131] Modem**, możemy zarządzać połączeniem:

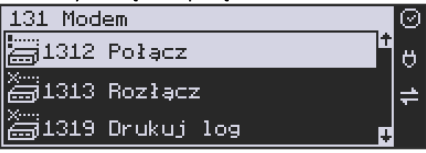

#### **Ustawienia modemu dla wybranych operatorów:**

#### **CYFROWY POLSAT (infrastruktura PLUS)**

APN: multi.internet Login: brak Hasło: brak Numer dostępowy: \*99# lub \*99\*\*\*1#

#### **HEYAH (infrastruktura Era)**

APN: heyah.pl lub internet Login: heyah Hasło: heyah Numer dostępowy: \*99\*\*\*1#

#### **Netia (infrastruktura – Play)**

APN: internet Login: brak Hasło: brak Numer dostępowy: \*99#

## **ORANGE**

APN: internet lub vpn (wyłączona kompresja - opcja dostępna w taryfach post-paid, opcja wymaga aktywacji u operatora) Login: internet Hasło: internet Numer dostępowy: \*99\*\*\*1#

## **PLAY**

APN: internet Login: brak Hasło: brak Numer dostępowy: \*99\*\*\*1#

## **PLUS**

APN: www.plusgsm.pl lub internet lub plus pro.plusgsm.pl (publiczny (zewnętrzny), dynamiczny adres IP - opcja dostępna w taryfach post-paid) m2m.plusgsm.pl (publiczny (zewnętrzny), statyczny adres IP - opcja dostępna w taryfach post-paid) optimizer (pobierane dane są kompresowane, by zwiększyć szybkość; po połączeniu się z APN ustawienia na stronie www.optimizer.iplus.pl) Login: plusgsm (przy optimizer brak) Hasło: plusgsm (przy optimizer brak) Numer dostępowy: \*99\*\*\*1#

#### **SAMISWOI (infrastruktura Plus)**

APN: www.plusgsm.pl Login: internet Hasło: internet Numer dostępowy: \*99\*\*\*1#

## **T-MOBILE**

APN: internet erainternet (dawniej) erainternettt (taktak) blueconnect (starter) eradata (publiczny (zewnętrzny), statyczny adres IP - opcja dostępna w taryfach post-paid dla klientów biznesowych) Login: brak Hasło: brak Numer dostępowy: \*99\*\*\*1#

## **7.11. [4512] Opcje komunikacji z komputerem PC, PC2**

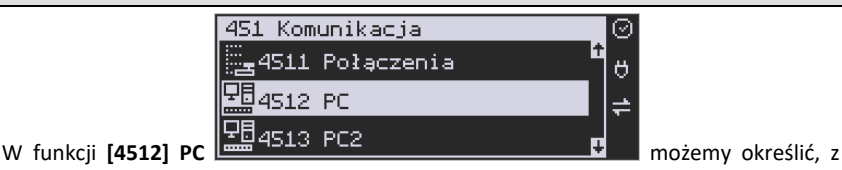

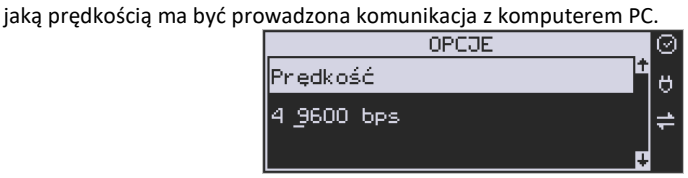

Do wyboru mamy:

- 1. 1200 bps
- 2. 2400 bps
- 3. 4800 bps
- 4. 9600 bps (domyślnie)
- 5. 19200 bps
- 6. 38400 bps
- 7. 57600 bps
- 8. 115200 bps

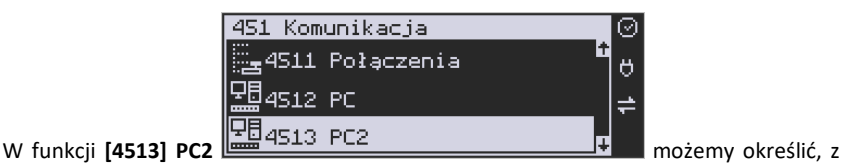

jaką prędkością ma być prowadzona komunikacja z komputerem PC2. Do wyboru mamy:

- 1. 1200 bps
- 2. 2400 bps
- 3. 4800 bps
- 4. 9600 bps (domyślnie)
- 5. 19200 bps(domyślnie dla trybu Online)
- 6. 38400 bps
- 7.57600 bps
- 8.115200 bps

## **7.12. [4514] ECR – EFT**

W tej funkcji możemy określić z jaką prędkością ma być prowadzona komunikacja przez ECREFT. Do wyboru mamy:

- 1. 1200 bps
- 2. 2400 bps
- 3. 4800 bps
- 4. 9600 bps (domyślnie) 5. 19200 bps(domyślnie dla trybu Online)
- 6. 38400 bps
- 7.57600 bps
- *8.115200 bps*

## **7.13. [4515] Ustawienia Sieci**

W kasie Link Online menu to pozwala dokonać ustawień sieciowych. Można w nim ustawić opcje komunikacyjne z komputerem PC, opcje połączenia z serwerem umożliwiającym transmisję wydruku z kasy **oraz z Centralnym Repozytorium Kas**.

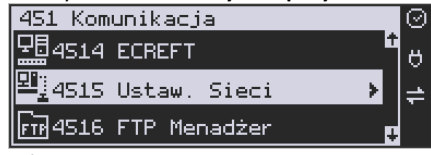

Po wejściu do menu [4514} dostępne są opcje:

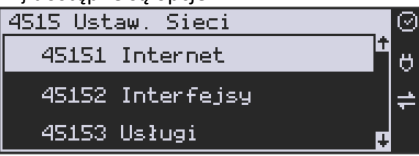

**[45151] Internet** – ta opcja służy do wyboru i sprawdzenia interfejsu wykorzystywanego do połączenia z internetem. Dostępne są opcje:

- 4. Ethernet połączenie przewodem przez złącze LAN
- 5. WLAN połączenie poprzez sieć bezprzewodową wymaga dołączenia modułu WLAN do wewnętrznego lub zewnętrznego złącza USB
- 6. GPRS połączenie przez modem GSM wymaga dołączenia wewnętrznego modułu GSM lub zewnętrznego podłączanego do złącza USB Po wybraniu każdego z powyższych interfejsów jest możliwość sprawdzenia poprawności komunikacji z zaprogramowaną bramą (ping do bramy).

**[45152] Interfejsy** – opcja służąca do oprogramowania wykorzystywanych interfejsów umożliwiających połączenie z siecią komputerową / internetem, również z Centralnym Repozytorium Kas.

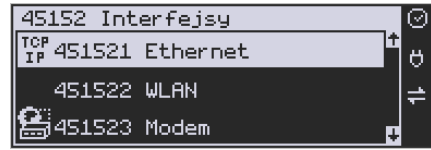

## **Złącze LAN (Ethernet)**

Do podłączenia kasy do sieci LAN (Ethernet) służy złącze RJ45 w prawej ściance kasy. Jest to złącze typowej sieci komputerowej.

**[451521] Ethernet – konfiguracja przewodowej sieci komputerowej.** Po wybraniu tej pozycii dostepne są opcie:

## **Klient DHCP:**

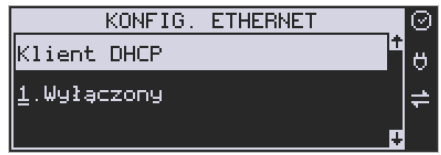

**Wyłączony** - pozwoli wprowadzić dane konfiguracji sieci ręcznie. Po naciśnięciu klawisza OK należy zaprogramować opcje:

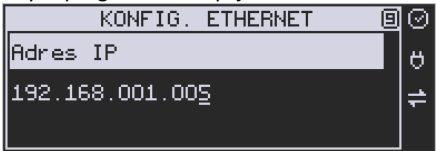

**Adres IP** – Adres IP podaje się w formie czterech trzycyfrowych grup, np. 192.168.001.005. Aby poprawnie nawiązać połączenie adres ten musi należeć do puli wolnych adresów w tej sieci - nie może być taki sam jak adres innego urządzenia gdyż spowodowałoby to zakłócenie jego pracy.

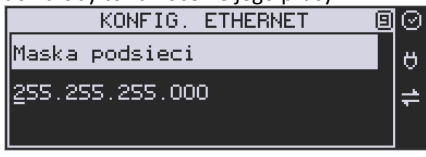

**Maska podsieci –** w podobnym formacie jak wyżej ale zgodny z maską innych urządzeń pracujących w sieci: np. 255.255.255.000.

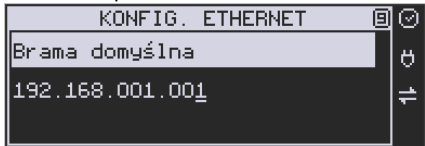

Brama domyślna – adres serwera, poprzez który sieć komputerowa ma "wyjście na zewnątrz", czyli do Internetu, np. 192.168.001.001. Podanie adresu IP z innej puli adresów spowoduje, że urządzenie fiskalne nie zestawi poprawnie połączenia z siecią internetową.

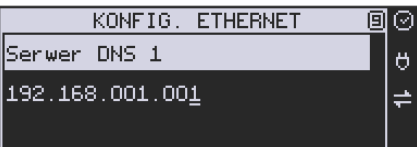

**Serwer DNS 1** (również alternatywnych 2,3) – adres serwera "tłumaczącego" słowne adresy serwerów na ich adresy IP w sieci komputerowej. Gdy nie znamy faktycznych adresów serwerów DNS w sieci można ustawić adres bramy.

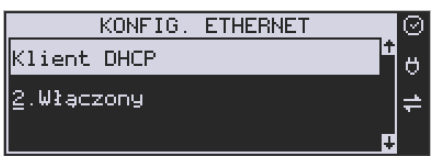

**Włączony** - spowoduje, że kasa będzie oczekiwać na przyznanie jej adresu IP i całej konfiguracji sieci przez serwer DHCP sieci, w której urządzenie pracuje. Opcję tę można wybrać, jeśli w sieci komputerowej jest serwer DHCP (np. w routerze). Ustawienia sieci będą przydzielane przez serwer DHCP zgodne z konfiguracją danej sieci. Opcja zalecana, gdy użytkownik nie zna faktycznych parametrów sieci komputerowej a kasa nie jest łączona z komputerem i systemem sprzedaży lub jest połączona z komputerem ale za pomocą RS232 lub USB. W przypadku połączenia za pomocą sieci LAN może się zdarzyć, że adres IP będzie przydzielany losowo a tym samym program magazynowy nie będzie w stanie połączyć się z kasą po jego zmianie.

Po wybraniu tej opcji jest możliwość określenia trybu konfigurowania **serwera DNS** 

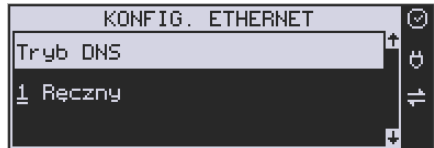

- 1. Ręczny istnieje możliwość zaprogramowania adresów serwerów DNS
- 2. Automatyczny adresy serwerów DNS zostaną pobrane z konfiguracji serwera DHCP

Po skonfigurowaniu parametrów sieci należy aktywować połączenie z internetem w opcji **[45151] Internet 1. Ethernet.** Jest tam też możliwość sprawdzenia poprawności komunikacji z zaprogramowaną bramą (ping do bramy).

## **Moduł WLAN**

Do komunikacji bezprzewodowej z wykorzystaniem sieci WLAN konieczny jest dodatkowy (opcjonalny) moduł WLAN podłączony do wewnętrznego lub zewnętrznego portu USB kasy. Komunikacja bezprzewodowa oparta na sieci WLAN jest możliwa w odległości kilkunastu/kilkudziesięciu metrów od urządzenia nadawczego sieci WLAN, zasięg oraz jakość komunikacji zależy od urządzeń nadawczych, ewentualnych przeszkód w pomieszczeniach/terenie, ścian, zakłóceń emitowanych przez inne sieci lub urządzenia.

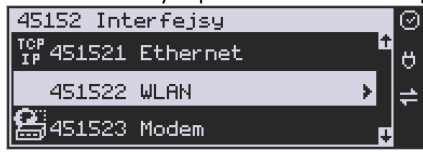

**[451522] WLAN** – konfiguracja bezprzewodowej sieci komputerowej. Po wybraniu pozycji dostępne są opcje:

**[4515220] Szybkie ustawienia WLAN –** automatyczne wyszukiwanie dostępnych sieci bezprzewodowych

## **[4515221] Ogólne**

 $OK$ 

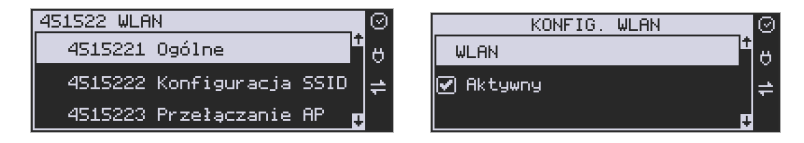

W podmenu "4515221 Ogólne" ustawiamy:

- 3. Czy WLAN aktywny
- 4. Klient DHCP / adres IP

**Aktywny** – Po wybraniu tej opcji, kasa będzie używała interfejsu WLAN do łączenia się z

Internetem. Zaznaczenia dokonuje się klawiszem . Po zatwierdzeniu klawiszem

należy dokonać dalszej konfiguracji:

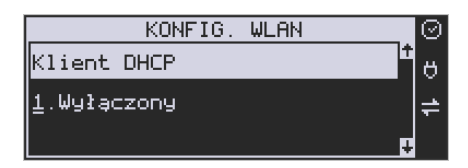

## **Klient DHCP:**

**2. Wyłączony** - pozwoli wprowadzić dane konfiguracji sieci ręcznie. Po naciśnięciu klawisza OK należy zaprogramować opcje:

**Adres IP** – Adres IP podaje się w formie czterech trzycyfrowych grup, np. 192.168.001.005. Aby poprawnie nawiązać połączenie adres ten musi należeć do puli wolnych adresów w tej sieci - nie może być taki sam jak adres innego urządzenia, gdyż spowodowałoby to zakłócenie jego pracy.

**Maska podsieci –** w podobnym formacie jak wyżej ale zgodny z maską innych urządzeń pracujących w sieci: np. 255.255.255.000.

Brama domyślna – adres serwera, poprzez który sieć komputerowa ma "wyjście na zewnątrz", czyli do Internetu, np. 192.168.001.001. Podanie adresu IP z innej puli adresów spowoduje, że urządzenie fiskalne nie zestawi poprawnie połączenia z siecią internetową.

## Tryb ustawień DNS

**Serwer DNS 1** (również alternatywnych 2,3) – adres serwera "tłumaczącego" słowne adresy serwerów na ich adresy IP w sieci komputerowej. Gdy nie znamy faktycznych adresów serwerów DNS w sieci można ustawić adres bramy.

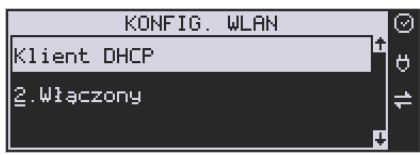

**Włączony** - spowoduje, że kasa będzie oczekiwać na przyznanie jej adresu IP i całej konfiguracji sieci przez serwer DHCP sieci, w której urządzenie pracuje. Opcję tę można wybrać, jeśli w sieci komputerowej jest serwer DHCP (np. w routerze). Ustawienia sieci będą przydzielane przez serwer DHCP zgodne z konfiguracją danej sieci. Opcja zalecana, gdy użytkownik nie zna faktycznych parametrów sieci komputerowej a kasa nie jest łączona z komputerem i systemem sprzedaży lub jest połączona z komputerem ale za pomocą RS232 lub USB. W przypadku połączenia za pomocą sieci LAN może się zdarzyć, że adres IP będzie przydzielany losowo a tym samym program magazynowy nie będzie w stanie połączyć się z kasą po jego zmianie.

Po wybraniu tej opcji jest możliwość określenia trybu konfigurowania **serwera DNS**

- 1. Ręczny istnieje możliwość zaprogramowania adresów serwerów DNS
- 2. Automatyczny adresy serwerów DNS zostaną pobrane z konfiguracji serwera DHCP

Kod

Cena

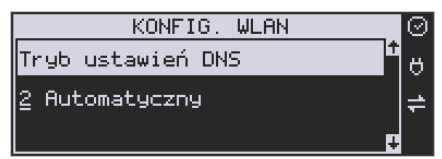

Po skonfigurowaniu parametrów sieci należy aktywować połączenie z internetem w opcji **[45151] Internet 2. WLAN.** Jest tam też możliwość sprawdzenia poprawności komunikacji z zaprogramowaną bramą (ping do bramy).

## **[4515222] Konfiguracja SSID**

Jest to pozycja, w której można skonfigurować i zapamiętać do 10 sieci bezprzewodowych.

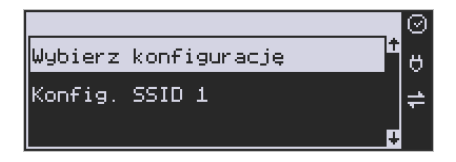

**SSID** – (Service Set Identifier) to nazwa identyfikująca sieć bezprzewodową. Nazwę sieci bezprzewodowej, z którą kasa ma się łączyć można wprowadzić ręcznie, lub wybrać spośród sieci wyszukanych przez kasę.

W przypadku ręcznej konfiguracji należy wprowadzić dokładną nazwę sieci bezprzewodowej i zatwierdzić klawiszem OK.

Dużym uproszczeniem jest jednak automatyczne wyszukiwanie sieci bezprzewodowych. Po naciśnięciu klawisza X, pojawi się lista dostępnych sieci, wraz z informacją o mocy sygnału i

adresem BSSID. Przewijanie listy jest możliwe za pomocą strzałek . Kiedy i Kiedy już znajdziemy właściwą sieć, naciskamy klawisz OK.

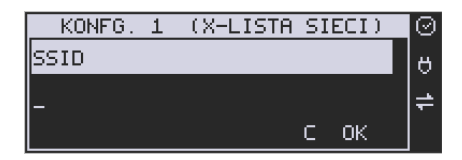

Następnie należy podać hasło.

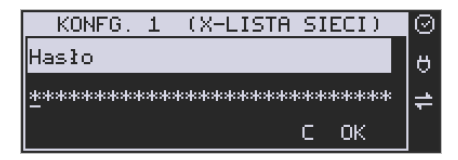

**HASŁO** – za pomocą klawiatury alfanumerycznej należy wprowadzić hasło dostępu do sieci, której nazwę wybrano w poprzednim kroku. Hasło, może być puste lub minimum 8 znaków. Po wpisaniu hasła należy zatwierdzić klawiszem OK. Pojawi się opcja:

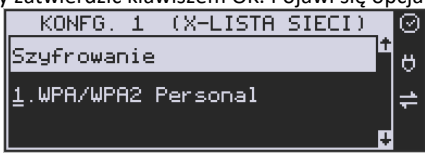

**Szyfrowanie** – opcja pozwalająca wybrać typ szyfrowania

- **3.** WPA/WPA2 Personal
- **4.** WPA/WPA2 Enterprise TLS. Wybierając tę opcję należy wprowadzić Tożsamość.

Za pomocą klawiszy strzałek góra/dół należy wybrać właściwy typ szyfrowania. Zatwierdzenie klawiszem OK pozwoli przejść do następnej opcji:

**Tożsamość** – Tożsamość to inaczej login do sieci WLAN. Używane jest jeśli do danej sieci WLAN (SSID) użytkownicy mają własny login i hasło.

Ta opcia wymaga wybrania "2.WPA/WPA2 Enterprise TLS" jako szyfrowania oraz wgrania dodatkowych certyfikatów z nSerwisu w zakładce "Certyfikaty pozostałe", typy certyfikatów:

cacert.pem client3\_cert.pem client3\_key.pem

W standardowej konfiguracji sieci pole to należy zignorować, pozostawiając puste.

W opisany powyżej sposób można skonfigurować do 10 sieci bezprzewodowych. Urządzenie będzie się automatycznie przełączało do sieci o najlepszym sygnale.

**[4515223] Przełączanie AP (Access Point)** - ustawiamy jak urządzenie ma wyszukiwać sieć o lepszym zasięgu i się na nią przełączać:

- 5. Ukryte sieci:
	- 1. Ignoruj sieci ukryte, przy wyszukiwaniu najlepszego sygnału nie są brane pod uwagę sieci ukryte.
	- 2. Uwzględniaj wszystkie sieci ukryte, przy wyszukiwaniu najlepszego sygnału uwzględniane są wszystkie sieci ukryte. Może to powodować częste rozłączanie urządzenia jeśli ukryta sieć w zasięgu nie jest siecią z którą może się połączyć urządzenie.
	- 3. Uwzględniaj wybrane sieci ukryte, przy wyszukiwaniu najlepszego sygnału brane są pod uwagę sieci ukryte tylko te które zostały podane w menu "4515224 Dozwolone ukryte AP".
	- 6. Skan AP co [s], podajemy co ile sekund urządzenie ma wyszukiwać sieć o lepszym sygnale,
- 7. Minimalny poziom sygnału [%], próg poziomu sygnału aktualnie połączonej sieci, poniżej którego urządzenie będzie podejmowało próbę wyszukiwania sieci o lepszym sygnale.
- 8. Minimalna różnica sygnału [%], jeśli urządzenie znajdzie sieć o lepszym sygnale to jeśli różnica sygnału aktualnie połączonej sieci i tej znalezionej jest mniejsza od podanej wartości to urządzenie nie podejmie próby przełączenia się.

**[4515224] Dozwolone ukryte AP:** w opcji tej można dodać, usunąć lub edytować numery MAC (BSSID) ukrytych sieci z którymi urządzenie może się połączyć jeśli w podmenu "4515223 Przełączanie AP" – "Sieci ukryte" ustawione są na "Uwzględniaj wybrane sieci ukryte".

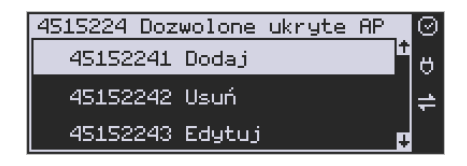

## **Modem GSM**

Do komunikacji bezprzewodowej z wykorzystaniem sieci GSM konieczny jest dodatkowy (opcjonalny) modem GSM podłączony do wewnętrznego złącza płyty głównej lub zewnętrznego portu USB kasy. Modem musi mieć aktywną i zarejestrowaną kartę SIM z dostępnym transferem danych komórkowych. Jakość komunikacji zależy od mocy sygnału GSM sieci komórkowej, której kartę zamontowano w modemie.

W większości przypadków domyślna konfiguracja modemu jest wystarczająca do uzyskania połączenia. Jeżeli jednak chcemy wprowadzić zmiany w konfiguracji modemu to przechodzimy do opcji

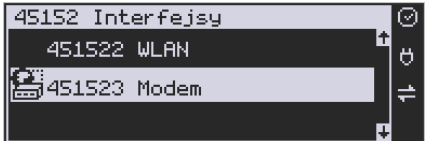

**[451523] Modem** - konfiguracji połączenia modemowego GSM. Po wybraniu tej pozycji dostępne do konfiguracji są opcje: **Zarządzanie połączeniem:**

3. **Ręczne** – ręczne nawiązywanie połączenia (na żądanie) przez użytkownika

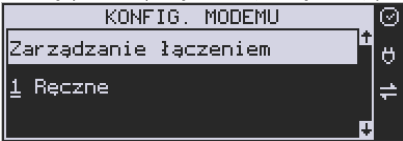

4. **Zawsze połączony** – modem zawsze będzie podtrzymywał nawiązane połączenie z siecią GSM. **Tryb zalecany przez producenta!**

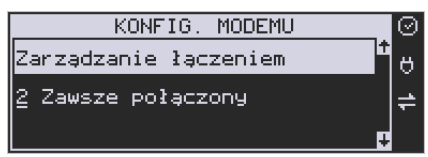

W większości przypadków domyślna konfiguracja modemu jest wystarczająca do uzyskania połączenia. W obu przypadkach można skonfigurować parametry połączenia:

• Hosta ping

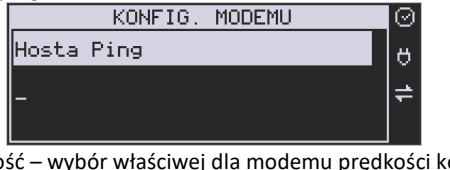

• Prędkość – wybór właściwej dla modemu prędkości komunikacji

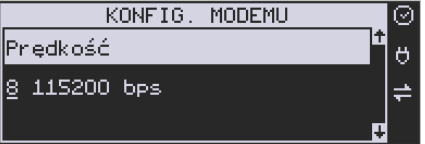

• PPP Użytkownik – nazwa użytkownika

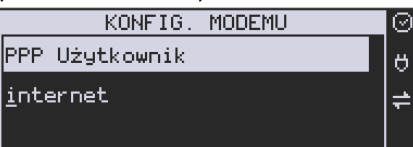

• PPP Hasło – hasło użytkownika

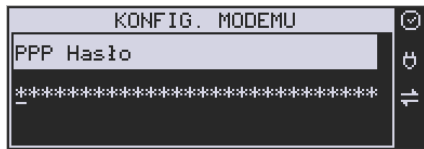

• PIN karty SIM – PIN dostarczony wraz z kartą SIM (jeśli wymagany)

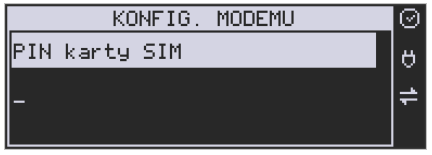

• Numer do wybrania

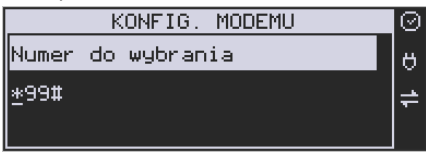

• APN

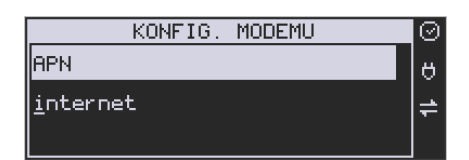

Po skonfigurowaniu parametrów sieci należy aktywować połączenie z internetem w opcji **[45151] Internet 3. GPRS.** Jest tam też możliwość sprawdzenia poprawności komunikacji z bramą (ping do bramy).

## **7.14. [45153] Usługi**

**[451531]** Protokół Kasa – PC Ustawienia związane z komunikacją kasy z komputerem PC pracujących w sieci Ethernet. W bieżącym Menu możliwe jest Ustawienie:

*Port*. – podajemy port na którym kasa będzie nasłuchiwała komunikacji z PC (standardowo 5001)

*Protokół* – do wyboru protokoły:

- *TCP/IP*
- *UDP*
- *TCP/IP Klient (adres IP)*

 *Adres* 

 *Opcje* 

П. *Aktywne* – kasa zezwala na połączenie z programem sprzedaży (nasłuchuje)

0. *RS 232 gdy brak połączenia* 

[451532] Protokół Wydruku – ustawienia związane z komunikacją kasy z "Serwerem Wydruku" ( aplikacją umożliwiającą odbiór wydruków z kasy). Jeżeli kasa ma współpracować z taką aplikacją należy uzupełnić następujące ustawienia:

*Adres IP –* adres IP serwera odbierającego wydruk

*Port –* port serwera odbierającego wydruk

*Opcje* 

П. *Aktywne* – kasa nawiązuje połączenie z serwerem wydruku

W pozostałych opcjach można ustawić takie parametry jak: **[451533]** Protokół EFT, **[451534]** Protokół Kasa-PC2, **[451535]** Poczta – konfiguracja funkcji wysyłającej wiadomość e-mail z treścią raportu dobowego, po jego wykonaniu, Uwaga: Funkcja współpracuje tylko z serwerami poczty wychodzącej, które nie wymagają SSL, i TLS.

 **[41536]** Serwer HTTP – opcja pozwalająca zmienić ustawienia serwera HTTP i konfigurować urządzenie za pomocą strony www., Żeby włączyć stronę (serwer) www w urządzeniu należy w ustawieniach sieci ustawić Serwer HTTP na Włączony. Kasa musi też być wpięta do sieci LAN oraz prawidłowo skonfigurowana. Aby wejść na stronę www należy w przeglądarce internetowej wpisać adres IP urządzenia oraz port 8080. Przykład: jeśli kasa ma adres IP 192.168.1.101 to należy wpisać: "192.168.1.101:8080". Strona www kasy rozbudowana została o nowe funkcje (podstawowe informacje, wyszukiwanie danych, itp.).

**[451537]** Proxy – konfiguracja serwera Proxy,

**[451538]** NoviCloud – po skonfigurowaniu tej aplikacji możliwe jest umieszczanie niezbędnych danych – np. kopii paragonów zapisanej w formie cyfrowej – w chmurze. Dzięki NoviCloud użytkownik kasy ma dostęp do wszystkiego, co się dzieje na jego kasach fiskalnych za pomocą tylko przeglądarki internetowej (możliwość programowania bazy towarowej, kontroli monitoringu bądź nadzorowania stanów magazynowych w trybie online, czyli praktycznie z dowolnego miejsca).

**[451539]** Porty TCP. W menu 4511 kasa umożliwia ustawienie dowolnego urządzenia na wirtualnych portach TCP A i TCP B pracujących w trybie serwera. Ta opcja umożliwia konfigurację takich portów.

## **[45154] Narzędzia**

**[451541]** Ping - służy do testowania połączenia sieciowego.

**[45159]** Drukuj stan sieci – następuje wydruk informacji o ustawieniach sieci w urządzeniu.

## **7.15. [4516] FTP Menadżer**

**[4516] -** programowanie, eksportowanie danych, wykonywanie raportów kas fiskalnych poprzez Internet lub sieć LAN z wykorzystaniem karty Ethernet lub modemu. Do prawidłowego działania urządzenia w zestawieniu z FTP Menadżerem niezbędny jest serwer FTP, który będzie przyjmował połączenia z kasy. Serwer ten powinien mieć możliwość działania w trybie passie, a użytkownik mający dostęp do serwera powinien mieć uprawnienia do tworzenia i odczytu plików, katalogów. Ponieważ niektóre serwery FTP (w zależności od platformy, na której pracują) są czułe na wielkość liter, konfigurację należy uzupełniać zawsze z uwzględnieniem wielkości znaków.

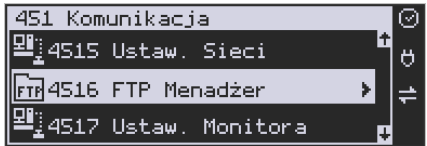

**[45161] Ustawienia FTP** - kasa łączy się z serwerem FTP poprzez kartę sieciową (w przypadku łącza stałego, np. routera sieciowego do neostrady) lub poprzez Dial-up modemowy używając PPP i modemu (PSTN, GPRS).

W przypadku połączenia przez kartę sieciową następujące parametry sieci kasy dostępne z menu [45151 TCP] muszą zostać uzupełnione:

- Adres IP
- Maska podsieci

Parametry sieci, które opcjonalnie mogą być uzupełnione w różnych przypadkach:

• Brama domyślna – uzupełniana w przypadku łączenia się z innymi sieciami (np. siecią Internet)

• Serwer DNS – uzupełniany w przypadku korzystania z adresów w formie nazw (np. ftp.novitus.pl).

Przy zastosowaniu połączenia modemowego należy wcześniej uzupełnić dane inicjujące połączenie modemowe (PSTN, GPRS). Dokumentacja pozwalająca odpowiednio skonfigurować to połączenie powinna znajdować się na stronie producenta modemu.

Konfigurację klienta ftp należy przeprowadzić korzystając z menu [45161 Połączenie]. Niezbędne dane, które trzeba uzupełnić to:

*Host FTP* – nazwa serwera DNS-owa bądź adres IP serwera, z którym będzie nawiązywane połączenie

*Port Serwera* – standardowy port serwera to 21 *Login* – użytkownik mający dostęp do serwera FTP *Hasło.* 

Po uzupełnieniu powyższych danych można przejść dalej. W tym przykładzie jako katalog bieżący będzie stosowany katalog główny serwera ftp, można to zmienić przez opcje dodatkowe. Dodatkowe dane, jakie można uzupełnić to:

*Ścieżka na serwerze* – ścieżka na serwerze względem której będą wysyłane, odbierane pliki (pobierana konfiguracja, wysyłane dane identyfikacyjne kasy – zależne od opcji poniżej).

*Połącz używając* – sposób połączenia z siecią:

*1.Dial-up -* Połączenie poprzez modem

*2.Ethernet* – Połącz używając karty Ethernetowej

*Opcje* – opcje związane ze strukturą katalogową:

- П. *Folder rap. / Nr Unik*. - opcja pozwalające określić czy kasa ma wysyłać dane do podkatalogu (względem katalogu określonego w parametrze Ścieżka na serwerze), z numerem unikatowym kasy w nazwie (kasa sama utworzy taki katalog).
- *Folder zadań / Nr Unik.* pobieranie konfiguracji z podkatalogu z numerem unikatowym w nazwie.
- *Wys. Spodziew.pliku wysyłanie nazwy następnego pliku z zadaniami*
- *Zmiana nazwy pliku zadań po przetworzeniu pliku następuje modyfikacja nazwy (dodanie podkreślenia)*
- *Praca bez REQ/REC oznacza, że kasa nie oczekuje na żaden z tych plików na serwerze.*

**[45162] Opcje uruchomienia** - umożliwia ustawienie parametrów FTP menadżera związanych z jego startem i przebiegiem działania:

- Π. *Aktywny* – pozwala na działanie menadżera
- П. *O godzinie* – start działania menadżera o określonej godzinie
- *Po raporcie dobowym* start menadżera po wykonaniu raportu dobowego
- Π. *Wył. po transmisji* – wyłącza kasę po wykonaniu zadań menadżera
- П. *Druk.raport poł.-* drukuje raport działania menadżera

*Ilość prób wykonania* – w przypadku problemów z połączeniem (problemem z serwerem FTP, siecią) kasa próbuje określoną ilość razy wznowić połączenie

*Odstęp pom. prób.[s]* – odstęp czasu pomiędzy wznowieniami określona w sekundach.

**[45163] Harmonogram -** Ustawienia harmonogramu działania FTP Menadżera w ciągu dnia: *Start o godzinie* – menadżer zaczyna działanie o określonej godzinie

*Stop o godzinie* – kończenie działania (brak możliwości rozpoczęcia kolejnych zadań) menadżera

*Łącz co [min]* - między czasem rozpoczęcia a zakończenia działania menadżera będzie on wykonywał połączenia do serwera ftp co określony czas w celu sprawdzenia czy nie ma nowych zadań do wykonania.

**[45164] Opcje raportów** - oprócz raportów pobieranych z pliku konfiguracyjnego menadżera FTP możliwe jest ręczenie określenie, jakie raporty mają być wydrukowane bądź wysłane, podczas sesji FTP Menadżera.

## **Opcje wydruku:**

- $\Box$  1.Druk. wysyłane Drukuje tylko te raporty, które zostały zaznaczone w pliku konfiguracyjnym FTP Menadżera (REQ)
- 0 2.Druk. z listy - Drukuje tylko te raporty, które zostały zaznaczone na poniższej liście, niezależnie od tego, jakie polecenia przyszły w sesji FTP Menadżera.

## **Lista do druku:**

- п. 1. Drukuj rap.tow.
- 2. Drukuj rap.opak.
- 3. Drukuj rap.dział.
- 4. Drukuj rap.godzin.
- П. 5. Drukuj rap.zm.cen

## **Lista do wysłania:**

- П 1. Stawek
- 0 2. Numer unikatowy
- 3. Sprzedaż kasy-R
- 4. Sprzedaż kasy-f
- 0 5. Sprzedaż kasy-o
- 6. Sprzedaż kasy-o#0
- 0 7. Sprzedaż kasy-o#1
- 0 8. Sprzed.kasjerów-S
- 0 9. Sprzed.kasjerów-g
- 0 10. Sprzed.kasjerów-n
- 0 11. Sprzed.kasjerów-n#0
- 0 12. Sprzed.kasjerów-n#1
- 0 13. Sprzedawców\*
- 0 14. Sprzed.w dział.
- 0 15. Sprzedaż PLU
- П. 16. Zamówienia
- п. 17. Sprzedaż opak.
- 18. Stary dobowy
- 19. Stary ostatni dobowy
- 20. Dobowy
- 21. Ostatni dobowy
- П. 22. Paragonów-O
- 0 23. Paragonów-k
- Π. 24. Paragonów-k#0
- п. 25. Godzinowy
- П. 26. Status
- П. 27. Wersja
- П. 28. Stary Raport okresowy wg. dat
- 0 29. Stary Raport okresowy wg. numerów
- Π. 30. Raport okresowy wg. dat
- Π. 31. Raport okresowy wg. numerów
- П. 32. Paragonów-k#1
- П. 33. Podsum.okr.dat-a
- Π. 34 Podsum.okr.num-b
- П. 35 Podsum.okr.dat-u
- п. 36 Podsu.okr.num-v
- 37 Zamówienia-\$#1\*
- 38 Inwentaryzacja-^\*
- П. 39 Paragonów-k#2
- 40 Zasoby kasy

FTP nie obsługuje:

- Zamówień,
- Inwentaryzacji,
- Sprzedawców,

Opcje te są na liście opcji w FTP ale oznaczone \*, co oznacza, iż nie są aktywne.

**[45165] Wysyłanie baz –** oprócz eksportu baz pobieranych z pliku konfiguracyjnego menadżera FTP możliwe jest ręczenie określenie, jakie bazy danych kasy mają być wykonane podczas sesji menadżera.

Możliwe jest dokonanie wybrania następujących eksportów baz danych na serwer FTP:

- 1. Flagi systemowe
- D 2. Menu podręczne
- 3. Nagłówek
- 4. Nowy nagłówek
- $\Box$ 5. Stopka komercyjna
- 0 6. Kasjerzy
- 0 7. Kasjerzy upraw.
- 8. Role kasjera
- 9. Std.obniżki narzuty
- п. 10. Tab.Obn.narzut.
- П. 11. Karta rabatowa
- 0 12. Działy towarowe
- П. 13. Listy towarowe",
- П. 14. Towary/opakowania
- $\Box$ 15. Tow./opak. 40 znaków.
- 0 16. Jednostki miar
- п. 17. Pozycje listy towarowej
- 0 18. Kody klawiszy
- П. 19. Stawki PTU
- П. 20. Numer kasy
- 0 21. Wiadomości FTP
- П. 22. Płatności
- 0 23. Sprzedawcy
- П. 24. Role kasjera-D#2
- 0 25 Kody dowiązane
- П. 26 Data i czas
- П. 27 Ustawienia alertów

Opcje:

п. 1.Wyślij tylko raz – lista eksportów zostaje wyczyszczona po zakończeniu sesji FTP Menadżera

## **7.16. [4517] Ustawienia monitora**

Monitor wydruku umożliwia przesyłanie danych wydruku za pomocą portu RS232 kasy do zewnętrznego urządzenia (komputera). W menu tym możemy określić, z jaką prędkością ma być prowadzona komunikacja.

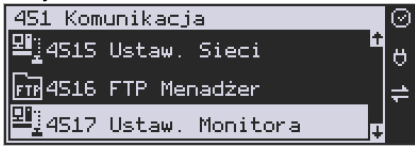

Do wyboru mamy:

- 1. 1200 bps
- 2. 2400 bps
- 3. 4800 bps
- 4. 9600 bps (domyślnie)
- 5. 19200 bps(domyślnie dla trybu Online)
- 6. 38400 bps
- 7. 57600 bps
- 8. 115200 bps

## **7.17. [4518] Ustawienia drukarki zamówień**

Podłączenie drukarki zamówień do kasy pozwala na drukowanie na zewnętrznej drukarce nazw towarów występujących na paragonie wraz z ich ilościami – np. do kuchni lub magazynu gdzie te towary mają być przygotowane. Wydruk "zamówienia" następuje po zakończeniu paragonu na kasie.

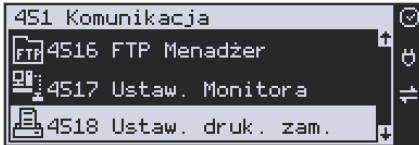

Możliwość drukowania na zewnętrznej drukarce będzie aktywna w urządzeniu tylko wówczas, gdy w funkcji **[453] System** włączymy opcję *12. Baza paragonów*. W przeciwnym razie drukarka zamówień nie będzie działać.

W menu **[4518]** Ustawienia drukarki zamówień możemy określić kilka parametrów, przydatnych podczas pracy z drukarką zamówień.

Pierwszym parametrem jest **Prędkość transmisji**, z jaką ma być prowadzona komunikacja. Do wyboru mamy:

- 1. 1200 bps
- 2. 2400 bps
- 3. 4800 bps
- 4. 9600 bps (domyślnie)
- 5. 19200 bps(domyślnie dla trybu Online)
- 6. 38400 bps
- 7. 57600 bps
- 8. 115200 bps

OK

Kod Cena

Za pomocą klawiszy wybieramy żądaną wartość parametru i zatwierdzamy

klawiszem **Markowska – nastąpi zatwierdzenie wybranej wartości i przejście do następnego pa**rametru.

Następnym parametrem jest **Strona kodowa** – za pomocą tej opcji można wybrać zestaw znaków, jaki będzie używany w trakcie wysyłania danych do drukarki zamówień:

- Windows 1250
- Latin2

OK

- Bez polskich znaków

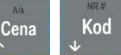

Za pomocą klawiszy wybieramy żądaną wartość parametru i zatwierdzamy

klawiszem **Markowska – nastąpi zatwierdzenie wybranej wartości i przejście do następnego pa**rametru.

Uwaga! W przypadku, gdy drukarka nie obsługuje żadnego z podanych zestawów znaków, należy wybrać opcję: "Bez polskich znaków", co spowoduje wysyłanie znaków bez "ogonków".

Kolejnym parametrem jest: **Linie odstępu**, wartość cyfrowa określająca ile linii odstępu będzie dodawane pomiędzy kolejnymi wydrukami zamówień. Należy wpisać żądaną wartość

(1, 2, 3…) i zatwierdzić klawiszem .

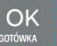

Kod

Cena

W kolejnym kroku można zadeklarować obecność oraz typ **Obcinacza papieru**, kasa obsługuje kilka komend odcięcia papieru popularnych drukarek, do wyboru jest:

- Brak
- CBM Mode
- STAR Mode
- ESC/POS

Za pomocą klawiszy  $\mathbb{R}$  wybieramy właściwą pozycję i zatwierdzamy klawiszem

OK

- nastąpi zatwierdzenie wybranej wartości i przejście do następnego parametru.

Uwaga! W przypadku, kiedy nie posiadamy żadnych z wymienionych drukarek, należy wybrać opcję "Brak", dzięki czemu kasa nie będzie wysyłać komendy odcięcia papieru na końcu wydruku zamówienia.

Ostatnim parametrem do zadeklarowania jest: **Wybrany dział**, po wybraniu opcji "TAK" będzie można wybrać dział, z którego będą drukowane zamówienia. Towary z poza wybranego działu nie będą drukowane.

Aby drukować towary na zamówieniu z **wszystkich działów** należy wybrać opcję "NIE".

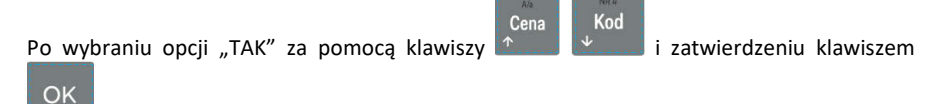

kasa zażąda wyboru z listy działu, z którego mają być robione wydruki. Należy wy-

OK

brać odpowiedni dział i zatwierdzić klawiszem **suchawa - nastąpi wyjście do wyższego pozio**mu menu kasy.

## **7.18. [4519] BT**

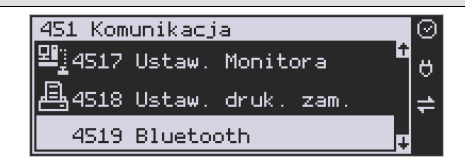

#### **Komunikacja z PC przy pomocy BT:**

O ile nawiązanie połączenia kasy z PC po porcie COM1 i porcie COM2(BT) ogranicza się do wybrania portu i ustawienia odpowiedniej prędkości, o tyle w przypadku komunikacji z PC po porcie BT (opcja) należy wykonać dodatkowe czynności.

Moduł BT nie jest standardowym wyposażeniem kasy. Chcący używać komunikacji bezprzewodowej należy zakupić specjalnie dedykowany dla kasy LINK ONLINE moduł BT. Po fizycznym zamontowaniu modułu BT w kasie przez autoryzowany serwis, należy go aktywować programowo.

W tym celu trzeba wejść do menu ustawień i przejść do pozycji [451] Komunikacja.

OK Następnie należy wybrać opcję [4519] BT i nacisnąć klawisz **portoma** . Teraz musimy podać klucz dostępu dla tego połączenia w celu aktywowania łączności BT. Wybieramy opcję **2. Aktywny,** wpisujemy nazwę urządzenia i wprowadzamy numer PIN, który będzie wymagany do ustanowienia połączenia pomiędzy PC a urządzeniem. Numer PIN może składać się z maksymalnie ośmiu cyfr.

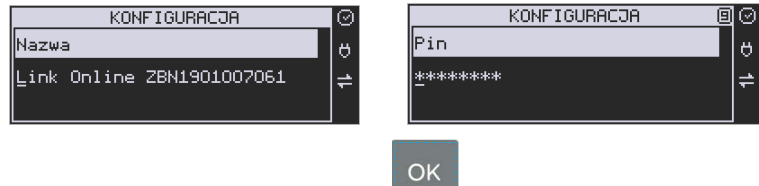

Po wprowadzeniu kodu PIN naciskamy klawisz i wychodzimy z menu.

## **Uwaga! Jeśli kodu PIN nie podamy/zmienimy to standardowo składa się on z 8 ostatnich cyfr numeru unikatowego urządzenia.**

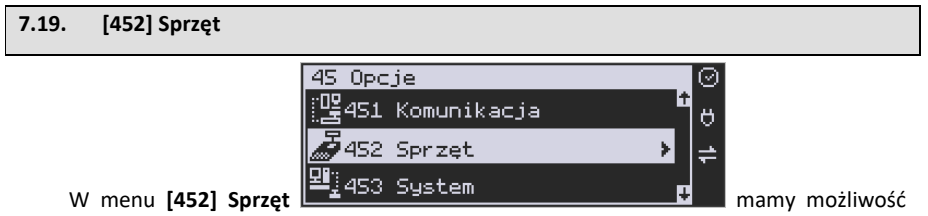

ustawienia opcji dotyczących sprzętu kasy takich jak: zarządzanie energią, komponentami (szuflada) czy też ustawienia kontrastu na wyświetlaczu.

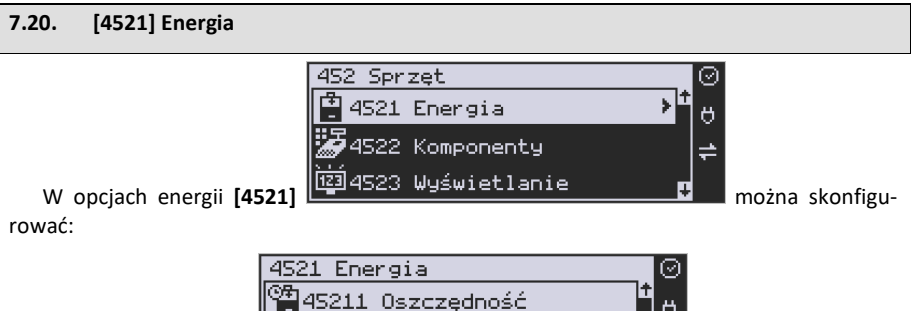

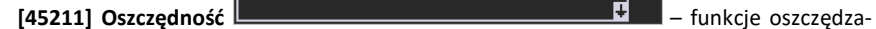

nia energii:

*Autowygaszanie* – w sekundach podajemy czas, po jakim kasa automatycznie wyłączy podświetlanie wyświetlacza kasjera.

45213 Wybudzanie po USB

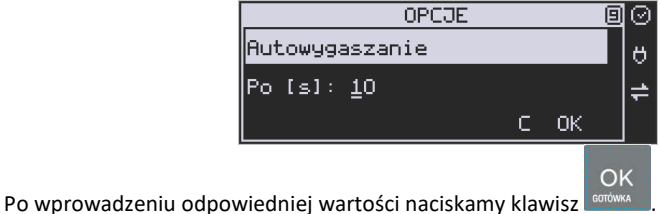

*Autowyłączanie* – w sekundach podajemy czas, po jakim kasa ma się samoczynnie wyłączyć podczas pracy z akumulatora wewnętrznego.

Po wprowadzeniu odpowiedniej wartości naciskamy klawisz sotowa i możemy wyjść z menu.

## **7.21. [4522] Komponenty**

Aby urządzenia podpięte do kasy (szuflada) mogły z nią prawidłowo współpracować, należy

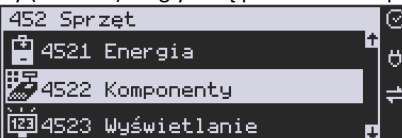

OK

w menu **[4522] Komponenty**, **WestEXALL MORE CLIEF CONTROLL WITH THE VIOLET 2** a pomocą przyci-

sku wskazać te urządzenia, które mają być używane:

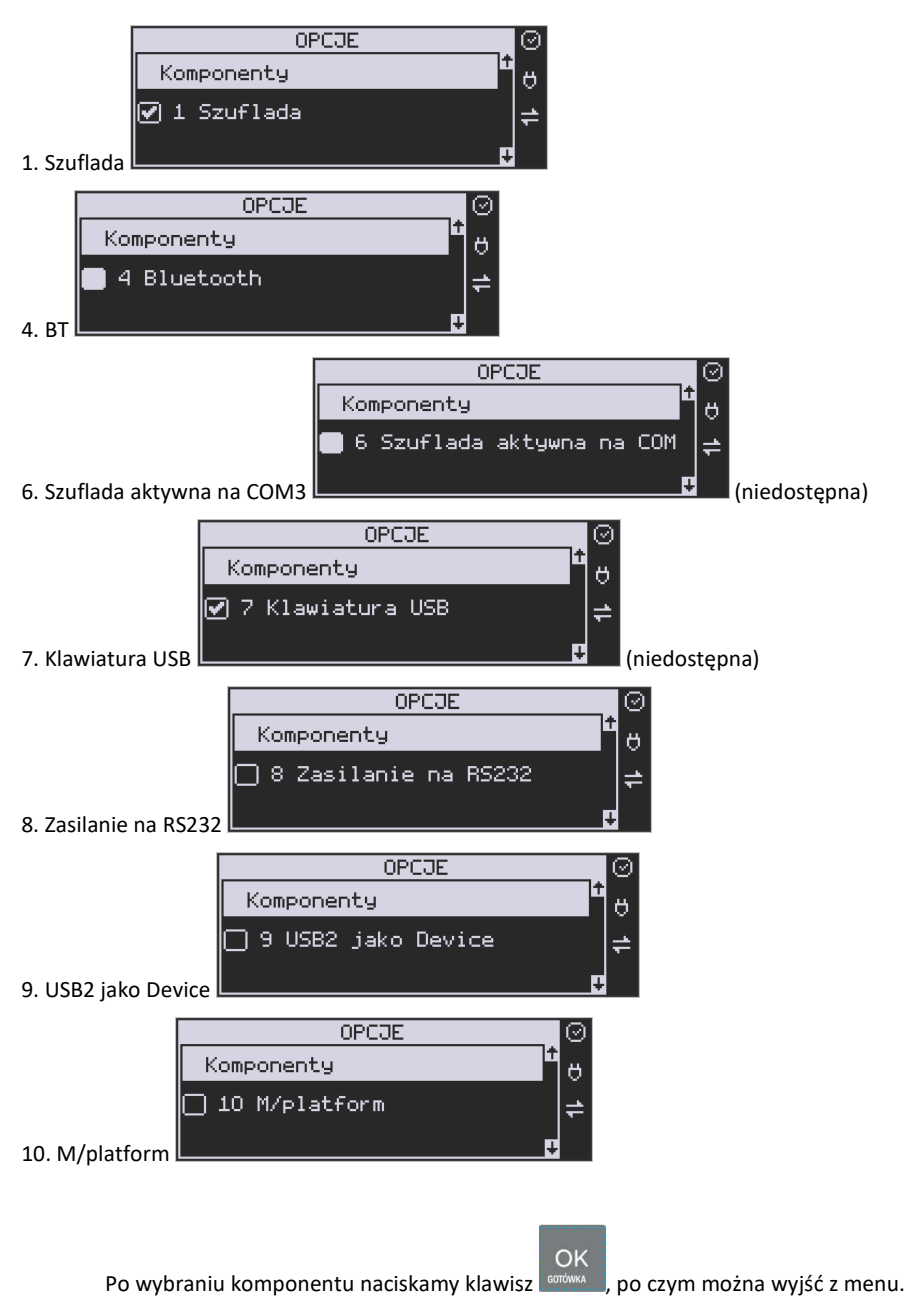

## **7.22. [4523] Wyświetlanie**

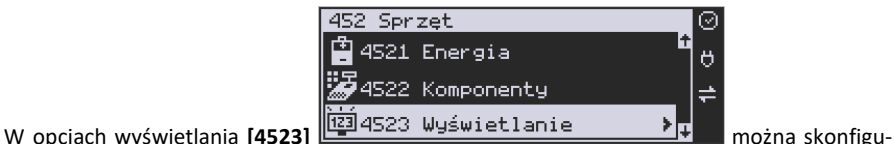

rować:

**[45231] Opcje –** pozwala skonfigurować wyświetlanie na wyświetlaczu klienta, obsługi lub w trybie nocnym.

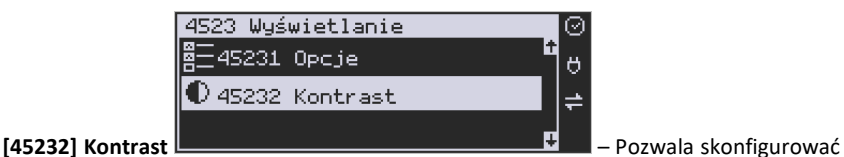

jednocześnie poziom kontrastu wyświetlacza obsługi oraz wyświetlacza klienta.

**OK** Za pomocą klawisza <sup>wchodzimy</sup> do edycji ustawień:

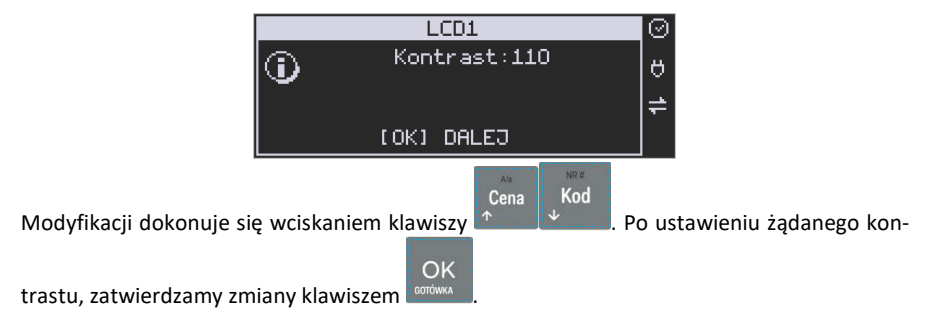

## **7.23. [4525] Głośność**

**[4525] Głośność** – w tej pozycji menu użytkownik ma możliwość ustawienia odpowiedniego poziomu głośności dźwięków wydawanych przez kasę podczas pracy.

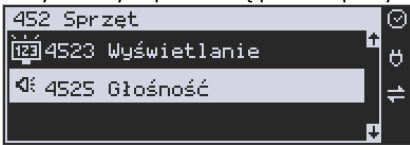

Zakres głośności można ustawić od 0 (bez dźwięku) do 7 (najgłośniej). Zmiany dokonuje się

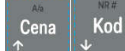

za pomocą klawiszy  $\uparrow$  .  $\downarrow$  . Domyślnie ustawiona jest wartość 3. Po ustawieniu od-

powiedniej wartości zatwierdzamy klawiszem .

**UWAGA! Wyłączenie dźwięków (ustawienie na 0) powoduje, że kasa zamiast dźwiękiem o wszelkich operacjach (ostrzeżeniach, błędach, zatwierdzeniach itp.) będzie informowała użytkownika migającym podświetleniem wyświetlacza obsługi!** 

OK

## **7.24.[453] System**

Funkcja ta pozwala na konfigurację opcji systemu takich jak: prawa dostępu, hasło modemu, hasło PC, obroty towarów do PC, stany magazynowe itp.

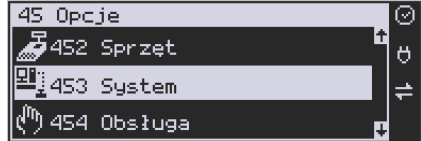

## **7.25. [454] Obsługa: 9. Sprzedaż Potwierdzana.**

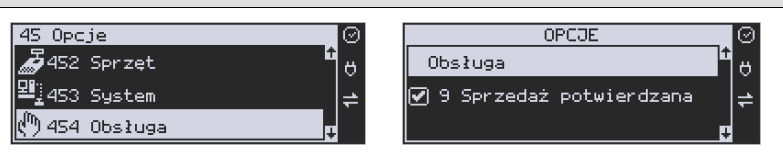

Jest to tryb sprzedaży, w której użytkownik ma możliwość zobaczenia nazwy towaru przed jego faktycznym zarejestrowaniem na paragonie. Wprowadzenie danych takich jak ilość, kod towaru, cena, obniżki odbywa się praktycznie identycznie jak w trybie normalnym i dane te mogą być podawane w dowolnej kolejności, natomiast sprzedaż towaru (wydruk) następuje dopiero wtedy, gdy wprowadzone dane zatwierdzimy dodatkowo klawiszem .

Sprzedaż ta opiera się na dodatkowym potwierdzeniu klawiszem wprowadzonych danych, obejmujących także wybrany towar, którego nazwa widnieje na wyświetlaczu. Działanie tego trybu jest opisane w rozdziale 10.8.

OK

## **7.26. [456] Wydruk**

**[4561] Ogólne** – ogólne opcje wydruku (podkreślenia).

**[4562] Paragonu** - opcje zawartości paragonu:

**1. Drukuj Jednostki miary** – obok ilości sprzedawanego towaru będzie się drukowała zaprogramowana dla niego jednostka miary (szt, kg, m, itp.)

**2. Drukuj kod EAN** – jeśli sprzedawany towar ma zaprogramowany w bazie kod EAN, to będzie się on drukował na paragonie

**3. Drukuj nazwy obniżek** – jeśli zostanie udzielony rabat, który ma zaprogramowaną swoją nazwę (rabat świąteczny itp.), to będzie się jego nazwa drukowała na paragonie w przypadku udzielenia.

**4. Drukuj kod dowiazany** – po sprzedaży towaru z kodem dowiązanym na paragonie będzie drukował się również kod towaru dowiązanego

**5. Graficzny podpis cyfrowy** – wydruk podpisu cyfrowego w postaci graficznej

**6. Dodatkowy kod QR do paragonu** – urządzenia online mogą drukować pod paragonem kod QR zawierający dane dla Narodowej Loterii Paragonowej: numer unikatowy kasy, NIP podatnika, datę sprzedaży, numer paragonu, łączną wartość sprzedaży brutto, łączną kwotę podatku oraz formy płatności. O tym, czy kod QR ma być drukowany (bądź nie) oraz kwotę graniczną, powyżej której ma się drukować, decyduje ustawienie przesłane przez CRK. Jeśli CRK wymaga drukowania tego kodu, to użytkownik nie może tej opcji wyłączyć. Jeśli zaś CRK nie wymusza drukowania tego kodu, jednak użytkownik sam z własnej woli chce drukować ten kod pod paragonem, może opcje tę włączyć w menu [4562] Wydruk Paragonu  $\rightarrow$  [6] Dodatkowy kod QR do paragonu. Jeśli CRK włączy obowiązek drukowania tego kodu a użytkownik również sam włączy w/w opcję, to kod QR będzie się drukował dwa razy. Należy wówczas wyłączyć tę opcję.

**[4563] Zestawu Raportu - o**pcje Zestawu Raportu (Rap. Łańcuchowy) **[4565] Opcje wydruku - II waluta** na paragonie

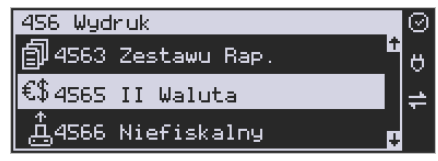

Kasa ma możliwość ustawienia stałego przeliczenia wartości paragonu na inną zdefiniowaną w formach płatności walutę bez względu na to czy była płatność za paragon w tej walucie czy nie. Aby to ustawić należy użyć pozycji menu **Ustawienia Opcji Wydruku II Waluta** (Menu **[4565]**), gdzie użytkownik może wybrać, na którą z zaprogramowanych walut kasa będzie informacyjnie drukować przeliczenie wartości pod paragonem. Gdy będzie tam wybrana waluta i ustawiony jej kurs to informacje przeliczenia będą automatycznie drukowane do każdej transakcji (paragonu). Oprócz przeliczonych wartości na drugą walutę, będzie drukowany również kurs, po jakim dokoLink przeliczenia. Jest to opcja, która będzie obowiązkowa w okresie przejściowym przy oficjalnej zmianą waluty w kraju. Programowanie:

Kod Cena

MENU **[4565]**, Tryb wydruku II waluty: Za pomocą klawiszy **muzy można wybrać:** można wybrać:

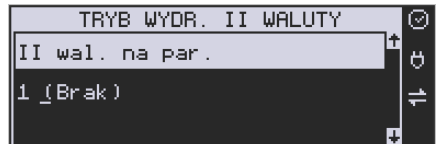

1. (Brak) – nie będzie stałego przelicze-

nia dla każdego paragonu, przeliczenie może się pojawić tylko, gdy będzie płatność w walucie

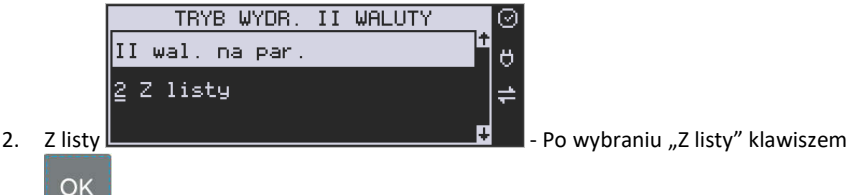

. Kasa wyświetla listę płatności zaprogramowanych w kasie jako typ Waluta. OK

Wybór waluty zatwierdzamy klawiszem **.** COTOWER

## **7.27. [4566] Niefiskalny**

Kasa ma możliwość drukowania na żądanie (menu [28] ) lub automatycznie po paragonie zdefiniowanego w pozycji menu [4566] wydruku o charakterze niefiskalnym. Jako "formatkę" takiego wydruku można użyć wydruku niefiskalnego 200 (opcjonalnie dostępne są jeszcze wydruki numer: 100 i 101). Wydruk 200 może zawierać: kod QR, kod kreskowy, grafiki, kolejny numer zwiększający się po każdym wydruku, czy też listę towarów z ostatniego paragonu .

Formatka dla wydruku 200 wygląda następująco:

 • Nagłówek 0: WYDRUK NIEFISKALNY • Nagłówek 1: (brak tytułu)

123456789012345678901234567890123456789012345678

- Linia 0: |\*\*\*\*\*\*\*\*\*\*\*\*\*\*\*\*\*\*\*\*\*\*\*\*\*\*\*\*\*\*\*\*\*\*\*\*\*\*\*\*\*\*\*\*\*\*|
- Linia 1: |\*\*\*\*\*\*\*\*\*\*\*\*\*\*\*\*\*\*\*\*\*\*\*\*\*\*\*\*\*\*\*\*\*\*\*\*\*\*\*\*\*\*\*\*\*\*|
- Linia 2: |\*\*\*\*\*\*\*\*\*\*\*\*\*\*\*\*\*\*\*\*\*\*\*\*\*\*\*\*\*\*\*\*\*\*\*\*\*\*\*\*\*\*\*\*\*\*|
- Linia 3: | \*\*\*\*\*\*\*\*\*\*\*\*\*\*\*\*\*\*\*\*\*\*\*\*\*\*\*\*\*\*\*\*\*\*\*\*\*\*\*\*\*\*\*\*\*|

Uwaga: Dwa skrajne znaki po obu stronach linii 1 zostaną nadpisane pionową linią.

**Linia 0, 1, 2** – linie tekstowe.

Linia 3 przeznaczona jest do obsługi danych "prywatnych". Dane przesłane w tej linii będą drukowane tylko na oryginale (na papierze), natomiast na kopii będą zastąpione gwiazdkami.

## **Dodatkowo można użyć następujących linii specjalnych:**

**Linia 248**: Wydruk kolejnych numerów od - do (podajemy id lini 248, w *Param/Opis* podajemy zakres np. 10 i 20).

**Linia 249:** Wydruk kodu "QRCode" (dane z pierwszego parametru pakietu będą wydrukowane w postaci

graficznej)

**Linia 250:** Wydruk grafiki (zostanie wydrukowana grafika na podstawie identyfikatora liczbowego umieszczonego w pierwszym polu pakietu.)

**Linia 251:** Zostanie wydrukowana lista pozycji z ostatniego paragonu w następującym formacie:

> 123456789012345678901234567890123456789012345678 |nnnnnnnnnnnnnnnnnnnnnnnnnnnnnnnnnnnnnn iiiiiii|

Gdzie 'n' oznacza nazwę towaru, a 'i' oznacza ilość towaru.

**Linia 252:** Wydruk kodu kreskowego. Dane będą wydrukowane w postaci graficznej i tekstowej.

**Linia 255**: Wydruk pustej linii.

## **[45661] Edycja**

Aby zdefiniować wydruk niefiskalny, należy wejść do menu **[45661] Edycja** i uzupełnić poniższe dane:

**Nr. Wydruku** – wpisujemy numer wydruku, jaki chcemy zaprogramować (np. 200)

**Nr. Nagłówka** - wpisujemy numer nagłówka, który ma być wydrukowany (np. 0 - wtedy dla wydruku 200 będzie się drukował nagłówek o treści "WYDRUK NIEFISKALNY").

**Opcje** (ustawienie opcji wykonujemy za pomocą klawisza ):

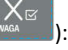

Kod

- *Druk po paragonie* wydruk jest automatycznie drukowany po paragonie
- *Druk bez nagłówka* wydruk bez nagłówka
- *Drukuj powyżej kwoty par.* wydruk automatyczny wykonywany tylko wtedy, kiedy wartość poprzedzającego go paragonu jest większa niż podana w *"Kwota paragonu"*
- *Kwota paragonu* wpisujemy kwotę paragonu, powyżej której nastąpi automatyczny wydruk

**[45662] Linie** – tutaj definiujemy kolejne linie wydruku niefiskalnego oraz ich atrybuty i parametry.

**Wybierz linię** - wybieramy linię, którą chcemy dodać/edytować – po naciśnięciu klawisza

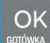

 na wybranej pozycji należy podać **ID linii** (np. 0). W kolejnym kroku można ustawić atrybuty linii (**Atryb.param. 1...4**) - programowania dokonujemy za pomocą klawisza

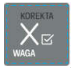

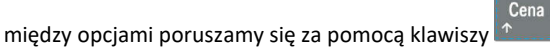
Atrybuty, jakie można zastosować do linii:

- *Podaj przy wydruku* przy wydruku kasa poprosi nas o podanie parametrów linii
- *Typ numeryczny* przy wprowadzaniu parametru, podczas wydruku edytor będzie pracował w trybie numerycznym
- *Wyśrodkuj* wyśrodkowanie wprowadzonego tekstu
- *Inwersja* inwersja tekstu na wydruku
- *Pogrubienie* pogrubienie tekstu na wydruku

**Param./Opis** - w zależności od wybranego numeru wydruku, należy tutaj podać wartość parametru dla danej linii, bądź opis który się pokaże przy wprowadzaniu tego parametru podczas wydruku (jeżeli aktywna opcja *"Podaj przy wydruku"*).

**[45663] Usuń** - zdefiniowany wydruk niefiskalny zostanie usunięty.

**[45668] Zeruj licz. sekw.** - zerowanie aktualnego numeru sekwencji dla linii specjalnej 248 (po wyzerowaniu licznika sekwencji numeracja zaczyna się od wartości zadeklarowanej w zakresie "od").

**[45669] Drukuj konf.** - zostanie wykonany wydruk konfiguracji.

# **7.28. [4567] Rap. Dobowego**

Wydruk raportu dobowego z :

- 1 graficznym podpisem cyfrowym
- 2 bez wydruku na papierze

# **7.29. [457] Dane**

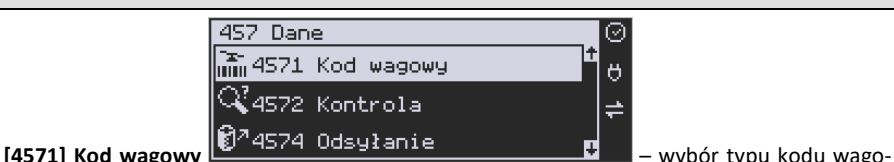

wego, jaki będzie obsługiwany przez kasę. Jeśli w sklepie zastosowano elektroniczne wagi metkujące, które w kodzie kreskowym mogą kodować numer ważonego towaru, jego wagę lub cenę, a kasa współpracuje ze skanerem, należy odpowiednio skonfigurować opcję **[4571] kod wagowy**, aby czytnik bezbłędnie identyfikował kody wydrukowane przez elektroniczną wagę metkującą. Jeśli identyfikacja towarów odbywać się będzie za pomocą skanera, należy zwrócić uwagę na ustawienie opcji kontroli kodu EAN w **Opcjach kontroli danych [4572].** 

W poniższej tabeli przedstawiono sposoby konfiguracji kodu wagowego dla kasy. Wartość 0 wyłącza obsługę kodów wagowych, umożliwiając identyfikację towaru przy użyciu kodu EAN13 rozpoczynającego się od cyfry 2 tak, jak według każdego innego kodu EAN. Ponadto obsługiwane mogą być typy kodów:

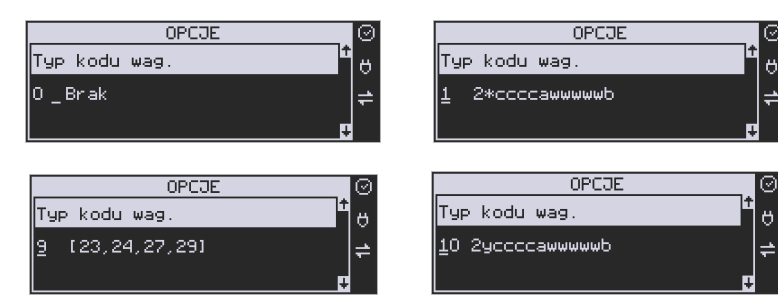

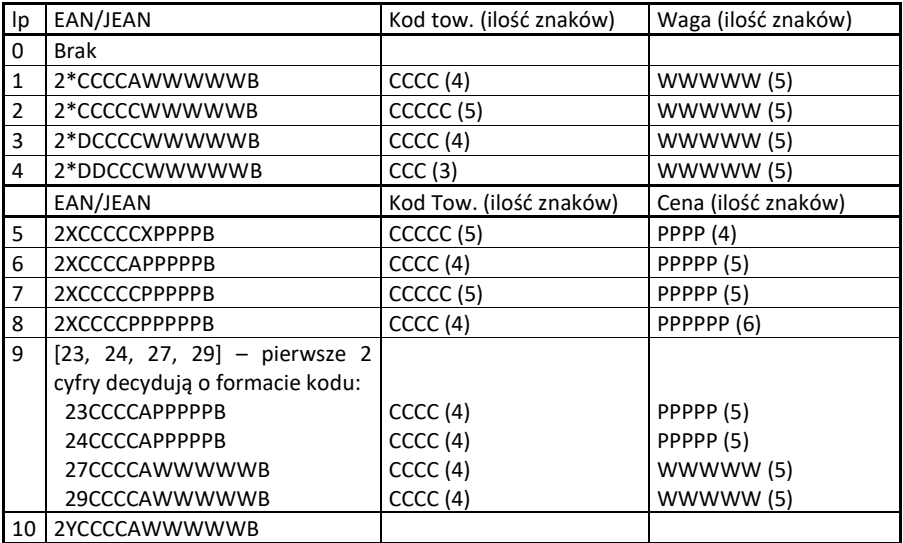

gdzie:

- X dowolna cyfra
- C cyfra wewnętrznego kodu towaru
- W cyfra liczby oznaczającej masę / ilość towaru (z dokładnością do 1 g)
- P cyfra liczby oznaczającej cenę towaru (z dokładnością do 1 grosza)
- A cyfra kontrolna wartości masy / ilości lub ceny
- B cyfra kontrolna kodu EAN
- Y dowolna cyfra różna od 0

Każdy kod EAN8 bądź EAN13 z 2- lub 5-cyfrowym rozszerzeniem może być używany do identyfikacji towarów niepodlegających sprzedaży z wagi. Ustawienie odpowiedniej wartości tej opcji najlepiej skonsultować z serwisantem.

**[4574] Odsyłanie.** W momencie gdy sporządzamy raport paragonów (czyli odczytujemy bazę paragonów online), to dzięki tej funkcji mamy odsyłany kod towaru. Ale jest też taka opcja

jak dwa kody na towar 453 System > 8 Dwa kody na towar. I jeżeli mamy zaznaczoną opcję 8 - w bazie danych mamy do wpisania kod towaru oraz Kod (kreskowy). Opcją 4574 decydujemy czy chcemy odsyłać w raporcie kod czy Kod (kresowy). Jeżeli nie zaznaczymy w opcji checkboxa (ptaszka), to kasa odeśle kod, a jeżeli go zaznaczymy, to urządzenie odeśle kod (kreskowy). Podsumowując, jeżeli mamy włączoną obsługę dwóch kodów na towar w 453 System > 8 Dwa kody na towar, to w opcji [**4574]** decydujemy, który kod zostanie odesłany w raporcie paragonów online.

# **7.30. [458] Funkcje opcji**

# **[458] Funkcje opcji**

W tym menu użytkownik ma możliwość wybrania standardowych ustawień dla różnych wariantów pracy urządzenia. **[4581] Ustaw domyślne** – Wybranie tej funkcji pozwoli przywrócić fabryczne ustawienia kasy.

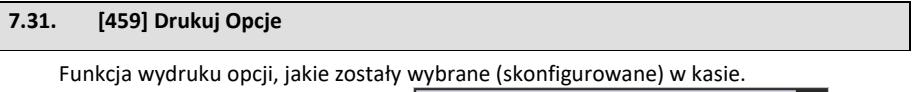

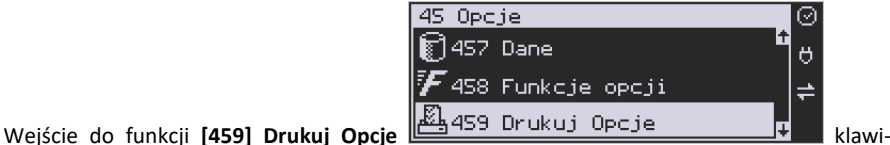

OK

 $s$ zem  $\frac{1}{s}$ <sup>cotówka</sup> - następuje wydruk opcji.

# **7.32. [46] Limity**

W menu **[46] Limity** mamy możliwość ustalenia limitów obniżek i kwot.

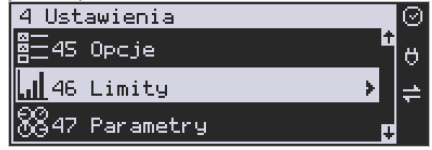

# **7.33. [461] Limity obniżek**

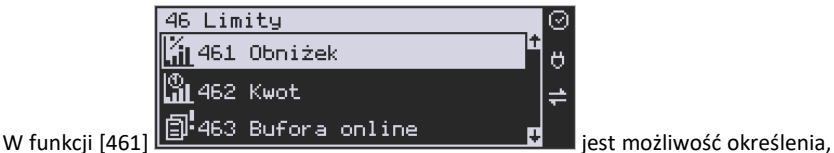

w jakich zakresach mogą być udzielane obniżki/narzuty. Należy określić maksymalne wartości kwotowe i procentowe. Na wyświetlaczu pojawia się informacja:

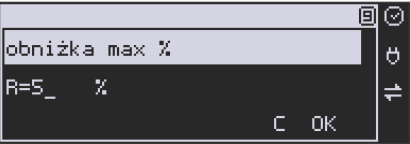

W dolnej linii widoczny jest aktualnie zaprogramowana wartość maksymalna dla obniżki procentowej. Za pomocą klawiszy numerycznych oraz przecinka programujemy żądaną

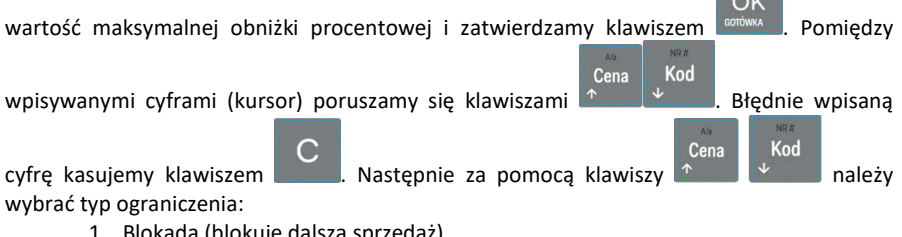

- 1. Blokada (blokuje dalszą sprzedaż)
- 2. Ostrzeżenie(tylko komunikat, który można anulować klawiszem w w pytaniu "Czy anulować operację")

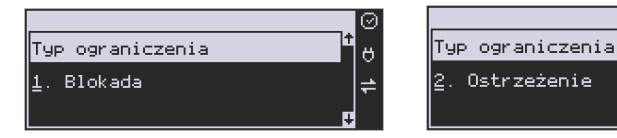

Kolejne do oprogramowania są:

*obniżka max zł* – maksymalna obniżka kwotowa; *narzut max %* – maksymalny narzut procentowy; *narzut max zł* – maksymalny narzut kwotowy;

Programowania kolejnych pozycji dokonujemy w sposób analogiczny do opisanego dla maksymalnej obniżki procentowej. Powrót do poprzednio programowanej obniżki/narzutu kla-

wiszem . C . Po zatwierdzeniu ostatniego narzutu klawiszem . OK . kasa wychodzi z trybu programowania zakresów obniżek/narzutów.

# **7.34. [462] Limity kwot**

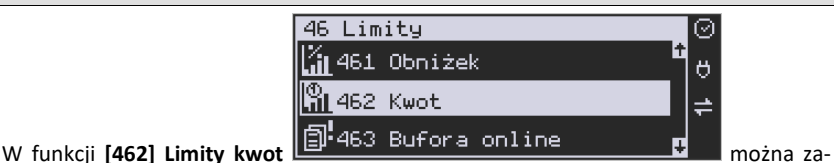

deklarować maksymalne wartości kwot/gotówki, jakie mogą być wartością paragonu, stanu gotówki w kasie. Na wyświetlaczu pojawia się informacja:

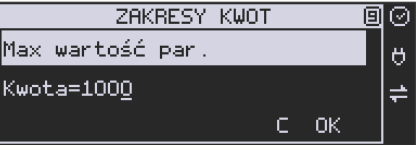

W dolnej linii wyświetlana jest aktualnie zaprogramowana wartość kwoty. Za pomocą klawiszy numerycznych oraz przecinka programujemy żądaną kwotę **(zero = brak ograniczenia)**,

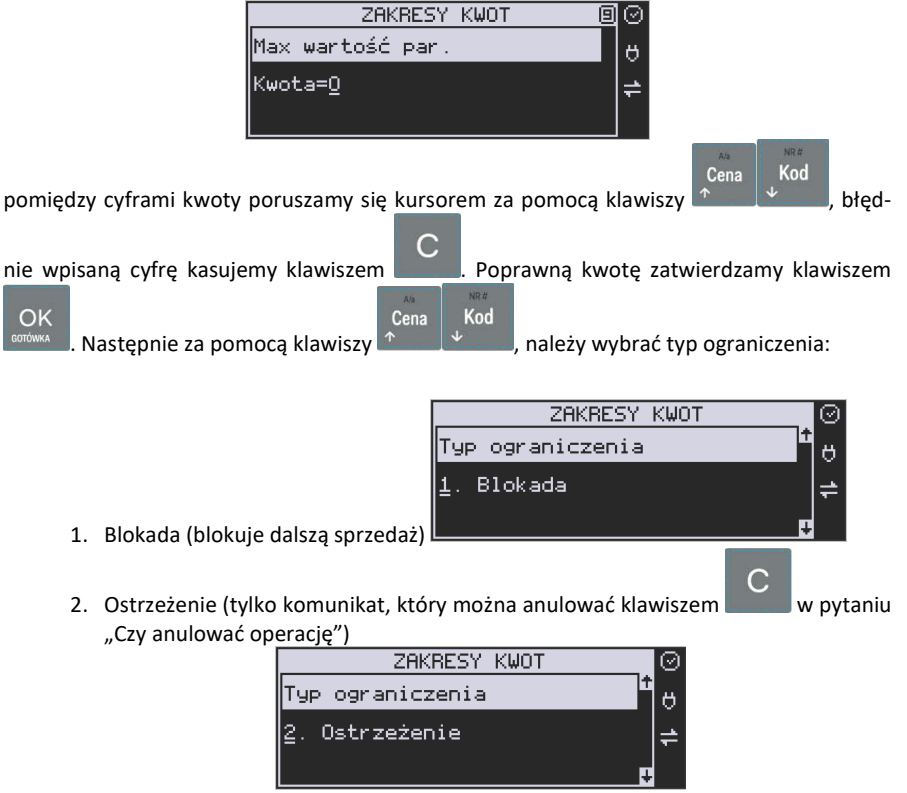

Kolejną pozycją do zaprogramowania jest:

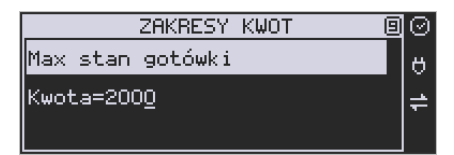

Analogicznie jak wyżej programujemy żądaną kwotę **(zero = brak ograniczenia)** 

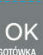

i zatwierdzamy klawiszem <sup>ordówka</sup> oraz wybieramy typ ograniczenia.

# **7.35. [463] Limity bufora online (paragonów).**

W funkcji **[463] Limit bufora online** można zadeklarować maksymalne procentowe zapełnienie bufora paragonów, po którym nastąpi ostrzeżenie o tym fakcie i w zależności od ustawień albo będzie blokada dalszej sprzedaży lub będzie można zignorować to ostrzeżenie.

W wybraniu tej funkcji należy podać maksymalne dopuszczalne procentowe zapełnienie bufora ON-LINE (0% znaczy brak ograniczenia), po przekroczeniu którego ma się pojawić

Cena Kod informacja. Następnie za pomocą klawiszy  $\uparrow$  , należy wybrać typ ograniczenia: 1. **Blokada** (blokuje dalszą sprzedaż)

2. **Ostrzeżenie** (tylko komunikat, który można anulować klawiszem w w pytaniu "Czy anulować operację").

# **7.36. [464] Tabela HALO**

W celu zabezpieczenia przed niefortunną pomyłką sprzedawcy, polegającej na wpisaniu zbyt dużej ceny towaru jest możliwość oprogramowania Tabeli Halo – wpisujemy w niej w 15 pozycjach charakterystyczne maksymalne wartości cen jednostkowych (HALO). Potem, przy programowaniu artykułów PLU należy odwołać się do poszczególnej pozycji Tablicy HALO – tzn. przyporządkować numer HALO.

Domyślnie w kasie zaprogramowane są następujące wartości:

- [0] 0,00 zł brak kontroli HALO
- [1] 20000000,00 zł
- [2] 10000000,00 zł
- [3] 5000000,00 zł
- [4] 2000000,00 zł
- [5] 1000000,00 zł
- [6] 500000,00 zł

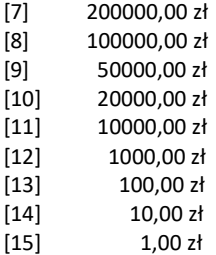

# Instrukcja programowania tablicy HALO.

Wchodzimy do funkcji 464 – na wyświetlaczu pokażą się kwoty HALO (0-15). Kwota 20000000 zł oznacza maksymalną wartość, za jaką można sprzedać towar przyporządkowany do tej tabeli.

Możemy wpisać dla tej tabeli np. kwotę 57.00 zł. Jeśli na wyświetlaczu widnieje inna kwota to należy ją najpierw usunąć używając klawisza . Następnie naciskamy kolejno klawi-OK sze: MNO a następnie e stówka zaakceptowanie kwoty. Kwotę można podać z dokładnością do dwóch miejsc po przecinku (groszy). Pozycja Cena nr 1 została oprogramowana. Przechodzimy do następnej (za pomocą klawiszy in Kod **OK** lub wpisując numer i potwierdzając klawiszem **supramatulach (apierulach programujemy** następne pozycje wpisując potrzebne maksymalne kwoty. Po zaprogramowaniu ostatniej Razem pozycji za pomocą klawiszy wychodzimy z programowania tablicy HALO. **7.37. [47] Parametry**  Ustawienia Limity 47 Parametry

W menu **[47] Parametry etable 185** A8 Interfejs użytkownika **p** mamy możliwość

ustalenia pewnych parametrów takich danych, jak obniżki domyślne i kurs waluty Euro.

# **7.38. [471] Obniżki domyślne**

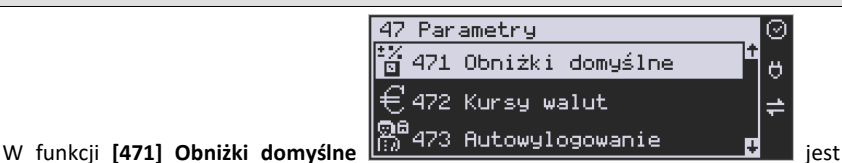

możliwość określenia domyślnych obniżek/narzutów. Na wyświetlaczu pojawia się informacja:

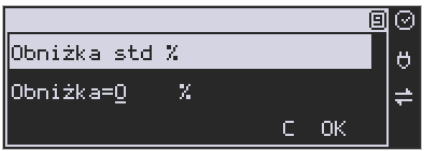

W dolnej linii widoczny jest aktualnie zaprogramowana wartość domyślna dla obniżki procentowej. Za pomocą klawiszy numerycznych oraz przecinka programujemy żądaną wartość

OK maksymalnej obniżki procentowej i zatwierdzamy klawiszem **. <b>Promiędal**. Pomiędzy wpisywany-Kod Cena mi cyframi (kursor) poruszamy się klawiszami **(kursorialisty)**, błędnie wpisaną cyfrę kasuje-

my klawiszem . Kolejne do oprogramowania są:

*obniżka std %* - standardowa obniżka procentowa; *obniżka std kw* – standardowa obniżka kwotowa; *narzut std %* – standardowy narzut procentowy; *narzut std kw* – standardowy narzut kwotowy;

Programowania kolejnych pozycji dokonujemy w sposób analogiczny do opisanej dla domyślnej obniżki procentowej. Powrót do poprzednio programowanej obniżki/narzutu klawi-

szem . C . Po zatwierdzeniu ostatniego narzutu klawiszem . OK . kasa wychodzi z trybu programowania zakresów obniżek/narzutów.

# **7.39. [472] Kursy walut**

Jeśli użytkownik chce przyjmować płatność w innej walucie niż waluta główna, należy w

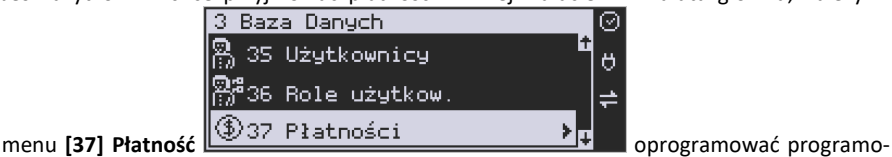

walne formy płatności z zaznaczeniem, że jest to Waluta (9 pozycja w wyborze typu płatności). Sposób programowania form płatności opisany został w rozdziale 6.46 instrukcji obsługi. Kasa Link Online umożliwia 5 form płatności typu "waluta".

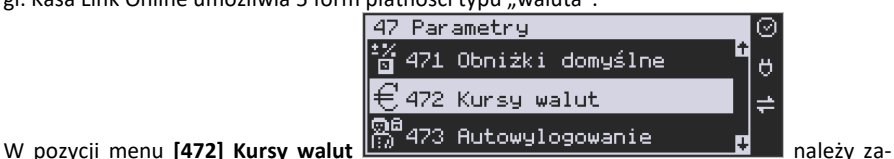

programować przelicznik (kurs), według jakiego kasa będzie przeliczać wartości z waluty głównej na walutę dodatkową. Kurs może być zaprogramowany na liczbie p z dokładnością do ośmiu cyfr po przecinku.

Sposób programowania:

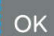

Menu [472] Kursy walut - wejście do trybu programowania klawiszem **corówka . Na wyświe**tlaczu pojawia się komunikat:

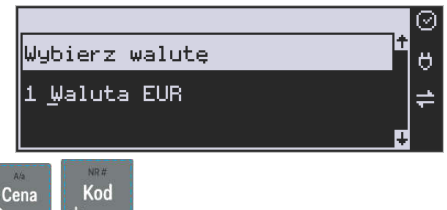

Za pomocą klawiszy **Parad klawierze poruszamy się po liście walut zaprogramowanych jako** płatności z zaznaczonym typem "waluta". Wybraną do zaprogramowania kursu walutę za-

OK twierdzamy klawiszem **kontowa .** Pojawia się komunikat:

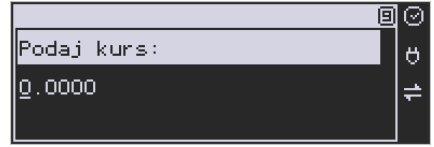

Za pomocą klawiszy 0-9 oraz przecinka wprowadzamy żądany kurs i zatwierdzamy klawi-

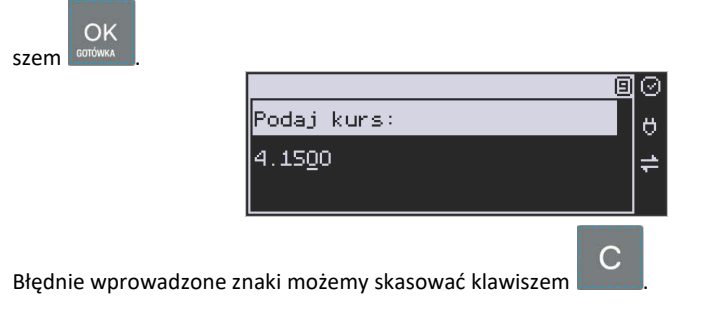

# **7.40. [473] Autowylogowanie kasjera**

Kasa ma możliwość ustawienia czasu automatycznego wylogowania kasjera po zadanym czasie, kiedy kasa nie jest przez niego używana przez zadany czas w sekundach.

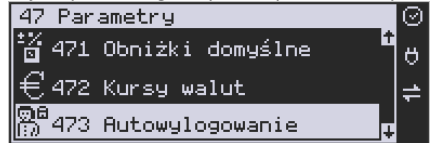

#### **Sposób programowania czasu wylogowania:**

OK Po wejściu do funkcji **[473] Autowylogowanie** klawiszem **projekta z pojawia się informacja:** Autowylogowanie po x [s].

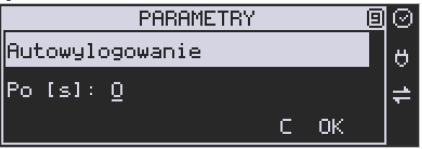

W dolnej linii wyświetlana jest aktualnie zaprogramowana wartość czasu. Za pomocą klawiszy numerycznych programujemy żądaną wartość (pomiędzy cyframi kursorem poruszamy

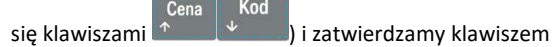

Cena Kod OK

Podanie czasu 0 powoduje, że funkcja autowylogowania jest nieaktywna.

**[474] Komunikat EFT** – w opcji tej można skonfigurować czas, po którym można oderwać wydruk z terminala po zakończeniu paragonu w kasie.

**[475] E-Paragon** – funkcja służąca do konfiguracji usługi E-Paragonu, czyli możliwości wysłania klientowi paragonu w formie elektronicznej.

# **7.41. [48] Interfejs użytkownika**

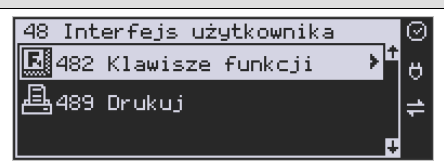

Jedną z wielu zalet kasy jest możliwość dostrajania się do potrzeb użytkownika. Może on w dowolny sposób zaprogramować najczęściej używane funkcje kasy tak, aby miał do nich łatwy dostęp. Szczegółowo funkcje te są opisane w poniższych podrozdziałach.

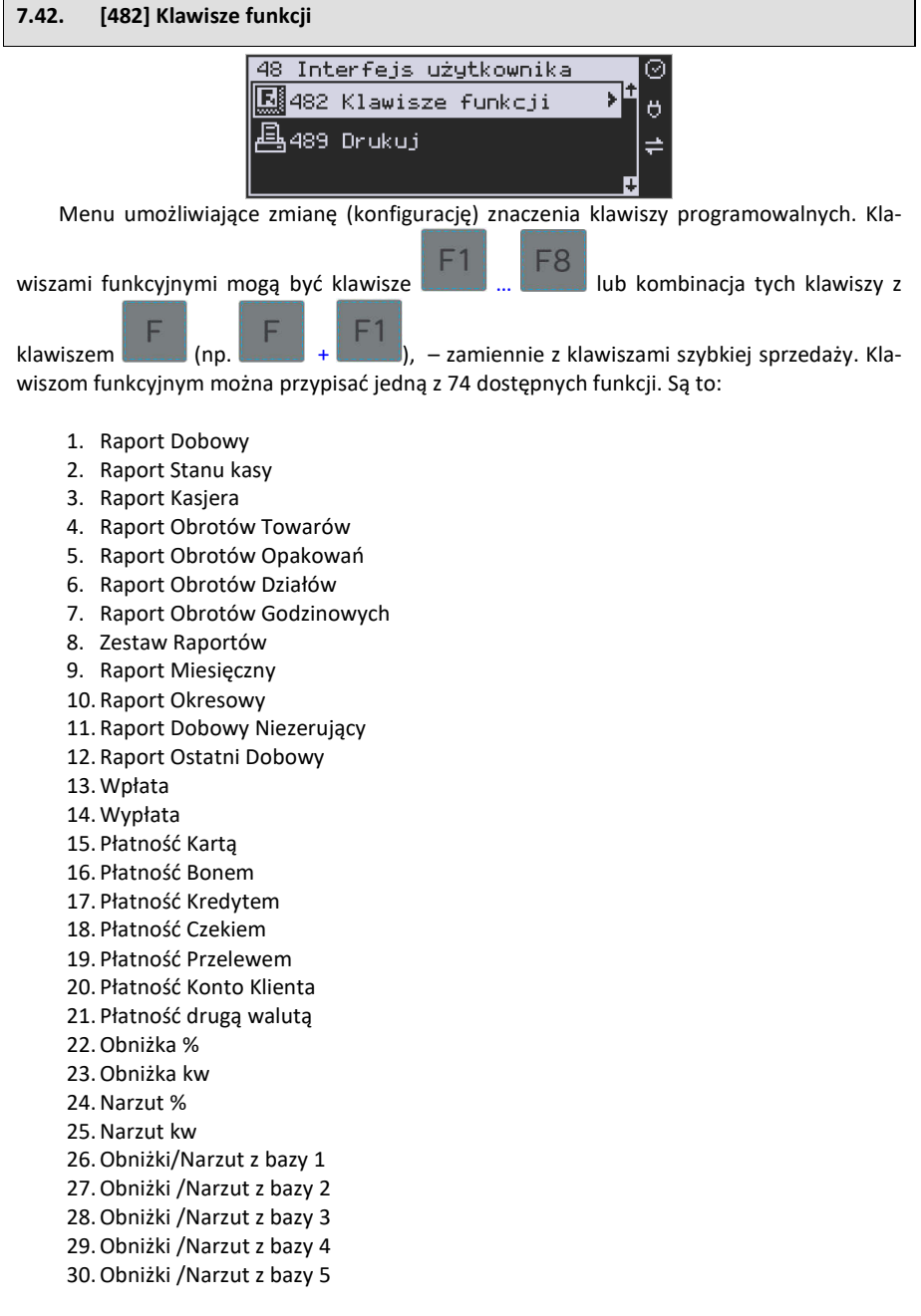

- 31.Obniżki /Narzut z bazy 6
- 32.Obniżki /Narzut z bazy 7
- 33.Obniżki /Narzut z bazy 8
- 34.Anuluj paragon
- 35.Anuluj ostatnią pozycję
- 36. Zwrot opakowania ostatniej pozycji
- 37.Anuluj płatności
- 38. Edytuj nr po paragonie
- 39. Pokaż użytkownika
- 40. Pokaż stan akumulatora
- 41. Pokaż czas
- 42. Pokaż gotówkę
- 43. Pokaż cenę towaru
- 44. Pokaż ilość towaru
- 45. Pokaż w Euro
- 46. Zmiana ceny towaru
- 47. Zmiana ilości towaru
- 48.Dodaj ilość towaru
- 49.Odejmij ilość towaru
- 50. Płatność 9
- 51. Płatność 10
- 52. Płatność 11
- 53. Płatność 12
- 54. Pozycja zam.
- 55. Zakończenie zam.
- 56. Start FTP Men.
- 60. Pamięć chroniona Wydruki z pam. chronionej
- 63. Pamięć chroniona Raport Stanu
- 64.Opis towaru
- 65. Kalkulator
- 66. Blokada klawiatury
- 67.Usł. czasowa start
- 68.Usł. czasowa stop
- 69.Usł. czasowa stan kwitu
- 70. Bus-start kursu
- 71. Bus-bilet
- *72. Nieaktywna*
- 73. Bus-przystanek
- 74.*Nieaktywna*
- 75.Ostatni paragon (wydruk kopii ostatniego paragonu fiskalnego)
- 76.Ostatni dobowy (wydruk kopii ostatniego raportu dobowego fiskalnego)
- 77.Ostatni wydruk (wydruk kopii ostatniego dowolnego wydruku)
- 78.Wydruk niefiskalny
- 79. Rap.zer. zmian cen
- 80.Aplikacja zewnętrzna MENU
- 81. Aplikacja zew. 1
- 82. Aplikacja zew. 2
- 83. Aplikacja zew. 3
- 84. Aplikacja zew. 4
- 85. Aplikacja zew. 5
- 86. Aplikacja zew. 6
- 87. Aplikacja zew. 7
- 88. Karta rabatowa
- 89. Chwilowy wysuw
- 90. Otwórz szufladę
- 91. Id. Nabywcy
- 92. Eksport danych
- 93. Zeruj licz. Sekw.
- 95. Kursy walut
- 96. Logowanie
- 97. Opis z listy do następnej pozycji
- 98. Opis do następnej pozycji
- 99. Wydrukuj opis z listy
- 100. Wydrukuj opis własny

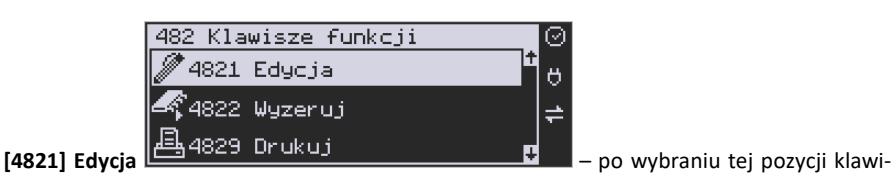

szem

OK

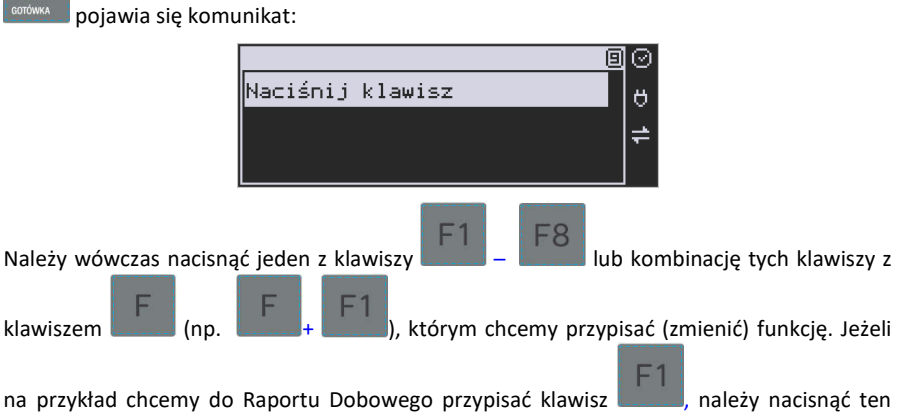

klawisz – na wyświetlaczu pojawia się informacja jak poniżej:

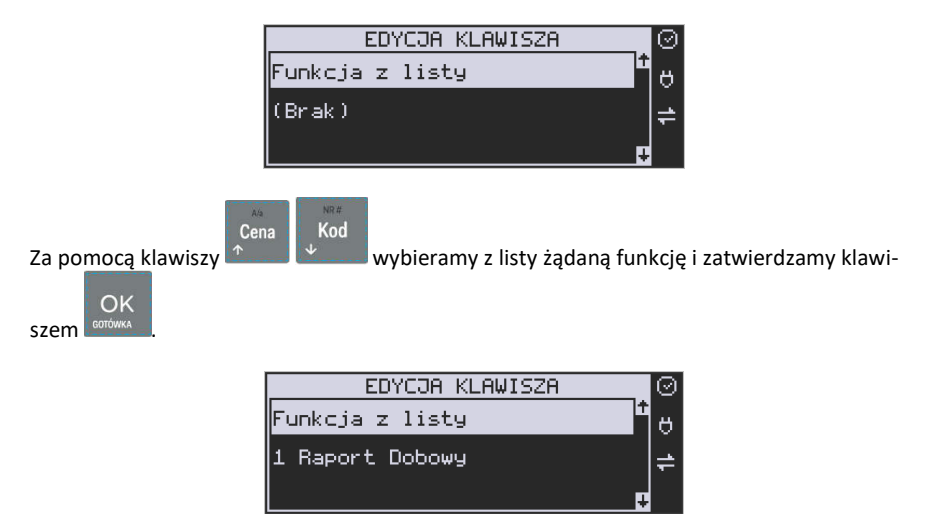

Analogicznie programujemy kolejne klawisze funkcyjne.

**[4829] Drukuj** – drukuje zestawienie powiązań klawiszy z odpowiednimi funkcjami kasy.

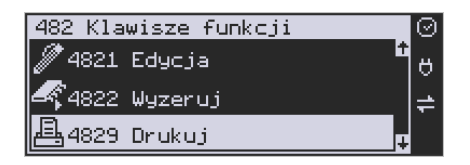

# **7.43. [489] Drukuj**

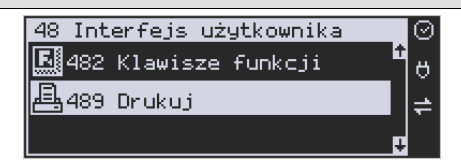

Funkcja **[489] Drukuj**, drukuje informacje związane z interfejsem użytkownika.

# **7.44. [49] Drukuj ustawienia**

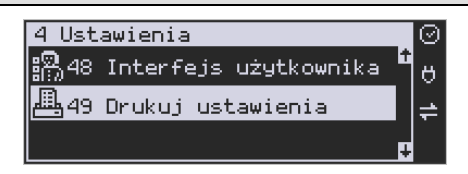

Funkcja **[49] Drukuj ustawienia** powoduje wydruk ustawień kasy.

# **8. [5] SERWIS**

Użycie funkcji zawartych w menu SERWIS dostępne jest w większości tylko dla autoryzowanego serwisu kasy (konieczne jest zerwanie plomby ołowianej).

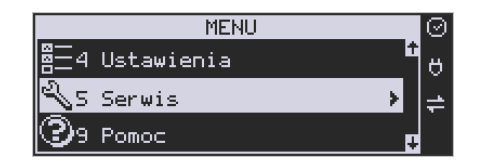

# **8.1. [52] Ustawienia serwisowe**

Parametry zdefiniowane w tej pozycji menu w zasadzie dostępne są tylko dla serwisu. Są to: parametry fiskalne, Fiskalizacja, Data przeglądu, Data blokady, Wyłącz blokadę, Koniec trybu fiskalnego, Zerowanie itp. Niektóre z tych funkcji zostały opisane poniżej.

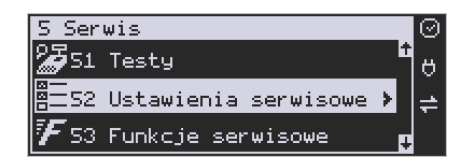

# **8.2. [523] Data przeglądu**

**[523] Data przeglądu** - jednym z obowiązków podatników posiadających kasy fiskalne jest dokonywanie przeglądów technicznych w terminach nałożonych przepisami prawa. Ustawienia daty przeglądu dokonuje serwis. Funkcja **[523] Data Przeglądu** została opisana w instrukcji serwisowej.

# **8.3. [524] Data blokady**

**[524] Data blokady** - założenie blokady serwisowej powoduje całkowite zablokowanie możliwości użytkowania kasy fiskalnej. Funkcja ta jest dostępna tylko dla serwisantów. Aby odblokować kasę należy wezwać serwis. Szczegółowy opis zakładania i zdejmowania blokady serwisowej znajduje się w instrukcji serwisowej.

# **8.4. [525] Wyłącz blokadę**

**[525] Wyłącz blokadę** – funkcja służąca do wyłączenia blokady serwisowej dostępna dla serwisu.

#### **8.5. [528] Zaawansowane**

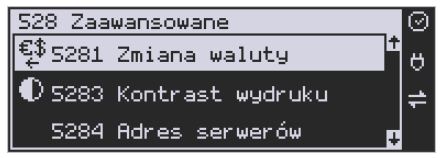

**[5281] Zmiana waluty -** niniejsze urządzenie fiskalne posiada Decyzję Ministerstwa Finansów potwierdzającą spełnianie warunków technicznych, funkcjonalnych i programowych określonych w Rozporządzeniu Ministra Finansów z dnia 28 listopada 2008 roku. Urządzenia takie mają możliwość ustalenia waluty głównej, w jakiej prowadzona jest rejestracja obrotu oraz kwot podatku należnego. Mają również możliwość zaprogramowania kilku dowolnych walut informacyjnych z programowalnym przez użytkownika przelicznikiem, z możliwością przeliczania i drukowania tych informacji pod częścią fiskalną paragonu.

Informacja o ustalonej walucie zapisywana jest do pamięci fiskalnej. Pamięć fiskalna może pomieścić 4 zapisy o zmianie waluty głównej, czyli z domyślną pierwszą walutą PLN kasa w swoim życiu może być użyta maksymalnie z pięcioma różnymi walutami ewidencyjnymi. Zmiany (ustalenia) waluty głównej można dokonać przed fiskalizacją oraz w trakcie pracy kasy.

# **UWAGA! USTAWIENIA ZMIANY WALUTY SĄ ZAPISYWANE DO PAMIĘCI FISKALNEJ. NALEŻY WPROWADZIĆ I ZWERYFIKOWAĆ DOKŁADNIE DANE PRZED ICH ZAPISEM DO PAMIĘCI FISKALNEJ. JEST TO FUNKCJA DLA ZAAWANSOWANYCH UŻYWKOWNIKÓW KASY. WYSOCE WSKAZANE JEST, ABY DANE TE BYŁY PROGRAMOWANE PRZEZ AUTORYZOWANY SERWIS KASY.**

Zmiany waluty urządzenia można dokonać z wyprzedzeniem, tzn. można zaprogramować opis nowej waluty (np. EUR) wraz z przelicznikiem, oraz datę i czas (dzień, miesiąc, rok, godzina i minuta), kiedy zmiana waluty nastąpi w kasie automatycznie.

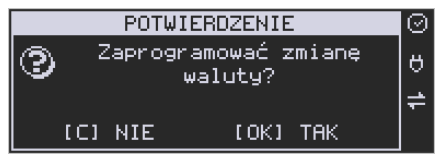

Funkcja zmiany waluty głównej znajduje się w menu **[5281] Zmiana waluty**. Po wybraniu tej funkcji kasa zapyta czy zaprogramować zmianę waluty:

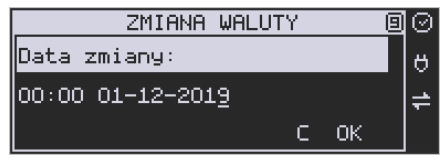

**OK** 

Po potwierdzeniu klawiszem **supermanależy podać, od kiedy ma obowiązywać** nowa waluta ewidencyjna. Podajemy tu datę i czas w formacie hh:mm dd-mm-rrrr.

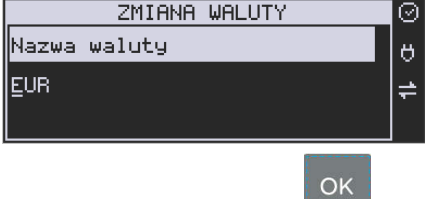

Wprowadzoną godzinę i datę zatwierdzamy klawiszem . 6076MKA

Następnie kasa zapyta nas o podanie nazwy waluty. Nazwa waluty może zajmować maksymalnie 3 znaki.

# **UWAGA! DO OZNACZANIA SKRÓTÓW NAZW WALUT NALEŻY UŻYWAĆ OZNACZENIA STO-SOWANE PRZEZ NARODOWY BANK POLSKI.**

Np. dla waluty Euro należy podać tu tekst EUR. Wprowadzoną nazwę zatwierdzamy klawi-

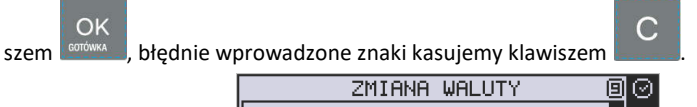

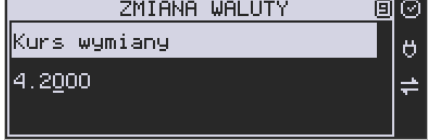

Następnie podajemy kurs nowej waluty w stosunku do bieżącej. Kurs może być zaprogramowany na liczbie z dokładnością do ośmiu cyfr po przecinku. Za pomocą klawiszy 0-9 oraz

OK

przecinka wprowadzamy żądany kurs i zatwierdzamy klawiszem .

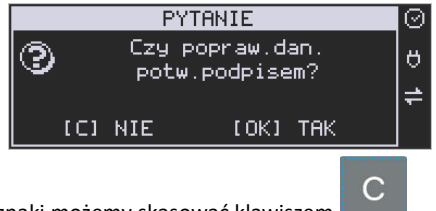

Błędnie wprowadzone znaki możemy skasować klawiszem .

Po zatwierdzeniu kursu kasa drukuje w/w parametry zmiany waluty w celu potwierdzenia ich poprawności podpisem użytkownika.

# COMP SA, Oddział Nowy Sącz, NOVITUS – Centrum Technologii Sprzedaży **Link Online**

Jeśli na wydruku dane będą niepoprawne należy odpowiedzieć - "nie" i kasa powróci do edycji tych danych, gdzie będzie możliwa ich korekta lub anulowanie wprowadzania zmiany waluty.

Jeśli dane są poprawne należy odpowiedzieć "tak" używając klawisza . w . Kasa wtedy pyta po raz ostatni czy zapisać dane tej zmiany waluty trwale do pamięci fiskalnej.

INFORMACJA ⊘

OK UWAGA! NACIŚNIECIE W TYM MOMENCIE <sup>GOTÓWA</sup> POWODUJE ZAPIS ZMIANY WALUTY DO PAMIĘCI FISKALNEJ.

OK

sza .

Po zapisie zmiany waluty w pamięci fiskalnej kasa proponuje dodanie parametrów nowej waluty do form płatności, aby możliwa była wcześniejsza rejestracja płatności w tej nowej walucie lub ustawienie stałego przelicznika wartości paragonu na nową walutę.

mencie nacisnąć **Motowa** lub anulować tę operację klawiszem . W tym drugim przypadku formę płatności będzie można zaprogramować samodzielnie w późniejszym czasie. Następnie kasa zapyta czy ewentualnie ustawić dane automatycznej przeceny towarów w związku z planowaną zmianą waluty.

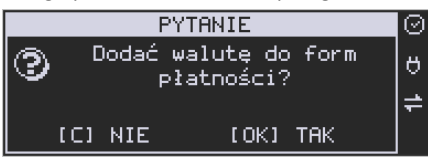

Aby zaprogramować nową walutę w formach płatności automatycznie należy w tym mo-

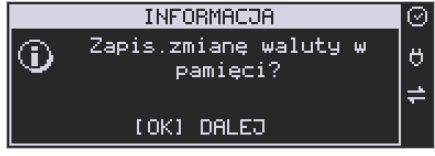

W tym momencie jest ostatnia możliwość anulowania tej operacji poprzez naciśnięcie klawi-

**INFORMACJA** ⊚ Zapis.zmiane waluty w Œ Ő pamięci? ÷ **(OK) DALEJ** 

OK

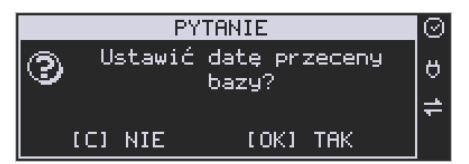

Opcja automatycznej przeceny ma sens w sytuacji, kiedy kasa nie współpracuje z systemem sprzedaży na PC, który by odpowiednio uaktualnił ceny towarów. W takiej sytuacji zalecana

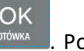

jest zgoda na automatyczną zmianę cen towarów poprzez naciśnięcie klawisza tym następuje edycja parametrów przeceny. Należy wybrać datę przeceny: w przyszłości (i tu należy podać konkretną datę przeceny), czy od razu. Jeżeli wybrana została opcja od razu to należy jeszcze podać współczynnik przeceny

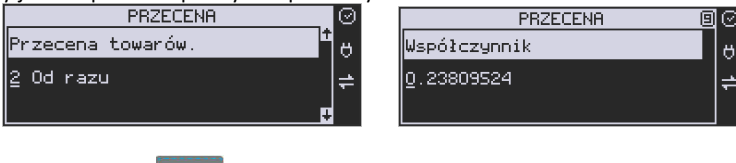

OK i zatwierdzić klawiszem .

Ustawienia przeceny można też w każdej chwili ustawić lub skorygować ręcznie, jak to opisano w opisie funkcji [3137].

Kasa z ustawioną w przyszłości zmianą waluty dokona tej zmiany w zaprogramowanym terminie - gdy nadejdzie ustawiony czas. Jeśli kasa będzie wyłączona w tym momencie dokona zmiany po jej włączeniu. Na 7 dni przed ustawionym terminem kasa będzie o tym przypominać po włączeniu i po raporcie dobowym. Będzie też przypominać o zaleceniu wykonania przed zmianą waluty wszelkich raportów zerujących obrotów w poprzedniej walucie.

# **UWAGA!**

Kasa przed wykonaniem zmiany waluty automatycznie wykona jedynie ewentualny zaległy raport dobowy, aby zarejestrował się on w pamięci fiskalnej w odpowiedniej walucie. O innych raportach niefiskalnych musi pamiętać sam użytkownik – wszelkie używane przez niego raporty obrotów zawierające dane w poprzedniej walucie powinny być przez niego wykonane w wariancie zerującym albo poprzez wydruk raportu albo wysłanie do PC. Niewykonanie tego grozi scaleniem obrotów w jednej i drugiej walucie, co oczywiście prowadzi do uzyskania niepoprawnych danych sumarycznych.

Przed samym wykonaniem zmiany waluty kasa informuje o tym użytkownika.

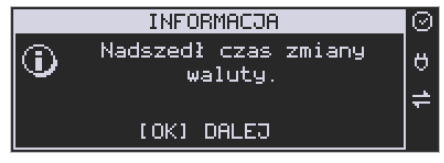

Przypomina jeszcze raz o konieczności wykonania w/w raportów.

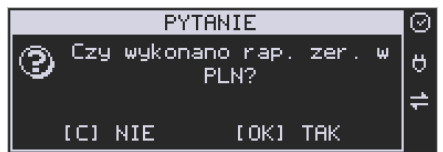

Jeśli użytkownik zapomniał ich wykonać należy anulować operację zmiany waluty klawiszem  $\overline{C}$ 

na powiadomienie o przystępowaniu kasy do zmiany waluty.

Należy wtedy wykonać wszelkie zalegle raporty zerujące. Kasa przystąpi do ponownej próby zmiany waluty za 1 minutę. Można wiele razy odwlekać zmianę waluty do czasu wykonania wszystkich zaległych raportów.

Jeśli natomiast wykonane zostały w/w raporty należy akceptować operację klawiszem

OK

. Wtedy na wyświetlaczu pojawi się następujące zapytanie:

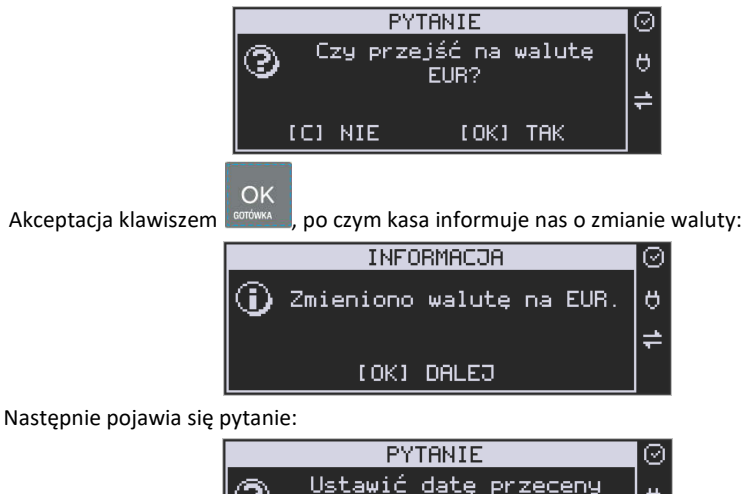

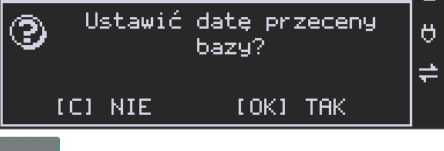

OK Akceptacja klawiszem **powoduje, że możliwa jest przecena bazy towarów**, która opisana została we wcześniejszych rozdziałach. **UWAGA!** 

Nie jest możliwa sprzedaż w starej walucie, jeśli nadszedł już czas nowej waluty, a nie została ona formalnie wprowadzona. Przed paragonem należy więc już ostatecznie zgodzić się na zmianę waluty, aby sprzedaż była możliwa.

# **8.6. Uwagi użytkowe związane z używaniem różnych walut**

Wszelkie funkcje użytkowe sprzedaży, które w poprzedniej wersji oprogramowania kasy odnosiły się do waluty Euro EUR obecnie odnoszą się do pierwszej zaprogramowanej waluty w formach płatności, która obecnie nie musi być na sztywno ustawiona na EUR – może mieć inną nazwę.

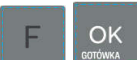

Użycie np. w zakończeniu paragonu kombinacji powoduje płatność niekoniecznie już w EUR, a dokładnie w pierwszej zaprogramowanej walucie na liście form płatności. Podobnie rzecz dotyczy reszty w innej walucie i związanych z tym różnych opcji. Reszta w innej walucie może być tylko w pierwszej z zaprogramowanych walut.

Na wszelkich raportach obrotów stanu kasy i kasjera wartości w innych walutach są prezentowane oddzielnie. Nie są one w tych raportach ani przeliczane ani sumowane do waluty głównej.

Na raportach okresowych okresy w różnych walutach ewidencyjnych są na podsumowaniu podawane oddzielnie dla każdej waluty osobno z podaniem okresu i numerów raportów dobowych, które były wykonywane w tej walucie. W raporcie dobowym, w którym nastąpiła zmiana waluty jest informacja o tej zmianie.

# **8.7. [5283] Kontrast wydruku**

Funkcja działająca tylko w trybie serwisowym. Pozwala ona na ustawienie kontrastu wydruku w skali od 0 do 7.

# **8.8. [5284] Adres serwerów**

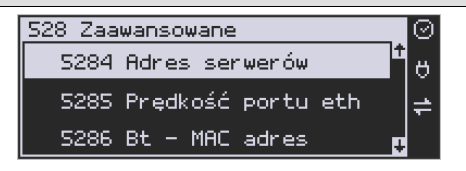

Funkcja w trybie serwisowym. Umożliwia zmianę adresów serwerów wykorzystywanych przez kasę do systemu online.

# **8.9. [529] MAC adres BT**

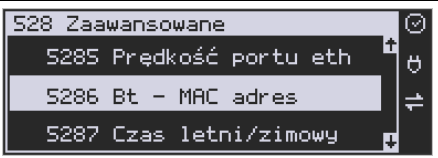

Funkcja wyświetla adres MAC modułu BT i umożliwia jego zmianę.

# **8.10. [53] Funkcje serwisowe**

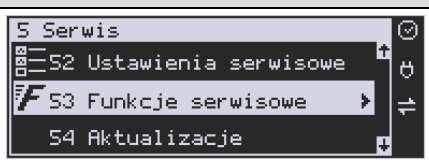

W pozycji menu **[53] Funkcje serwisowe** są funkcje operacji serwisowych urządzenia. Dostęp do tych funkcji możliwy jest generalnie tylko w trybie serwisowym urządzenia (dostępny dla autoryzowanego serwisu kasy). Niektóre z tych funkcji są dostępne dla użytkownika, ale najczęściej tylko w trybie niefiskalnym. W dalszych rozdziałach opisano funkcje dostępne w tym menu dla użytkownika.

**[531] Sprawdź bazy** – funkcja ta umożliwia sprawdzenie poprawności baz danych, m.in. towary, działy towarowe, jednostki miar, obniżki, narzuty, płatności lub usługi i inne.

# **8.11. [532] Pamięć Chroniona**

Pamięć chroniona, zgodnie z nowym rozporządzeniem Ministra Rozwoju w sprawie kryteriów i warunków technicznych, którym muszą odpowiadać kasy rejestrujące, to integralny element każdej kasy fiskalnej online. W pamięci chronionej zapisywane są dokumenty fiskalne i niefiskalne, które wystawia dana kasa.

Funkcje serwisowe dotyczące pamięci chronionej:

**[5321] Weryfikuj**. Wybranie tej opcji spowoduje, że urządzenie dokona własnej weryfikacji pamięci chronionej. Jeśli operacja przebiegnie pomyślnie, na ekranie pojawi się komunikat:

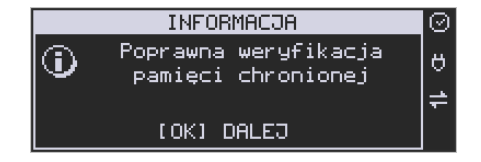

**[5322] Indeksuj** – indeksowanie (porządkowanie) pamięci chronionej. Jeżeli nie wystąpiły żadne problemy, pojawia się komunikat:

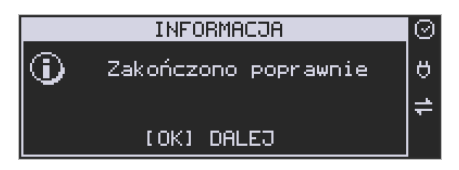

#### **[533] Zrzut pamięci:**

- 1 FLASH FM
	- 3 Log

Są to funkcje serwisowe producenta.

# **8.12. [534] Raporty**

Funkcja **[534]** umożliwia wydruk Raportów Zdarzeń, Zapisów i Odczytu Pamięci Fiskalnej, który zawiera wszystkie najważniejsze informacje zapisywane do pamięci fiskalnej.

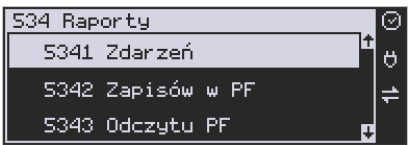

**[5341] Zdarzeń** – raportuje wszystkie zdarzenia lub tylko wybrane z zadanego zakresu (dat lub numerów raportów dobowych).

**[5342] Zapisów w PF –** pozycja menu przeznaczona do wykonania raportu wpisów do pamięci fiskalnej. Zawiera takie dane jak, numer wpisu, data wpisu i rodzaj wpisu.

**[5343] Odczytu PF** – umożliwia wydruk raportu odczytu pamięci fiskalnej, który zawiera wszystkie najważniejsze informacje zapisywane do pamięci fiskalnej.

# **8.13. [536] Klucz serwisowy**

Funkcja **[536] Klucz serwisowy** zawiera pozycje:

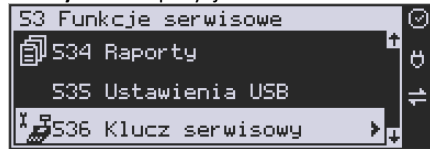

- **[5361]** Informacje
- **[5362]** Aktywacja praw do f. asynchr.
- **[5363]** Opcje serwisowania: 1) Serwisowanie z kluczem, 2) Odblokuj awaryjnie
- **[5368]** Raport użyć
- **[5369]** Drukuj informacje

Wszelkie informacje dotyczące klucza (numer seryjny, numer wersji oraz uprawnienia) można przeglądać w funkcji Informacje, sporządzić raport użyć lub wydrukować w funkcji Drukuj.

# **8.14. [537] Przegląd techniczny**

Po wejściu do tej funkcji, kasa zapyta o id serwisanta dokonującego przeglądu, a następnie zweryfikuje poprawność tego id oraz poprawność daty. Po zatwierdzeniu tych danych klawi-

OK

szem sowwane jest potwierdzenie wykonania ustawowego przeglądu serwisowego, które zapisane zostaje do pamięci fiskalnej.

# **8.15. [538] Raport z przeglądów technicznych**

Wydruk informacji o wszystkich wykonanych ustawowych przeglądach serwisowych zapisanych do pamięci fiskalnej. Zawiera numer przeglądu, datę wykonania oraz id serwisanta.

# **8.16. [539] Import/eksport baz**

Funkcje importu i eksportu służą do przechowywania lub przenoszenia danych z urządzenia na urządzenie. Importu danych można dokonać np. na pendrive. Gdy działają funkcje eksportu bądź importu nie można korzystać z funkcji komunikacji kasa –PC bądź FTP Menadżera.

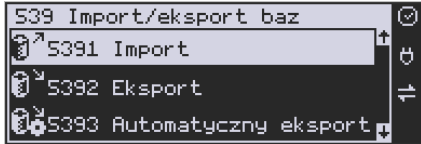

**[5391] Import –** Import danych może być wykonany po uprzednim eksporcie danych. Należy pamiętać, że do prawidłowego importu danych należy przygotować kasę (np. import nagłówka wydruku może się prawidłowo zaprogramować w przypadku kiedy nie było jeszcze wykonanej sprzedaży na urządzeniu).

**[5392] Eksport –** Eksport danych można wykonać na kasie w celu zarchiwizowania baz danych takich jak baza towarowa, bądź nagłówki wydruku. Nie można wyeksportować baz związanych ze sprzedażą na kasie (np. bufor paragonów). Dane eksportowane są w postaci tekstowej , pola są separowane średnikami zgodnie z opisanymi w protokole komunikacyjnym kas fiskalnych.

**[5393] Automatyczny eksport -** Funkcja ta umożliwia automatyczny eksport popularnych danych z urządzenia na wcześniej wybrany nośnik danych po każdym raporcie dobowym. Eksportowane dane nadpisują stare dane (wykonane podczas poprzedniego eksportu automatycznego danych). Należy pamiętać, aby nośnik pamięci znajdował się w slocie podczas automatycznego eksportu.

# **8.17. [54] Aktualizacje**

**[541] Sprawdź aktualizację** - ręczne sprawdzenie dostępności aktualizacji programu pracy kasy.

# **8.18. [55] Repozytorium**

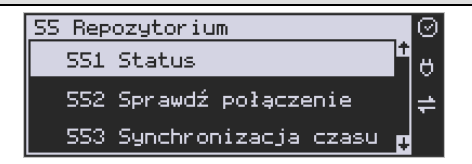

**[551] Status -** wyświetlanie informacji o statusie wysyłki plików JPK na serwer Ministerstwa Finansów.

**[552] Sprawdź połączenie** - sprawdzenie połączenia z repozytorium w celach diagnostycznych.

**[553] Synchronizacja czasu z serwerem -** ręczna synchronizacja zegara urządzenia z zegarem serwera czasu. Usługa ta jest realizowana poprzez dwa serwery czasu o nazwach: *tempus1.gum.gov.pl* oraz *tempus2.gum.gov.pl*. Czas na kasie online jest synchronizowany z obowiązującym czasem urzędowym automatycznie, bezpośrednio po każdym raporcie dobowym.

**[554] Wymuś pobranie zadań -** ręczne wymuszenie pobrania zadań przydzielonych dla urządzenia ustawionych na serwerze np. ustawienia harmonogramu lub opcji wydruku kodu QR pod paragonem.

**[555] Wymuś przekazanie danych -** wymuszenie natychmiastowej wysyłki plików JPK na serwer, niezależnie od zaprogramowanego harmonogramu.

**[556] Wymuś synchr. JPKID z serwera -** serwisowa synchronizacja z repozytorium ostatnio odesłanego dokumentu.

**[557] Wyślij informacje diagnostyczne -** opcja umożliwia wysyłkę informacji diagnostycznych na serwer producenta (funkcja dostępna tylko dla serwisu).

**[558] Raport stanu procesów -** wydruk informacji o stanie procesów związanych z komunikacją online.

**[559] Wyrejestrowanie -** w przypadku zakończenia trybu fiskalnego na urządzeniu, jest ono automatycznie wyrejestrowywane w systemie Ministerstwa Finansów. Jeżeli z jakiegoś powodu (np. problemy komunikacyjne) nie doszło ono do skutku to po usunięciu przyczyny problemu należy je wywołać ręcznie. Funkcja działa tylko po zamknięciu trybu fiskalnego.

# **8.19. [56] Terminal EFT**

**[561] Sparuj –** Aby zwiększyć poziom bezpieczeństwa (w szczególności zabezpieczyć wrażliwe dane przesyłane miedzy kasą fiskalną i terminalem płatniczym takie jak na przykład kod doładowania telefonu) wprowadzono możliwość szyfrowania transmisji pomiędzy tymi urządzeniami. Polecenie "Sparuj: umożliwia ustalenie wspólnego dla kasy i terminala klucza kryptograficznego, dzięki czemu możliwe jest korzystanie z szyfrowanej transmisji.

[562] Usuń powiązanie – Polecenie "Usuń powiązanie" likwiduje powiązanie utworzone za pomocą polecenia Sparuj.

# **8.20. [59] Informacje**

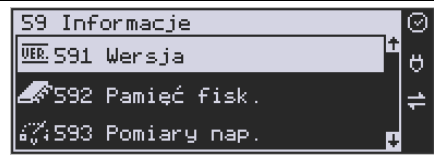

W pozycji menu **[59] Informacje** dostępne są funkcje wyświetlania różnych informacji o urządzeniu:

**1. Wersja**. Podaje informacje o wersji urządzenia.

# **2. Pamięć fisk.**

Podaje informacje o pamięci fiskalnej:

- 1. UN numer unikatowy kasy
- 2. NIP numer identyfikacji podatnika zaprogramowany w kasie
- 3. Fiskalna TAK/NIE stan pamięci fiskalnej
- 4. Zapis ostatni zapis do pamięci fiskalnej
- 5. Zapisanych liczba zapisanych rekordów w pamięci fiskalnej
- 6. Wolnych liczba wolnych rekordów na raporty dobowe w pamięci fiskalne
- 7. Zerowań liczba wykonanych zerowań w pamięci fiskalnej (maks. 200)
- 8. Zmian PTU liczba wykonanych zmian stawek VAT w pamięci fiskalnej (maks. 30)

**3. Pomiary napięć**. Podaje informacje o napięciach zasilania, baterii i akumulatora.

# **4. Zasoby kasy.**

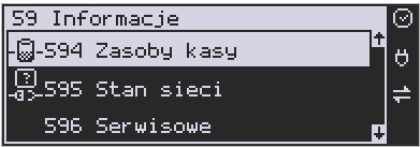

Podaje kolejno informacje o ilości dostępnych, wykorzystanych i zajętych rekordów: przewidzianych na towary, opakowań, tandemów, pamięci podręcznej:

- 1. Towarów: liczba zaprogramowanych w bazie towarów
- 2. Wol.tow. : liczba wolnych rekordów na towary
- 3. Opakowań: liczba zaprogramowanych w bazie opakowań
- 4. Wol.opak.: liczba wolnych rekordów na opakowania
- 5. Wol.tow. + opak.: liczba wolnych towarów i opakowań
- 6. Tandemów: liczba zaprogramowanych w kasie tandemów
- 7. Wol.tand.: liczba wolnych rekordów na tandemy

**5. Stan sieci** – automatyczny wydruk informacji o stanie sieci (DHCP, IP, Maska, Brama, DNS).

# **6. Serwisowe**

[5961] Pamięć fiskalna – opcja niedostępna dla użytkownika, tylko dla serwisu

[5962] Aktualizator oprogramowania – opcja niedostępna dla użytkownika, tylko dla serwisu [5963] Modem – użytkownik ma możliwość wydrukowania informacji o numerach IMEI i IMSI

[5964] Przeglądy / blokady – informacje o przeprowadzonych przeglądach lub ustawionych blokadach.

[5965] WLAN informacje – wyświetlane są informacje dotyczące statusu połączenia po interfejsie WLAN (nazwa sieci, moc sygnału, BSSID itp.)

**7. M/platform –** informacje na temat usługi M/platform.

**8. Repozytorium –** wydruk adresów serwerów komunikacji z Repozytorium i serwerów czasu

**9. Drukuj –** drukuje powyższe informacje.

#### **9. [9] Pomoc**

Te pozycje menu pomagają w obsłudze i programowaniu kasy bez zaglądania do instrukcji obsługi. Można dokonać wydruków:

# **9.1. [91] Drukuj Menu**

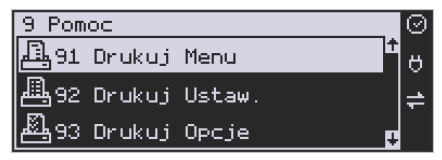

**[91] Drukuj Menu** – drukuje wszystkie pozycje Menu kasy.

# **9.2. [92] Drukuj Ustawienia**

**[92] Drukuj ustawienia** – drukuje zaprogramowane w kasie ustawienia parametrów konfigurowanych w pozycji **[4] Ustawienia** menu kasy (tak samo jak funkcja **[49]**).

# **9.3. [93] Drukuj Opcje**

Wydruk opcji zaprogramowanych w kasie w pozycji **[45] Opcje** menu kasy (tak samo jak funkcja **[459]**).

# **9.4. [98] Dzierżawa**

Funkcja ta dotyczy dzierżawionego urządzenia. Wyświetlana jest tu informacja o dacie zakończenia dzierżawy. Na 7 dni przed upływem tego terminu, w przypadku gdy dzierżawa nie zostanie przedłużona, to zablokowana zostaje możliwość sprzedaży na kasie.

# **9.5. [99] Licencje**

Funkcja **[99] Licencje** - zawiera informacje o Licencji Open Source. Pełna treść znajduje się w dokumentacji dołączonej do urządzenia.

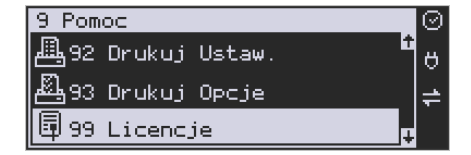

#### **10. Sprzedaż za pomocą kasy Link Online**

 Sprzedaż za pomocą kasy Link Online może się odbywać tylko za pomocą kodów towarów.

#### **10.1. Schematy obsługi klawiatury w trybie sprzedaży**

W podrozdziale tym przedstawione zostaną schematy obsługi klawiatury przy wprowadzaniu pozycji na paragon, udzielania obniżek i narzutów, sprawdzania ceny zaprogramowanych towarów, przeglądania paragonu, stornowania pozycji, zakończenia paragonu, zwrotu opakowań.

#### **Wprowadzanie podstawowych parametrów pozycji paragonu:**

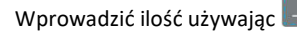

Aby odczytać wagę należy bez wprowadzania ilości nacisnąć sam klawisza zostanie odczytana z wagi.

Wprowadzić cenę używając

Wprowadzanie ilości i ceny nie jest obowiązkowe, jeśli ich nie wprowadzimy ilość będzie równa 1, a cena odczytana z bazy towarów – jeśli towar będzie miał cenę 0, to użytkownik zostanie poproszony o podanie ceny towaru przy jego sprzedaży. Kolejność wprowadzania ceny i ilości jest dowolna.

# **Sprzedaż pozycji towaru lub opakowania:**

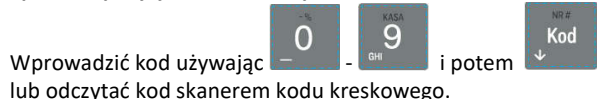

# **Zwrot opakowania:**

Wprowadzić kod opakowania używając **- i potem i potem ......... Przy** . Przy sprzedawaniu opakowania nie podajemy ceny towaru, gdyż musi ona być zaprogramowana.

# **Wyszukiwanie towaru "po nazwie":**

Wejść do funkcji wyszukiwania po nazwie używając

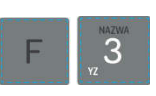

Cena

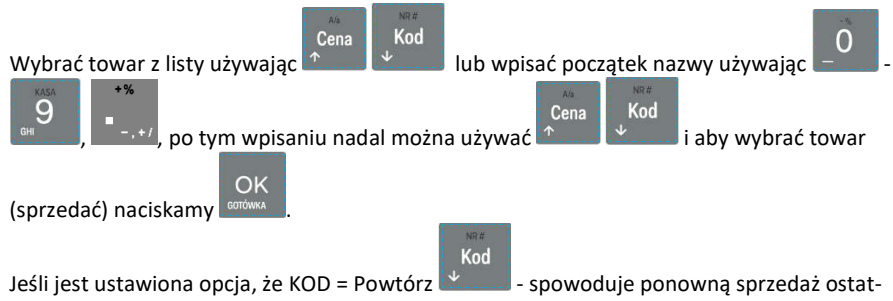

niej pozycji.

# **Sprawdzanie ceny zaprogramowanego towaru:**

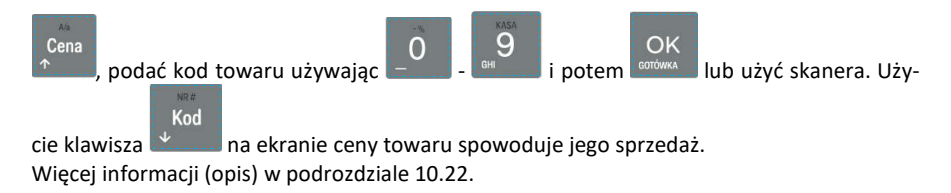

# **Usuwanie pozycji z paragonu - korekta:**

Usunięcie pozycji z paragonu jest możliwe tylko w otwartym paragonie (przed jego zakończeniem formą płatności).

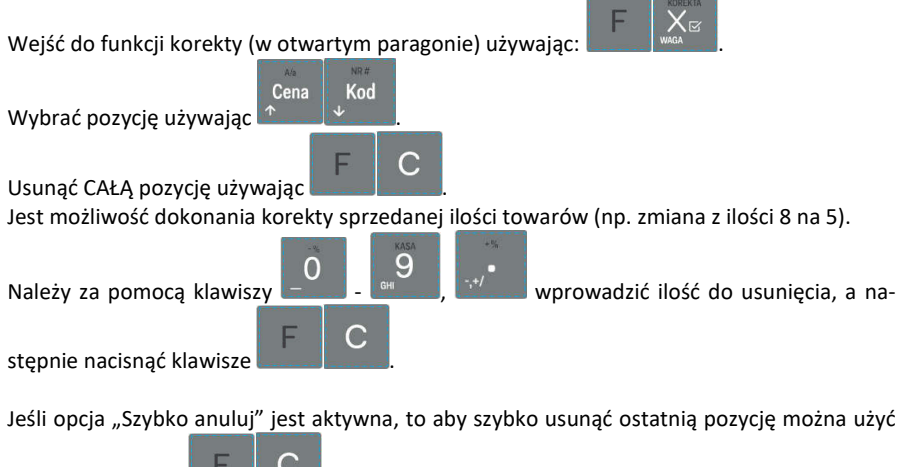

samej kombinacji , zaraz po sprzedaży tej pozycji (nie może być wykonana podsuma).

Na pozycji będącej sprzedażą opakowania można użyć zwrotu takiego opakowania w ilości podanej j/w lub sprzedanej. Więcej informacji (opis) w podrozdziałach od 10.13 do 10.16

# **Podsumowanie paragonu:**

Razem Aby podsumować paragon należy użyć .

**Razem** 

# **Udzielanie obniżek i narzutów:**

Obniżka podana po sprzedaży towaru będzie zastosowana do ostatniej pozycji paragonu.

Obniżka podana po czyli po podsumie paragonu zostanie zastosowana do wszystkich pozycji paragonu.

Podać wartość obniżki/narzutu (procent/kwota) używając  $\overline{a}$  ,  $\overline{a}$  i wybrać i wybrać odpowiedni typ:

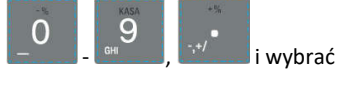

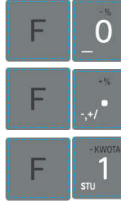

obniżka procentowa

narzut procentowy

obniżka kwotowa

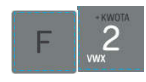

narzut kwotowy

Wybranie powyższych kombinacji klawiszy

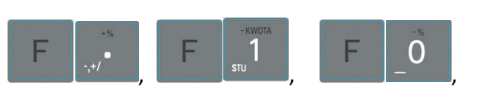

bez podania wartości powoduje przejście do wyboru obniżki, narzutu z bazy

Kod Cena OK za pomocą  $\mathbb{R}$   $\mathbb{R}$  i zatwierdzeniem .

Więcej informacji (opis) znajdzie użytkownik w podrozdziałach 10.19 i 10.20.

# **Zakończenie paragonu – płatność:**

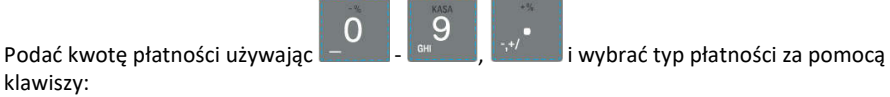

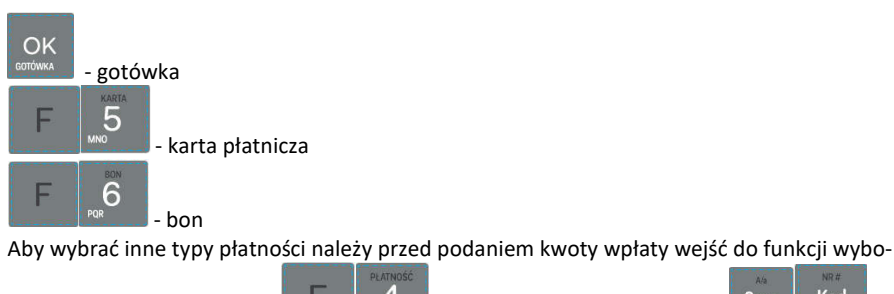

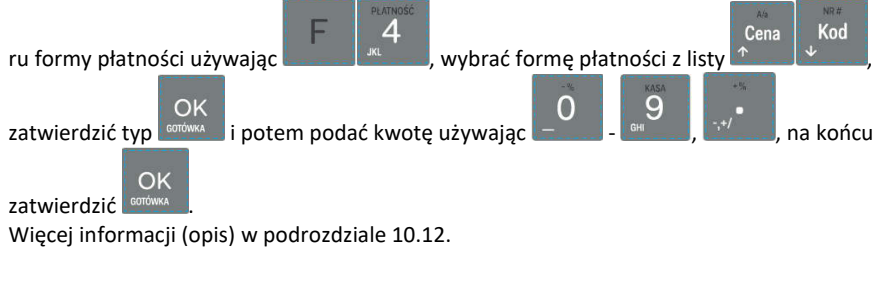

# **Anulowanie całego paragonu:**

Razem Aby anulować paragon należy go podsumować używając i potem wybrać

# ◯

.

**UWAGA! Jeden paragon może zawierać maksymalnie 100 pozycji (towarów, opakowań, zwrotów).**

# **10.2. Sprzedaż przy użyciu kodów towarów**

Sprzedajemy 1,34 kg twarogu, w cenie 6 zł 30 gr. za kilogram. Twaróg ma kod 45, posiada zaprogramowaną właściwą cenę. Drugim towarem są 2 piwa w cenie 2 zł 15 gr za sztukę. Piwo ma kod 56, również posiada zaprogramowaną właściwą cenę.

Naciskamy kolejno klawisze:

Na wyświetlaczu obsługi pokazuje się informacja o danych pierwszego towaru:

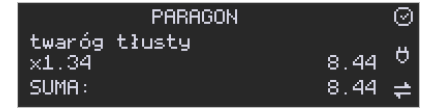

Sprzedaliśmy twaróg. Teraz kolej na piwo:

5

Kod

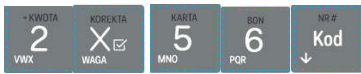

Naciskamy kolejno klawisze:

Na wyświetlaczu obsługi pokazuje się informacja o danych drugiego towaru:

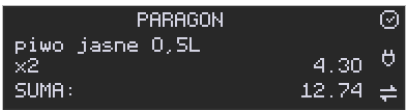

Teraz, w zależności od formy, jaką klient zastosuje do zapłaty za zakupy, naciskamy stosowne klawisze. Przypuśćmy, że klient płaci gotówką. Daje nam 20 zł. Naciskamy kolejno klawisze:

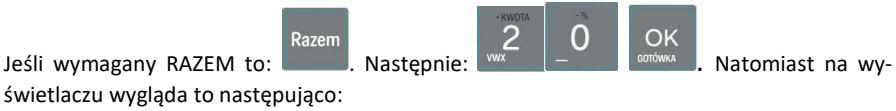

świetlaczu wygląda to następująco:

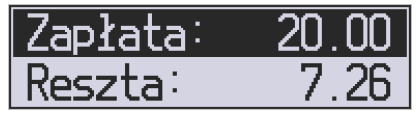

Wydrukowany zostaje paragon, na którym będą wszystkie sprzedane artykuły wraz z ilościami i kwotami, datą i godziną wydruku, numerem paragonu. Przykładowy wygląd paragonu zamieszczony jest w rozdziale Przykładowe wydruki z kasy.

# **10.3. Sprzedaż za pomocą czytnika kodów kreskowych - skanera**

Jeśli do kasy podłączony jest skaner (czytnik kodów kreskowych) i w kasie oprogramowano istniejące kody towarowe z kodami kreskowymi, wówczas sprzedaż tych artykułów wyglądałaby następująco:

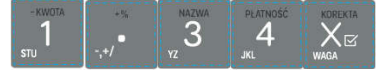

[odczyt skanerem z twarogu] [www.educzyt] [odczyt

skanerem z jednego piwa].

Płatność: identyczna jak w poprzednim sposobie sprzedaży.

Podczas sprzedaży za pomocą skanera można oprócz podania ilości również podać cenę artykułu (jeśli cena nie jest zablokowana).

# **10.4. Sprzedaż przy podłączonej wadze**

 Jeśli do kasy podłączona jest waga elektroniczna, można usprawnić sprzedaż artykułów ważonych. Zamiast wpisywania na klawiaturze wagi towaru odczytanej z elektronicznej wagi (może nastąpić pomyłka odczytu, zapisu) możemy wykorzystać możliwość komunikowania się kasy z wagą Sprzedajemy te same artykuły, co poprzednio z wykorzystaniem numerów towarów i wagi:

Jeśli waga pokazuje wagę towaru, naciskamy wa botem należy wpisać numer towaru

Kod

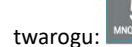

6

Kod

Sprzedaliśmy twaróg. Teraz piwo (dwie sztuki): <sup>www.</sup> w<sup>war</sup> oraz kod piwa:

Płatność: identyczna jak przy poprzednich formach sprzedaży.

# **10.5. Sprzedaż towarów połączonych w tandem z opakowaniem**

Podczas przystosowywania kasy do codziennej pracy, możemy tak ją oprogramować, że niektóre towary mogą być sprzedawane automatycznie z konkretnymi opakowaniami. Sprzedaż tych towarów odbywa się identycznie jak sprzedaż każdego innego towaru. Na wyświetlaczu obsługi w prawym górnym rogu wyświetlana jest litera **T**, sygnalizująca operatorowi, że oprócz towaru sprzedał również opakowanie. Podczas przeglądania sprzedanych pozycji na wyświetlaczu obsługi (edycji paragonu) widać będzie oprócz towaru również dołączone opakowanie. Natomiast na paragonie sprzedane opakowanie wydrukowane zostanie pod częścią fiskalną paragonu, jako ROZLICZENIE OPAKOWAŃ ZWROTNYCH.

# **10.6. Usuwanie opakowania z tandemu**

Jeśli sprzedany artykuł posiada dołączone w tandemie opakowanie (np. piwo + butelka), a klient kupując ten artykuł ma opakowanie "na wymianę", to trzeba usunąć z paragonu pozycję będącą opakowaniem (wprowadzić zwrot przyniesionych butelek). Należy wówczas

(po sprzedaży artykułu głównego) nacisnąć klawisz .

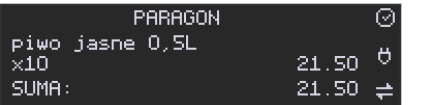

Jeśli sprzedano np. 10 piw z opakowaniem, a klient ma "na wymianę" 6 butelek, należy właśnie te 6 butelek usunąć z tandemu (przyjąć "na stan"). Po sprzedaży 10 piw należy wejść do

trybu edycji paragonu naciskając następujące klawisze: (\* \* \* \* \* \* \* \* (wpisać liczbę bute-6

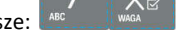

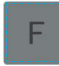

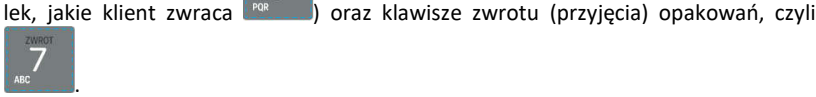

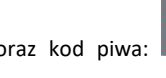

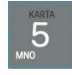

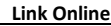

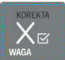

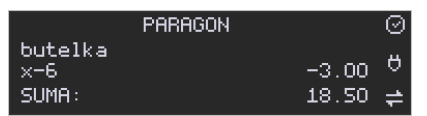

Te 6 opakowań zostanie zarejestrowane przez kasę jako zwrócone (przyjęte). Informacja ta znajdzie się na wydruku raportu opakowań zwrotnych. Podczas przeglądania pozycji w edycji paragonu pojawią się pozycje zwrotu opakowań. W czasie sprzedaży (otwarty paragon) istnieje jeszcze dodatkowa metoda zwrotu opakowania poprzez naciśnięcie klawiszy

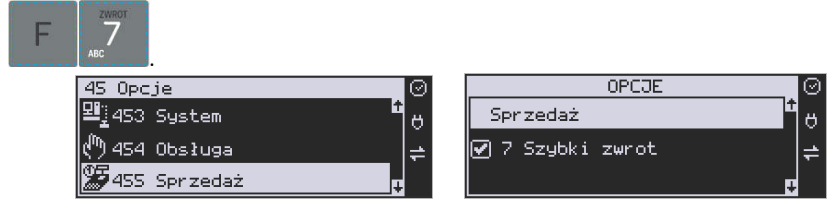

Jest to możliwe wyłącznie wtedy, gdy został już sprzedany tandem lub opakowanie oraz jest aktywna opcja **[455] Sprzedaż / 7 Szybki zwrot**. Naciśnięcie powyższych klawiszy spowoduje pojawienie się okna z miejscem na wpisanie ilości zwracanych opakowań. W oknie tym jest widoczna również informacja ile opakowań danego typu została podczas obecnej transakcji sprzedana. Możliwe jest wpisanie większej ilości zwracanych opakowań, jeżeli istnieje taka potrzeba. Dana metoda ma sens, jeżeli chcemy zwrócić opakowanie odnośnie ostatniej pozycji sprzedaży (opakowania lub tandemu). Jeśli w danym paragonie zostały sprzedane różne opakowania, zwrot ten będzie dotyczy ostatniej pozycji.

#### **10.7. Sprzedaż i zwrot opakowań (butelek)**

SUMA:

Kasa **Link Online** ma możliwość rejestracji sprzedaży i zwrotu opakowań. Sprzedaż i zwrot opakowania może nastąpić **w czasie sprzedaży (otwarty paragon) lub poza paragonem**.

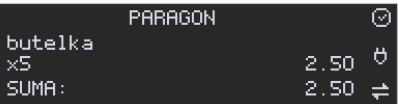

W obydwu przypadkach należy wpisać liczbę sprzedawanych lub zwracanych opakowań (np.

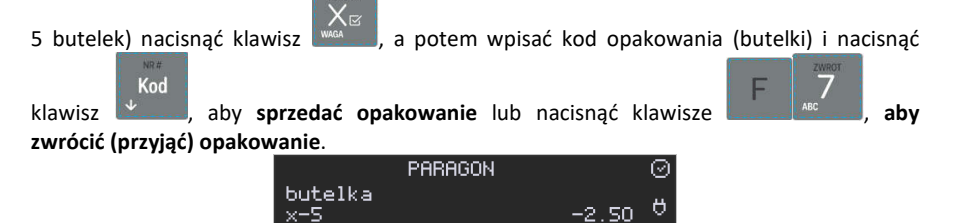

 $0.00$
OK

Podczas sprzedaży oraz przyjęcia samego opakowania możliwe jest podanie ceny innej niż zaprogramowana. Sprzedaż opakowań w tandemie z innym towarem jest możliwa tylko po cenie zaprogramowanej.

Jeśli sprzedaż lub zwrot opakowania miał miejsce w czasie paragonu – nadal możemy prowadzić sprzedaż lub zakończyć paragon. Jeśli natomiast w/w operacje z opakowaniami miały

miejsce poza paragonem należy zakończyć rozliczenie opakowań klawiszem . Zarówno w czasie paragonu jak i poza nim na jednym rozliczeniu opakowań można zwrócić kilka rodzajów opakowań.

Fakt (potwierdzenie) zwrotu opakowania drukowany jest zawsze jako oddzielne rozliczenie poza paragonem. Kwota ta będzie również widoczna jako bilans opak. na raporcie obrotów kasjera oraz na raporcie stanu kasy.

#### **10.8. Tryb sprzedaży "Sprzedaż Potwierdzana".**  45 Opcie ∩ OPCJE P

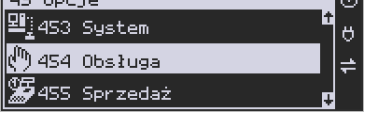

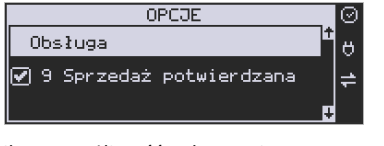

Jest to tryb sprzedaży, w której użytkownik ma możliwość zobaczenia nazwy towaru przed jego faktycznym zarejestrowaniem na paragonie. Aby było ona aktywny należy włączyć opcję *9-Sprzedaż* potwierdzana w *Opcjach obsługi* (Menu 454). Wprowadzenie danych takich jak ilość, kod towaru, cena, obniżki odbywa się praktycznie identycznie jak w trybie normalnym i dane te mogą być podawane w dowolnej kolejności, natomiast sprzedaż towaru (wydruk) następuje dopiero wtedy, gdy wprowadzone dane zatwierdzimy dodatkowo

OK **OK** klawiszem <sup>conówka</sup> . Sprzedaż ta opiera się na dodatkowym potwierdzeniu klawiszem <sup>conówk</sup> wprowadzonych danych obejmujących także wybrany towar, którego nazwa widnieje na wyświetlaczu. Tryb ten jest w wielu przypadkach trochę wolniejszy niż normalny, bo wymaga dodatkowego naciśnięcia klawisza, ale może on być bardziej optymalny w sytuacji sprzedawania towarów poprzez kod krótki podawany ręcznie z pamięci, w którym to przypadku mogą następować pomyłki podanego kodu i dodatkowe potwierdzenie daje użytkownikowi szansę na korektę wprowadzonych danych. Tryb ten jest dodatkowo zoptymalizowany w kilku przypadkach takich jak:

1) Wprowadzanie kodu ze skanera – w tym przypadku dodatkowe potwierdzenie

OK klawiszem nie jest konieczne – towar od razu po zeskanowaniu jest sprzedawany i drukowany na paragonie

2) Podawanie ilości po wybraniu towaru (opisane poniżej) może być zatwierdzone

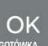

i powoduje to wtedy od razu sprzedaż wcześniej wybranego towaru

- 
- 3) W przypadku, gdy wybrany towar ma cenę zerową i zmienną (otwartą) to od razu użytkownik jest proszony o podanie jego ceny, którą zatwierdza się klawi-

OK szem i <sup>egrówka</sup> i potem, aby sprzedać taki towar konieczne jest dodatkowe za-

OK

G

Kod

twierdzenie pozycji sprzedaży klawiszem .

#### **Uwaga!**

W trybie tym użytkownik musi się dobrze orientować czy jest w trybie wprowadzania danych nowej pozycji czy po sprzedaniu danej pozycji. W celu ułatwienia tej orientacji na wyświetlaczu obsługi obowiązuje zasada, że jak w dolnej linii wyświetlacza nie ma informacji "SUMA: #.##" podającej wartość całego paragonu to znaczy, że jesteśmy w trybie edycji nowej pozycji, a jeśli informacja o sumie paragonu jest wyświetlana w dolnej linii to jesteśmy po sprzedaży danej pozycji, której nazwa i wartość jest w górnej linii.

## **Przykład sprzedaży w trybie** *Sprzedaż Potwierdzana***:**

Chcemy sprzedać np. 3 szt. towaru o kodzie 256 (Sok jabłkowy) w zaprogramowanej cenie 3,45 PLN.

Wprowadzamy z klawiatury np. w kolejności:  $\frac{w}{w}$  – when  $\frac{w}{w}$  – wybór towaru

z bazy towarowej. Na wyświetlaczu pojawia się informacja:

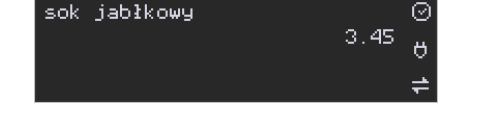

Kasa proponuje sprzedaż towaru *Sok jabłkowy* w ilości 1 szt. w zaprogramowanej cenie.

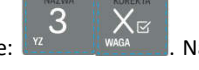

Można wprowadzić deklarowaną ilość: trzy sztuki. Naciskamy klawisze: WARANA WARANA ... Na wyświetlaczu widać:

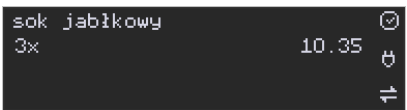

Wszystko to jest do tej pory jedynie wyświetlane na wyświetlaczu informacyjnie, bez sprzedaży i bez wydruku. Cały czas jest jeszcze możliwość zmiany wprowadzonych danych: ilości, ceny, obniżki/narzutu a nawet kodu towaru. Można te dane jeszcze zmienić, wprowadzając cyfry (lub wybierając towar z listy po nazwie) zatwierdzając wprowadzone wartości odpo-

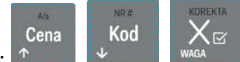

wiednimi klawiszami:  $\frac{1}{2}$ ,  $\frac{1}{2}$ ,  $\frac{1}{2}$ ,  $\frac{1}{2}$ ,  $\frac{1}{2}$ ,  $\frac{1}{2}$  czy też klawiszami do obsługi obniżek i narzutów. Wprowadzanie tych danych, jak używanie wagi i skanera jest identyczne, jak w normalnym trybie sprzedaży bez potwierdzania.

Kod

#### **Uwaga!**

## **Należy pamiętać, że wprowadzone dane takie jak: cena, ilość, obniżka/narzut po wybraniu innego towaru, a przed zatwierdzeniem towaru nie ulegają zmianie.**

Np. Jeśli wprowadziliśmy ilość 2  $\frac{1}{2}$  i towar o kodzie 123  $\frac{1}{2}$  to jeśli okaże się, że

chcieliśmy jednak wprowadzić kod 124  $\overline{\phantom{a}}$ , to po wybraniu tego drugiego kodu na wy-

świetlaczu dalej będzie ilość 2x i w takiej ilości będzie sprzedaż. Jeśli wszelkie informacje wyświetlane przez kasę są poprawne, należy dokonać zarejestrowania (sprzedaży, wydruku)

towaru na paragonie naciskając klawisz **softward.** Jeśli dane są niepoprawne, należy je skorygować wprowadzając poprawne dane lub jeśli chcemy anulować w ogóle wprowadzenie tej

pozycji to należy użyć klawisza .

Jak już wcześniej pisano można przyspieszyć trochę sprzedaż w przypadku podawania kodu

ręcznie i potem ilości poprzez możliwość rezygnacji z używania klawisza w np. dla powyższego przypadku z kodem 256 i ilości 3:

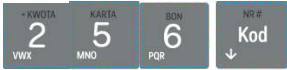

 - na wyświetlaczu pojawi się nazwa towaru o kodzie 256, czyli w naszym przypadku "Sok jabłkowy":

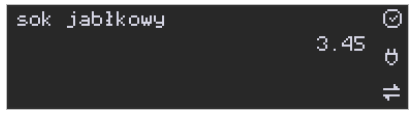

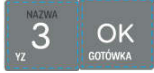

OK

- wprowadzenie liczby 3 i naciśnięcie **portowka powoduje potraktowanie jej** jako ilości i zatwierdzenie takiej sprzedaży oraz wydruk pozycji paragonu.

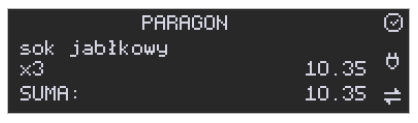

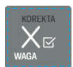

Oczywiście dla towarów, których ilość pochodzi z wagi zawsze należy użyć klawisza .

**Uwaga!** Prowadząc sprzedaż w trybie *Sprzedaż Potwierdzana* zalecane jest włączenie flagi

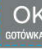

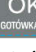

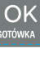

Kod

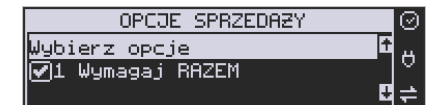

w pozycji

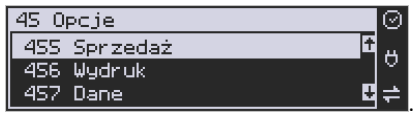

Razem

Kod

Wówczas przed zakończeniem paragonu płatnością wymaganie klawisza uchroni przed niechcianym zakończeniem paragonu poprzez przypadkowe dwukrotne naciśnięcie

OK

klawisza **suprówka** na potwierdzenie danych sprzedaży towaru.

## **10.9. Drukowanie opisów towarów na paragonie**

Opisy towarów dostępne są między innymi w sytuacji, jeśli paragon został już rozpoczęty. Można wtedy wybrać opcję *11. Opis towaru* w menu paragonu.

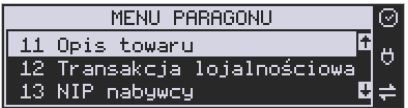

Jeśli natomiast chcemy dodać opis przed rozpoczęciem paragonu, należy klawisz funkcyjny *z* menu **[482]** przypisać do funkcji z pozycji *64 Opis towaru* w taki sposób, jak to opisano w rozdziale 7.41. Klawisze Funkcyjne. Opis wydrukuje się automatycznie po dodaniu

pierwszego towaru na paragon. Ponadto, również z klawisza + + można dodać opis przed rozpoczęciem paragonu.

Do pozycji paragonu można dodawać zarówno opisy zdefiniowane w bazie, jak i nowe jednorazowe opisy tworzone bezpośrednio w trybie sprzedaży. Do jednego towaru można dodać maksymalnie 3 linie opisu.

Opisy można dodawać zarówno przed, jak i po wydrukowaniu towaru na paragonie. W obu przypadkach schemat wykonywanych czynności jest taki sam. Różnica tylko polega na tym, że jeśli dodajemy opis przed towarem, to opisy drukują się automatycznie po dodaniu towaru. Jeśli jednak najpierw sprzedaliśmy towar i chcemy dodać do niego opis, wybieramy opis z bazy lub edytujemy nowy i w oknie *Opis towaru* wybieramy opcję *4. Drukuj*.

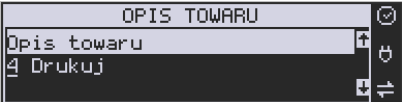

#### **Dodawanie opisów zdefiniowanych:**

Aby dodać opis towaru zaprogramowany w bazie(będąc w otwartym paragonie), należy w oknie *Opis towaru* z menu paragonu wybrać opcję *1. Z listy* i za pomocą strzałek wskazać

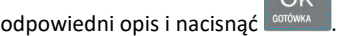

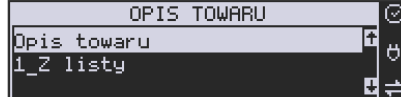

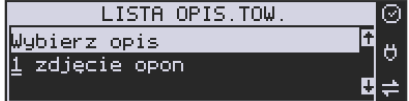

W zależności od zdefiniowanego formatu opisu, może być wymagane wypełnienie dodat-

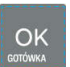

kowych pól. Po wypełnieniu wszystkich wymaganych pól należy nacisnąć klawisz . Następnie wybieramy opcję *4. Drukuj* z okna *Opis towaru*, jeśli opis dodawany jest do sprzedanego już towaru lub sprzedajemy towar, gdyż opis ten drukuje się automatycznie po jego sprzedaży.

## **Dodawanie opisu niezaprogramowanego w bazie:**

Jeśli chcemy dodać opis, którego nie ma w bazie(będąc w otwartym paragonie), należy

OK

w oknie *Opis towaru* wybrać opcję *2.Edycja* i nacisnąć .

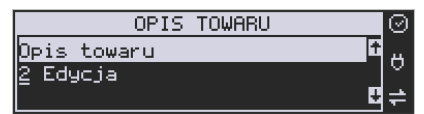

Następnie za pomocą klawiatury wpisujemy odpowiedni opis towaru i ponownie naciskamy

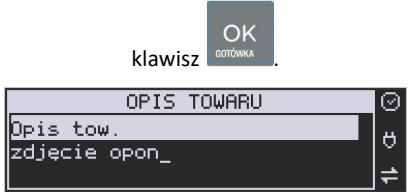

Następnie wybieramy opcję *4. Drukuj* z okna *Opis towaru*, jeśli opis dodawany jest do sprzedanego już towaru lub sprzedajemy towar, gdyż opis ten drukuje się automatycznie po jego sprzedaży.

#### **Podgląd wprowadzonych opisów:**

Funkcja *3.Podgląd* jest przydatna, jeśli dodaliśmy opis i chcemy go zobaczyć jeszcze przed wydrukowaniem na paragonie.

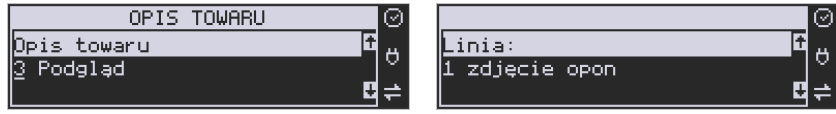

Po wybraniu opisu, w oknie paragonu widoczny jest napis *+i*, który zniknie po wydrukowaniu towaru.

#### **Rezygnacja z dodania opisu**

Jeśli nie chcemy, aby wprowadzony opis był drukowany, należy przed wprowadzeniem

towaru na paragon nacisnąć klawisz .

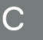

## **Przykładowy paragon z opisem towarów:**

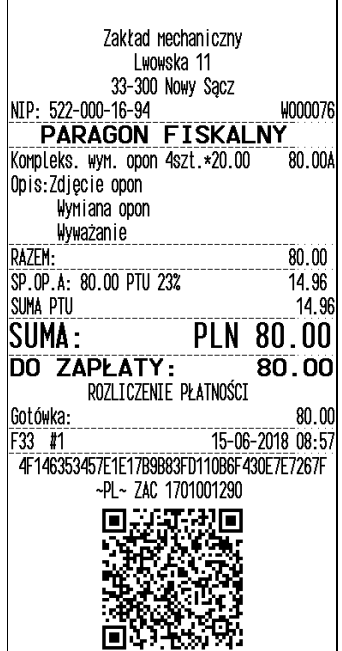

## **10.10. Rejestracja i rozliczanie zaliczek**

Kasa ma możliwość zarejestrowania przyjętej od klienta zaliczki na towar oraz jej rozliczenia przy wydaniu właściwego towaru.

Aby realizować przyjęcie i rozliczanie zaliczek należy do jednego klawiszy funkcyjnych przywiązać funkcję 101. Zaliczka/Rozliczanie zaliczki. W tym celu w menu [482] Klawisze funkcji należy wybrać: [4821] Edycia  $\rightarrow$  Naciśnij klawisz (np. F4) z listy wybrać 101. Zalicz-

 $\alpha$ 

ka/Rozliczanie zaliczki i zatwierdzić

# **10.10.1. Przyjęcie zaliczki.**

Nacisnąć klawisz do którego przywiązano funkcje 101. Zaliczka/Rozliczanie zaliczki, np.

. Na wyświetlaczu pojawia się informacja:

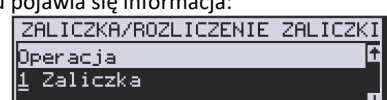

OK

Klawiszem **potwierdzamy operację przyjęcia zaliczki. Następnie pojawia się komuni**kat:

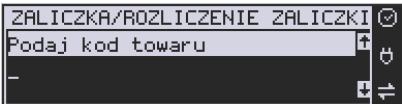

Należy podać kod towaru, na który przyjmowana jest zaliczka. Wpisany kod zatwierdzić

OK

klawiszem <sup>corówka</sup> . Następnie należy podać wartość przyjętej zaliczki:

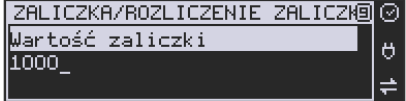

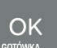

Wpisaną wartość potwierdzić klawiszem **sorówka "Kasa wydrukuje paragon, na którym** znaj-

dzie się informacja: **Zaliczka na:** *nazwa towaru*. Paragon można zakończyć podając formę płatności. Zgodnie z obowiązującymi przepisami zarejestrowana zaliczka

## **10.10.2. Rozliczenie zaliczki.**

Aby rozliczyć przyjętą wcześniej zaliczkę, należy sprzedać na kasie towar, na który przyjmowana była zaliczka (nie zamykać paragonu!!!). Następnie nacisnąć klawisz funkcyjny,

F8 do którego przywiązano funkcje zaliczek, np. . Z menu wybrać pozycję **2. Rozliczenie zaliczki:** 

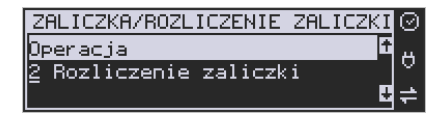

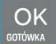

Zatwierdzić klawiszem somówka "Kasa wyświetli nazwy towarów zarejestrowanych na otwartym paragonie. Z wyświetlanej listy wybrać zarejestrowany towar, na który będzie zaliczka rozliczana.

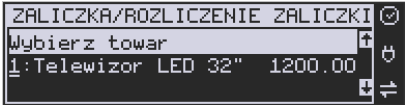

Następnie należy podać wartość przyjętej (rozliczanej) zaliczki.

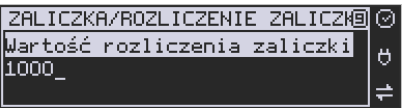

Rozliczana zaliczka nie może być większa od ceny sprzedaży towaru. Kasa wydrukuje informację o rozliczanej zaliczce od ceny sprzedaży towaru odejmując wartość rozliczanej zaliczki.

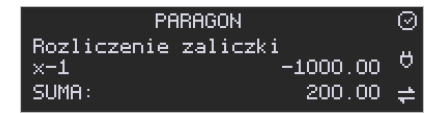

Pozostałą kwotę kupujący może zapłacić dowolną formą płatności. Jeśli cena sprzedaży towaru będzie równa wartości przyjętej (rozliczanej) zaliczki, to paragon fiskalny zostanie zakończony z wartością 0,00 zł.

## **10.11. Automatyczne obliczanie reszty**

Jeśli chcemy, aby została automatycznie obliczona przez kasę reszta, jaką należy wydać klientowi płacącemu za zakupy, a informacja ta znalazła się również na wręczanym

klientowi paragonie, należy przed zakończeniem paragonu klawiszem wpisać kwotę jaką klient podaje sprzedawcy.

OK

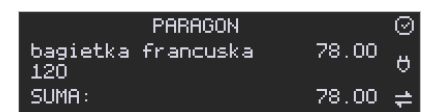

Wpisujemy więc np. 120 zł (gdy do zapłaty było np. 90,00zł) i dopiero wówczas naciśniemy

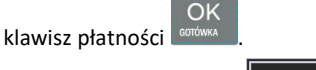

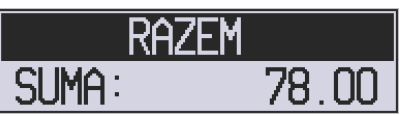

Na paragonie zostanie wydrukowana reszta jaką należy (gotówką) klientowi zwrócić. Również na wyświetlaczu pojawi się ta informacja.

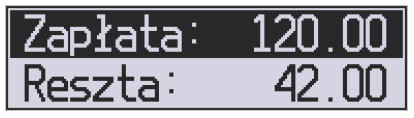

Jeśli kwota wpisana będzie niższa od kwoty do zapłaty np. 110zł,

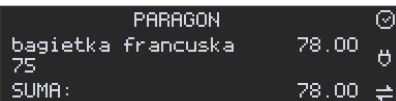

kasa wyświetli komunikat:

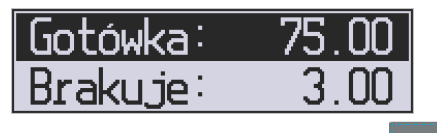

Należy dopisać jeszcze wymaganą kwotę lub nacisnąć klawisz <sup>corówka</sup> – kasa przyjmie, że żądana kwota została dopłacona. Obliczanie reszty można zastosować przy wszystkich akceptowanych przez kasę formach płatności. Wydaną resztą zawsze jest GOTÓWKA.

OK

## **10.12. Zakończenie paragonu przy różnych formach płatności**

Kasa **Link Online** daje możliwość rejestracji płatności za sprzedawane towary w 7 formach: gotówką, kartą płatniczą, czekiem, bonem (talonem), jako kredyt, jako przelew oraz w walucie EURO.

Zatwierdzenie płatności może się (również każdą z innych form może odbyć się w na-

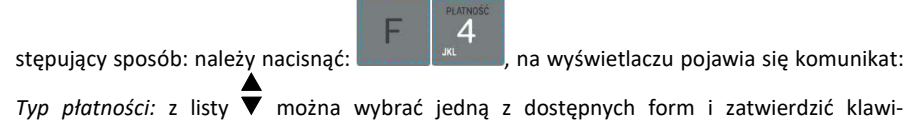

OK

OK

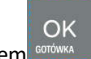

szem <sup>corówka</sup>, Na wyświetlaczu pojawi się pytanie o kwotę płatności: *Kwota* – należy za po-

mocą klawiszy numerycznych podać kwotę płatności i zatwierdzić klawiszem **suprowad**. Jeśli kwota płatności jest równa wartości paragonu (całość) można bez wpisywania kwoty za-

twierdzić klawiszem **supitana ...** Jeśli kwota wpisana jest mniejsza od wartości paragonu (do zapłaty) pojawi się komunikat: Brakuje: XX,XX. Należy tą samą lub inna forma płatności uzupełnić brakującą wartość. Po wpisaniu całej płatności następuje wydruk paragonu.

## **PRZYKŁAD:**

Za jeden paragon można zastosować kilka rodzajów płatności. Np. jeśli klient do zapłaty za paragon ma 290 zł i 20 gr., ma czek na kwotę 150 zł, kartą kredytową chce zapłacić 100 zł, a resztę gotówką. Można zrobić to w następujący sposób:

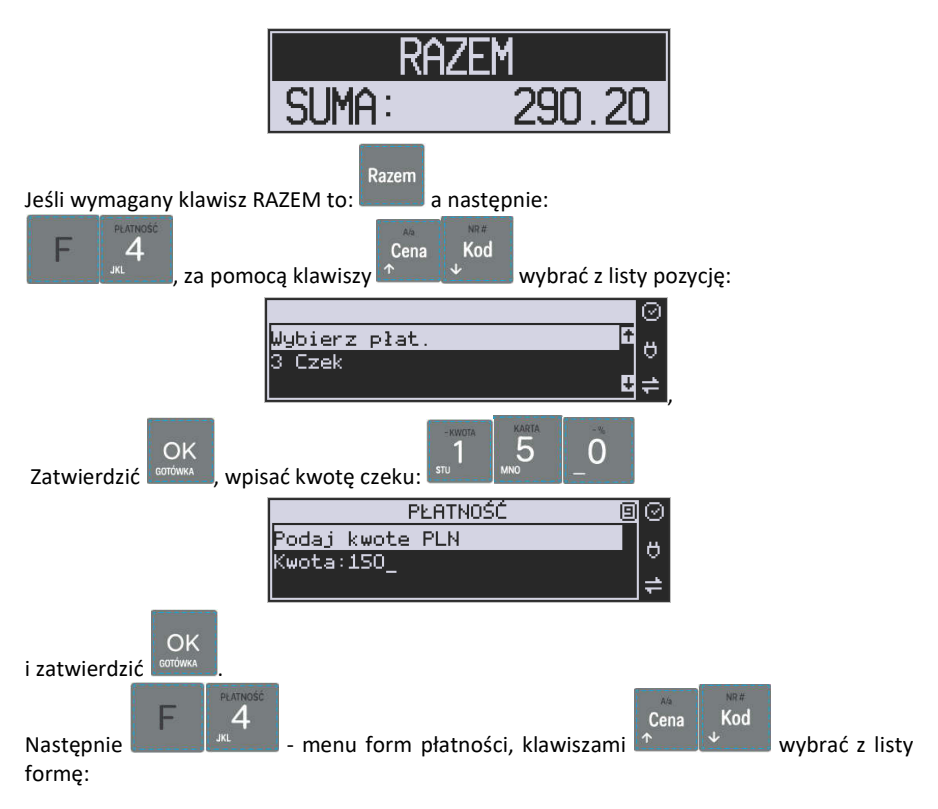

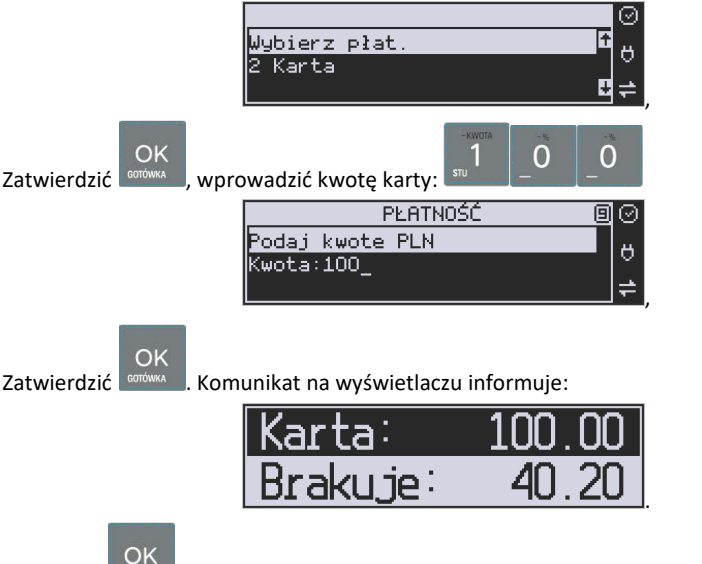

Naciskając <sup>konówka</sup> kończymy paragon przyjmując brakującą kwotę w gotówce.

UWAGA! Po wybraniu urządzenia współpracującego na Terminal EFT zakończenie paragonu po wpisaniu płatności kartą kredytową nastąpi dopiero po potwierdzeniu przez terminal, że płatność została zaakceptowana przez Centrum Rozliczeniowe.

Jeśłi wybrano formę płatności: EURO, kwotę należy podać już w EURO, zostanie ona przeliczona na zł według aktualnie zaprogramowanego w kasie kursu.

## **10.13. Przeglądanie otwartego paragonu na wyświetlaczu obsługi**

Kasa fiskalna **Link Online** posiada bardzo wygodną i praktyczną możliwość przeglądania otwartego paragonu na wyświetlaczu obsługującego (edycji paragonu). Nie trzeba podciągać tasiemki paragonu i sprawdzać, co było sprzedane, w jakiej ilości i za jaką cenę.

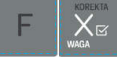

Wystarczy nacisnąć klawisze **in the magnum i cały paragon (wszystkie sprzedane pozycje)** 

Kod Cena

można przeglądać na wyświetlaczu poruszając się po nim przyciskami **komunikalnym**. Po wejściu do edycji paragonu na wyświetlaczu pojawia się:

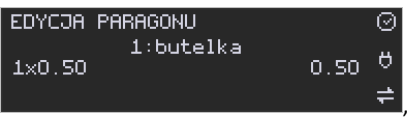

czyli ostatnio sprzedany artykuł (lub dołączone opakowanie), poprzedzony kolejnym numerem pozycji na paragonie.

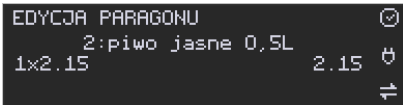

 Funkcja ta jest bardzo przydatna, szczególnie przy opisanych niżej przypadkach usuwania (stornowania z paragonu) sprzedanej pozycji, zmiany ilości sprzedawanego towaru, lub odłączeniu opakowania od towaru. Wyjście z edycji paragonu – przez naciśnięcie klawisza

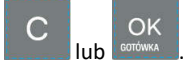

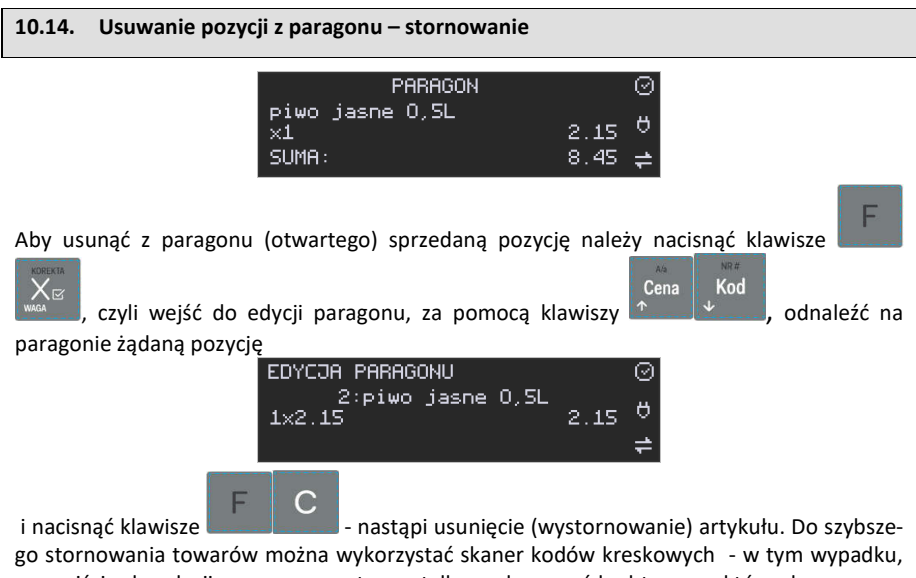

po wejściu do edycji paragonu wystarczy tylko zeskanować kod towaru, który chcemy usunąć z paragonu.

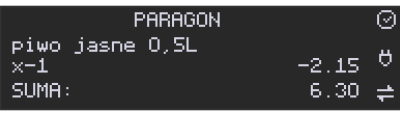

Na wyświetlaczu zniknie ta pozycja, na paragonie pojawi się informacja o usunięciu artykułu z paragonu. Po każdej operacji stornowania kasa wychodzi z trybu edycji paragonu. Nie ma możliwości popełnienia pomyłki przy dokonywaniu stornowania, gdyż nie trzeba powtórnie wpisywać z klawiatury numeru towaru, ceny.

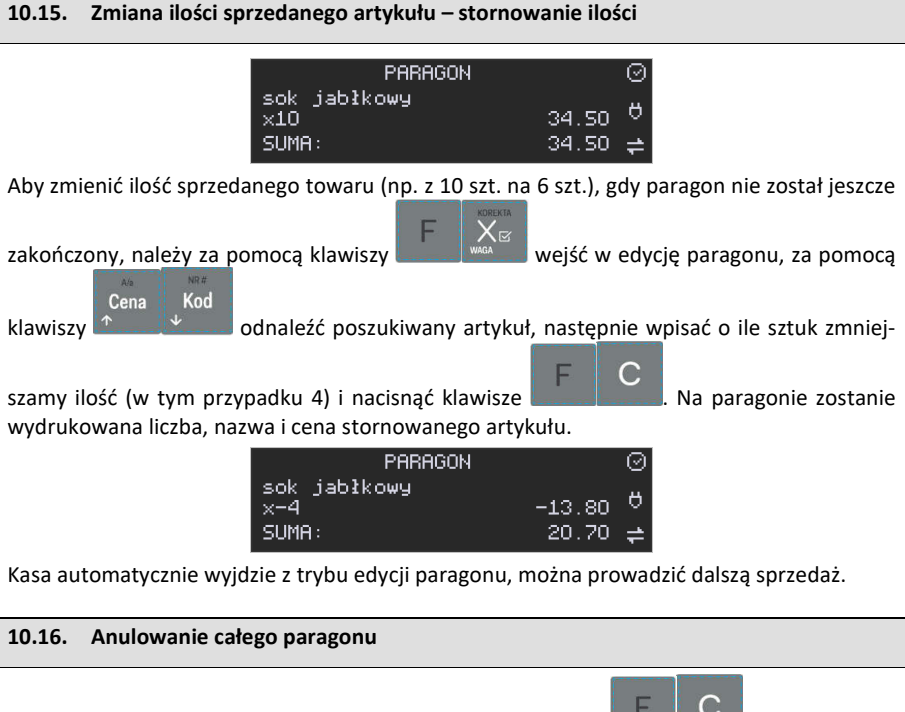

Aby anulować cały paragon, należy nacisnąć klawisze . Paragon został

anulowany.

Ilość oraz wartość anulowanych paragonów zapisywana jest do pamięci fiskalnej wraz z raportem dobowym.

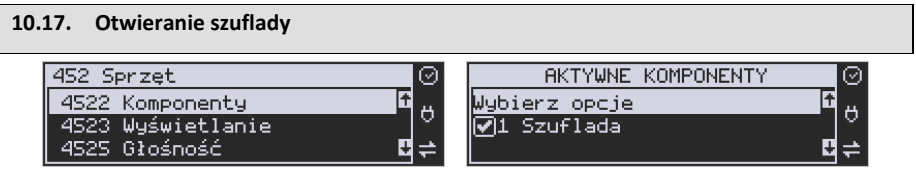

Aby otworzyć szufladę (włączona opcja *1. Szuflada* z menu **[4522] Komponenty** ), gdy

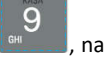

na kasie nie jest aktualnie prowadzona sprzedaż, należy nacisnąć klawisz: www.walismu.com wyświetlaczu pojawi się menu "Wpłat",

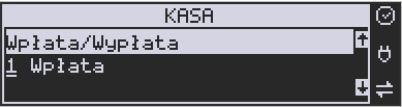

,

Cena Kod

## za pomocą klawiszy **budowa** odszukać pozycję *3 Otwarcie szuflady* i nacisnąć klawisz

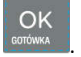

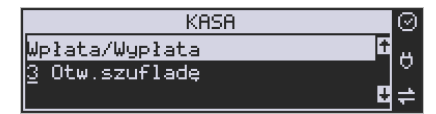

Nastąpi otwarcie szuflady. Szufladę można też otworzyć funkcją menu **[123] Otwórz szufl.** 

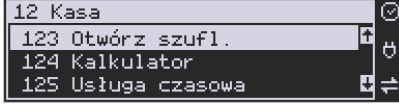

Razem

poza paragonem, a w menu paragonu – wejście przyciskami **komunikator (gdy** jest otwarty paragon), funkcją *5 Otwórz szufladę*.

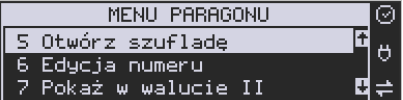

Otwieranie szuflady w ten sposób może być zabronione prawem nr **40 z menu [36] Role użytkowników.** 

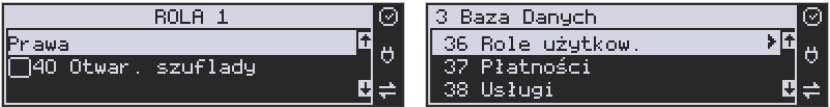

Szuflada otwiera się automatycznie w operacjach zamknięcia paragonu, wpłat, wypłat i raportu kasjera oraz stanu kasy.

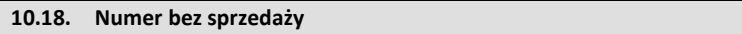

Jeśli chcemy na paragonie zanotować jakiś numer (Np. numer karty kredytowej lub rabatowej klienta, numer bonu lub numer seryjny sprzedawanego urządzenia), należy wpi-

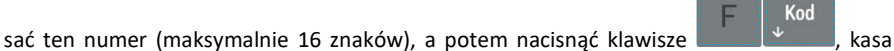

zapamięta wpisany numer i wydrukuje go na paragonie - pod paragonem, pod numerem unikatowym. Numer ten jest traktowany jako opis (tekst) z dopiskiem BEZ SPRZEDAŻY. Zapisu takiego można dokonywać pomiędzy pozycjami paragonu. Jeżeli na paragonie nie będzie żadnej sprzedaży tylko sam numer, aby zakończyć wydruk należy anulować paragon. W

otwartym paragonie jest możliwość edycji wpisanego numeru bez sprzedaży. Należy wejść

Razem Kod Cena do Menu paragonu klawiszami , za pomocą klawiszy wybrać z listy pozycję. **MENU PARAGONU** 

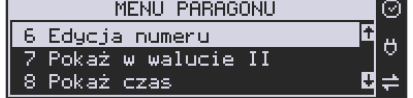

Na wyświetlaczu pojawi się *Bez sprzedaży:* w dolnej linii (jeśli wcześniej wpisano) pojawi się ten numer.

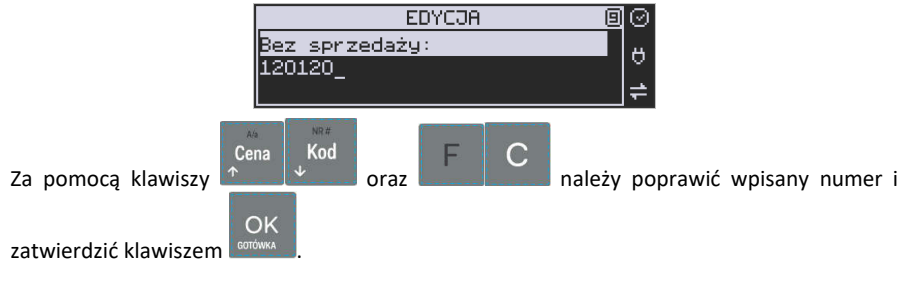

# **10.19. Udzielanie obniżki**

Kasa **Link Online** ma możliwość udzielania Obniżki zarówno na poszczególne artykuły jak i na cały paragon. Obniżki te mogą być kwotowe i procentowe. Obniżki mogą być oprogramowane – domyślnie udzielać można obniżki na zaprogramowaną kwotę, jak i wartość procentową.

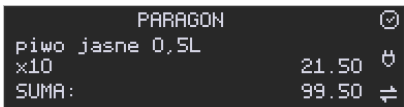

Jeśli chcemy udzielić obniżki np. 5 zł na sprzedaną pozycję (pozycja ta musi oczywiście mieć większą wartość niż 5 zł – w przeciwnym wypadku kasa zgłosi błąd), to po sprzedaniu tej

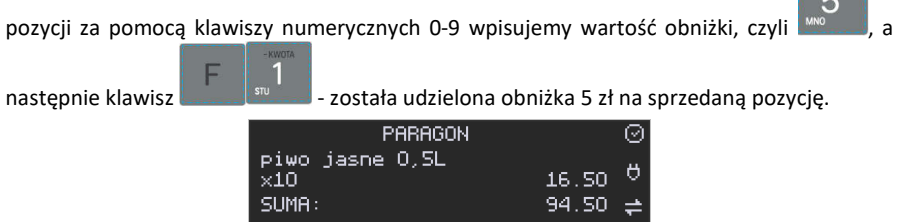

Jeśli obniżka kwotowa jest oprogramowana i domyślnie udziela pewną wartość kwotową

obniżki, to po sprzedaży artykułu wystarczy nacisnąć **- zostanie udzielona** - zostanie udzielona domyślna obniżka kwotowa.

Jeśli chcemy udzielić obniżki np. 5 % na sprzedaną pozycję,

 $\times10$ SUMA:

to po sprzedaży tego artykułu naciskamy kolejno (wartość procentową obniżki): n następnie:  $\Box$  - potwierdzenie, że obniżka miała być procentowa. Na wyświetlaczu pojawia się wtedy: **PARAGON** ⊘ piwo jasne 0,5L Ő

Jeśli chcemy udzielić **obniżki na cały paragon**, to po sprzedaży wszystkich pozycji

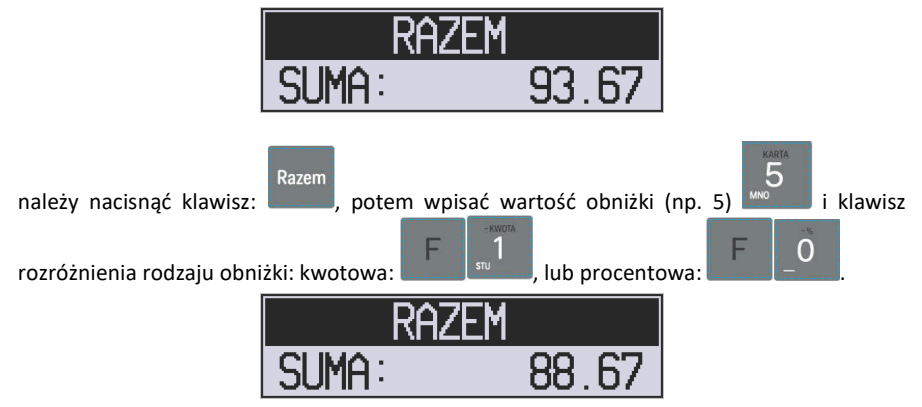

Również w takich przypadkach można zastosować wysokość obniżki na zaprogramowaną (domyślną) kwotę, jak i wartość procentową.

Jeśli nie podamy kwoty lub stawki obniżki i wybierzemy funkcję obniżki lub

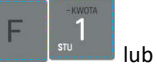

n , to jeśli mamy ustawione obniżki w tabeli obniżek, będziemy mieli do wyboru zaprogramowane wcześniej obniżki.

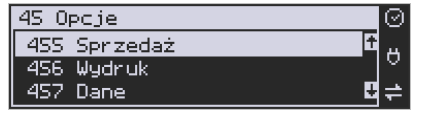

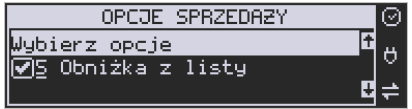

.

15.67

93.67

Jeśli w kategorii **[455] Opcje sprzedaży** opcja *5 Obniżka z listy* będzie nieaktywna, to tą sekwencją możemy wprowadzać obniżki domyślne z menu **[343]** (jeśli są ustawione na wartości różne od 0).

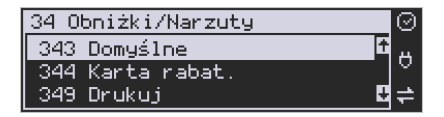

 Jeśli mamy dozwolone obniżki z listy (bazy obniżek) i zaprogramowane są obniżki domyślne, to po wybraniu drugiej funkcji klawiszy obniżek/narzutów zostanie wyświetlone menu wyboru, jaka obniżka/narzut chcemy udzielić:

- 1. Domyślny
- 2. Z bazy
- 3. Edycja (ręczne wprowadzenie obniżki).

#### **10.20. Dodawanie narzutu**

Tak samo jak Obniżki, można na kasie **Link Online** dodawać narzutu zarówno na poszczególne artykuły jak i na cały paragon. Narzuty te mogą być również kwotowe i procentowe. Narzuty również mogą być oprogramowane – domyślnie dodawać można zaprogramowaną kwotę jak i wartość procentową.

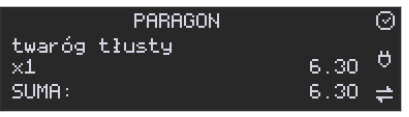

Jeśli chcemy dodać narzut np. 2 zł do sprzedanej pozycji, to po sprzedaniu tej pozycji naci-

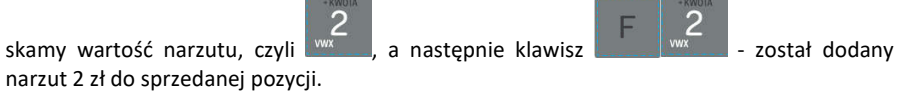

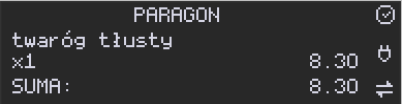

Jeśli narzut kwotowy jest oprogramowany i domyślnie dodaje pewną wartość kwotową

narzutu, to po sprzedaży artykułu wystarczy nacisnąć klawisz **artykułu alach zwiernie** - zostanie dodany domyślny narzut kwotowy.

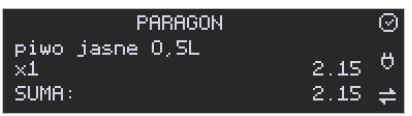

Jeśli chcemy dodać narzut np. 2% na sprzedaną pozycję, to po sprzedaży tego artykułu naci-

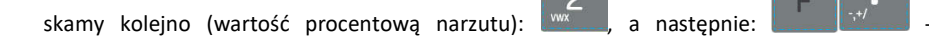

potwierdzenie, że narzut miał być procentowy. Wtedy na wyświetlaczu pojawia się nowa cena sprzedanego towaru po narzucie 2%.

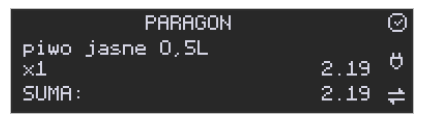

Jeśli chcemy udzielić narzut na cały paragon, to po sprzedaży wszystkich pozycji

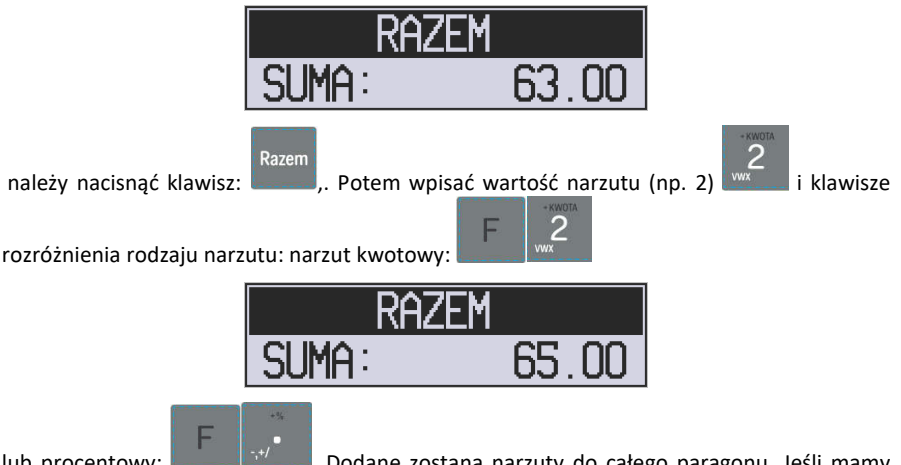

lub procentowy: . Dodane zostaną narzuty do całego paragonu. Jeśli mamy dozwolone obniżki z listy (bazy obniżek/narzutów) i zaprogramowane są narzuty domyślne, po wybraniu drugiej funkcji klawiszy obniżek/narzutów zostanie wyświetlone menu wyboru, jaką obniżkę/narzut chcemy udzielić:

- 1. Domyślny
- 2. Z bazy
- 3. Edycja (ręczne wprowadzenie narzutu).

## **10.21. Wpłata i wypłata gotówki z szuflady**

Kasa **Link Online** ma możliwość rejestracji wpłat i wypłat gotówki do szuflady. Operacje wpłaty/wypłaty z kasy przy pomocy menu zostały opisane w rozdziale **4.2 Kasa.**  Istnieje jednak możliwość dokonywania tych operacji tylko przy użyciu klawiatury – na przykład w sytuacji, gdy kasjer nie ma dostępu do menu.

## **Wpłata do kasy:**

OK

OK

Aby dokonać wpłaty należy (nie może być otwarty paragon) nacisnąć klawisze: O - wejście do edycji wpłat/wypłat. **KASA KASA** ⊘ 间 ⊘ Ŧ Wpłata/Wypłata Wełata Ö ö Wpłata Kwota:500\_ R  $\overline{\phantom{a}}$ Cena Kod Z dostępnej listy za pomocą klawiszy **należy należy wybrać WPŁATA i nacisnąć kla-**OK wisz

Następnie należy wprowadzić kwotę Wpłaty i zatwierdzić klawiszem **corówka . Jeśli są** zaznaczone opcje *Dozwolone wpłaty* przy odpowiednich płatnościach w menu *37 Płatności*,

to w kolejnym kroku należy wskazać sposób płatności i nacisnąć klawisz

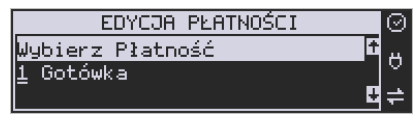

Nastąpi wydrukowanie potwierdzenia wpłaty i kwota ta zostanie również ujęta jako wpłata na raporcie kasjera. Stan gotówki w kasie zostanie powiększony o tę kwotę.

**Uwaga!** Jeśli jest zaprogramowany kurs waluty Euro (**[472] Kurs Euro**) i jest nieaktywna opcja **14 € - wa2 - Bez wydruku** w opcjach **[455] Sprzedaży**, to po podaniu kwoty kasa będzie prosiła o wybranie z listy waluty wpłaty (zł lub Euro)**.** 

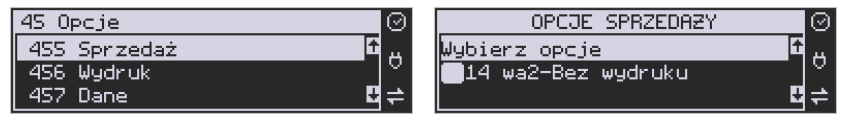

**Wypłata z kasy:** 

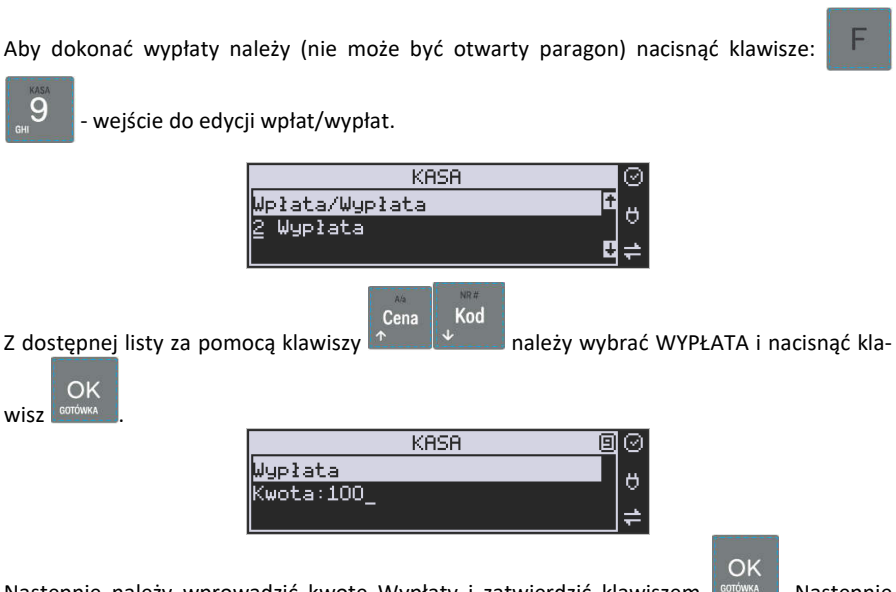

Następnie należy wprowadzić kwotę Wypłaty i zatwierdzić klawiszem <sup>corówka</sup> . Następnie można podać opis wypłaty:

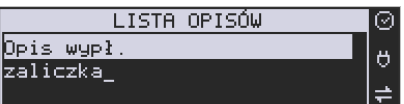

Jeśli nie chcemy podawać opisu wypłaty, wybieramy opcję *(brak),* jeśli jednak na pokwitowaniu wypłaty ma być drukowany opis, należy wpisać własny opis za pomocą opcji *[Edycja]*.

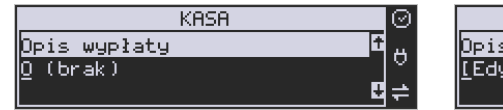

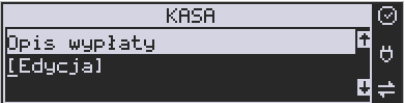

W kolejnym kroku należy wskazać sposób wypłaty:

- *1 Gotówka*
- *2 Waluta Euro*
- *3 Karta*
- *4 Czek*
- *5 Bon*
- *6 Kredyt*
- *7 Przelew*
- *8 Konto klienta*

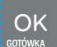

Po wybraniu odpowiedniej opcji i naciśnieciu klawisza **supromożąciego wydrukowanie** potwierdzenia wypłaty i kwota ta zostanie również ujęta jako wypłata na raporcie kasjera. Stan gotówki w kasie zostanie pomniejszony o tę kwotę.

**Uwaga!** Jeśli jest zaprogramowany kurs waluty Euro (**[472] Kurs Euro**) i jest nieaktywna opcja **14 wa2-Bez wydruku** w opcjach **455 Sprzedaż** to po podaniu kwoty kasa będzie prosiła o wybranie z listy waluty wpłaty (zł lub Euro)**.** 

## **10.22. Sprawdzenie zaprogramowanej ceny towaru.**

Kasa **Link Online** ma możliwość sprawdzenia ceny, jaka została zaprogramowana dla danego towaru. Sprawdzenia takiego można dokonać podczas sprzedaży (przy otwartym paragonie) jak również, gdy paragon nie jest rozpoczęty. Informacja o cenie będzie wyświetlona na wyświetlaczu obsługi, nie będzie drukowana na paragonie.

Cena Należy przycisnąć klawisz , na wyświetlaczu pojawi się napis: *Sprawdzanie ceny*. Następnie należy (w zależności od sposobu prowadzenia sprzedaży) wpisać kod

kontrolowanego towaru i nacisnąć **kontowa**, lub za pomocą skanera odczytać kod EAN z towaru.

 $\alpha$ 

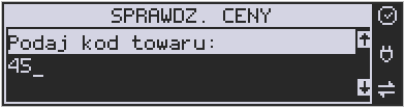

Na wyświetlaczu zostanie wyświetlona informacja o nazwie towaru i zaprogramowanej cenie.

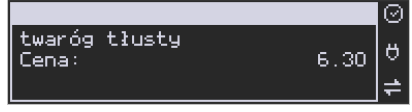

Klawiszem wycofujemy się z trybu sprawdzania ceny. Jeśli chcemy sprzedać towar,

Kod

którego cenę sprawdzaliśmy, należy nacisnąć klawisz .

## **10.23. Wyświetlenie należności za ostatni paragon**

Jeśli chcemy sprawdzić, jaka była należność za ostatnio zamknięty paragon, (jeśli już

Razem

nam np. data i godzina zasłoniła tę informację), to wystarczy nacisnąć przycisk . Na wyświetlaczu pojawi się napis:

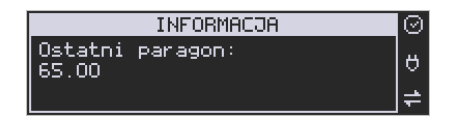

## **10.24. Obsługa waluty EURO**

Kasa Link Online umożliwia przeliczanie wartości sprzedanych towarów na walutę EURO. Przeliczenie na walutę EURO ma charakter niefiskalny, a wszystkie dane o paragonie zostaną zapisane na raporcie fiskalnym dobowym do pamięci fiskalnej zawsze w walucie podstawowej.

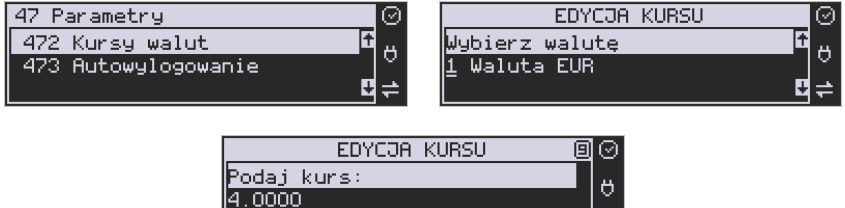

Aby móc przeliczać ceny i wartości towarów oraz wartość paragonu na walutę EU-RO należy zaprogramować przelicznik, według którego wartości te będą przeliczane. Programowania dokonujemy według opisu funkcji **[472] Kurs Euro**.

Po zaprogramowaniu należy określić, czy informacja o przelicznikach i wartościach mają być drukowane pod paragonem i jak ma być obsługiwana reszta w przypadku płatności Euro. Do dyspozycji mamy następujące opcje:

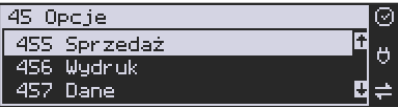

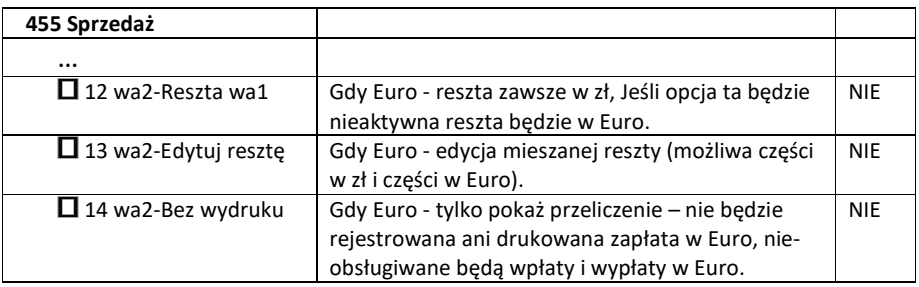

#### **Przeliczanie na EURO zaprogramowanej ceny towaru:**

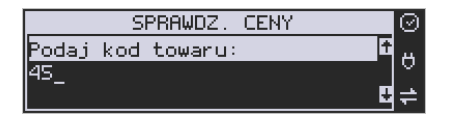

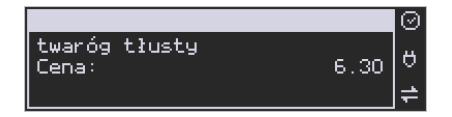

Podczas sprawdzania ceny towaru, jaka została zaprogramowana w bazie towarowej kasy (opis w rozdziale 11.21), w chwili wyświetlania ceny w zł należy kolejno nacisnąć klawisze:

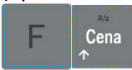

. Na wyświetlaczu obsługi pojawi się nazwa towaru i cena przeliczona na EURO.

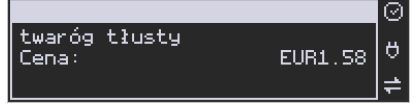

## **Przeliczanie na EURO ceny/wartości sprzedanego towaru:**

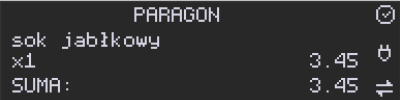

Jeśli na wyświetlaczu (otwarty paragon) widoczna jest nazwa towaru, ilość oraz jego

Cena cena/wartość, należy kolejno nacisnąć klawisze: **Wartowith ale wyświetlaczu** obsługi pojawi się nazwa towaru i cena przeliczona na EURO. Na wyświetlaczu klienta wartość przeliczona na EURO będzie wyświetlana (mrugać) przes 3 sekundy, następnie wyświetlacz powróci do wyświetlania wartości w PLN.

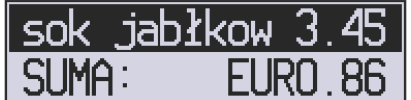

## **Przeliczanie na EURO wartości sprzedanych towarów:**

Razem

Po naciśnięciu klawisza (otwarty paragon), na wyświetlaczu pojawia się komunikat **RAZEM** i wartość zsumowanych pozycji.

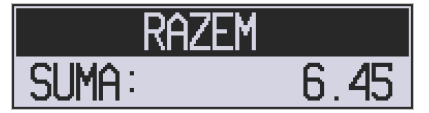

Należy kolejno nacisnąć klawisze: . Na wyświetlaczu obsługi pojawi się nazwa towaru i cena przeliczona na EURO.

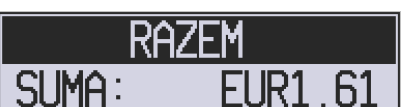

Cena

 Na wyświetlaczu klienta wartość przeliczona na EURO będzie wyświetlana (mrugać) przez 3 sekundy, następnie wyświetlacz powróci do wyświetlania wartości w PLN.

## **Zakończenie paragonu z przyjęciem zapłaty w EURO:**

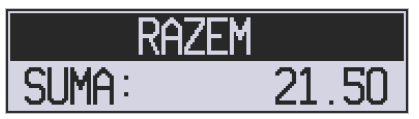

Kasa umożliwia przyjęcie zapłaty za paragon w walucie EURO. Aby zakończyć paragon z

Razem

przyjęciem zapłaty w EURO należy nacisnąć klawisz , a następnie podać wartość

przyjmowanej kwoty w EURO (w tym przypadku 10 EUR) i nacisnąć klawisze . Kasa przeliczy przyjętą kwotę w EURO na PLN i wyświetli na wyświetlaczu obsługi resztę do wydania w PLN.

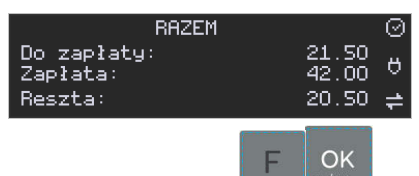

Jeśli przed zatwierdzeniem zapłaty klawiszami **nie zostanie zostanie podana żadna** wartość, wtedy kasa przyjmie, że klient podał w EURO dokładnie taką kwotę, jaka była do zapłaty. W zależności od opcji **[455] Sprzedaży** 12-14 możemy mieć resztę *tylko w Euro(*jeśli opcje 12-14 będą nieaktywne),

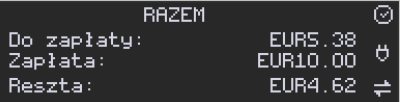

*tylko w złotych* (opcja 12 aktywna),

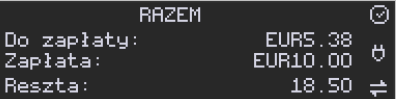

*mieszaną* - pojawi się edytor kwoty każdej reszty(13 opcja aktywna)

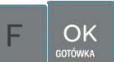

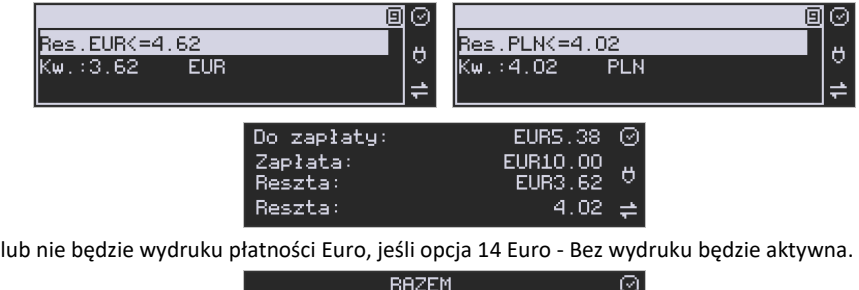

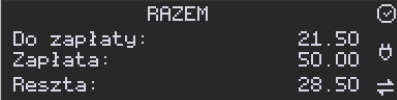

## **Przeliczanie na EURO wartości poprzedniego paragonu:**

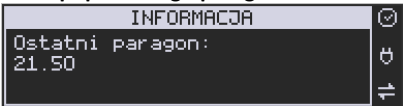

W chwili wyświetlania wartości za ostatni paragon należy kolejno nacisnąć klawisze:

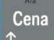

. Na wyświetlaczu obsługi pojawi się wartość przeliczona na EURO.

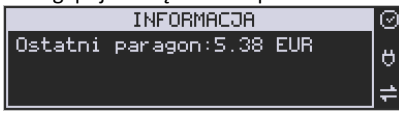

 Na wyświetlaczu klienta wartość przeliczona na EURO będzie wyświetlana (mrugać) przez 3 sekundy, następnie wyświetlacz powróci do wyświetlania wartości w PLN.

## **10.25. Zmiana ceny towaru**

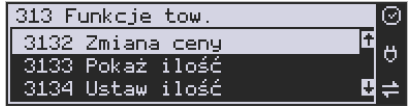

Szybki sposób na zmianę ceny polega na skorzystaniu z funkcji opisanej w rozdziale **6.6 [3132] Zmiana ceny towaru.**

#### **10.26. Blokada kasy**

Aby zablokować kasę (przejść do trybu logowania kasjera), w trybie sprzedaży nale-

$$
\bigg\|_{\text{DEF}}
$$

ży użyć klawisza . Jeżeli jest zaznaczona opcja systemowa *1 Prawa dostępu* z

menu **[453] Opcje Systemu**, to wtedy z kasy będzie mogła skorzystać tylko ta osoba, która była wcześniej zalogowana.

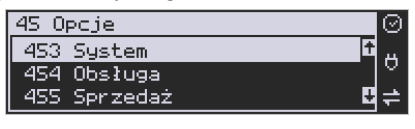

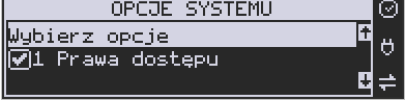

## **10.27. Obsługa menu paragonu**

Wybór menu paragonu może mieć miejsce tylko w czasie transakcji (otwarty paragon) i

Razem można tego dokonać używając klawiszy . Użytkownik ma do wyboru następujące funkcje:

Struktura MENU Paragonu – menu dostępne w otwartym paragonie:

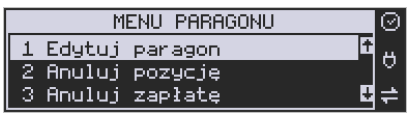

- funkcja edycji paragonu (przeglądanie parago-

nu)

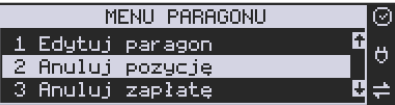

- anuluje ostatnią pozycję na paragonie

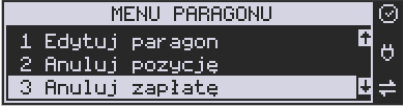

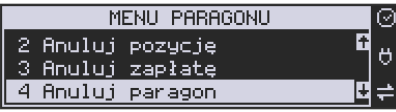

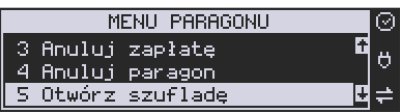

- anuluje wprowadzoną zapłatę za paragon

anuluje cały paragon

- otwiera szufladę w otwartym paragonie

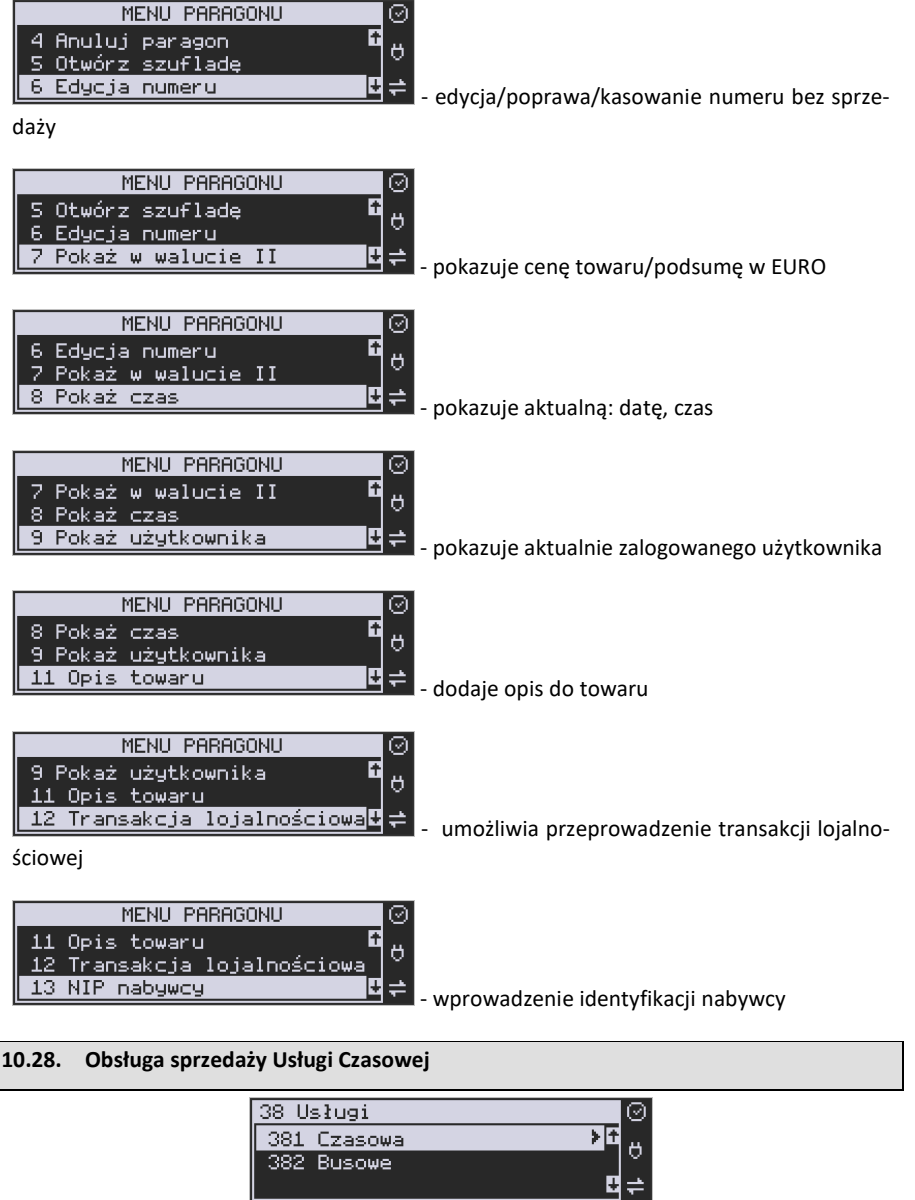

Kasa Link Online umożliwia obsługę sprzedaży usług czasowych, którymi mogą być:

- i. Obsługa parkingu
- ii. Obsługa wypożyczalni.

iii. Inne podobne do w/w wymienionych

Usługę czasową należy skonfigurować w Menu 381 w zakresie pól opisowych, opcji usługi, jej sprzedaży i wydruku oraz cenników. Po jej skonfigurowaniu możliwa jest jej rejestracja na kasie. W procesie rejestracji takiej usługi ważne są dwie funkcje:

- 1) Start usługi czasowej rozpoczęcie pomiaru czasu dla danego klienta. W tej funkcji jest drukowany kwit rozpoczęcia tej usługi. Kasa zapamiętuje ten kwit w swojej pamięci. Głównymi danymi na tym kwicie jest czas rozpoczęcia usługi i typ cennika, jaki ma być użyty dla tej usługi
- 2) Stop usługi czasowej zakończenie usługi czasowej, obliczenie należność na podstawie czas trwania usługi i wystawienie pozycji paragonu. Do zakończenia tej usługi najczęściej potrzebne jest podanie nr kwitu, który został wydrukowany przy jej rozpoczęciu – po tym numerze kasa w swojej pamięci znajduje dane na temat czasu rozpoczęcie i użytego cennika.

Funkcje start i stop usługi można wysłać na kilka sposobów:

- 1) Są dostępne w menu pod pozycjami 1251 i 1252
- 2) Można je zaprogramować na klawiszach programowalnych -
- 3) Można ustawić opcję Usługi czasowej "5 Użyj [KOD]" (Menu 3811, pozycja 5 w Opcje usługi), wtedy funkcje są możliwe na kombinacje:

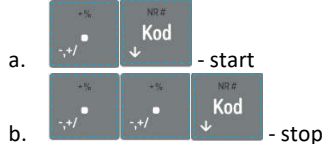

- 4) Można ustawić opcję Usługi czasowej "6 Użyj bazy tow" (Menu 3811, pozycja 6 w Opcje usługi). Opcja ta ma zastosowanie w przypadku wypożyczalni gdzie wypożyczane przedmioty mają swoje unikatowe kody od 1-100. Wtedy funkcje są możliwe na kombinacje:
	- Kod a. Kod towaru 1-1000 i  $\mathbb{R}$  - start, gdy nie było jeszcze startu dla tego kodu

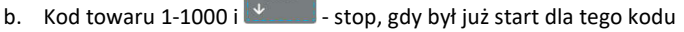

Kod

5) Można ustawić opcję Usługi czasowej "7 Użyj towarów z dział1-10" (Menu 3811, pozycja 7 w Opcje usługi). Opcja ta ma zastosowanie w przypadku wypożyczalni gdzie wypożyczane przedmioty mają swoje unikatowe kody, ale w odróżnieniu od w/w opcji 6 mogą one być dowolne a nie tylko z zakresu 1-1000. Wtedy funkcje są możliwe na kombinacje:

Kod

a. Kod towaru i  $\mathbb{R}$  - start, gdy nie było jeszcze startu dla tego kodu

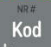

b. Kod towaru i  $\mathbb{R}$  - stop, gdy był już start dla tego kodu

Uwaga! W przypadku użycia opcji 6 i 7 "Opcji Usługi" pewne kody w bazie towarów zostają zajęte przez tzw. przedmioty usługi czasowej – nie powinny być one wykorzystywane do normalnej sprzedaży. Ich dane w bazie towarowej służą do:

- 1) Użycia jako nazwy kwitu np. przedmiotu wypożyczenia. W tym celu jest używana Nazwa towaru w bazie towarów pod danym kodem
- 2) Użycia jako numeru cennika w tym celu użyty jest nr działu danego towaru
- 3) Użycia jako kwoty kaucji w tym celu użyta jest cena towaru

W/w opcje 6 i 7 mają więc zastosowanie głównie przy obsłudze wypożyczalni i umożliwiają dokładniejszą identyfikację przedmiotu i automatyzację procesu rejestracji poprzez użycie numeru działu jako numeru cennika i ceny jako kwoty opcjonalnej kaucji – tych danych nie trzeba wtedy podawać ręcznie jeśli mają być używane (co tez określa się w opcjach). Sam towar o kodzie użytym podczas tej rejestracji nie jest użyty jako pozycja paragonu – tutaj zawsze występuje towar o kodzie zdefiniowanym w ustawieniach usługi lub cennika. Dodatkowe parametry usługi jak czas trwania, nazwa towaru wypożyczonego itp. pojawiają się w towarze w polu Opis Towaru pod pozycją sprzedaży.

Poniżej zaprezentowano przykładową rejestrację obsługi parkingu. Zdefiniowano różne typy cenników, wymagane jest podawanie miejsca parkingowego i nr-u rejestracyjnego (oczywiście jest to wszystko opcjonalne i można zredukować ilość podawanych danych do niezbędnego minimum)

Po wejściu w funkcję start (w jednym z w/w sposobów) należy podać cennik, jaki ma być użyty (np. zależny od typu pojazdu):

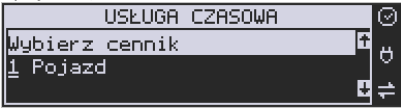

Następnie należy podać nr miejsca parkingowego – to jest także nr kwitu:

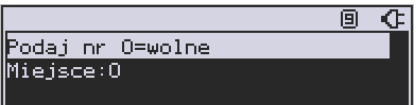

Następnie należy podać inne dane opcjonalne np. nr rejestracyjny w tym przypadku:

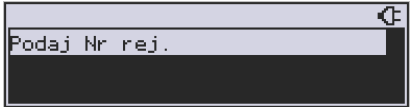

Po tej operacji drukowany jest kwit parkingowy, który kierowca zabiera ze sobą.

Przy wyjeździe należy zarejestrować funkcję stop. Po wejściu w funkcję stop (w jednym z w/w sposobów) należy podać nr kwitu (w naszym przykładzie opisane to jest jako nr miejsca), który odczytujemy z kwitu podanego przez kierowcę:

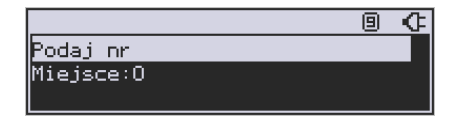

Po podaniu tego numeru kasa wystawia pozycję paragonu na odpowiednio wyliczoną kwotę i z odpowiednio zdefiniowanym opisem towaru. Dalsze kończenie paragonu przebiega w sposób standardowy. Można oczywiście w opcjach usługi czasowej ustawić żeby paragon było kończony automatycznie.

Inne funkcje używane w obsłudze usługi czasowej to:

1) Menu 1253 – Pokaż kwit – po podaniu numeru kwitu podaj czy jest używany i można go też tam ponownie wydrukować

2) Menu 1254 – Anuluj kwit - po podaniu numeru kwitu jest on anulowany

W/w dwie funkcje także można zaprogramować na klawiszach programowalnych

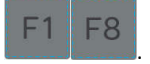

Użytkownik może także wydrukować listę wystawionych kwitów w raporcie menu [2361] – Raporty Obrotów/Kwity usługi czasowej.

W funkcji usługi czasowej menu [38181] jest możliwość ewentualnego awaryjnego usunięcia wszystkich wystawionych kwitów.

## **10.29. Obsługa sprzedaży Usługi Busowej**

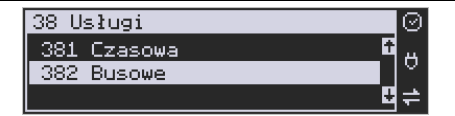

 Usługi busowe w kasie Link Online są programowane z komputera z programu serwisowego. Definiowana są przez następujące opcje:

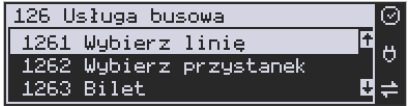

**[1261] Wybierz linię** – funkcja umożliwia wybranie bieżącej linii, zgodnie z którą będzie można wybierać przystanki podczas sprzedaży.

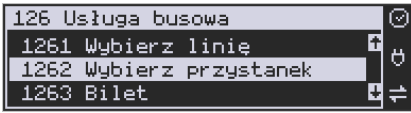

**[1262] Wybierz przystanek** – lista wyboru aktualnego przystanku linii autobusowej (przystanek początkowy), od której będzie rejestrowana sprzedaż. Biletu. Przy każdym przystanku kierowca powinien wybrać przystanek, na którym aktualnie się znajduje. Lista ta podpowiada przystanek pierwszy na liście lub jeżeli był wcześniej wybrany to aktualny przystanek.

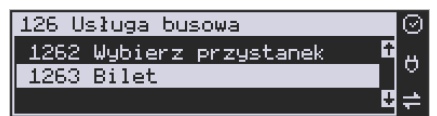

**[1263] Bilet** – funkcja umożliwia wystawienie potwierdzenia sprzedaży przejazdu zgodnie z wybraną linią/przystankiem początkowym i końcowym. Przystanek końcowy powinien być przynajmniej przystankiem kolejnym po przystanku początkowym na linii.

Aby było możliwe używanie funkcji należy wykonać programowanie parametrów konfiguracyjnych z programu serwisowego oraz ustawić tryb na urządzeniu: **[455] 22 Tryb busowy.** 

Dodatkowo można łączyć sprzedaż z obniżkami, należy w takiej sytuacji uzupełnić obniżki w tabeli obniżek. Funkcja [341] Sprzedaż szybka w trybie busowym umożliwia użycie klawiszy w następujący sposób:

```
Klawisz 0: wybór bieżącej linii autobusowej, 
Klawisz 1: bilet normalny, 
Klawisz 2: bilet z obniżką 1, 
Klawisz 3: bilet z obniżką 2, 
Klawisz 4: bilet z obniżką 3.
```
Pozostałe klawisze pełnią funkcję tradycyjnej szybkiej sprzedaży (sprzedaż towaru o kodzie 5-9).

Dodatkowo urządzenie posiada możliwość wykorzystania klawiszy funkcyjnych w menu [482], które są związane z usługami busowymi.

## **11. Przykładowe wydruki z kasy**

## **11.1. Paragon fiskalny**

Przykładowy wygląd paragonu fiskalnego z kasy wraz z rozliczeniem opakowań zwrotnych:

ī

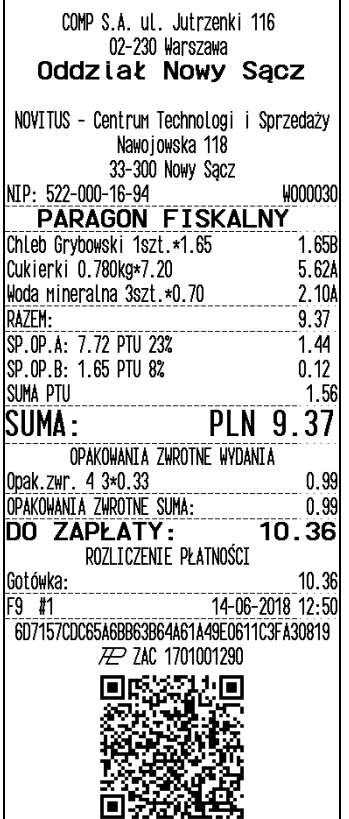

 $\mathbf{r}$ 

Nagłówek wydruku

NIP użytkownika kasy, numer wydruku Nazwa wydruku (Paragon fiskalny) Nazwa towaru, ilość sztuk, cena jednostkowa, wartość, stawka PTU

Podsumowanie paragonu

SP.OP.A-B – wartość sprzedaży, Stawka podatku, podatek

Suma podatków na paragonie Suma do zapłaty za towary na paragonie Dodatek: Rozliczenie opakowań zwrotnych

Numer opakowania, ilość sztuk, cena, wartość Suma opakowania

Gotówka otrzymana od klienta Numer wydruku fiskalnego, nr kasy, godzina wydruku

Numer kontrolny wydruku Logo PL, pełny numer unikatowy kasy Paragon anulowany:

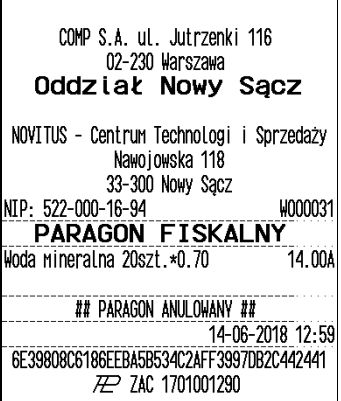

Nagłówek wydruku

NIP użytkownika kasy Nazwa wydruku (Paragon fiskalny), numer wydruku

Nazwa towaru, ilość, cena, wartość, PTU

Informacja o anulowaniu paragonu Godzina wydruku

Numer kontrolny wydruku Częściowy numer unikatowy Paragon z pozycją stornowaną (wycofaną):

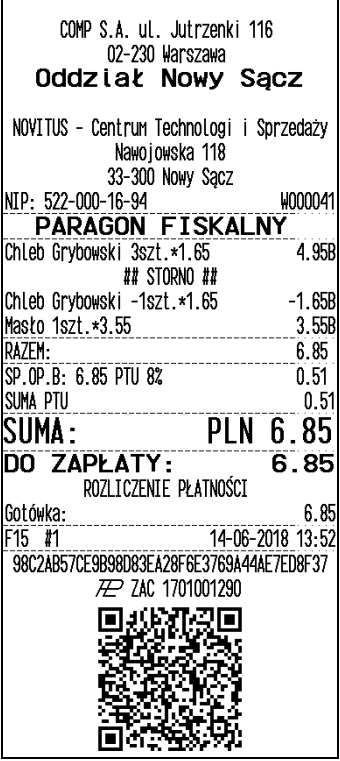

Nagłówek wydruku

NIP użytkownika kasy, numer wydruku Nazwa wydruku (Paragon fiskalny) Nazwa towaru, Ilość szt., cena, wartość, stawka PTU Informacja, że wystąpiło stornowanie pozycji Nazwa towaru stornowanego, Ilość, ujemna wartość, PTU

Podsumowanie paragonu

SP.OP.B – wartość sprzedaży, stawka podatku, podatek Suma podatków na paragonie

Suma do zapłaty za towary na paragonie

Numer wydruku fiskalnego, nr kasy, godzina wydruku

Numer kontrolny Logo PL, pełny numer unikatowy kasy

## **11.2. Pokwitowanie wpłaty / wypłaty**

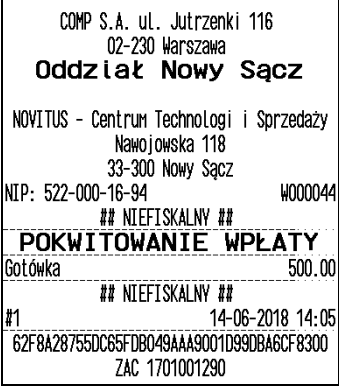

Nagłówek wydruku

NIP użytkownika kasy, numer wydruku Informacja, że wydruk jest niefiskalny Nazwa wydruku (pokwitowanie wpłaty)

Wartość wpłaty Informacja, że wydruk jest niefiskalny Numer kasy, godzina wydruku

Część cyfrowa numeru unikatowego

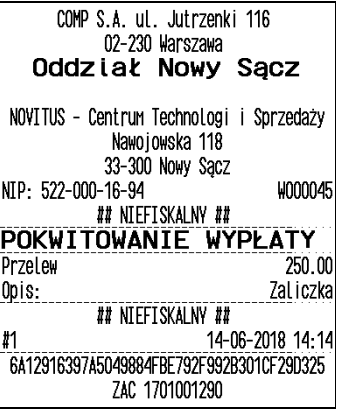

Nagłówek wydruku

NIP użytkownika kasy, numer wydruku Informacja, że wydruk jest niefiskalny Nazwa wydruku (pokwitowanie wypłaty) Forma wypłaty i kwota (np. przelew) Opis wypłaty

Informacja, że wydruk jest niefiskalny Numer kasy, godzina wydruku

Część cyfrowa numeru unikatowego

# **11.3. Raport dobowy**

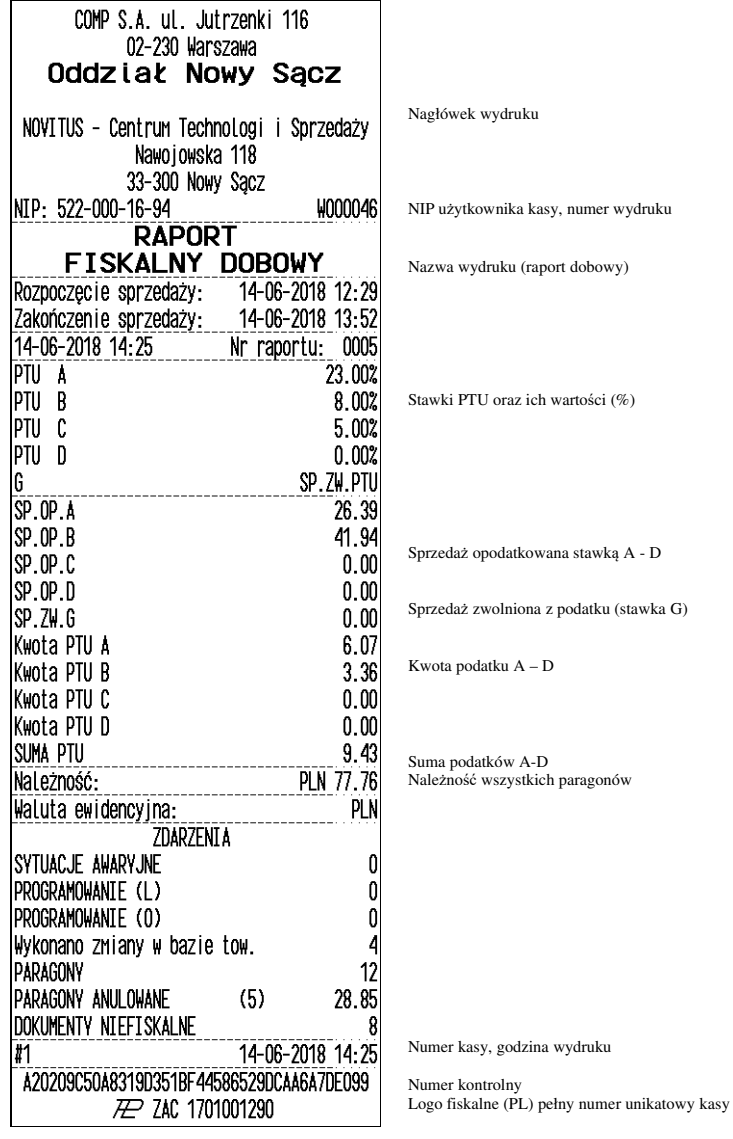
# **11.4. Raport okresowy**

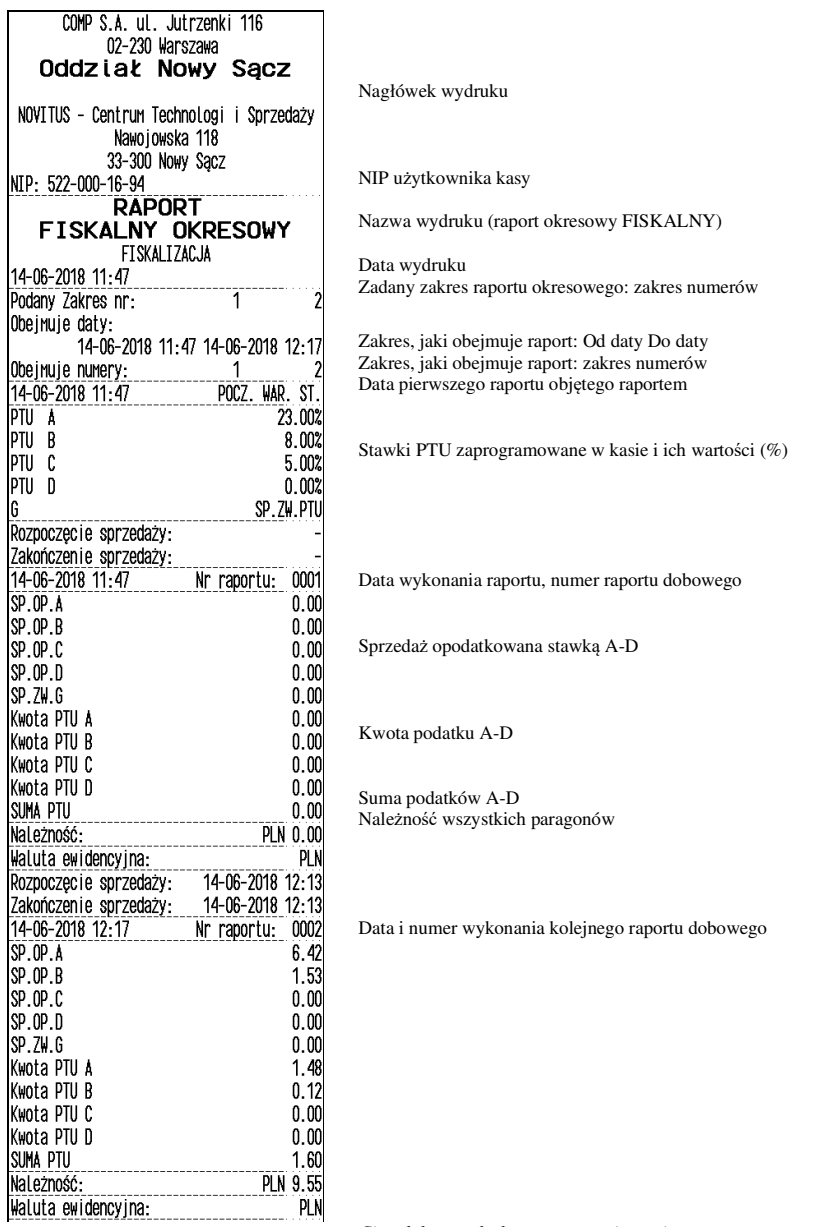

*Ciąg dalszy wydruku na następnej stronie* 

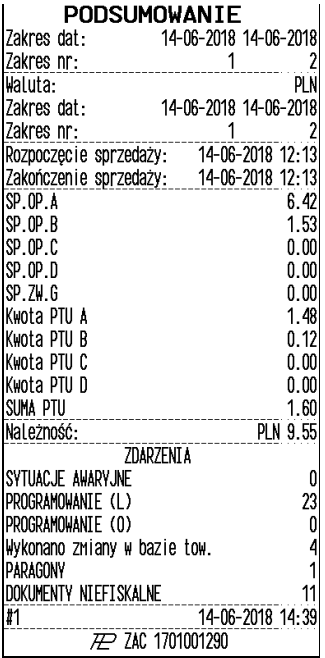

Podsumowanie raportu okresowego Zakres: Zakres dat objętych raportem Zakres numerów raportów objętych raportem WALUTA, w jakiej prowadzona była rejestracja sprzedaży Zakres dat objętych raportem, w którym obowiązywała wal. PLN

Suma sprzedaży opodatkowanej stawką A-D

Suma sprzedaży zwolnionej z podatku G

Kwota podatku A-D

Suma podatków A-D Należność wszystkich paragonów

Informacja o zmianach w bazie towarowej kasy

Logo fiskalne (PL) i numer unikatowy kasy

### **12. Komunikaty i błędy**

Poniższa tabela przedstawia możliwe komunikaty błędów i informacji pokazywanych przez kasę Link Online wraz z podaniem ich opisu i sposobów postępowania w zaistniałej sytuacji.

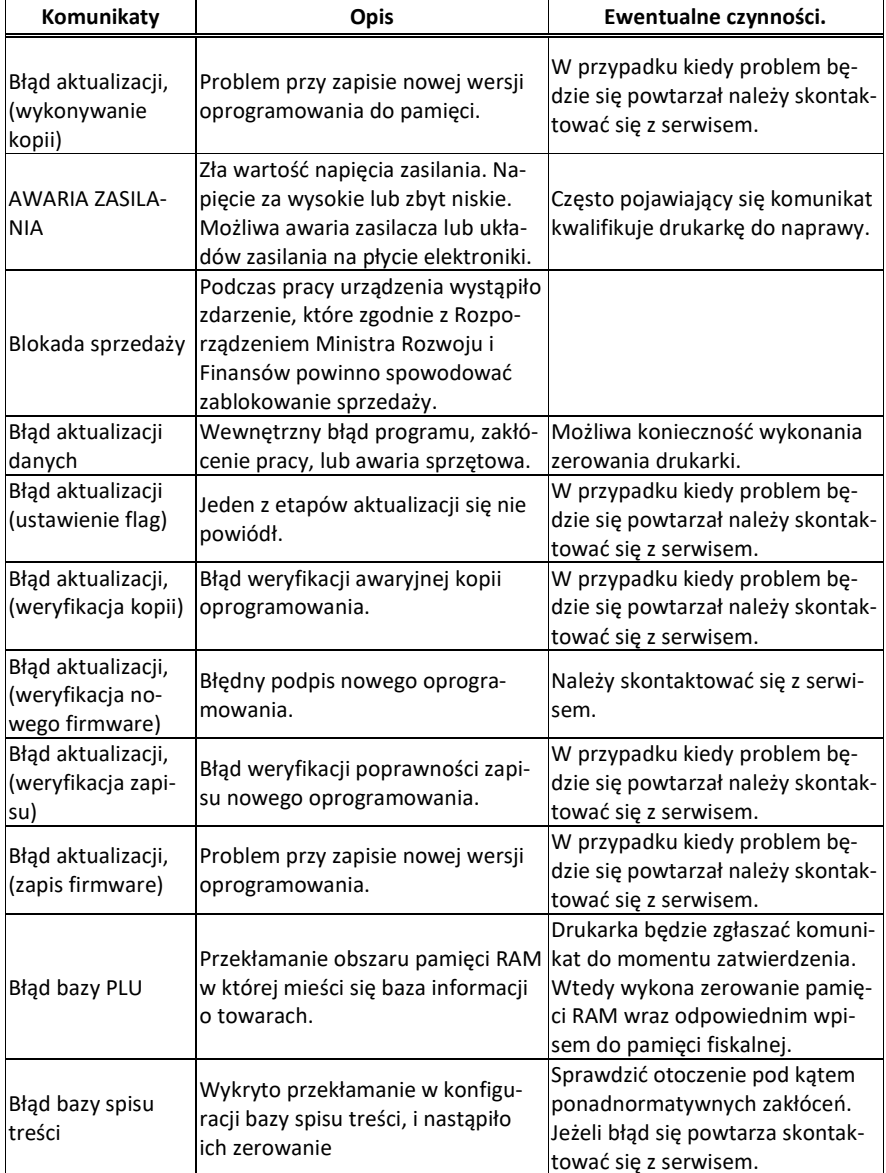

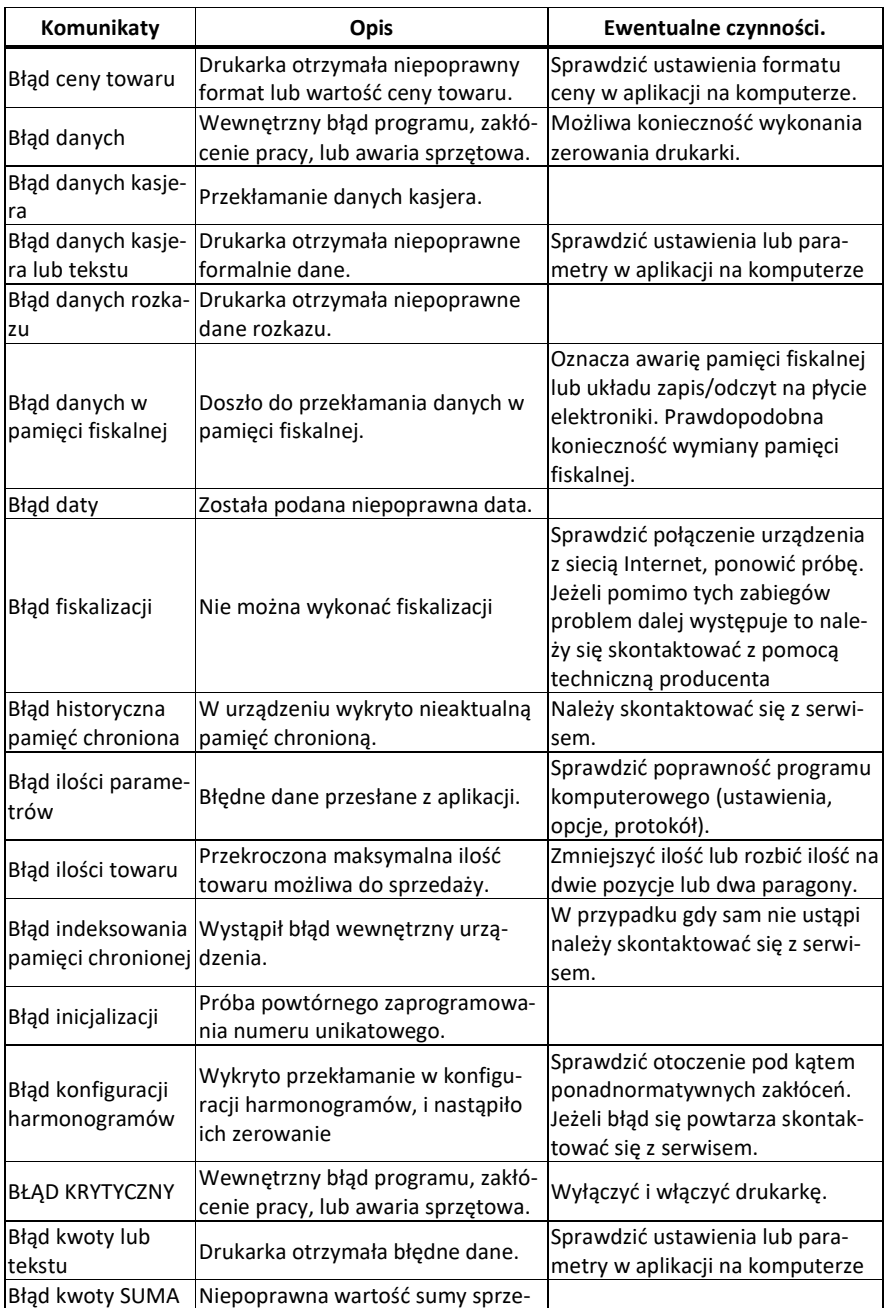

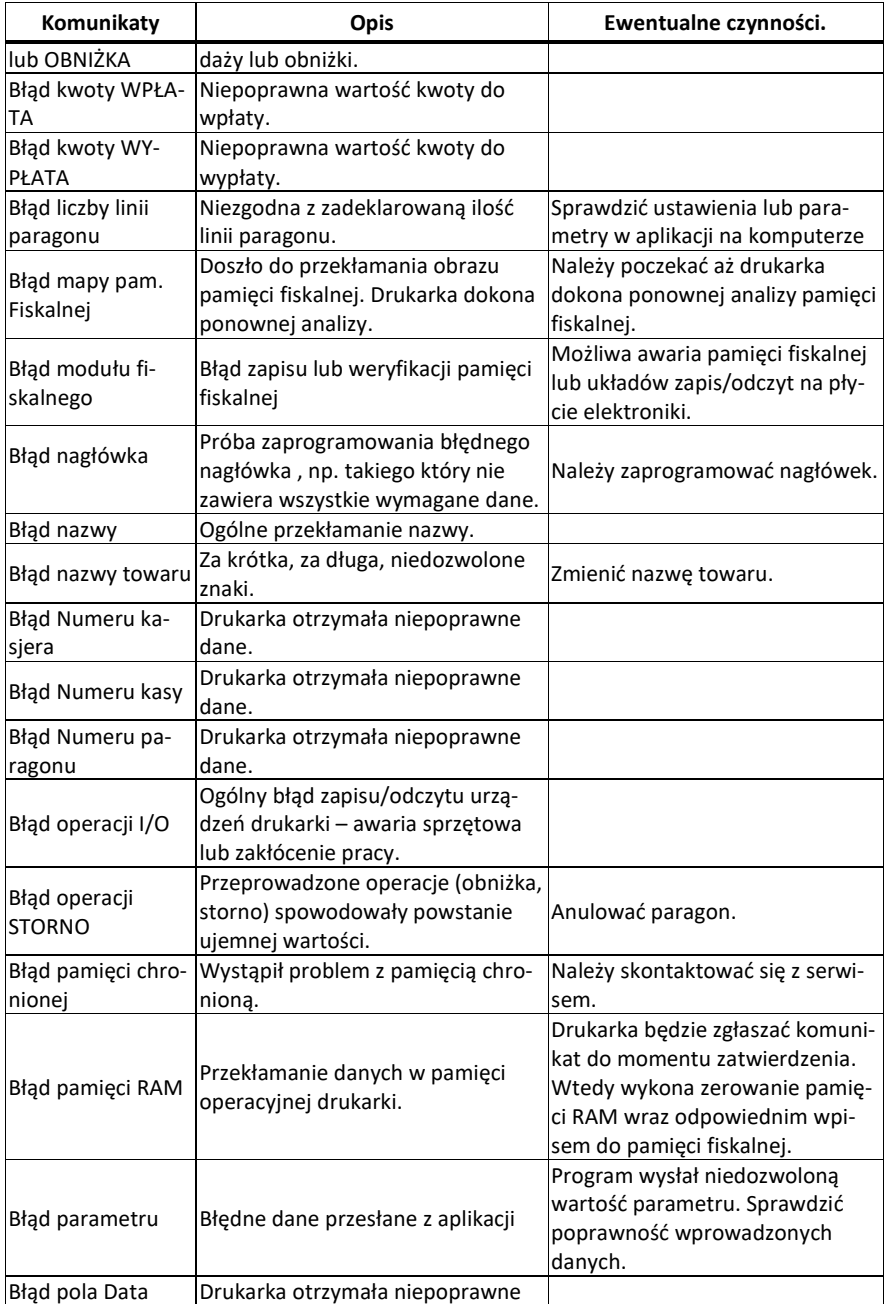

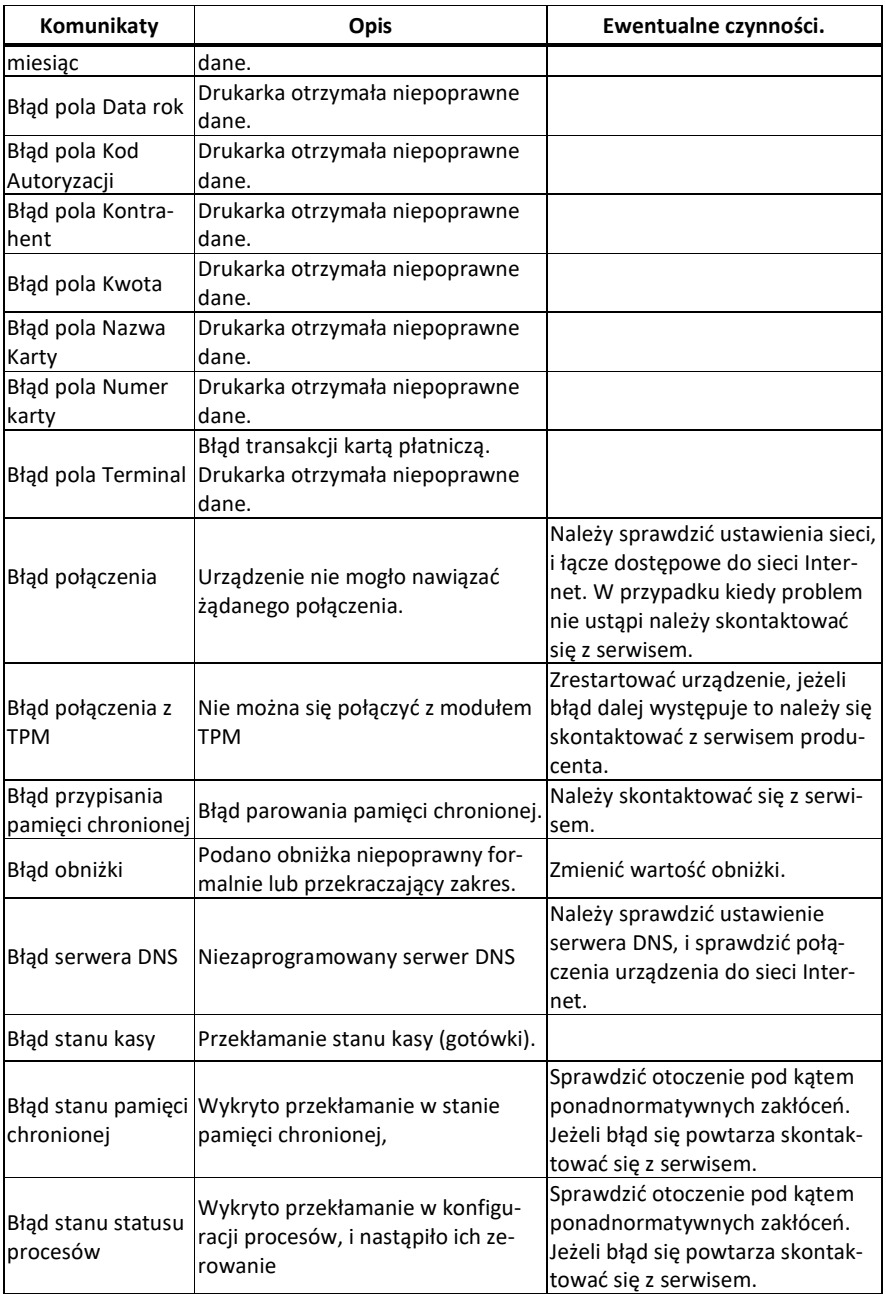

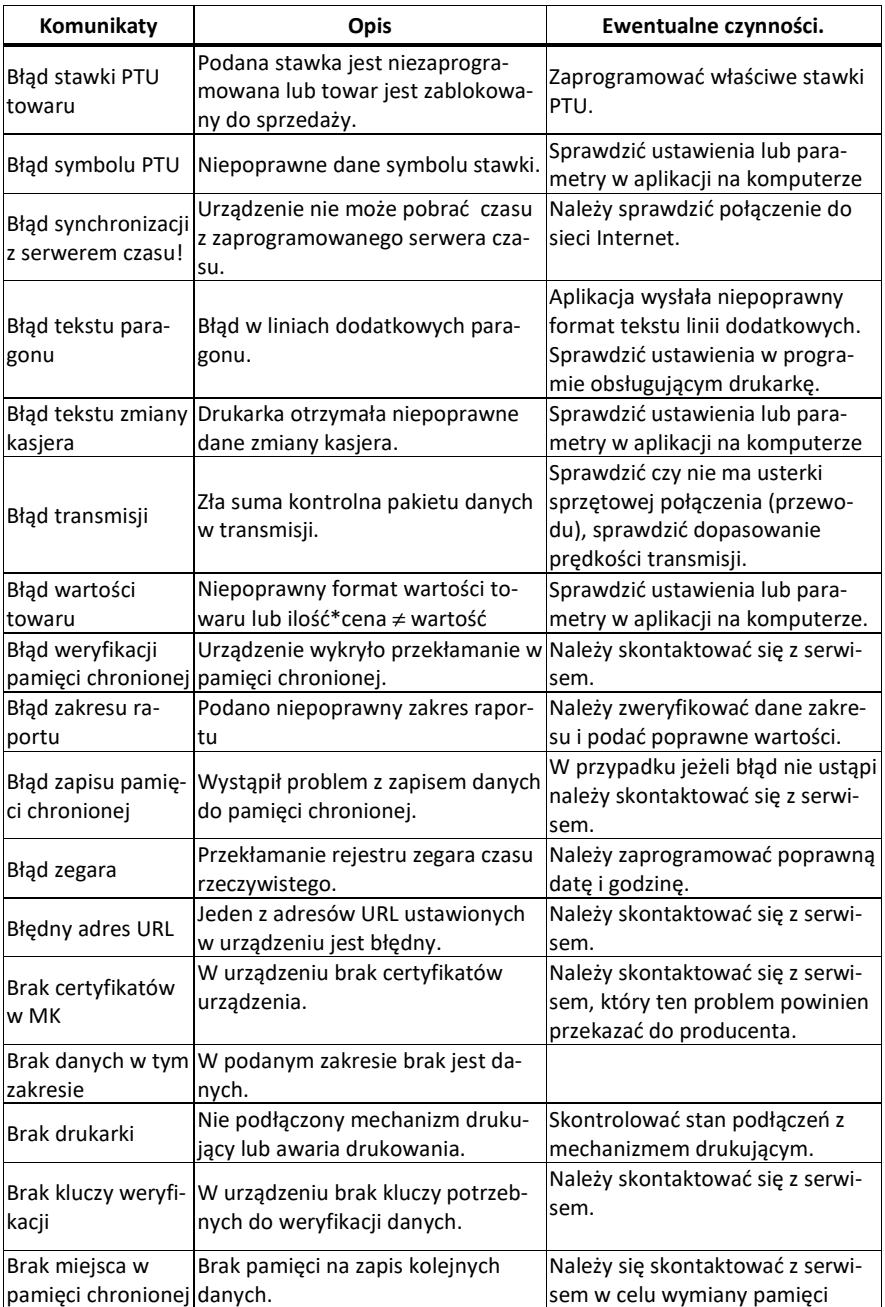

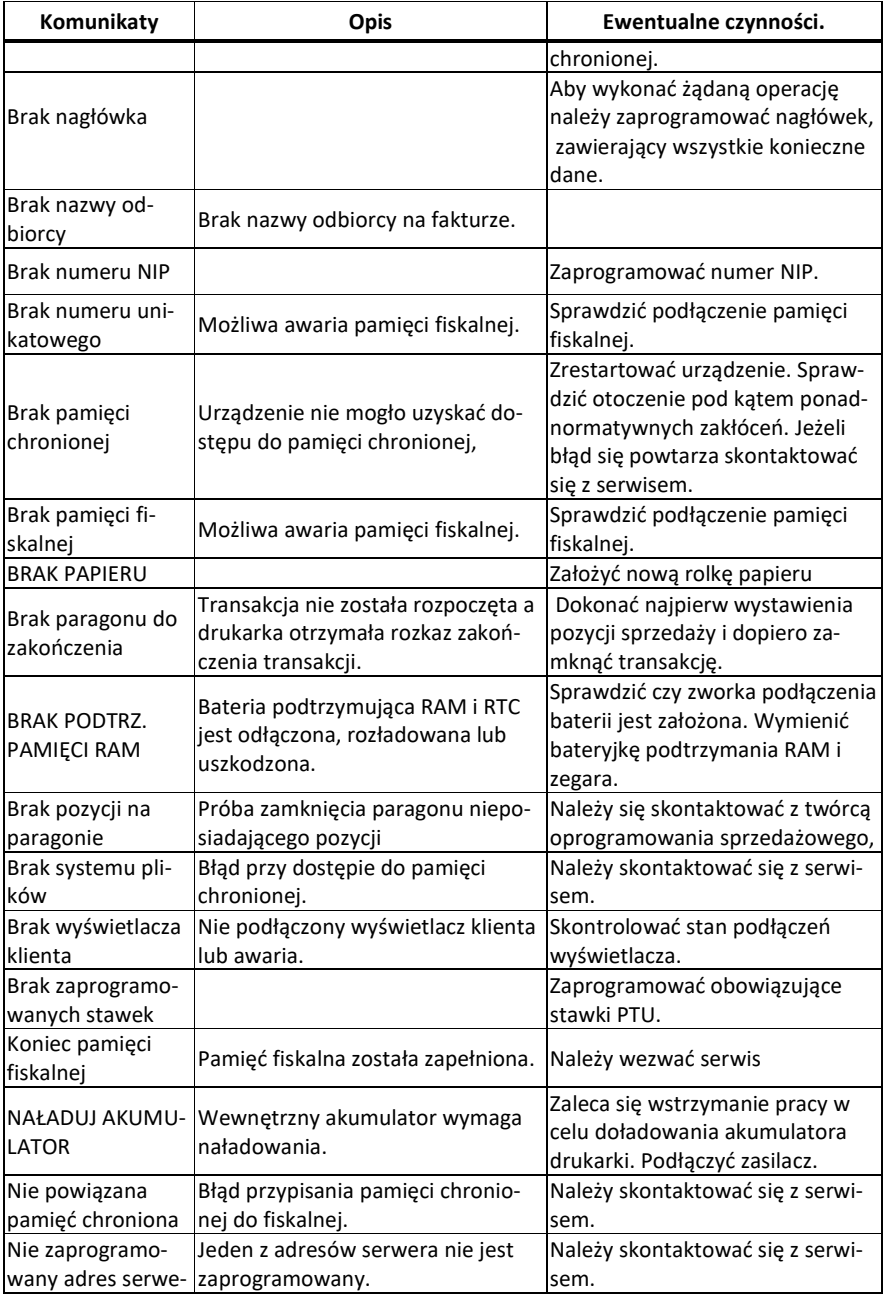

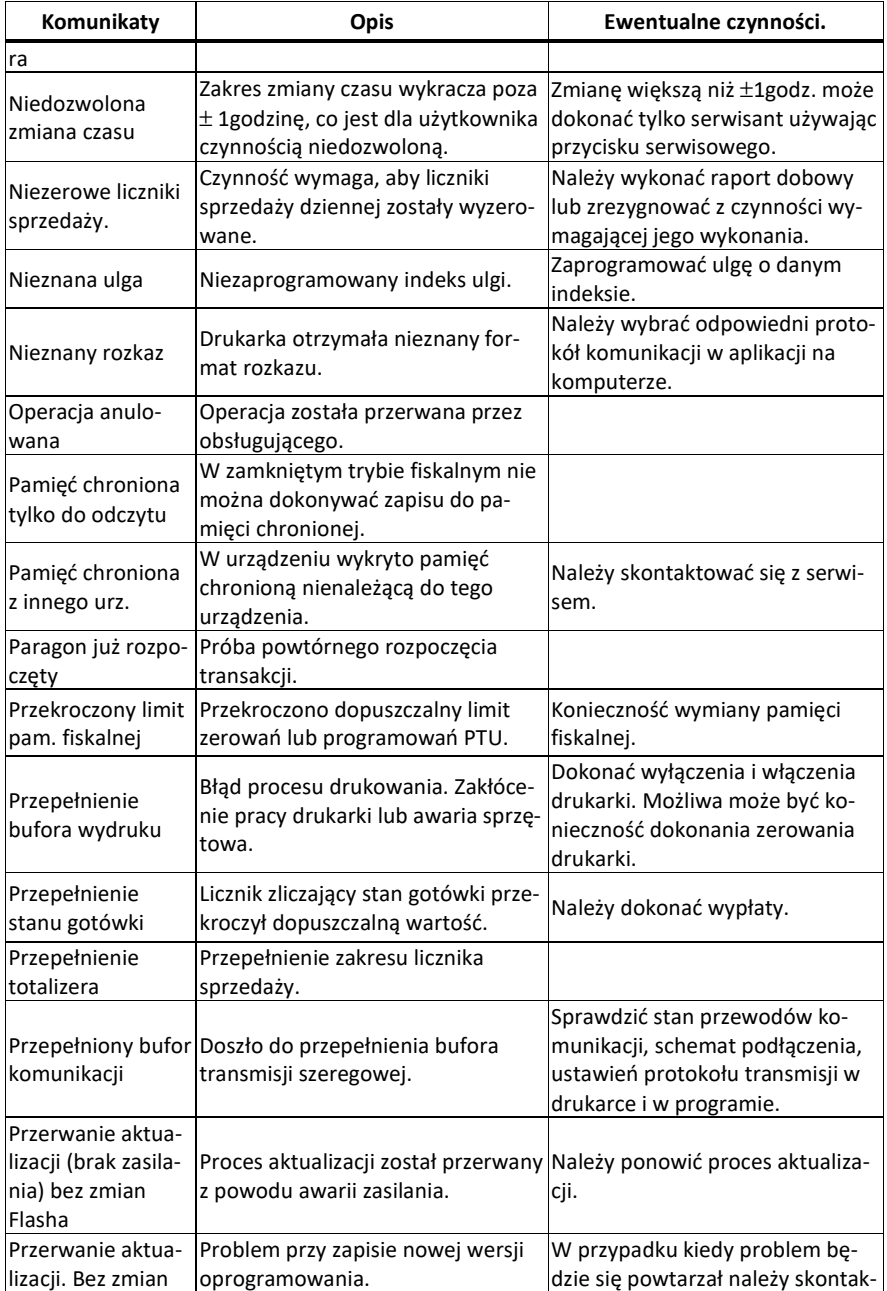

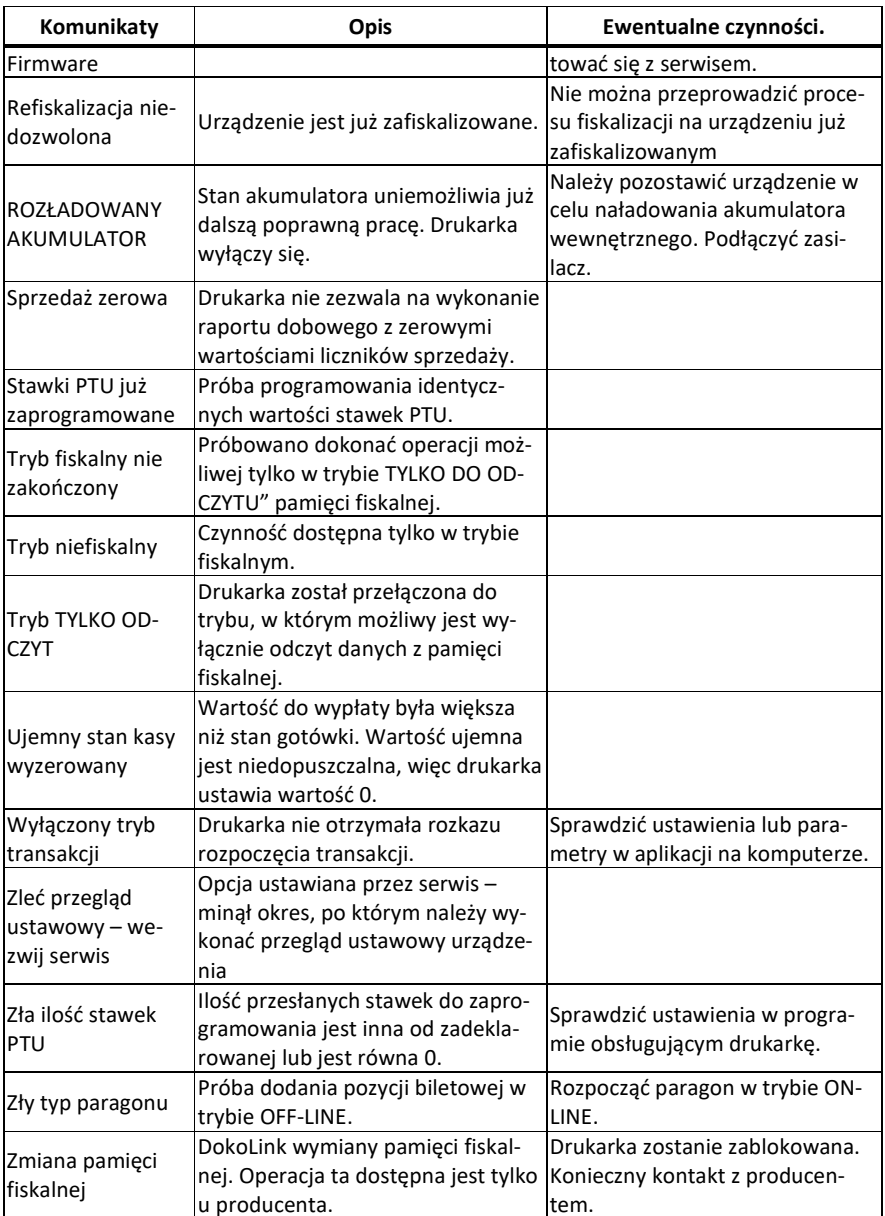

### **13. Decyzja dopuszczająca do obrotu**

## **14. Deklaracja zgodności CE**

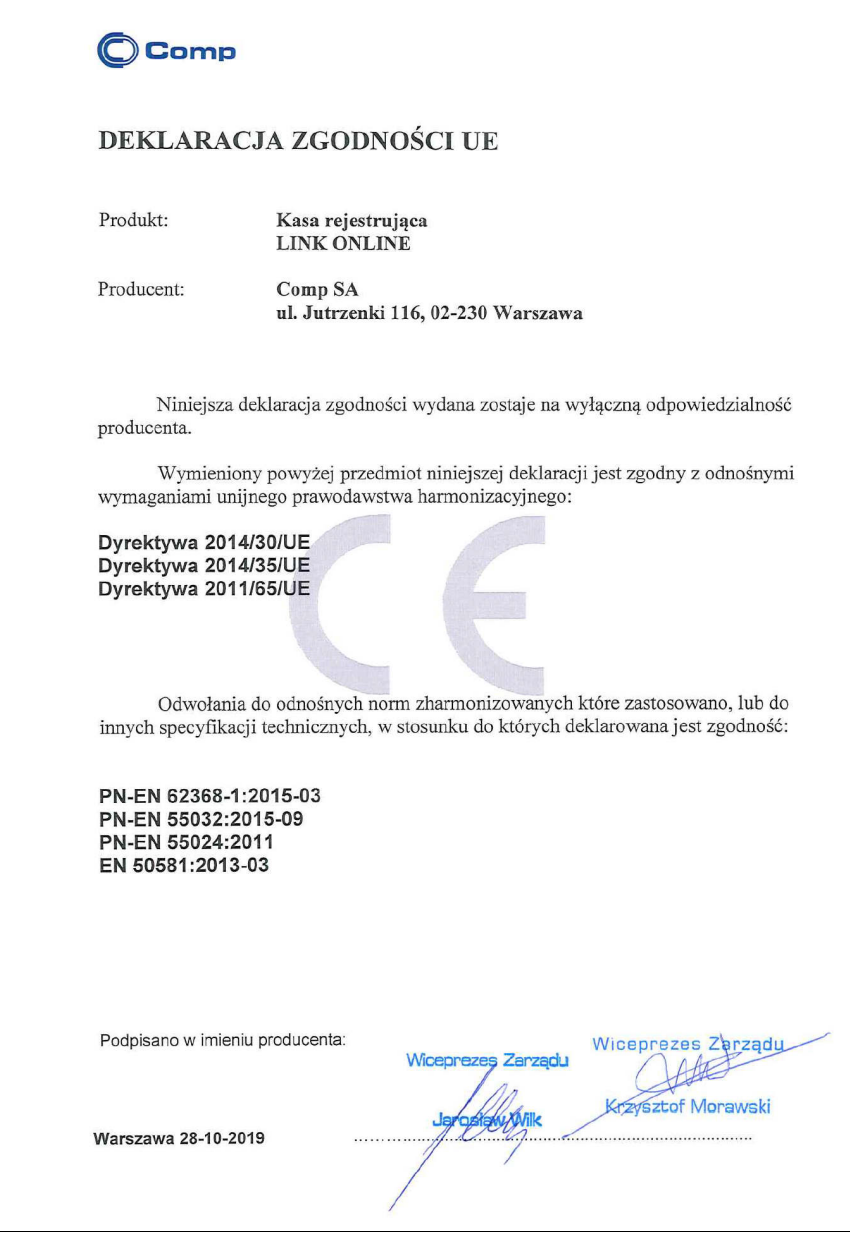

### **15. Schematy przewodów połączeniowych**

Kasa posiada dwa interfejsy komunikacyjne z prawej strony korpusu:

- gniazdo szuflady
- port szeregowy COM1 wg standardu **V.24 / RS-232C**
- port Ethernet
- gniazdo zasilania zewnętrznego
- port USB host/device

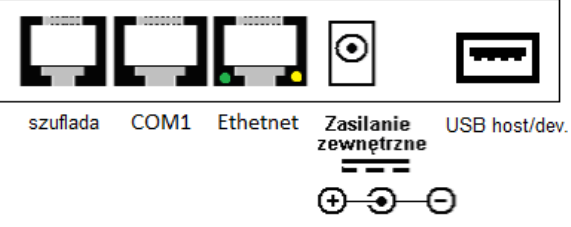

interfejs z lewej strony korpusu oraz z tyłu korpusu we wnęce: - USB host

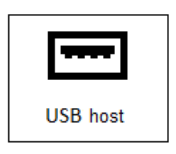

Przy podłączeniu urządzenia do portu COM1 należy zastosować przewód po stronie kasy zakończony wtyczką RJ45. Widok wtyku RJ i kolejność wyprowadzeń sygnałów przedstawia rysunek poniżej.

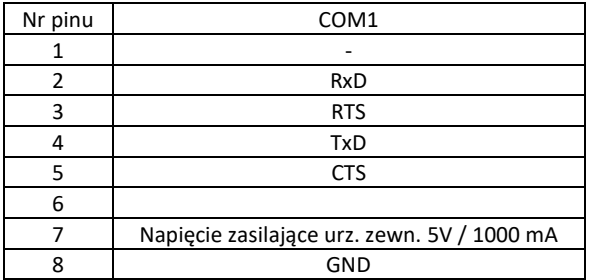

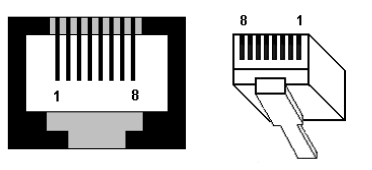

Rys. Widok gniazda i wtyku RJ-45 8/8

Rodzaj urządzenia zewnętrznego (komputer, skaner kodów kreskowych, waga elektroniczna i in.) współpracującego z kasą na odpowiednich portach konfiguruje się korzystając z funkcji menu kasy. Istotne jest, że zgodnie z normą V.24 maksymalna długość połączenia nie może przekraczać (przy szybkości transmisji 9600 bodów) 15 metrów.

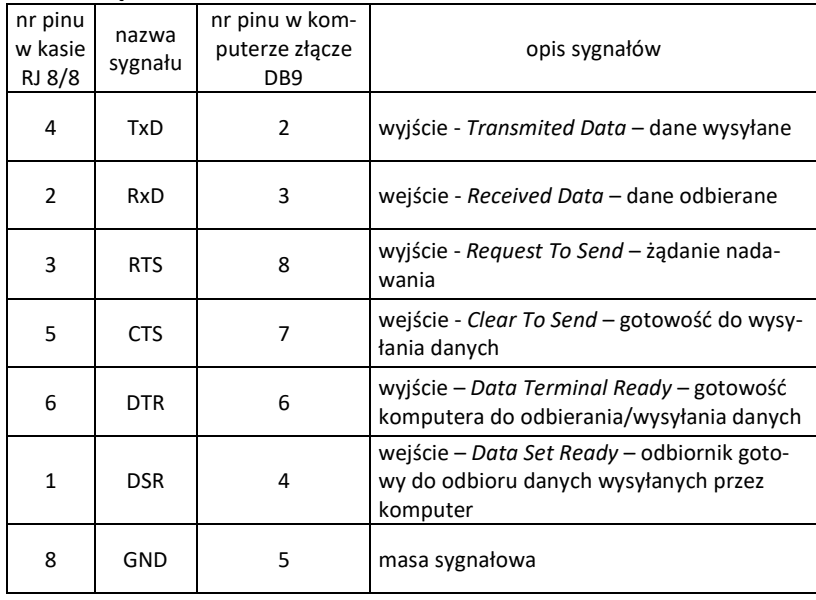

PRZEWÓD POŁĄCZENIOWY KASA - KOMPUTER

**Przewód zasilający:** 

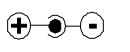

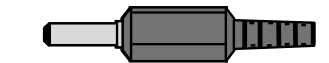

#### **16. Instrukcja bezpiecznego usunięcia akumulatorów i baterii.**

Instrukcja opracowana zgodnie z ustawą z dnia 24 kwietnia 2009 r. o bateriach i akumulatorach (Dz.U. 2009 nr 79 poz. 666) rozdz. 2 art. 11, nakładającą na producentów urządzeń elektronicznych obowiązek dołączenia instrukcji demontażu baterii i akumulatorów.

- 1. W kasie fiskalnej Link Online zamontowane są 2 elementy z grupy akumulatory/baterie:
	- − akumulator żelowy 6V 1,3Ah
	- − bateria litowa guzikowa typu CR2032, 3V, 220 mAh
- 2. Przed przystąpieniem do demontażu należy bezwzględnie odłączyć zasilanie kasy z zasilacza sieciowego.
- 3. **Demontaż akumulatora żelowego oraz baterii litowej**. Zarówno akumulator żelowy jak i bateria litowa znajdują się wewnątrz kasy. Jeśli zachodzi konieczność demontażu tych elementów, należy skontaktować się z zautoryzowanym serwisem kasy fiskalnej, który to serwis dokona ich demontażu zgodnie z instrukcją zamieszczoną w dokumentacji technicznej dostarczonej przez producenta.
- 4. Akumulator, baterię i pozostałości ewentualnej ołowianej plomby przekazać komórce odpowiedzialnej za utylizację tych materiałów.

#### **17. NOTATKI**

Instrukcja\_Obslugi\_Link\_Online\_v03\_20210429.doc Najnowsza wersja instrukcji obsługi dostępna na stronie: http://www.novitus.pl